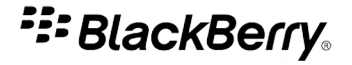

# **BlackBerry Pearl 9105 Smartphone**

**Версия: 5.0**

**Руководство пользователя**

Для ознакомления с самыми последними руководствами пользователя посетите веб-сайт: www.blackberry.com/docs/smartphones.

SWD-1137846-0510050050-021

# Содержание

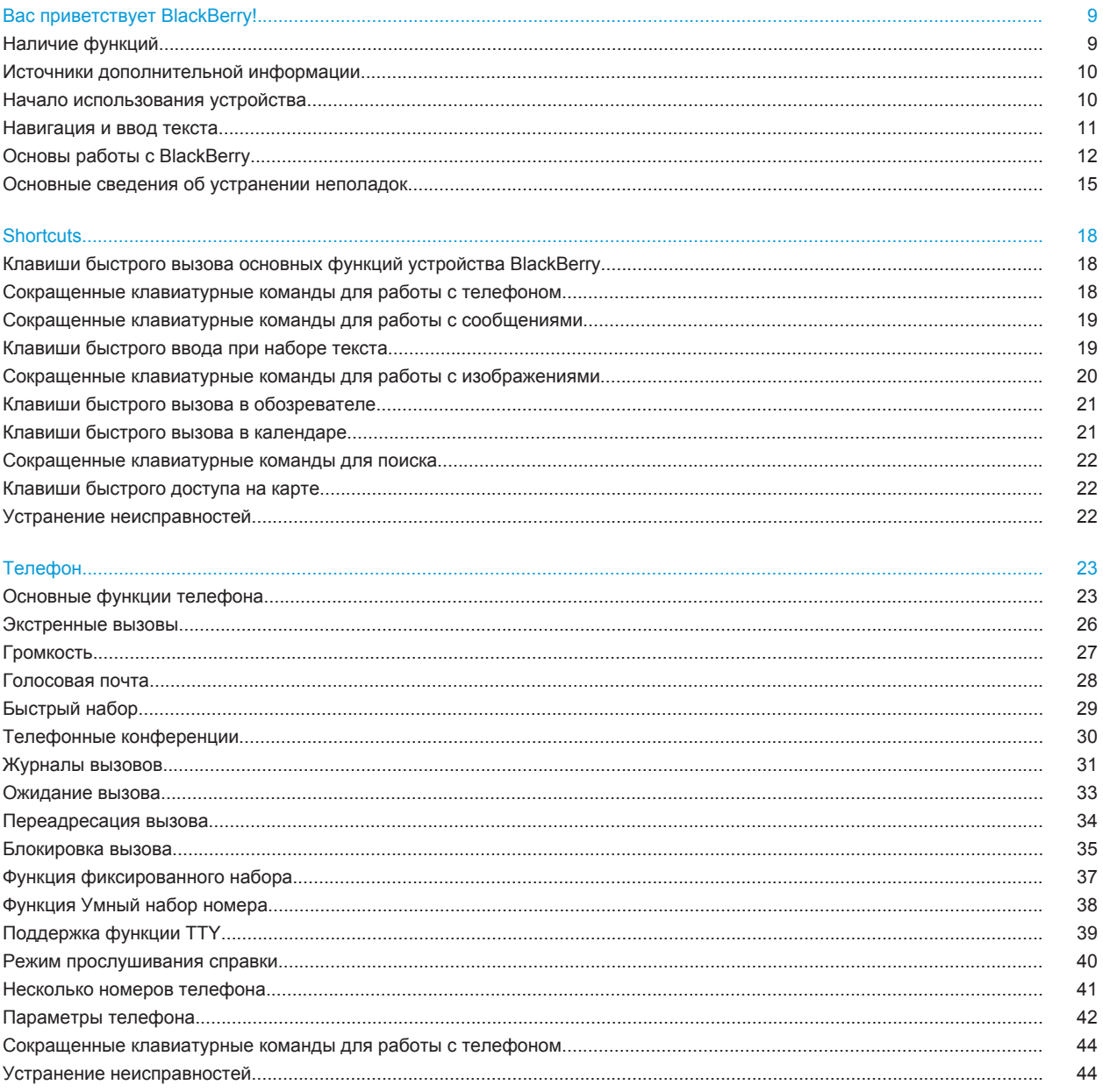

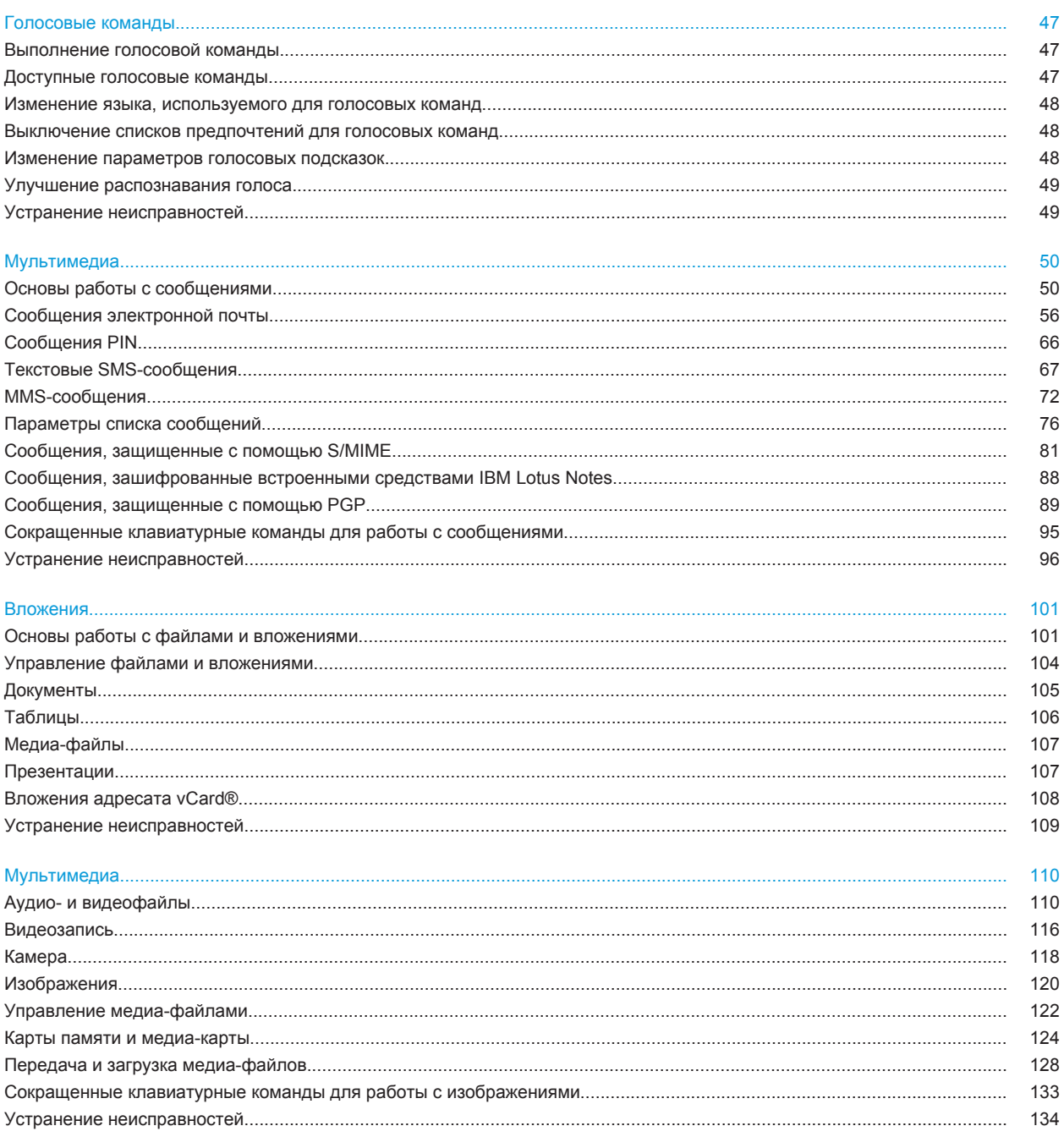

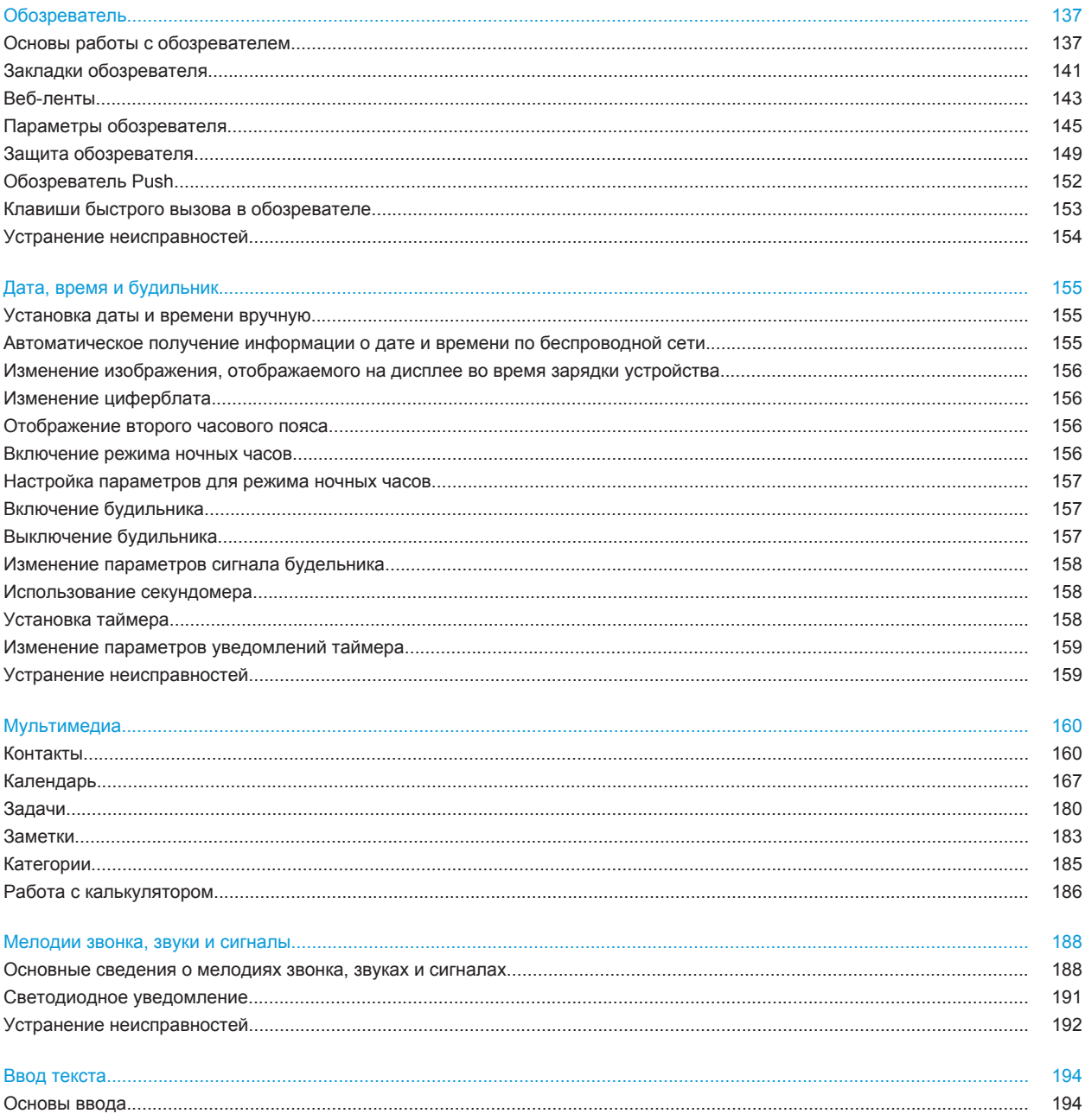

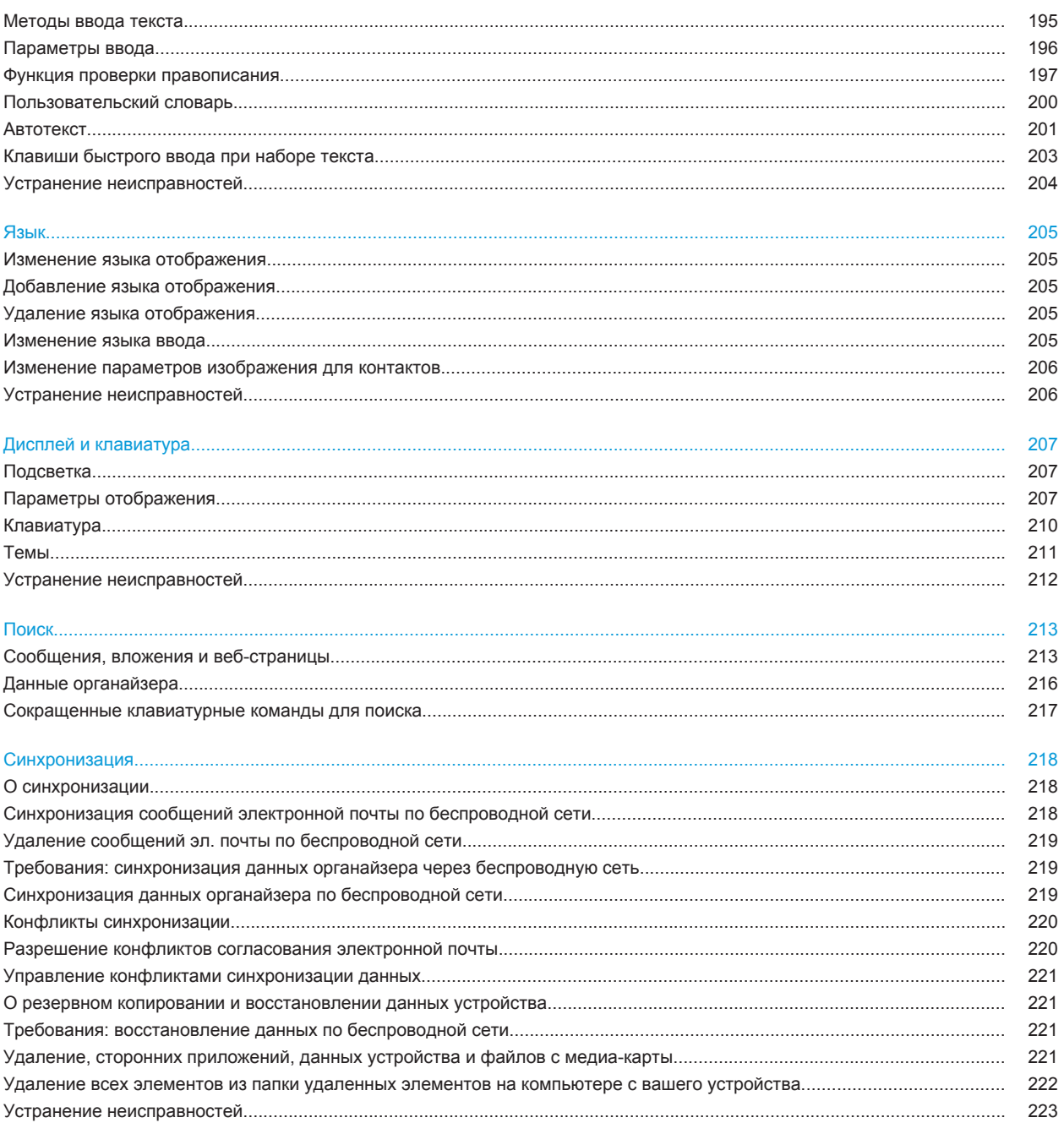

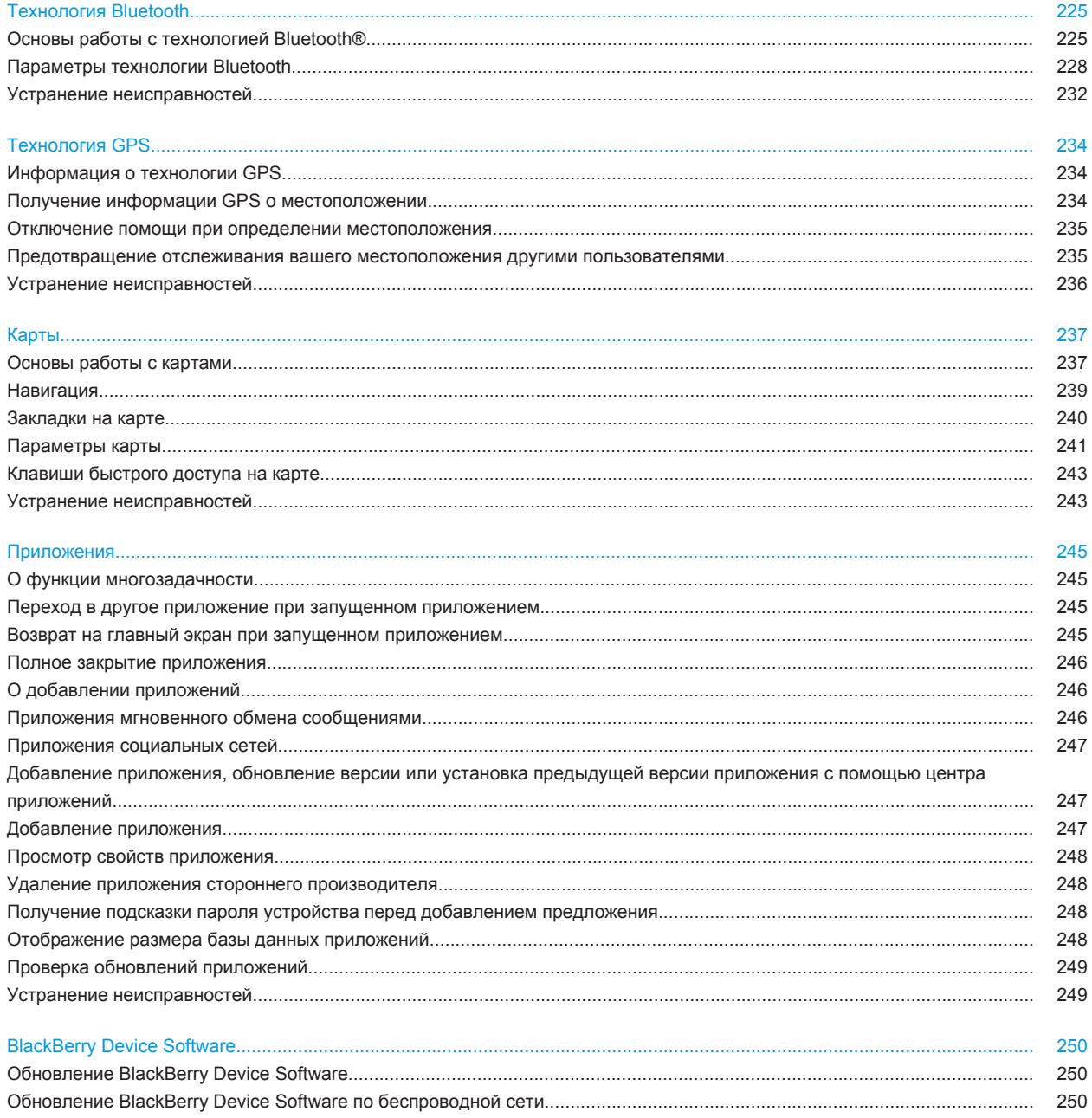

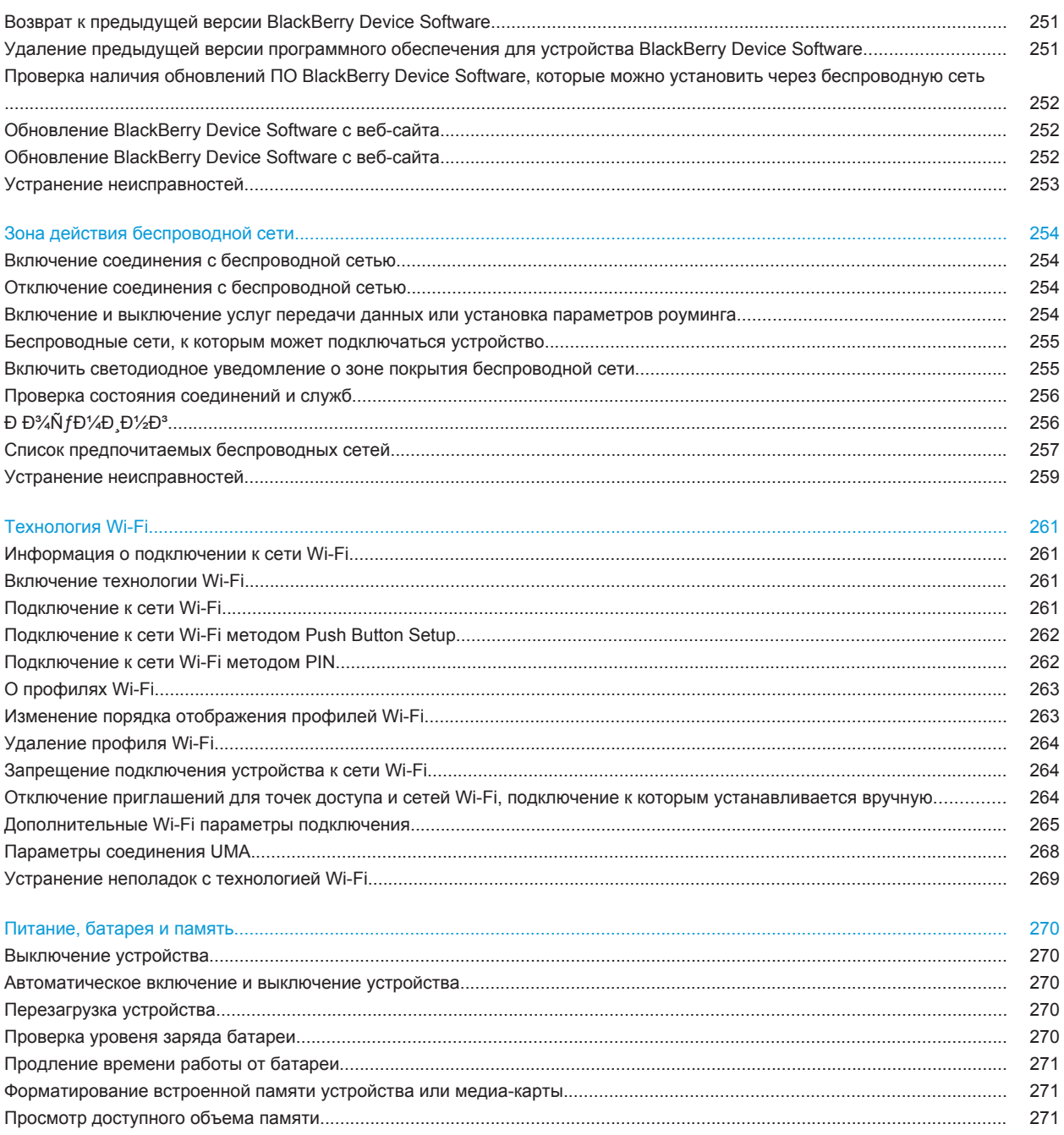

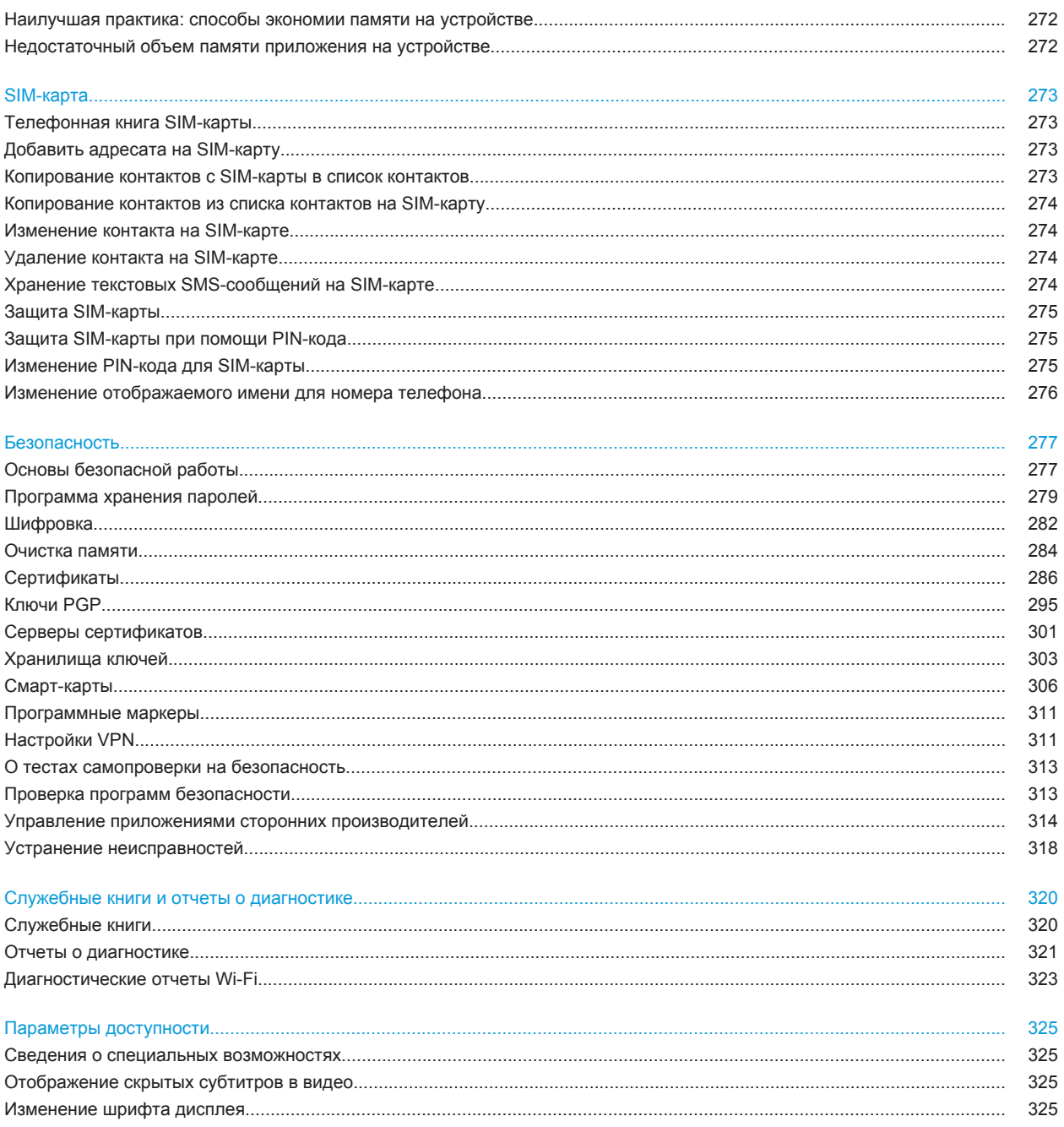

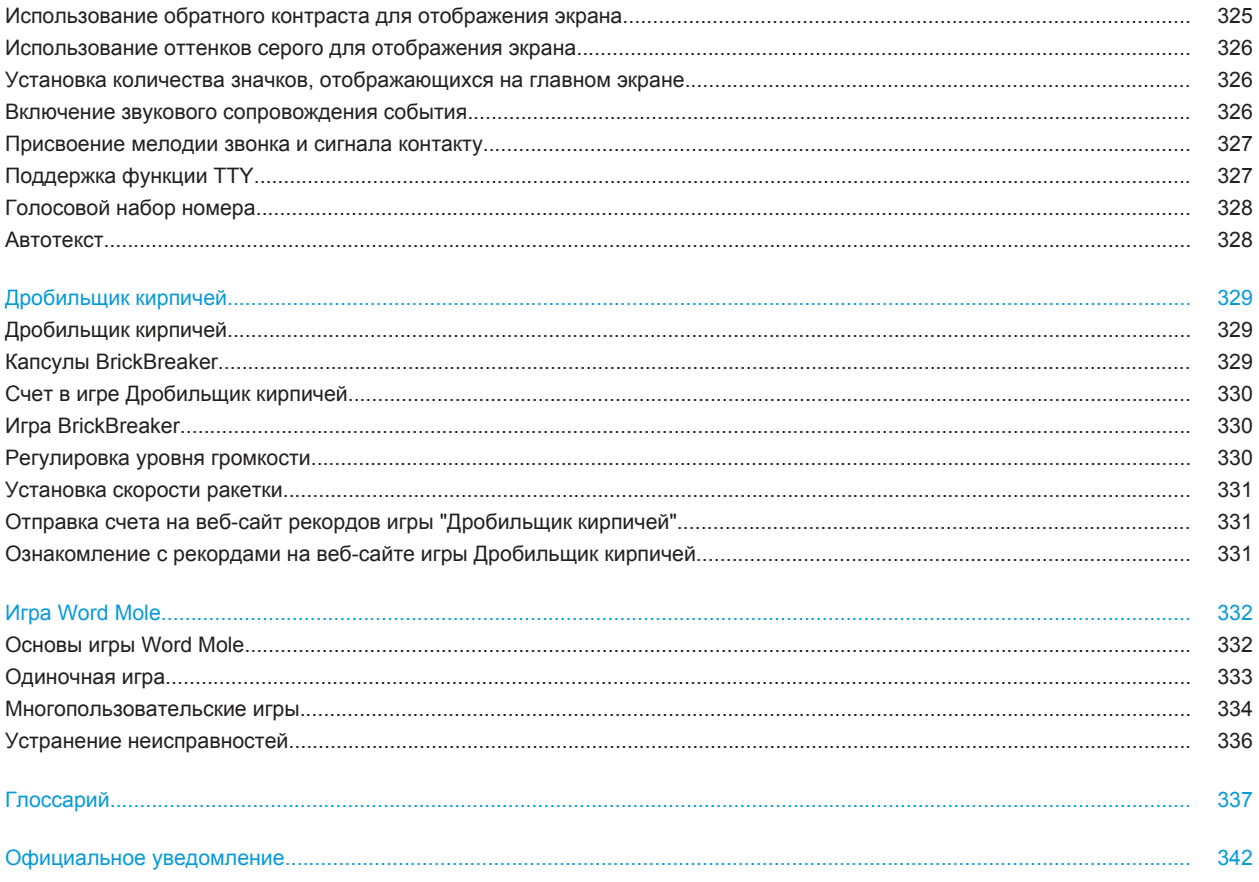

# <span id="page-10-0"></span>**Вас приветствует BlackBerry!**

Это один из многочисленных ресурсов, который поможет вам в работе с устройством BlackBerry®. Войдите в приложение "Справка" на главном экране устройства, чтобы найти ответы на свои вопросы. Либо, в большинстве приложений, можно нажать клавишу **Menu** (Меню) и выбрать **Справка**.

# **Наличие функций**

Следующие элементы влияют на доступность функций на устройстве BlackBerry®. Обсуждаемые функции приводятся в качестве примеров и к ним не относятся все функции, которые могут или не могут быть на вашем устройстве.

#### **Модель устройства**

Наличие таких функций, как внутренний приемник GPS, возможность подключения Wi-Fi®, фотокамера и видеокамера, зависят от модели устройства. Чтобы найти информацию о функциях, посетите [www.blackberry.com/go/devices.](http://www.blackberry.com/go/devices)

#### **Тарифный план беспроводной связи**

Для использования приложения телефона и отправки и получения SMS- и MMS-сообщений необходим тарифный план беспроводной связи для работы с телефоном или голосовой почтой.

Для использования приложения обозревателя и приложения мгновенного обмена сообщениями, а также для отправки и получения электронных сообщений и сообщений PIN, необходим тарифный план беспроводной связи для работы с данными.

Для получения дополнительной информации свяжитесь с поставщиком услуг беспроводной связи.

#### **BlackBerry Internet Service и BlackBerry Enterprise Server**

Как только у вас появился тарифный план беспроводной связи, необходимо настроить электронный адрес или стороннюю учетную запись мгновенного обмена сообщениями для отправки и получения электронных сообщений, использования сторонних приложений мгновенного обмена сообщениями и определенные конфигурации браузера.

Если вы индивидуальный пользователь, вы связываете электронный адрес или учетную запись мгновенного обмена сообщениями с BlackBerry® Internet Service при их настройке.

Если вы корпоративный пользователь, администратор настраивает ваш электронный адрес, связывая его с BlackBerry® Enterprise Server. Возможно, ваш администратор установил параметры, определяющие функции и настройки, доступные на устройстве.

#### **Поставщик услуг беспроводной связи**

Наличие таких функций, как MMS-сообщения, службы, основанные на расположении, и некоторые функции телефона, зависят от предложения поставщика услуг беспроводной связи. Для получения дополнительной информации свяжитесь с поставщиком услуг беспроводной связи.

#### <span id="page-11-0"></span>**Беспроводная сеть**

На наличие функций может влиять беспроводная сеть, к которой подключено ваше устройство. Беспроводные сети различаются в зависимости от поставщика услуг беспроводной связи и доступных параметров роуминга. Некоторые беспроводные сети не поддерживают такие функции, как блокировка вызова, переадресация вызова и широковещательные сообщения. Для получения дополнительной информации свяжитесь с поставщиком услуг беспроводной связи.

## **Источники дополнительной информации**

- **Справка на устройстве**: пошаговые инструкции в руководстве по использованию BlackBerry®. Щелкните **Справка** на главном экране или в меню любого приложения.
- [www.discoverblackberry.com:](http://www.discoverblackberry.com) программное обеспечение, приложения и аксессуары для вашего устройства.
- **Веб-сайт поставщика услуг беспроводной сети**: информация о вашей беспроводной сети или тарифном плане беспроводной связи.
- [www.blackberry.com/go/declarationofconformity](http://www.blackberry.com/go/declarationofconformity): возможность ознакомиться с Заявлением о соответствии требованиям директивы1999/5/EC (HG nr.88/2003).

## **Начало использования устройства**

### **Работа с мастером установки.**

При помощи мастера установки можно научиться навигации и набору на клавиатуре, изменению параметров для персональной настройки устройства BlackBerry®, настройке беспроводного соединения, Bluetooth® соединения и одного или нескольких адресов эл. почты. Мастер установки должен появиться автоматически при первом включении устройства.

- 1. Если экран с приветствием не появляется автоматически, на главном экране или в папке щелкните значок **Мастер установки**.
- 2. Выполните инструкции на экране.

## **Настройка адреса электронной почты**

Для выполнения этой задачи вам должны быть известны данные входа в вашу существующую эл. почту либо ваш администратор должен предоставить вам корпоративный пароль активации.

- 1. На главном экране или в папке щелкните значок **Мастер установки**.
- 2. На экране настройки электронной почты выберите один из следующих параметров:
	- **Я хочу создать или добавить адрес электронной почты**: этот параметр настройки электронной почты является наиболее распространенным для индивидуальных пользователей. Используйте этот параметр для установки связи устройства BlackBerry® с одним или несколькими (не более десяти) существующими адресами электронной почты (например, учетная запись электронной почты Google Mail™ или Windows Live™ Hotmail®) или для создания новых адресов электронной почты для устройства. Для использования

<span id="page-12-0"></span>приложения социальной сети необходимо использовать этот параметр для установки связи устройства с адресом электронной почты, используемым для получения уведомлений социальной сети. Если этот параметр отсутствует, свяжитесь с поставщиком услуг беспроводной связи.

- **Я хочу использовать рабочую учетную запись электронной почты с сервером BlackBerry Enterprise Server**: этот параметр настройки электронной почты является наиболее распространенным для корпоративных пользователей. Используйте этот параметр для установки связи устройства с рабочей учетной записью электронной почты с помощью сервера BlackBerry® Enterprise Server, если администратор предоставил корпоративный пароль активации.
- 3. Щелкните **Далее**.
- 4. Выполните инструкции на экране.

**Прим.:** Если адрес электронной почты настроен верно, поступает сообщение с подтверждением. Для просмотра и управления своими сообщениями эл. почты на главном экране щелкните значок **Messages** (Сообщения).

# **Навигация и ввод текста**

## **О клавишах Menu (Меню) и Escape (Выход)**

Клавиши Menu (Меню) и Escape (Выход) на устройстве BlackBerry® разработаны для перемещения по экранам и быстрого и удобного выполнения задач.

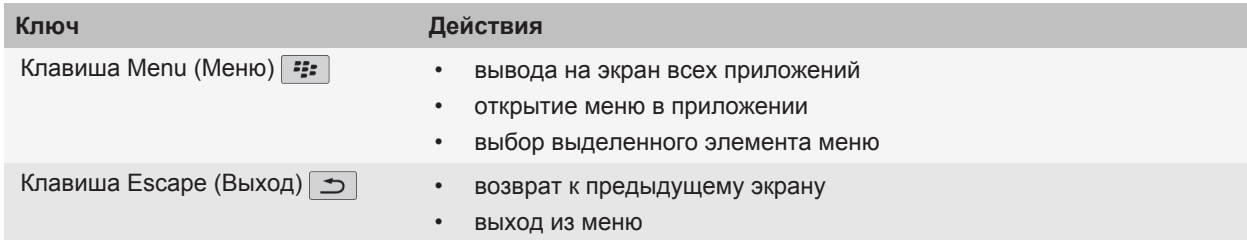

### **Перемещение по экрану**

- Для перемещения курсора в любом направлении и выделения элементов проведите пальцем по панели прокрутки.
- Для выбора элемента или перехода по ссылке щелкните (нажмите) панель прокрутки.
- Для изменения значения поля щелкните его. Щелкните значение.
- Для возврата на главный экран в режиме ожидания нажмите клавишу **End** (Завершить).

# <span id="page-13-0"></span>**Основы работы с BlackBerry**

#### **Совершение вызова**

1. На главном экране или в приложении телефона выполните одно из следующих действий.

- Наберите номер телефона.
- Наберите часть имени контакта. Выберите контакт или номер телефона.
- 2. Нажмите клавишу **Send** (Отправить).

Для завершения вызова нажмите клавишу **Завершить**.

#### **Изменение сигнала вызова**

- 1. На главном экране щелкните значок **Звуки**.
- 2. Щелкните **Установка мелодий звонка/сигналов**.
- 3. Нажмите приложение или элемент, который необходимо изменить.
- 4. Выполните одно из следующих действий:
	- Для использования предварительно загруженного сигнала вызова нажмите этот сигнал в поле **Сигнал вызова**.
	- Для использования загруженного сигнала вызова в поле **Сигнал вызова** нажмите **Выбрать композицию**. Перейдите к папке, в которой содержатся сигналы вызова. Выберите сигнал вызова.
- 5. Нажмите клавишу **Menu** (Меню).
- 6. Щелкните **Сохранить**.

## **Отправка сообщения электронной почты**

- 1. На главном экране щелкните значок **Сообщения**.
- 2. Нажмите клавишу  $\left| \cdot \right|$
- 3. Щелкните **Создать сообщение эл. почты**.
- 4. Введите адрес электронной почты или имя контакта в поле **Кому**.
- 5. Введите сообщение.
- 6. Нажмите клавишу  $\frac{27}{12}$ .
- 7. Щелкните **Отправить**.

## **Отправка текстового SMS-сообщения**

Вы можете отправлять текстовые SMS-сообщения нескольким получателям, до 10.

- 1. На главном экране щелкните значок **Сообщения**.
- 2. Нажмите клавишу  $\frac{2}{\sqrt{2}}$ .
- 3. Нажмите **Создать SMS**.
- <span id="page-14-0"></span>4. В поле **Кому** выполните одно из следующих действий:
	- Введите номер телефона для отправки SMS (включая код страны и код области).
	- Введите имя контакта.
	- Наберите часть имени контакта. Выберите контакт.
	- Если ваше устройство подключено к сети CDMA, вы можете ввести адрес эл. почты.
- 5. Введите сообщение.
- 6. Нажмите клавишу  $\frac{27}{12}$ .
- 7. Щелкните **Отправить**.

### **Добавление контакта**

- 1. На главном экране щелкните значок **Контакты**.
- 2. Щелкните **Новый контакт**.
- 3. Введите информацию о контакте.
- 4. Нажмите клавишу ...
- 5. Щелкните **Сохранить**.

### **Расписание встреч**

- 1. На главном экране щелкните значок **Календарь**.
- 2. Нажмите клавишу  $\left| \cdot \right|$
- 3. Щелкните **Новый**.
- 4. Введите информацию о встрече.
- 5. Если встречи будут повторяться, измените поле **Повторение**.
- 6. Нажмите клавишу  $\mathbf{E}$ .
- 7. Щелкните **Сохранить**.

#### **Фотосъемка**

- 1. На главном экране щелкните значок **Камера**.
- 2. Нажмите **"удобную" клавишу на правой стороне** до упора.

#### **Информация, связанная с данной**

Запись видео, 13

### **Запись видео**

Для выполнения этой задачи в устройство BlackBerry®, возможно, нужно будет установить медиа-карту.

- 1. На главном экране щелкните значок **Мультимедиа**.
- 2. Щелкните значок **Видеокамера**.
- 3. Для записи нажмите значок **Запись**.

4. Чтобы поставить запись на паузу, нажмите значок **Пауза**.

**Прим.:** Приблизительный объем памяти, доступный для сохранения видео, отображается в нижней части экрана, когда запись приостановлена.

#### **Информация, связанная с данной**

```
Воспроизведение медиа-файла, 110
Фотосъемка, 13
```
## **Посещение веб-страницы**

В зависимости от поставщика услуг беспроводной связи, на вашем устройстве BlackBerry® могут отображаться несколько обозревателей. Для получения дополнительной информации о плате, взимаемой за пользование тем или иным обозревателем, обращайтесь к поставщику услуг беспроводной связи.

- 1. На главном экране щелкните значок **Обозреватель**.
- 2. Выполните одно из следующих действий.
	- Если на экране появляется поле веб-адреса, введите веб-адрес.
	- Если поле веб-адреса не появляется на экране, нажмите клавишу **FEF** . Щелкните **Перейти**. Введите вебадрес.
- 3. Нажмите клавишу **Enter** (Ввод).

### **Включение будильника**

- 1. В режиме часов нажмите клавишу **Menu** (Меню).
- 2. Щелкните **Установить будильник**.
- 3. **Вкл.** или **Будни**. Проведите пальцем, чтобы выбрать **Вкл.** или **Будни**.
- 4. Нажмите клавишу **Escape**.
- 5. Щелкните **Сохранить**.

На основном экране, в области состояния устройства отобразится значок часов.

#### **Сопряжение с Bluetooth-совместимым устройством**

Связывание с некоторыми Bluetooth®-совместимыми устройствами требует ввода пароля.

- 1. В приложении по установке Bluetooth нажмите **Поиск** или **Прослушивание**.
- 2. При необходимости щелкните Bluetooth-совместимое устройство.
- 3. При необходимости введите ключ доступа для Bluetooth-совместимого устройства на вашем устройстве BlackBerry®.
- 4. При необходимости введите ключ доступа для Bluetooth-совместимого устройства на Bluetoothсовместимом устройстве.

# <span id="page-16-0"></span>**Основные сведения об устранении неполадок**

#### **Я не могу позвонить или принять звонок**

Попытайтесь выполнить следующее.

- Убедитесь, что устройство BlackBerry® подключено к беспроводной сети.
- Убедитесь, что ваша подписка на услуги беспроводной сети включает услуги телефонной связи и голосовой связи.
- Если вы не можете позвонить и включена функция фиксированного набора номера, убедитесь, что номер телефона вашего контакта отображен в списке фиксированных номеров, либо отключите функцию фиксированного набора номера.
- Если вы находитесь в другой стране, а параметры Интеллектуального набора номера в устройстве не изменены, то для связи с абонентом наберите его полный телефонный номер, включая код страны и региона.
- Если устройство не принимает звонки, убедитесь, что функции блокировки звонка и переадресации отключены.
- Устройство или SIM-карта может поддерживать более одного телефонного номера, даже если у вас имеется только один телефонный номер. Убедитесь, что телефонный номер настроен, как активный телефонный номер.
- Если с устройством связано несколько телефонных номеров, убедитесь, что телефонный номер, на который будет поступать и с которого будут осуществляться вызовы, является активным.

#### **Информация, связанная с данной**

[Функция фиксированного набора, 37](#page-38-0) [Блокировка вызова, 35](#page-36-0) [Переадресация вызова, 34](#page-35-0) [Переключение активного номера телефона, 41](#page-42-0)

### **Не удается настроить адрес эл. почты**

Попытайтесь выполнить следующее.

- На главном экране или в папке щелкните значок **Мастер установки**. На веб-сайте настройки эл. почты проверьте правильность введенной информации обо всех адресах эл. почты. Для просмотра набираемого пароля выберите поле **Показать пароль**.
- Убедитесь, что адрес эл. почты связан с поддерживаемой учетной записью эл. почты (например, учетная запись эл. почты POP3 или IMAP). Для получения дополнительной информации о поддерживаемых учетных записях электронной почты свяжитесь с вашим провайдером услуг беспроводной связи.

• При переключении с другого устройства BlackBerry®, связанного с одним или более адресов эл. почты с помощью службы BlackBerry® Internet Service, убедитесь, что вы выполнили процесс переключения устройств автоматически или вручную при помощи приложения настройки эл. почты. Для получения подробной информации о переключении устройств см. *Подробнее* буклет, который прилагается к устройству.

Для получения дополнительной информации о настройке адреса эл. почты посетите [www.blackberry.com/go/](http://www.blackberry.com/go/docs) [docs](http://www.blackberry.com/go/docs) и щелкните **BlackBerry Internet Service**.

## **Я не получаю сообщения**

Попытайтесь выполнить следующее.

- Убедитесь, что устройство BlackBerry® подключено к беспроводной сети. Если вы находитесь вне зоны действия беспроводной сети, то ваше устройство примет сообщения сразу после того, как вы окажетесь в зоне действия беспроводной сети.
- При создании адреса электронной почты или добавлении в устройство существующего адреса электронной почты с помощью экрана настройки электронной почты в мастере установки убедитесь, что получено сообщение об активации, отправленное службой BlackBerry® Internet Service. Если сообщение об активации не получено (доставка сообщения может занять некоторое время), в мастере установки откройте экран настройки электронной почты для отправки на ваше устройство служебной книги.
- Если не получено регистрационное сообщение от беспроводной сети, зарегистрируйте устройство. На главном экране или в папке щелкните значок **Параметры**. Щелкните **Расширенные параметры**. Щелкните **Таблица маршрутизации узла**. Нажмите клавишу Menu (**Меню**). Щелкните **Зарегистрироваться сейчас**.
- Убедитесь, что услуга обработки и передачи данных включена.
- Если используются фильтры сообщений электронной почты, убедитесь, что параметры фильтра электронной почты установлены правильно.
- Убедитесь, что включена переадресация сообщений электронной почты, а также в том, что выбраны все папки сообщений электронной почты, из которых вы хотите принимать сообщения, в том числе папка Входящие.
- Если ваше устройство поддерживает Wi-Fi® и устройство использует программный маркер для подключения к сети Wi-Fi® или для выполнения входа в VPN, перезагрузите устройство и подключитесь к сети Wi-Fi или же выполните вход в VPN повторно.
- Убедитесь, что сообщения не блокируются устройством. Для получения дополнительной информации обратитесь к системному администратору.

#### **Информация, связанная с данной**

[Изменение фильтра сообщений электронной почты, 60](#page-61-0) [Переадресация сообщений из заданной папки с электронной почтой на устройство, 57](#page-58-0)

### **Я не могу отправлять текстовые SMS-сообщения**

Эта функция поддерживается не всеми планами обслуживания беспроводных сетей.

Попробуйте выполнить следующие действия:

- Убедитесь, что устройство BlackBerry® подключено к беспроводной сети. Если вы находитесь вне зоны действия беспроводной сети, отправка сообщений выполняется после возврата в зону действия беспроводной сети.
- Убедитесь, что функция фиксированного набора отключена.

#### **Невозможно сохранить медиа-файлы**

Возможно, в памяти устройства BlackBerry® или медиа-карте недостаточно свободного места для хранения медиа-файла.

Попытайтесь выполнить следующее.

- Если вам нужно сохранить медиа-файл в памяти устройства, удалите из памяти устройства старые данные или сообщения.
- Если вам нужно сохранить медиа-файл в памяти медиа-карты, удалите с карты старые медиа-файлы.
- Убедитесь, что в параметрах камеры в поле **Качество изображения** не установлено значение **Наивысшее**. Изображения с наивысшим качеством занимают больше памяти, чем изображения с высоким и нормальным качеством.
- Если это возможно, увеличьте до максимума объем памяти, доступный для сохранения изображений.

### **Невозможно воспроизвести медиа-файл на веб-странице**

Устройство BlackBerry®, возможно, не поддерживает размер или формат этого медиа-файла.

### **Аккумулятор не заряжается**

В зависимости от выбранного метода зарядки устройства BlackBerry® попробуйте выполнить следующие действия:

- Убедитесь, что USB-кабель надежно подключен к устройству и USB-порту.
- Попробуйте подключить свое устройство к другому USB-порту на компьютере, к USB-порту другого компьютера, USB-концентратору или воспользуйтесь дорожным зарядным устройством.
- Убедитесь, что на компьютере установлены USB-драйверы устройства BlackBerry. В случае установки BlackBerry® Desktop Software с диска, который входил в комплект устройства, на компьютер должны автоматически установиться правильные USB-драйверы. Самую новую версию ПО BlackBerry Desktop Software можно также скачать с сайта [www.blackberry.com.](http://www.blackberry.com)
- Убедитесь, что компьютер не находится в режиме ожидания или спящем режиме и не выключен.
- Некоторые USB-концентраторы не обеспечивает достаточной мощности. Вставьте вилку концентратора источника питания в розетку (если имеется) и снова подключите его к устройству BlackBerry.

# <span id="page-19-0"></span>**Shortcuts**

В зависимости от используемого языка ввода, некоторые сокращенные клавиатурные команды могут быть недоступны.

# **Клавиши быстрого вызова основных функций устройства BlackBerry**

В зависимости от используемого языка ввода, некоторые сокращенные клавиатурные команды могут быть недоступны.

- Для перемещения курсора проведите пальцем по панели прокрутки.
- Для возврата к предыдущему экрану нажмите клавишу **Escape** (Выход)
- Для перехода к элементу списка или меню введите первую букву элемента.
- Чтобы установить или снять флажок, нажмите клавишу **Space** (Пробел).
- Для возврата на первую страницу меню в режиме ожидания нажмите клавишу **End** (Завершить).
- Для удаления выделенного элемента нажмите клавишу **Backspace/Delete** (Возврат/Удаление).

# **Сокращенные клавиатурные команды для работы с телефоном**

В зависимости от используемого языка ввода, некоторые сокращенные клавиатурные команды могут быть недоступны.

- Чтобы изменить сигнал вызова, на главном экране щелкните клавишу **Send** (Отправить). Нажмите клавишу **Menu** (Меню). Щелкните **Установить сигнал вызова**.
- Для проверки голосовой почты нажмите и удерживайте **1** .
- Для отправки входящего вызова на голосовую почту нажмите и удерживайте клавишу **уменьшения громкости** на правой стороне устройства BlackBerry®.
- Чтобы настроить быстрый вызов для контакта на главном экране или в приложении телефона, нажмите и удерживайте клавишу, которую выбрали для быстрого вызова этого контакта.
- Для вставки знака плюс (+) в набираемый номер телефона нажмите и удерживайте **0** .
- При наличии нескольких телефонных номеров, связанных с устройством, чтобы изменить активный номер, на главном экране щелкните клавишу **Send** (Отправить). Щелкните свой номер телефона в верхней части экрана. Щелкните номер телефона.

# <span id="page-20-0"></span>**Сокращенные клавиатурные команды для работы с сообщениями**

В зависимости от используемого языка ввода, некоторые сокращенные клавиатурные команды могут быть недоступны.

#### **В списке сообщений**

- Чтобы ответить на выделенное сообщение, нажмите **7** .
- Чтобы ответить всем, выделите сообщение. Нажмите **1** .
- Чтобы переслать сообщение, нажмите **9** .

#### **Перемещение по списку сообщений**

- Для перехода к началу списка сообщений нажмите **2** .
- Для перехода к концу списка сообщений нажмите **8** .
- Для перехода к следующей дате нажмите **6** .
- Для перехода к предыдущей дате нажмите **4** .
- Для перехода к следующему непрочитанному сообщению нажмите **5** .

## **Клавиши быстрого ввода при наборе текста**

В зависимости от используемого языка ввода, некоторые сокращенные клавиатурные команды могут быть недоступны.

#### **Клавиши быстрого ввода для обычного набора текста**

- Для ввода символа нажмите клавишу **Symbol**. Для просмотра других символов нажмите клавишу **Symbol** повторно. Щелкните нужный символ в появившемся списке.
- Для переключения языка во время ввода текста нажмите и удерживайте клавишу **Symbol**.
- Для ввода заглавной буквы нажмите клавишу **Shift**. Нажмите клавишу с буквой.
- Для ввода числа в числовом поле нажмите цифровую клавишу. Не нужно нажимать и удерживать клавишу с цифрой.
- Для включения фиксации числового регистра нажмите клавишу **Shift**, пока не появится индикатор NUM lock. Для выключения фиксации цифр снова нажмите клавишу **Shift**.

#### **Работа с текстом**

- Для выделения строки в тексте нажмите и удерживайте клавишу **Shift** и проведите пальцем по панели прокрутки вверх или вниз.
- Для выделения текста символ за символом нажмите и удерживайте клавишу **Shift** и передвигайте палец вправо или влево на панели прокрутки.

<span id="page-21-0"></span>• Для отмены выделения текста нажмите клавишу **Escape**.

#### **Клавиши быстрого ввода для набора с технологией SureType**

- Чтобы ввести знак пунктуации или стандартный символ, нажмите **1**. Щелкните нужный символ в появившемся списке.
- Для ввода цифры нажмите и удерживайте клавишу с цифрой.
- Чтобы ввести точку и пробел, нажмите клавишу **Пробел** дважды. Первая буква автоматически станет заглавной.
- Чтобы быстро напечатать длинное слово, введите часть этого слова. Из списка, который появится во время набора текста, выберите слово с теми же начальными буквами, что и нужное слово. Передвиньте палец вправо по панели прокрутки. Во втором списке, который появится на экране, выделите слово, которое хотите напечатать. Нажмите клавишу **Enter** (Ввод).

#### **Клавиши быстрого ввода для набора несколькими нажатиями**

- Чтобы ввести цифру, короткими щелчками нажимайте клавишу с буквой до тех пор, пока не появится цифра.
- Чтобы ввести точку, один раз нажмите клавишу **1**. Для ввода других стандартных символов или знаков пунктуации нажимайте клавишу **1** короткими щелчками до тех пор, пока не отобразится нужный символ.

# **Сокращенные клавиатурные команды для работы с изображениями**

В зависимости от используемого языка ввода, некоторые сокращенные клавиатурные команды могут быть недоступны.

#### **Аудио- и видеофайлы**

- Чтобы приостановить аудио- или видеофайл, нажмите клавишу **Play/Pause/Mute (Воспроизведение/ Приостановка/Без звука)** в верхней части устройства BlackBerry®. Для продолжения воспроизведения аудио- или видеофайла, снова нажмите клавишу **Play/Pause/Mute** (Воспроизведение/Приостановка/Без звука).
- Если вы используете наушники, для включения функции усиления звука, чтобы увеличить громкость песен, мелодий и видео, нажимайте клавишу **увеличения громкости** до максимального уровня громкости, затем коротко нажмите клавишу **увеличения громкости** четыре раза подряд.

#### **Изображения**

Чтобы выполнить панорамирование изображения, следует сначала увеличить масштаб.

- Для увеличения изображения нажмите **3** . Для возврата к исходному масштабу изображения нажмите клавишу **7** .
- Для уменьшения изображения нажмите **9** . Для возврата к исходному масштабу изображения нажмите клавишу **7** .
- Для перемещения вверх по изображению нажмите **2** .
- Для перемещения вниз по изображению нажмите **8** .
- Для перемещения вправо по изображению нажмите **6** .
- <span id="page-22-0"></span>• Для перемещения влево по изображению нажмите **4** .
- Для возвращения к центру изображения нажмите **5** .

#### **Камера и видеокамера**

- Для увеличения изображения объекта перед съемкой нажмите клавишу **Volume UP** (Увеличить громкость).
- Для уменьшения изображения объекта перед съемкой нажмите клавишу **Volume Down** (Уменьшить громкость).
- Чтобы выполнить съемку, нажмите **"удобную"** клавишу на правой стороне.
- Для изменения режима вспышки (при наличии) или включения режима ночной съемки видео нажмите клавишу **Пробел**.

# **Клавиши быстрого вызова в обозревателе**

В зависимости от используемого языка ввода, некоторые сокращенные клавиатурные команды могут быть недоступны.

- Для вставки символа (.) в поле веб-адреса нажмите клавишу **Space** (Пробел).
- Для остановки загрузки веб-страницы нажмите клавишу **Escape**.
- Чтобы закрыть обозреватель, удерживайте клавишу **Escape** (Выход).

#### **На веб-странице**

- Для переключения между режимами "Просмотр колонок" и "Просмотр страниц" нажмите **4** .
- Для увеличения масштаба веб-страницы нажмите **3** .
- Для уменьшения масштаба веб-страницы нажмите **9** .
- Для обновления веб-страницы нажмите **1** .
- Для перехода на нужную веб-страницу нажмите клавишу **5** .
- Чтобы добавить закладку, нажмите **6** .
- Чтобы перейти по ссылке, выделите ее или нажмите и удерживайте. Нажмите клавишу **Enter** (Ввод).
- Для поиска текста на веб-странице нажмите **7** .

#### **Перемещение по веб-странице**

- Для перехода в начало веб-страницы нажмите **2** .
- Для перемещения вниз по экрану нажмите клавишу **Space** (Пробел).
- Для перехода в конец веб-страницы нажмите **8** .

# **Клавиши быстрого вызова в календаре**

В зависимости от используемого языка ввода, некоторые сокращенные клавиатурные команды могут быть недоступны.

<span id="page-23-0"></span>Чтобы в Обзоре дня можно было использовать клавиши быстрого доступа, установите в поле **Включить быстрый вход** значение **Нет**.

- Чтобы запланировать встречу, нажмите клавишу **3** .
- Для перемещения на следующий день, неделю или месяц нажмите **6** .
- Для перемещения на предыдущий день, неделю или месяц нажмите **4** .
- Для перемещения на текущую дату нажмите **5** .

## **Сокращенные клавиатурные команды для поиска**

В зависимости от используемого языка ввода, некоторые сокращенные клавиатурные команды могут быть недоступны.

- Для поиска контакта в списке контактов укажите имя контакта или инициалы, разделенные пробелом.
- Для поиска текста в файле или вложении нажмите клавишу **7** .
- Для поиска текста в презентации необходимо просматривать презентацию в текстовом режиме или режиме просмотра текстов и слайдов. Нажмите **7** .

# **Клавиши быстрого доступа на карте**

- Для увеличения масштаба карты нажмите клавишу **3** .
- Для уменьшения масштаба карты нажмите клавишу **9** .
- Для перехода к предыдущему указанию маршрута нажмите клавишу **4** .
- Для отображения информации о состоянии в верхней части карты нажмите клавишу **1** . Для скрытия информации о состоянии в верхней части карты нажмите клавишу **1** еще раз.
- Для отображения информации о движении в нижней части карты нажмите клавишу **Space** (Пробел). Для скрытия информации о движении в нижней части карты нажмите клавишу **Space** (Пробел) еще раз.

# **Устранение неисправностей**

#### **Невозможно воспользоваться ярлыком**

В зависимости от используемого языка ввода, некоторые сокращенные клавиатурные команды могут быть недоступны.

Попробуйте сменить язык ввода.

# <span id="page-24-0"></span>**Телефон**

# **Основные функции телефона**

#### **Поиск своего номера телефона**

Выполните одно из следующих действий:

- Чтобы увидеть свой активный номер телефона, на главном экране щелкните клавишу **Send** (Отправить). Ваш активный номер отобразится в поле Мой номер в верхней части экрана.
- Если с вашим устройством BlackBerry® связано несколько телефонных номеров, вы можете их просмотреть, нажав клавишу **Send** (Отправить) из главного экрана. Щелкните поле **Мой номер** в верхней части экрана. Если в ваш тарифный план беспроводной связи включены SMS и MMS сообщения, первый номер в списке телефонных номеров используется для обмена SMS и MMS сообщениями.

#### **Информация, связанная с данной**

[О нескольких номерах телефона, 41](#page-42-0)

#### **Совершение вызова**

- 1. На главном экране или в приложении телефона выполните одно из следующих действий.
	- Наберите номер телефона.
	- Наберите часть имени контакта. Выберите контакт или номер телефона.
- 2. Нажмите клавишу **Send** (Отправить).

Для завершения вызова нажмите клавишу **Завершить**.

### **Ответить на вызов**

Нажмите клавишу **Send** (Отправить).

Для завершения вызова нажмите клавишу **End** (Завершить).

**Информация, связанная с данной** [Изменение сигнала вызова, 12](#page-13-0)

## **Ответ на второй вызов**

Эта функция поддерживается не во всех беспроводных сетях и не всеми поставщиками услуг беспроводной связи.

- 1. Во время вызова нажмите клавишу **Меню**.
- 2. Выполните одно из следующих действий.
- <span id="page-25-0"></span>• Чтобы ответить на входящий вызов и удержать текущий вызов, щелкните **Ответить - Удержать текущий**.
- Чтобы ответить на входящий вызов и завершить текущий вызов, щелкните **Ответить Сбросить текущий**.

Чтобы вернуться к первому вызову, нажмите клавишу **Меню**. Щелкните **Свопинг** или **Флэш**.

#### **Изменение сигнала вызова**

- 1. На главном экране щелкните значок **Звуки**.
- 2. Щелкните **Установка мелодий звонка/сигналов**.
- 3. Нажмите приложение или элемент, который необходимо изменить.
- 4. Выполните одно из следующих действий:
	- Для использования предварительно загруженного сигнала вызова нажмите этот сигнал в поле **Сигнал вызова**.
	- Для использования загруженного сигнала вызова в поле **Сигнал вызова** нажмите **Выбрать композицию**. Перейдите к папке, в которой содержатся сигналы вызова. Выберите сигнал вызова.
- 5. Нажмите клавишу **Menu** (Меню).
- 6. Щелкните **Сохранить**.

#### **Выключение звука во время разговора**

Во время телефонного разговора нажмите клавишу **Play/Pause/Mute** (Воспроизвести/Приостановка/Отключить микрофон) в верхней части устройства.

Для выключения режима "Без звука", повторно нажмите клавишу **Play/Pause/Mute (Воспроизведение/ Приостановка/Без звука)**.

#### **Постановка вызова на удержание**

Если ваше устройство BlackBerry® подключено к сети CDMA, вы можете ставить звонок на удержание.

- 1. Во время вызова нажмите клавишу **Menu** (Меню).
- 2. Щелкните **Удержать**.

Для возобновления вызова нажмите клавишу **Menu** (Меню). Щелкните **Возобновить**.

## **Набор добавочного номера**

- 1. Нажмите клавишу **X**.
- 2. Наберите номер расширения.

#### **Переключение приложений во время вызова**

1. Во время вызова нажмите клавишу **Menu** (Меню).

2. Щелкните **Главный экран**.

**Прим.:** Если во время переключения на другое приложение вы хотите завершить звонок, нажмите клавишу **End** (Завершить).

### **Выполнение вызова при блокировке устройства**

Для выполнения данной задачи необходимо включить режим набора номера из экрана "Блокировка".

- 1. На экране "Блокировка" нажмите клавишу **Menu** (Меню).
- 2. Щелкните **Разместить вызов**.
- 3. Выполните одно из следующих действий.
	- Наберите номер телефона.
	- Наберите часть имени контакта. Щелкните контакт или телефонный номер.
- 4. Нажмите клавишу **Send** (Отправить).

Для завершения вызова нажмите клавишу **Завершить**.

#### **Информация, связанная с данной**

[Включение набора номера из экрана Блокировка, 42](#page-43-0)

### **Сведения об использовании гарнитуры**

Можно приобрести дополнительную гарнитуру для использования с устройством BlackBerry®.

При использовании гарнитуры можно принять или завершить вызов, а также включить или выключить звук во время вызова с помощью кнопки на гарнитуре. В зависимости от модели устройства возможно использование кнопки на гарнитуре для совершения вызова с помощью голосовой команды.

В зависимости от гарнитуры возможно также использование кнопки на гарнитуре для приостановки воспроизведения, возобновления воспроизведения, пропуска и настройки громкости аудио или видеофайлов.

Для получения дополнительной информации об использовании головного телефона см. документацию, входящую в комплект поставки головного телефона.

#### **Включение громкой связи**

- 1. Во время телефонного разговора нажмите клавишу **Menu** (Меню).
- 2. Щелкните **Включить громкую связь**.

При использовании громкой связи не держите устройство BlackBerry® рядом с ухом. Это может привести к повреждению органов слуха. Для получения дополнительной информации см. буклет *Техническая информация и меры предосторожности* для вашего устройства.

Для выключения громкой связи еще раз нажмите клавишу **Menu** (Меню). Нажмите **Включить трубку**.

# <span id="page-27-0"></span>**Экстренные вызовы**

## **Об экстренных вызовах**

При появлении на экране индикатора экстренных вызовов беспроводной сети в момент, когда вы находитесь вне зоны действия беспроводной сети, возможно совершение только экстренных вызовов. Устройство BlackBerry® позволяет совершать экстренные вызовы даже в том случае, если оно заблокировано. В зависимости от модели и беспроводной сети, к которой подключено устройство, с него можно также совершать экстренные вызовы и без SIM-карты. Если подключение к беспроводной сети выключено при выполнении экстренного вызова, устройство подключится к беспроводной сети автоматически.

Для совершения экстренных вызовов доступны только официальные номера экстренных служб (например, 911 или 112).

**Прим.:** Нельзя полностью полагаться на беспроводное устройство для срочных разговоров, включая случаи срочной медицинской помощи. Номера экстренных служб могут быть разными в разных регионах. Экстренные вызовы могут быть заблокированы или недоступны из-за плохого сигнала сети, внешних условий или помех.

## **Экстренный вызов**

Выполните одно из следующих действий.

- Если клавиатура на устройстве BlackBerry® разблокирована, на главном экране нажмите клавишу **Send** (Отправить). Наберите номер телефона экстренной службы. Нажмите клавишу **Send** (Отправить).
- Если клавиатура заблокирована, наберите номер телефона экстренной службы. Нажмите клавишу **Send** (Отправить).
- Если устройство заблокировано, нажмите клавишу **Menu** (Меню). Щелкните **Экстренный вызов**. Щелкните **Да**.Если клавиатура или устройство заблокированы или устройство находится в режиме ожидания, наберите номер телефона экстренной службы. Выполните инструкции на экране.

## **Информация о технологии GPS**

Эта функция поддерживается не всеми поставщиками услуг беспроводной связи.

Вы можете использовать технологию GPS на устройстве BlackBerry®, чтобы получать свои данные о положении GPS и для работы с приложениями и сервисами на основе данных позиционирования. Приложения на основе местоположения могут использовать данные GPS о положении, чтобы подсказывать вам дорогу.

Если устройство не имеет внутреннего передатчика GPS или поставщик услуг беспроводной связи не предоставляет услуги на основе местоположения, а вам необходимо использовать службы на основе местоположения и технологию GPS, можно связать устройство BlackBerry и приемник GPS, снабженный технологией Bluetooth®. Для получения дополнительной информации свяжитесь с поставщиком услуг беспроводной связи.

<span id="page-28-0"></span>Если устройство подключено к сети CDMA и был сделан экстренный вызов или устройство находится в режиме обратного экстренного вызова, оператор службы экстренной помощи может использовать технологию GPS для определения вашего местоположения.

**Прим.:** В случае экстренного вызова всегда сообщайте оператору службы экстренной помощи как можно больше информации. В некоторых случаях данные, полученные при помощи только технологии GPS, могут оказаться недостаточными для определения вашего местоположения оператором службы экстренной помощи.

## **Включение технологии GPS**

Эта функция поддерживается не во всех моделях BlackBerry® и не во всех беспроводных сетях.

Параметры GPS, доступные на устройстве, могут немного отличаться от параметров, доступных в задаче.

- 1. На главном экране щелкните значок **Параметры**.
- 2. Щелкните **Расширенные параметры**.
- 3. Щелкните **GPS**.
- 4. В поле **Службы GPS** выберите **Расположение вкл**.
- 5. Нажмите клавишу **Menu** (Меню).
- 6. Щелкните **Сохранить**.

Для отключения технологии GPS установите в поле **Службы GPS** значение **Выкл**.

# **Громкость**

#### **Регулировка уровня громкости**

- Для увеличения уровня громкости нажмите клавишу **Volume Up** (Увеличить громкость) на правой стороне устройства BlackBerry®.
- Для уменьшения уровня громкости нажмите клавишу **Volume Up** (Уменьшить громкость) на правой стороне устройства BlackBerry®.
- Чтобы отключить звук, нажмите клавишу **Play/Pause/Mute** (Воспроизведение/Приостановка/Без звука) в верхней части устройства. Для выключения режима "Без звука", повторно нажмите клавишу **Play/Pause/ Mute (Воспроизведение/Приостановка/Без звука)**.

#### **Информация, связанная с данной**

[Увеличение громкости с помощью функции усиления звука, 112](#page-113-0) [Улучшение качества звука для воспроизведения песен, 112](#page-113-0)

#### **Настройка громкости звонка по умолчанию**

Можно увеличить или уменьшить громкость звонка по умолчанию. Чем больше процент, тем выше громкость.

- 1. На главном экране нажмите клавишу **Send** (Отправить).
- 2. Нажмите клавишу **Menu** (Меню).
- <span id="page-29-0"></span>3. Щелкните **Параметры**.
- 4. Щелкните **Общие параметры**.
- 5. Установите значение в поле **Громкость звонка по умолчанию**.
- 6. Нажмите клавишу **Menu** (Меню).
- 7. Щелкните **Сохранить**.

#### **Улучшение качества звука во время вызова**

Нельза изменить качество звука во время использования гарнитуры Bluetooth®.

- 1. Во время вызова нажмите клавишу **Menu** (Меню).
- 2. Щелкните **Улучшить звук при звонке**.
- 3. Выберите параметр настройки высоких или низких частот.

#### **Улучшение качества звука для всех вызовов**

Нельза изменить качество звука во время использования гарнитуры Bluetooth®.

- 1. На главном экране нажмите клавишу **Send** (Отправить).
- 2. Нажмите клавишу **Menu** (Меню).
- 3. Щелкните **Параметры**.
- 4. Нажмите **Улучшенное аудио**.
- 5. Измените значения в полях **Звук при вызове на телефон** или **Звук при вызове на гарнитуру**.
- 6. Нажмите клавишу **Menu** (Меню).
- 7. Щелкните **Сохранить**.

# **Голосовая почта**

## **Информация о приветствии и пароле для учетной записи голосовой почты**

В зависимости от поставщика услуг беспроводной связи способ изменения приветствия и пароля голосовой почты может отличаться. Обычно приветствие и пароль можно изменить при проверке голосовой почты. Для получения дополнительной информации свяжитесь с поставщиком услуг беспроводной связи.

## **Проверка голосовой почты**

В зависимости от темы вы можете проверять голосовые сообщения из основного экрана.

- 1. На главном экране нажмите клавишу **Send** (Отправить).
- 2. Нажмите клавишу **Menu** (Меню).
- 3. Щелкните **Вызвать голосовую почту**.

### <span id="page-30-0"></span>**Изменение номера доступа к голосовой почте**

Если номер доступа к голосовой почте еще не установлен на устройстве BlackBerry®, можно ввести номера доступа для разных систем голосовой почты.

- 1. На главном экране нажмите клавишу **Send** (Отправить).
- 2. Нажмите клавишу **Menu** (Меню).
- 3. Щелкните **Параметры**.
- 4. Щелкните **Голосовая почта**.
- 5. Наберите номер доступа голосовой почты и пароль.
- 6. Нажмите клавишу **Menu** (Меню).
- 7. Щелкните **Сохранить**.

# **Быстрый набор**

## **Настройка ускоренного набора для контакта**

- 1. На главном экране нажмите клавишу **Send** (Отправить).
- 2. Нажмите клавишу **Menu** (Меню).
- 3. Щелкните **Список номеров быстрого набора**.
- 4. Нажмите свободную клавишу.
- 5. Щелкните **Новый номер быстрого набора**.
- 6. Выберите контакт.

Для вызова абонента с помощью быстрого набора, находясь в телефоне, основном экране, в открытом сообщении или списке сообщений, нажмите и удерживайте клавишу, для которой назначен контакт.

#### **Изменение контакта, назначенного для клавиши быстрого набора**

- 1. На главном экране нажмите клавишу **Send** (Отправить).
- 2. Нажмите клавишу **Menu** (Меню).
- 3. Щелкните **Список номеров быстрого набора**.
- 4. Выберите контакт или номер телефона.
- 5. Нажмите клавишу **Menu** (Меню).
- 6. Выполните одно из следующих действий.
	- Для изменения абонента, которому назначена клавиша быстрого набора, щелкните **Редактировать**. Выберите нового абонента.
	- Для назначения абоненту другой клавиши быстрого набора щелкните **Переместить**. Нажмите на другую клавишу быстрого набора.
	- Для удаления абонента с клавиши быстрого набора щелкните **Удалить**.

# <span id="page-31-0"></span>**Телефонные конференции**

#### **Сведения о конференц-вызовах**

С помощью устройства BlackBerry® можно создавать два типа конференц-вызовов. Если организация или служба конференц-связи предоставила номер моста для конференц-вызовов, можно создавать собрания конференц-вызовов в календаре на компьютере или устройстве. Собрания конференц-вызовов позволяют участникам, имеющим устройство BlackBerry принимать участие в собрании конференц-вызова с помощью одного нажатия кнопки "Подключиться сейчас", если эта функция поддерживается устройством, пользователям не требуется подключаться к номеру моста конференц-вызова и вводить коды доступа. При отсутствии номера моста конференц-вызова можно создать конференц-вызов, вызвав другие контакты и вместе подключившись к вызову.

## **Организация конференции**

Если устройство BlackBerry® подключено к сети CDMA, можно подключить более двух участников к конференцвызову.

- 1. Во время телефонного разговора нажмите клавишу **Menu** (Меню).
- 2. Нажмите **Добавить участника**.
- 3. Введите номер телефона или выберите абонента.
- 4. Нажмите клавишу **Send** (Отправить).
- 5. Во время второго вызова нажмите клавишу **Send** (Отправить), чтобы подключить первого адресата к конференц-вызову.
- 6. Чтобы подключить другого адресата к вызову, повторите шаги 1–5.

#### **Информация, связанная с данной**

[Постановка вызова на удержание, 24](#page-25-0)

## **Создание ссылки на телефонный номер для телефонной конференции**

- 1. Укажите номер телефона для организации конференции по телефону.
- 2. Введите **X** и код доступа.

## **Конфиденциальный разговор с абонентом во время конференции**

Эту задачу можно выполнить, только совершая конференц-вызов и присоединившись к вызову одновременно с абонентом, но не создавая собрания конференц-вызова в календаре.

- 1. Во время конференц-вызова нажмите клавишу **Menu** (Меню).
- 2. Щелкните **Разбить вызов**.

<span id="page-32-0"></span>3. Выберите контакт.

Чтобы вернуться к конференц-вызову, нажмите клавишу **Menu** (Меню). Щелкните **Присоединить**.

#### **Отключение контакта от конференц-вызова**

Эту задачу можно выполнить, только совершая конференц-вызов и присоединившись к вызову одновременно с абонентом, но не создавая собрания конференц-вызова в календаре.

- 1. Во время конференц-вызова нажмите клавишу **Menu** (Меню).
- 2. Щелкните **Пропустить вызов**.
- 3. Выберите контакт.

## **Выход из конференц-вызова**

Эту задачу можно выполнить, только совершая конференц-вызов и присоединившись к вызову одновременно с абонентом, но не создавая собрания конференц-вызова в календаре.

Во время проведения конференц-вызова можно выйти из него, и вызов продолжится без вас. Эта функция поддерживается не всеми поставщиками услуг беспроводной связи.

- 1. Во время конференц-вызова нажмите клавишу **Menu** (Меню).
- 2. Щелкните **Передача** или **Вспышка**.

# **Журналы вызовов**

## **О журналах вызовов**

Журналы вызовов доступны для просмотра в приложении телефона и отображают статус совершенных звонков с помощью индикатора пропущенного вызова, индикатора размещенного вызова или индикатора полученного вызова. В журналах вызовов хранится следующая информация: дата вызова, номер телефона и примерная продолжительность вызова. Подробную информацию о точной длительности вызовов можно узнать у поставщика беспроводных услуг.

Опция просмотр списка телефонов позволяет выбирать порядок отображения журналов вызовов в приложении телефона. В зависимости от параметров регистрации вызовов, журналы вызовов можно также просматривать в приложении сообщений. В зависимости от выбранной темы, индикатор пропущенных вызовов может также отображаться на главном экране.

К записям журнала вызовов можно также добавлять заметки или отправлять их в виде эл. писем. Если журнал вызовов не удалять, он храниться на устройстве BlackBerry® в течение 30 дней.

## **Просмотр журналов вызывов в приложении сообщений**

- 1. На главном экране нажмите клавишу **Send** (Отправить).
- 2. Нажмите клавишу **Menu** (Меню).
- 3. Щелкните **Параметры**.
- 4. Щелкните **Регистрация вызовов**.
- 5. Выполните одно из следующих действий.
	- Для отображения недавно совершенных и пропущенных вызовов в приложении сообщений, установите параметр **Все вызовы**.
	- Чтобы скрыть журналы вызовов в приложении сообщений, установите параметр **Нет**.

#### **Добавление записей в журнал вызова**

- 1. На главном экране нажмите клавишу **Send** (Отправить).
- 2. Выделите журнал вызовов.
- 3. Нажмите клавишу **Menu** (Меню).
- 4. Щелкните **Просмотреть историю**.
- 5. Нажмите клавишу **Menu** (Меню).
- 6. Щелкните **Добавить записи**.
- 7. Введите текст примечаний к вызовам.
- 8. Нажмите клавишу **Menu** (Меню).
- 9. Щелкните **Сохранить**.

### **Изменение записей в журнале вызовов**

- 1. На главном экране нажмите клавишу **Send** (Отправить).
- 2. Выделите журнал вызовов.
- 3. Нажмите клавишу **Menu** (Меню).
- 4. Щелкните **Просмотреть историю**.
- 5. Нажмите клавишу **Menu** (Меню).
- 6. Щелкните **Редактировать записи**.
- 7. Измените записи о вызовах.
- 8. Нажмите клавишу **Menu** (Меню).
- 9. Щелкните **Сохранить**.

### **Отправка журнала вызовов**

- 1. На главном экране нажмите клавишу **Send** (Отправить).
- 2. Выделите журнал вызовов.
- 3. Нажмите клавишу **Menu** (Меню).
- 4. Щелкните **Просмотреть историю**.
- 5. Нажмите клавишу **Menu** (Меню).

<span id="page-34-0"></span>6. Щелкните **Переслать**.

#### **Удаление журналов вызовов**

- 1. На главном экране нажмите клавишу **Send** (Отправить).
- 2. Выполните одно из следующих действий.
	- Чтобы удалить один журнал вызовов, выделите журнал вызовов.
	- Чтобы удалить несколько журналов вызовов сразу, выделите журнал вызовов. Нажмите и удерживайте клавишу **Shift**. На панели прокрутки проведите пальцем вверх или вниз.Отпустите клавишу **Shift**.
- 3. Нажмите клавишу **Menu** (Меню).
- 4. Щелкните **Удалить**.

### **Удаление записей в журнале вызовов**

- 1. На главном экране нажмите клавишу **Send** (Отправить).
- 2. Выделите журнал вызовов.
- 3. Нажмите клавишу **Menu** (Меню).
- 4. Щелкните **Просмотреть историю**.
- 5. Нажмите клавишу **Menu** (Меню).
- 6. Щелкните **Редактировать записи**.
- 7. Нажмите клавишу **Menu** (Меню).
- 8. Щелкните **Очистить поле**.
- 9. Нажмите клавишу **Menu** (Меню).
- 10. Щелкните **Сохранить**.

# **Ожидание вызова**

#### **Включение функции ожидания вызова**

Чтобы данная функция работала, необходимо, чтобы поставщик услуг беспроводной связи настроил SIM-карту или устройства BlackBerry® на использование данной услуги.

- 1. На главном экране нажмите клавишу **Send** (Отправить).
- 2. Нажмите клавишу **Menu** (Меню).
- 3. Щелкните **Параметры**.
- 4. Щелкните **Ожидание вызова**.
- 5. В поле **Ожидание вызова включено** выберите значение **Да**.
- 6. Нажмите клавишу **Menu** (Меню).
- 7. Щелкните **Сохранить**.

Для отключения функции ожидания вызова в поле **Ожидание вызова включено** выберите значение **Нет**.

# <span id="page-35-0"></span>**Переадресация вызова**

### **О переадресации вызовов**

В зависимости от поставщика услуг беспроводной связи один или несколько номеров переадресации вызова уже могут быть доступны на вашей SIM-карте или устройстве BlackBerry®. Изменение или удаление этих номеров, а также добавление новых номеров может быть невозможным.

Для получения дополнительной информации свяжитесь с поставщиком услуг беспроводной связи.

#### **Переадресация вызовов**

Чтобы данная функция работала, необходимо, чтобы поставщик услуг беспроводной связи настроил SIM-карту или устройство BlackBerry® на использование данной услуги.

- 1. На главном экране нажмите клавишу **Send** (Отправить).
- 2. Нажмите клавишу **Menu** (Меню).
- 3. Щелкните **Параметры**.
- 4. Щелкните **Переадресация вызова**.
- 5. Выполните одно из следующих действий.
	- Чтобы переадресовать все вызовы на номер переадресации вызова, выберите параметр **Переадресовать все вызовы**. В поле **Переадресовать все вызовы** укажите номер переадресации.
	- Для переадресации только неотвеченных звонков убедитесь, что для параметра **Переадресовывать все вызовы** установлено значение **Не переадресовывать**. Укажите в полях **Занят**, **Нет ответа** и **Вне зоны доступа** номер переадресации.
- 6. Нажмите клавишу **Menu** (Меню).
- 7. Щелкните **Сохранить**.

Чтобы отменить переадресацию вызовов, выберите в поле **Переадресовать все вызовы** значение **Не переадресовывать**.

#### **Добавление номера переадресации вызова**

Чтобы данная функция работала, необходимо, чтобы поставщик услуг беспроводной связи настроил SIM-карту или устройства BlackBerry® на использование данной услуги.

- 1. На главном экране нажмите клавишу **Send** (Отправить).
- 2. Нажмите клавишу **Menu** (Меню).
- 3. Щелкните **Параметры**.
- 4. Щелкните **Переадресация вызова**.
- 5. Нажмите клавишу **Menu** (Меню).
- <span id="page-36-0"></span>6. Щелкните **Новый номер**.
- 7. Наберите номер телефона.
- 8. Нажмите клавишу **Enter** (Ввод).
- 9. Нажмите клавишу **Menu** (Меню).
- 10. Щелкните **Закрыть**.

### **Изменение номера переадресации вызова**

Можно изменить только номера переадресации вызова, добавленные пользователем.

- 1. На главном экране нажмите клавишу **Send** (Отправить).
- 2. Нажмите клавишу **Menu** (Меню).
- 3. Щелкните **Параметры**.
- 4. Щелкните **Переадресация вызова**.
- 5. Нажмите клавишу **Menu** (Меню).
- 6. Щелкните **Редактировать номера**.
- 7. Выберите номер телефона.
- 8. Нажмите клавишу **Menu** (Меню).
- 9. Щелкните **Редактировать**.
- 10. Измените номер телефона.
- 11. Нажмите клавишу **Enter** (Ввод).

### **Удаление номера переадресации вызова**

Можно удалить только номера переадресации вызова, добавленные пользователем.

- 1. На главном экране нажмите клавишу **Send** (Отправить).
- 2. Нажмите клавишу **Menu** (Меню).
- 3. Щелкните **Параметры**.
- 4. Щелкните **Переадресация вызова**.
- 5. Нажмите клавишу **Menu** (Меню).
- 6. Щелкните **Редактировать номера**.
- 7. Щелкните номер телефона.
- 8. Щелкните **Удалить**.

# **Блокировка вызова**

Эта функция поддерживается не во всех беспроводных сетях и не всеми поставщиками услуг беспроводной связи.

# **Информация о блокировке вызова**

Функция блокировки вызовов позволяет блокировать все входящие или только те входящие вызовы, которые поступают на устройство в роуминге. Вы можете также заблокировать все исходящие вызовы, все международные исходящие вызовы, а также только те международные вызовы, которые совершаются в роуминге.

Для использования этой функции блокировки вызовов, необходимо, чтобы в устройстве BlackBerry® использовалась SIM-карта и поставщик услуг беспроводной связи настроил SIM-карту на использование данной услуги и предоставил пароль блокировки вызовов. Эта функция поддерживается не во всех беспроводных сетях и не всеми поставщиками услуг беспроводной связи.

# **Блокировка вызовов**

Для выполнения данной задачи необходимо, чтобы в устройстве BlackBerry® использовалась SIM-карта, поставщик услуг беспроводной связи настроил SIM-карту на использование данной услуги и предоставил пароль блокировки вызовов.

- 1. На главном экране нажмите клавишу **Send** (Отправить).
- 2. Нажмите клавишу **Menu** (Меню).
- 3. Щелкните **Параметры**.
- 4. Щелкните **Запрет вызова**.
- 5. Выберите вариант запрета вызовов.
- 6. Нажмите клавишу **Menu** (Меню).
- 7. Щелкните **Включить**.
- 8. Введите пароль блокировки вызовов.

Чтобы снять блокировку вызовов, выберите вариант блокировки вызовов. Нажмите клавишу **Menu** (Меню). Щелкните **Отключить**.

### **Изменение пароля блокировки вызова**

- 1. На главном экране нажмите клавишу **Send** (Отправить).
- 2. Нажмите клавишу **Menu** (Меню).
- 3. Щелкните **Параметры**.
- 4. Щелкните **Запрет вызова**.
- 5. Нажмите клавишу **Menu** (Меню).
- 6. Щелкните **Изменить пароль**.

# <span id="page-38-0"></span>**Функция фиксированного набора**

Эта функция поддерживается не во всех беспроводных сетях и не всеми поставщиками услуг беспроводной связи.

# **О фиксированных номерах**

Если функция фиксированных номеров включена, то вы можете вызывать только тех абонентов, которые находятся в списке фиксированных номеров, или звонить на официальные номера экстренных служб (например, 911 или 112).

Если ваш тарифный план включает услугу обмена SMS-сообщениями, то вы можете отправлять текстовые SMS-сообщения абонентам, включенным в список фиксированных номеров.

Чтобы данная функция фиксированных номеров заработала, необходимо, чтобы поставщик услуг беспроводной связи настроил вашу SIM-карту на использование данной услуги и предоставил код PIN 2 для SIM-карты. Эта функция поддерживается не во всех беспроводных сетях и не всеми поставщиками услуг беспроводной связи.

# **Включение функции фиксированного набора**

Для выполнения данной задачи ваш поставщик услуг беспроводной связи должен настроить вашу SIM-карту на применение этой услуги и предоставить вам SIM-карту и PIN2-код.

- 1. На главном экране нажмите клавишу **Send** (Отправить).
- 2. Нажмите клавишу **Menu** (Меню).
- 3. Выберите **Параметры**.
- 4. Щелкните **Список телефонов FDN**.
- 5. Нажмите клавишу **Menu** (Меню).
- 6. Щелкните **Включить режим FDN**.
- 7. Введите код PIN2.
- 8. Нажмите клавишу **Enter** (Ввод).

Для включения фиксированного набора нажмите клавишу **Menu** (Меню). Щелкните **Отключить режим FDN**.

### **Добавление контакта в список фиксированного набора**

Чтобы данная функция работала, необходимо, чтобы поставщик услуг беспроводной связи настроил вашу SIMкарту на использование данной услуги и предоставил код PIN 2 для SIM-карты.

- 1. На главном экране нажмите клавишу **Send** (Отправить).
- 2. Нажмите клавишу **Menu** (Меню).
- 3. Щелкните **Параметры**.
- 4. Щелкните **Список телефонов FDN**.
- 5. Нажмите клавишу **Menu** (Меню).
- 6. Щелкните **Новая**.
- 7. Введите код PIN2.
- 8. Нажмите клавишу **Menu** (Меню).
- 9. Введите имя и номер телефона.
- 10. Нажмите клавишу **Menu** (Меню).
- 11. Щелкните **Сохранить**.

### **Изменение контакта в списке фиксированных номеров**

- 1. На главном экране нажмите клавишу **Send** (Отправить).
- 2. Нажмите клавишу **Menu** (Меню).
- 3. Щелкните **Параметры**.
- 4. Щелкните **Список телефонов FDN**.
- 5. Выделите контакт.
- 6. Нажмите клавишу **Menu** (Меню).
- 7. Щелкните **Редактировать**.
- 8. Измените информацию о контакте.
- 9. Нажмите клавишу **Menu** (Меню).
- 10. Щелкните **Сохранить**.

### **удаление контакта из списка фиксированных номеров**

- 1. На главном экране нажмите клавишу **Send** (Отправить).
- 2. Нажмите клавишу **Menu** (Меню).
- 3. Щелкните **Параметры**.
- 4. Щелкните **Список телефонов FDN**.
- 5. Выделите контакт.
- 6. Нажмите клавишу **Menu** (Меню).
- 7. Щелкните **Удалить**.

# **Функция Умный набор номера**

# **О функции Умного набора номера**

С помощью функции Умного набора номера можно установить код страны и код города, который будет применяться для всех набираемых номеров по умолчанию в тех случаях, когда для номера не было указано другого кода страны или города. Коды некоторых стран не поддерживаются функцией умного набора.

В параметрах умного набора можно также задавать основной номер телефона организации, в которую вы часто звоните, чтобы при каждом звонке в эту компанию можно было набирать только добавочный номер. При добавлении людей из этой организации в ваш список контактов, в поле "номер телефона" можно будет указать только добавочный номер человека и не указывать полный номер компании.

### **Установка кода страны и кода области по умолчанию**

- 1. На главном экране нажмите клавишу **Send** (Отправить).
- 2. Нажмите клавишу **Menu** (Меню).
- 3. Щелкните **Параметры**.
- 4. Щелкните **Умный набор номера**.
- 5. Заполните поля **Код страны** и **Код области**.
- 6. При необходимости заполните поля **Код внутри страны** и **Код международного набора**.
- 7. В поле **Длина национального номера** введите длину номера телефона по умолчанию, принятую в вашей стране.
- 8. Нажмите клавишу **Menu** (Меню).
- 9. Щелкните **Сохранить**.

**Прим.:** При расчете длины номера телефона по умолчанию необходимо включить в номер код области и местный номер, однако не включать код страны и национальный префикс прямого набора.

# **Установка параметров набора добавочных телефонных номеров**

- 1. На главном экране нажмите клавишу **Send** (Отправить).
- 2. Нажмите клавишу **Menu** (Меню).
- 3. Щелкните **Параметры**.
- 4. Щелкните **Умный набор номера**.
- 5. В поле **Номер** введите основной номер телефона организации.
- 6. В поле **Ожидание** укажите, как долго устройство BlackBerry® будет должно ожидать расширения.
- 7. В поле **Длина добавочного номера** установите значение длины добавочных номеров по умолчанию.
- 8. Нажмите клавишу **Menu** (Меню).
- 9. Щелкните **Сохранить**.

# **Поддержка функции TTY**

Эта функция поддерживается не всеми поставщиками услуг беспроводной связи.

# **О поддержке TTY**

Если включить поддержку TTY и подключить устройство BlackBerry® к устройству TTY, работающему со скоростью 45,45 бит/сек, можно совершать и принимать вызовы от устройств TTY. Устройство BlackBerry осуществляет преобразование принятых вызовов в текст, который можно прочитать на устройстве TTY.

Если устройство TTY предназначено для использования с разъемом 2,5 мм, необходимо использовать адаптер для подключения устройства TTY к устройству BlackBerry. Для приобретения адаптера, одобренного компанией Research In Motion для использования с вашей моделью устройства BlackBerry, посетите веб-сайт [www.shopblackberry.com.](http://www.shopblackberry.com)

### **Включение поддержки режима терминала (TTY)**

- 1. На главном экране нажмите клавишу **Send** (Отправить).
- 2. Нажмите клавишу **Menu** (Меню).
- 3. Щелкните **Параметры**.
- 4. Щелкните **TTY**.
- 5. В поле **Режим терминала** установите значение **Да**.
- 6. Нажмите клавишу **Menu** (Меню).
- 7. Щелкните **Сохранить**.

На экране в секции состояния устройства появится индикатор режима терминала.

Для выключения поддержки режима терминала установите в поле **Режим терминала** значение **Нет**.

# **Режим прослушивания справки**

Эта функция поддерживается не во всех моделях устройства.

# **О режима слухового аппарата**

В режиме слухового аппарата уровень и частотная характеристика магнитного сигнала устройства BlackBerry® корректируются до значений, при которых сигнал может восприниматься слуховым аппаратом, оснащенным антенной.

### **Включение режима слухового аппарата**

- 1. На главном экране нажмите клавишу **Send** (Отправить).
- 2. Нажмите клавишу **Menu** (Меню).
- 3. Щелкните **Параметры**.
- 4. Щелкните **Режим слухового аппарата**.
- <span id="page-42-0"></span>5. Измените значение в поле **Режим включен** на **Слуховой аппарат**.
- 6. Нажмите клавишу **Menu** (Меню).
- 7. Щелкните **Сохранить**.

В верхней части главного экрана появится индикатор слухового аппарата H-T.

# **Несколько номеров телефона**

# **О нескольких номерах телефона**

Если вы имеете несколько номеров телефона, связанных с вашим устройством BlackBerry® можно выбрать номер телефона, который будет использоваться в качестве активного номера телефона. В следующих случаях можно иметь несколько телефонных номеров, связанных с устройством BlackBerry®:

- Устройство использует SIM-карту, которая поддерживает более одного телефонного номера.
- Поставщик услуг беспроводной связи настроил ваше устройство на поддержку нескольких номеров телефона.
- Поставщиком услуг беспроводной связи был предоставлен номер телефона, и вашей организацией был предоставлен номер телефона BlackBerry® MVS Client.

Если SIM-карта поддерживает больше одного телефонного номера, можно совершать звонки только с помощью активного телефонного номера, но получать звонки на все номера. Если во время разговора поступают звонки на активный номер,то все вызовы на другие номера получают сигнал "занято" или отправляются на голосовую почту.

Если поставщик услуг беспроводной связи настроил ваше устройство на поддержку нескольких номеров телефона, вы можете совершать и принимать вызовы, используя только активный номер телефона. Все вызовы на другие номера получают сигнал "занято" или отправляются на голосовую почту.

Если поставщик беспроводной связи предоставил телефонный номер, а организация предоставила клиентский телефонный номер BlackBerry MVS Client, можно совершать звонки только с помощью активного телефонного номера, но получать звонки на все номера. Во время разговора вызовы могут поступать на все телефонные номера.

Если ваш тарифный план беспроводных услуг поддерживает прием и отправку SMS- и MMS-сообщений, то первый номер, который отображается в раскрывающемся списке в верхней части экрана в приложении телефона, является телефонным номером для отправки и получения SMS- и MMS-сообщений.

Можно изменить параметры ожидания вызова, переадресации вызова и голосовой почты для любого номера, связанного с устройством.

### **Переключение активного номера телефона**

- 1. На главном экране нажмите клавишу **Send** (Отправить).
- 2. Щелкните свой номер телефона в верхней части экрана.

3. Щелкните телефонный номер, который нужно сделать активным.

# **Параметры телефона**

### **Включение набора номера из экрана Блокировка**

- 1. На главном экране или в папке щелкните значок **Параметры**.
- 2. Щелкните **Пароль**.
- 3. В поле **Разрешить исходящие вызовы в зафиксированном положении** установите значение **Да**.
- 4. Нажмите клавишу **Menu** (Меню).
- 5. Щелкните **Сохранить**.

### **Сортировка номеров телефонов или контактов на экране телефона**

- 1. На главном экране нажмите клавишу **Send** (Отправить).
- 2. Нажмите клавишу **Menu** (Меню).
- 3. Щелкните **Параметры**.
- 4. Щелкните **Общие параметры**.
- 5. Выполните одно из следующих действий.
	- Для сортировки номеров телефона или контактов по частоте использования в поле **Просмотр списка телефонов** установите значение **Наиболее часто используемые**.
	- Для сортировки контактов в алфавитном порядке по имени в поле **Просмотр списка телефонов** установите значение **Имя**.
	- Для сортировки номеров телефона или контактов по давности использования в поле **Просмотр списка телефонов** установите значение **Самые последние**.
- 6. Нажмите клавишу **Menu** (Меню).
- 7. Щелкните **Сохранить**.

Для сортировки номеров телефона или контактов в порядке, принятом в журнале вызовов, в поле **Просмотр списка телефонов** установите значение **Журнал вызовов**.

# **Скрытие или отображение номера телефона при выполнении исходящих вызовов**

Выбранный параметр может быть проигнорирован беспроводной сетью.

- 1. На главном экране нажмите клавишу **Send** (Отправить).
- 2. Нажмите клавишу **Menu** (Меню).
- 3. Щелкните **Параметры**.
- 4. Щелкните **Общие параметры**.
- 5. Выполните одно из следующих действий.
- Для скрытия номера телефона выберите значение **Всегда** в поле **Скрыть мои идентификационные данные**.
- Для отображения номера выберите значение **Никогда** в поле **Скрыть мои идентификационные данные**.
- Для установки зависимости отображения номера от сети выберите значение **Определяется сетью** в поле **Скрыть мои идентификационные данные**.
- 6. Нажмите клавишу **Menu** (Меню).
- 7. Щелкните **Сохранить**.

### **Выключение подтверждения при удалении элементов**

Можно выключить запрос, который появляется перед удалением сообщений, журналов вызовов, контактов, записей календаря, заданий, заметок или паролей.

- 1. На главном экране щелкните значок приложения.
- 2. В приложении нажмите клавишу **Menu** (Меню).
- 3. Щелкните **Параметры**.
- 4. При необходимости щелкните **Общие параметры**.
- 5. Измените в поле **Подтвердите удаление** значение на **Нет**.
- 6. Нажмите клавишу **Menu** (Меню).
- 7. Щелкните **Сохранить**.

### **Удерживание вызова при помещении устройства в чехол**

- 1. На главном экране нажмите клавишу **Send** (Отправить).
- 2. Нажмите клавишу **Menu** (Меню).
- 3. Щелкните **Параметры**.
- 4. Щелкните **Общие параметры**.
- 5. В поле **Автозавершение вызовов** установите значение **Никогда**.
- 6. Нажмите клавишу **Menu** (Меню).
- 7. Щелкните **Сохранить**.

### **Автоматический ответ на вызов при извлечении устройства из чехла**

- 1. На главном экране нажмите клавишу **Send** (Отправить).
- 2. Нажмите клавишу **Menu** (Меню).
- 3. Щелкните **Параметры**.
- 4. Щелкните **Общие параметры**.
- 5. Измените значение поля **Автоответ на вызовы** на **Не в чехле**.
- 6. Нажмите клавишу **Menu** (Меню).
- 7. Щелкните **Сохранить**.

# **Сброс показаний таймера вызова**

Таймер вызова показывает приблизительную длительность звонков. Подробную информацию о точной длительности вызовов можно узнать у поставщика беспроводных услуг.

- 1. На главном экране нажмите клавишу **Send** (Отправить).
- 2. Нажмите клавишу **Menu** (Меню).
- 3. Щелкните **Состояние**.
- 4. Щелкните **Последний вызов** или **Всего вызовов**.
- 5. Щелкните **Cбросить таймер**.
- 6. Нажмите клавишу **Menu** (Меню).
- 7. Щелкните **Сохранить**.

# **Сокращенные клавиатурные команды для работы с телефоном**

В зависимости от используемого языка ввода, некоторые сокращенные клавиатурные команды могут быть недоступны.

- Чтобы изменить сигнал вызова, на главном экране щелкните клавишу **Send** (Отправить). Нажмите клавишу **Menu** (Меню). Щелкните **Установить сигнал вызова**.
- Для проверки голосовой почты нажмите и удерживайте **1** .
- Для отправки входящего вызова на голосовую почту нажмите и удерживайте клавишу **уменьшения громкости** на правой стороне устройства BlackBerry®.
- Чтобы настроить быстрый вызов для контакта на главном экране или в приложении телефона, нажмите и удерживайте клавишу, которую выбрали для быстрого вызова этого контакта.
- Для вставки знака плюс (+) в набираемый номер телефона нажмите и удерживайте **0** .
- При наличии нескольких телефонных номеров, связанных с устройством, чтобы изменить активный номер, на главном экране щелкните клавишу **Send** (Отправить). Щелкните свой номер телефона в верхней части экрана. Щелкните номер телефона.

# **Устранение неисправностей**

### **Я не могу позвонить или принять звонок**

Попытайтесь выполнить следующее.

- Убедитесь, что устройство BlackBerry® подключено к беспроводной сети.
- Убедитесь, что ваша подписка на услуги беспроводной сети включает услуги телефонной связи и голосовой связи.
- Если вы не можете позвонить и включена функция фиксированного набора номера, убедитесь, что номер телефона вашего контакта отображен в списке фиксированных номеров, либо отключите функцию фиксированного набора номера.
- Если вы находитесь в другой стране, а параметры Интеллектуального набора номера в устройстве не изменены, то для связи с абонентом наберите его полный телефонный номер, включая код страны и региона.
- Если устройство не принимает звонки, убедитесь, что функции блокировки звонка и переадресации отключены.
- Устройство или SIM-карта может поддерживать более одного телефонного номера, даже если у вас имеется только один телефонный номер. Убедитесь, что телефонный номер настроен, как активный телефонный номер.
- Если с устройством связано несколько телефонных номеров, убедитесь, что телефонный номер, на который будет поступать и с которого будут осуществляться вызовы, является активным.

#### **Информация, связанная с данной**

[Функция фиксированного набора, 37](#page-38-0) [Блокировка вызова, 35](#page-36-0) [Переадресация вызова, 34](#page-35-0) [Переключение активного номера телефона, 41](#page-42-0)

### **Вместо моего номера телефона в приложении телефона отображается надпись "Неизвестный"**

Если в устройстве BlackBerry® используется SIM-карта, попробуйте изменить номер телефона на SIM-карте, чтобы изменить способ отображения номера телефона в приложении телефона. На главном экране или в папке щелкните значок **Параметры**. Щелкните **Расширенные параметры**. Щелкните **SIM-карта**. Выделите номер телефона. Нажмите клавишу **Menu** (Меню). Щелкните **Изменить телефонный номер на SIM-карте**. Введите свой номер телефона. Нажмите клавишу **Enter** (Ввод).

### **Невозможно проверить голосовую почту**

Попытайтесь выполнить следующее.

- Если с устройством BlackBerry® связано несколько номеров телефона, то при попытке проверить голосовую почту с помощью клавиши быстрого выбора команд устройство вызывает номер доступа к службе голосовой почты для активного номера телефона. Проверьте голосовую почту для другого номера телефона.
- Для проверки голосовой почты требуется номер доступа к службе голосовой почты. Для получения номера доступа к службе голосовой почты обратитесь к поставщику услуг беспроводной связи или системному администратору.

# **Невозможно совершить вызов с использованием голосовой команды**

Попытайтесь выполнить следующее.

- Убедитесь, что устройство BlackBerry® подключено к беспроводной сети.
- При использовании устройства с функцией Bluetooth®, например, автомобильной гарнитуры "хэндсфри" или беспроводной гарнитуры, необходимо убедиться, что Bluetooth-устройство поддерживает данную функцию, а также связать Bluetooth-устройство с устройством BlackBerry.
- Убедитесь, что клавиатура разблокирована.
- Следует убедиться, что язык голосовых команд совпадает с языком голосового набора номера, заданным в параметрах языка. Поддержка некоторых языков может отсутствовать.

### **Я не могу изменить количество звонков телефона**

В зависимости от поставщика услуг беспроводной связи изменение количества звонков устройства BlackBerry® и момента включения голосовой почты может быть недоступно. Для получения дополнительной информации свяжитесь с поставщиком услуг беспроводной связи.

# **На моем устройстве недоступны некоторые функции**

Доступность некоторых функций на вашем устройстве BlackBerry® может зависеть от различных параметров, например, от модели или тарифного плана беспроводной связи.

Если ваша учетная запись электронной почты использует сервер BlackBerry® Enterprise Server, возможно, что поддержка некоторых функций или возможностей не настроена или заблокирована вашей организацией. Если какая-либо функция установлена для вас администратором, в поле рядом с соответствующей функцией отображается красный индикатор в виде замка

Для получения дополнительной информации о функциях, доступных на устройстве, обратитесь к поставщику услуг беспроводной связи или к администратору, либо посетите сайт [www.blackberry.com/go/devices](http://www.blackberry.com/go/devices).

# **Голосовые команды**

# **Выполнение голосовой команды**

- 1. На главном экране или в папке щелкните значок **Голосовой набор номера**.
- 2. После звукового сигнала произнесите голосовую команду.

# **Доступные голосовые команды**

#### **"Вызвать <имя контакта или телефонный номер>"**

Произнесите эту голосовую команду для выполнения вызова. Для выполнения данной задачи при помощи устройства с технологией Bluetooth®, например автомобильной гарнитуры "Hands-Free" или беспроводной гарнитуры, сопряженное устройство с технологией Bluetooth должно поддерживать данную функцию. Кроме того, должно быть включено соединение Bluetooth. Нельзя совершать экстренные вызовы с использованием голосовых команд.

#### **"Вызвать <имя контакта> <тип телефонного номера>"**

Произнесите эту голосовую команду для вызова одного из телефонных номеров контакта. Например, если у контакта есть рабочий и мобильный номер, выполнить вызов рабочего телефонного номера можно с помощью команды "Вызвать <имя контакта> рабочий".

#### **"Вызвать добавочный <добавочный номер>"**

Произнесите эту голосовую команду для вызова добавочного номера. Для выполнения данной задачи необходимо установить параметры набора добавочных телефонных номеров. Вы можете набрать добавочный номер только в рамках своей компании.

#### **"Проверить мой номер телефона"**

Если устройство BlackBerry® используется с несколькими телефонными номерами, произнесите эту голосовую команду для проверки активного номера телефона.

#### **"Проверить уровень сигнала"**

Произнесите эту голосовую команду, чтобы узнать уровень сигнала беспроводной сети.

#### **"Проверить сеть"**

Произнесите эту голосовую команду, чтобы узнать, к какой беспроводной сети подключено устройство.

#### **"Проверить заряд батареи"**

Произнесите эту голосовую команду, чтобы узнать уровень заряда батареи.

#### **"Повторить"**

Произнесите эту голосовую команду, чтобы повторно прослушать голосовую подсказку.

#### **"Отмена"**

Произнесите эту голосовую команду, чтобы закрыть приложение для голосового набора номера.

# **Изменение языка, используемого для голосовых команд**

Для выполнения данной задачи на устройстве BlackBerry® необходимо иметь более одного языка. Для получения дополнительной информации обратитесь к поставщику услуг беспроводной связи или администратору.

При изменении языка, используемого для голосовых команд, изменяется язык голосовых подсказок, а также язык, используемый для произнесения голосовых команд.

- 1. На главном экране или в папке щелкните значок **Параметры**.
- 2. Щелкните **Язык и ввод текста**.
- 3. Измените значение в поле **Голосовой набор**.
- 4. Нажмите клавишу **Menu** (Меню).
- 5. Щелкните **Сохранить**.

# **Выключение списков предпочтений для голосовых команд**

Если устройство BlackBerry® идентифицирует несколько возможных совпадений с голосовой командой, устройство предоставляет список возможных совпадений или список для выбора. Можно отключить данный список, и тогда устройство всегда будет автоматически выбирать лучшее совпадение и осуществлять набор номера.

- 1. На главном экране или в папке щелкните значок **Параметры**.
- 2. Щелкните **Голосовой набор номера**.
- 3. В поле **Списки предпочтений** установите значение **Всегда откл**.
- 4. Нажмите клавишу **Menu** (Меню).
- 5. Щелкните **Сохранить**.

# **Изменение параметров голосовых подсказок**

После произнесения голосовой команды можно прослушивать голосовую подсказку с дополнительной информацией и пояснением; также можно установить параметр, при котором все указания на экране будут воспроизводиться в форме голосовых подсказок.

- 1. На главном экране или в папке щелкните значок **Параметры**.
- 2. Щелкните **Голосовой набор номера**.
- 3. Выполните одно из следующих действий.
- Для отключения голосовых подсказок установите значение **Без подсказок** в поле **Аудио подсказки**.
- Для включения голосовых подсказок установите значение **Основные подсказки** в поле **Аудио подсказки**.
- Для включения голосовых подсказок с возможностью воспроизведения указаний на экране установите значение **Подробные подсказки** в поле **Аудио подсказки**.
- 4. Нажмите клавишу **Menu** (Меню).
- 5. Щелкните **Сохранить**.

# **Улучшение распознавания голоса**

Распознавание голоса можно улучшить при помощи нескольких указаний, в которых потребуется произнести ряд чисел и слов.

- 1. На главном экране или в папке щелкните значок **Параметры**.
- 2. Щелкните **Голосовой набор номера**.
- 3. Щелкните **Адаптировать голос**.
- 4. Выполните инструкции на экране.

# **Устранение неисправностей**

### **Невозможно совершить вызов с использованием голосовой команды**

Попытайтесь выполнить следующее.

- Убедитесь, что устройство BlackBerry® подключено к беспроводной сети.
- При использовании устройства с функцией Bluetooth®, например, автомобильной гарнитуры "хэндсфри" или беспроводной гарнитуры, необходимо убедиться, что Bluetooth-устройство поддерживает данную функцию, а также связать Bluetooth-устройство с устройством BlackBerry.
- Убедитесь, что клавиатура разблокирована.
- Следует убедиться, что язык голосовых команд совпадает с языком голосового набора номера, заданным в параметрах языка. Поддержка некоторых языков может отсутствовать.

# **Мое устройство не распознает имена или номера в голосовых командах**

Попытайтесь выполнить следующее.

- Произнесите имя и фамилию контакта.
- Улучшение распознавания голоса при вводе цифр.

# **Мультимедиа**

# **Основы работы с сообщениями**

# **Создание сообщений**

#### **Проверка правописания**

Вы можете проверять правописание в созданных сообщениях, записях календаря, задачах или заметках.

- 1. В сообщении, записи календаря, задании или заметке нажмите клавишу**Menu** (Меню).
- 2. Щелкните **Проверка правописания**.
- 3. Выполните любое из следующих действий:
	- Чтобы принять вариант правильного наприсания, нажмите слово в списке, который отобразится.
	- Чтобы отменить предлагаемый вариант написания, нажмите клавишу **Escape** (Выход).
	- Чтобы игнорировать все предлагаемые варианты, нажмите клавишу **Menu** (Меню). Щелкните **Игнорировать все**.
	- Чтобы добавить слово в пользовательский словарь, нажмите клавишу **Menu** (Меню). Щелкните **Добавить в словарь**.
	- Для остановки проверки правописания нажмите клавишу **Menu** (Меню). Щелкните **Отменить проверку правописания**.

#### **Сохранение черновика сообщения**

- 1. При создании сообщения нажмите клавишу **Menu** (Меню).
- 2. Щелкните **Сохранить в черновики**.

#### **Установка уровня важности сообщения**

Вы можете установить уровень важности для сообщения эл. почты, сообщения PIN или MMS-сообщения.

- 1. При создании сообщения нажмите клавишу **Menu** (Меню).
- 2. Щелкните **Параметры**.
- 3. Установите нужное значение в поле **Важность**.
- 4. Нажмите клавишу **Menu** (Меню).
- 5. Щелкните **Сохранить**.

#### **Добавление скрытой копии к контакту**

Можно добавить скрытую копию к контакту в сообщении электронной почты, сообщении PIN или MMSсообщении.

- 1. При создании сообщения нажмите клавишу **Menu** (Меню).
- 2. Щелкните **Добавить скрытую копию**.

#### **Выбор контакта для сообщения**

Можно вложить информацию о контакте в сообщение электронной почты, сообщение PIN или MMS-сообщение.

- 1. При создании сообщения нажмите клавишу **Menu** (Меню).
- 2. Щелкните **Вложить адрес** или **Вложить контакт**.
- 3. Выберите контакт.

#### **Добавление подписи к сообщениям рабочей электронной почты**

Для выполнения этой операции ваша учетная запись электронной почты должна использовать сервер BlackBerry® Enterprise Server, поддерживающий эту функцию. Для получения дополнительной информации обратитесь к администратору.

- 1. На главном экране щелкните значок **Сообщения**.
- 2. Нажмите клавишу **Menu** (Меню).
- 3. Щелкните **Параметры**.
- 4. Щелкните **Параметры эл. почты**.
- 5. При необходимости измените значение в поле **Службы обмена сообщениями**.
- 6. В поле **Использовать автоматическую подпись** выберите вариант **Да**.
- 7. В открывшемся текстовом поле введите свою подпись.
- 8. Нажмите клавишу **Menu** (Меню).
- 9. Щелкните **Сохранить**.

Подпись добавляется в сообщения электронной почты после отправки.

#### **Удаление заявления об ограничении ответственности из сообщения электронной почты**

Если устройство BlackBerry® связано с учетной записью электронной почты , использующей сервер BlackBerry® Enterprise Server, который поддерживает эту функцию, то сервер BlackBerry Enterprise Server может добавить заявление об отказе от ответственности к сообщениям электронной почты после их отправки.

- 1. При создании сообщения электронной почты нажмите клавишу **Menu** (Меню).
- 2. Щелкните **Удалить "Заявление об ограничении ответственности"**.

Чтобы снова добавить заявление об ограничении ответственности, нажмите клавишу **Menu** (Меню). Щелкните **Добавить "Заявление об ограничении ответственности"**.

#### **Создание ссылки для PIN**

Можно создать ссылку для PIN в сообщениях, записях календаря, задачах или заметках. При нажатии ссылки можно отправить сообщение PIN.

При вводе текста наберите **pin:** и PIN-код.

# **Отправка сообщений**

#### **Отправка сообщения электронной почты**

- 1. На главном экране щелкните значок **Сообщения**.
- 2. Нажмите клавишу  $\approx$  .
- 3. Щелкните **Создать сообщение эл. почты**.
- 4. Введите адрес электронной почты или имя контакта в поле **Кому**.
- 5. Введите сообщение.
- 6. Нажмите клавишу  $\approx$  .
- 7. Щелкните **Отправить**.

#### **Отправка текстового SMS-сообщения**

Вы можете отправлять текстовые SMS-сообщения нескольким получателям, до 10. Если на вашем устройстве установлена другая тема, то значок, обозначающий SMS или MMS, может выглядеть иначе.

- 1. На главном экране щелкните значок **Сообщения**.
- 2. Нажмите клавишу **Menu** (Меню).
- 3. Щелкните **Составить текст SMS-сообщения**.
- 4. В поле **Кому** выполните одно из следующих действий:
	- Введите имя контакта.
	- Нажмите клавишу **Menu** (Меню). Щелкните **Выберите контакт**. Выберите контакт.
	- Введите номер телефона (включая код страны и код города), на котором включена функция получения SMS-сообщений.
	- Если ваше устройство подключено к сети CDMA, вы можете ввести адрес эл. почты.
- 5. Щелкните **OK**.
- 6. Введите сообщение.
- 7. Нажмите клавишу **Enter** (Ввод).

#### **Отправка сообщения PIN**

- 1. На главном экране щелкните значок **Сообщения**.
- 2. Нажмите клавишу **Menu** (Меню).
- 3. Щелкните **Создать сообщение PIN**.
- 4. В поле **Кому** выполните одно из следующих действий:
	- Введите сообщение PIN. Нажмите клавишу **Enter** (Ввод).
	- Если контакт, которому отправляется сообщение PIN, находится в списке контактов, введите его имя. Нажмите клавишу **Enter** (Ввод).
- 5. Введите сообщение.
- 6. Нажмите клавишу **Menu** (Меню).
- 7. Щелкните **Отправить**.

#### **Отправка сообщения MMS**

Эта функция поддерживается не всеми планами обслуживания беспроводных сетей.

- 1. На главном экране щелкните значок **Сообщения**.
- 2. Нажмите клавишу  $\frac{2}{\sqrt{2}}$ .
- 3. Щелкните **Создать MMS**.
- 4. Выполните одно из следующих действий:
	- Если контакт отсутствует в списке контактов, щелкните **[Использовать один раз]**. Щелкните **Эл. почта** или **Телефон**. Введите адрес эл. почты или номер телефона с функцией MMS. Нажмите клавишу **Enter** (Ввод).
	- Если контакт есть в списке контактов, щелкните контакт. Щелкните адрес эл. почты или номер телефона.
- 5. Введите сообщение.
- 6. Нажмите клавишу  $\frac{27}{25}$ .
- 7. Щелкните **Отправить**.

#### **Информация, связанная с данной**

[Просмотр размера MMS-сообщения перед отправкой, 75](#page-76-0)

#### **Ответ на сообщение**

- 1. В сообщении нажмите клавишу **Menu** (Меню).
- 2. Щелкните **Ответить** или **Ответить всем**.

#### **Переадресация сообщения**

Невозможна пересылка сообщений MMS, содержимое которых защищено авторским правом.

- 1. В сообщении нажмите клавишу **Menu** (Меню).
- 2. Выполните одно из следующих действий.
	- Щелкните **Переслать**.
	- Щелкните **Переадресовать как**. Щелкните тип сообщения.

#### **Пересылка сообщения**

Нельзя изменить SMS-сообщение или MMS-сообщение до его пересылки.

- 1. В отправленном сообщении нажмите клавишу **Menu** (Меню).
- 2. Выполните одно из следующих действий.
	- Для изменения сообщения щелкните **Редактировать**. Измените сообщение. Нажмите клавишу **Menu** (Меню). Щелкните **Отправить**.
	- Для изменения получателей сообщения щелкните **Редактировать**. Выделите контакт. Нажмите клавишу **Menu** (Меню). Щелкните **Изменить адрес**. Выберите нового абонента. Нажмите клавишу **Menu** (Меню). Щелкните **Отправить**.
	- Для пересылки сообщения без изменения щелкните **Отправить**.

#### **Остановка отправки сообщения**

Можно остановить отправку сообщения только в том случае, если рядом с сообщением появляется значок часов.

- 1. На главном экране щелкните значок **Сообщения**.
- 2. Выделите сообщение.
- 3. Нажмите клавишу **Menu** (Меню).
- 4. Щелкните **Удалить**.

# **Управление сообщениями**

#### **Открытие сообщения**

- 1. На главном экране щелкните значок **Сообщения**.
- 2. Выберите сообщение.

Если при открытии MMS-сообщения его содержание не отображается, нажмите клавишу **Menu** (Меню). Щелкните **Загрузить**.

#### **Сохранение сообщения**

- 1. На главном экране щелкните значок **Сообщения**.
- 2. Выделите сообщение.
- 3. Нажмите клавишу **Menu** (Меню).
- 4. Щелкните **Сохранить**.

#### **Поиск текста в сообщении, во вложении или на веб-странице**

Для поиска текста в презентации необходимо просматривать презентацию в текстовом режиме или режиме просмотра текстов и слайдов.

- 1. В сообщении, вложении или на веб-странице нажмите клавишу **Меню**.
- 2. Щелкните **Найти**.
- 3. Введите текст.
- 4. Нажмите клавишу **Enter** (Ввод).

Для поиска следующего вхождения текста нажмите клавишу **Menu (Меню)**. Щелкните **Найти следующий**.

#### **Отметка сообщения как прочитанного или непрочитанного**

На главном экране щелкните значок **Сообщения**.

• Для отметки одного сообщения как прочитанного или непрочитанного выделите необходимое сообщение. Нажмите клавишу **Menu** (Меню). Щелкните **Пометить как открытые** или **Пометить как неоткрытые**.

• Для отметки всех сообщений до определенной даты как прочитанных выделите поле даты и нажмите клавишу **Menu** (Меню). Щелкните **Пометить открытые ранее**.

#### **Просмотр адреса вместо имени**

- 1. Нажмите на контакт, находясь в сообщении.
- 2. Нажмите **Показать адрес**.

Чтобы вернуть отображение имени, нажмите на контакт еще раз. Нажмите **Показать имя**.

#### **Просмотр сообщений в определенной папке**

Можно просмотреть сообщения электронной почты и сообщения MMS в определенной папке.

- 1. На главном экране щелкните значок **Сообщения**.
- 2. Нажмите клавишу **Menu** (Меню).
- 3. Щелкните **Просмотр папки**.
- 4. Щелкните папку.

#### **Удаление сообщения**

- 1. На главном экране щелкните значок **Сообщения**.
- 2. Выделите сообщение.
- 3. Нажмите клавишу **Menu** (Меню).
- 4. Щелкните **Удалить**.

#### **Удаление нескольких сообщений**

- 1. На главном экране щелкните значок **Сообщения**.
- 2. Выполните одно из следующих действий:
	- Чтобы удалить несколько идущих подряд сообщений, выделите сообщение. Нажмите и удерживайте клавишу **Shift**. На панели прокрутки проведите пальцем вверх или вниз.Отпустите клавишу **Shift**. Нажмите клавишу Menu (**Меню**). Щелкните **Удалить сообщения**.
	- Чтобы удалить все сообщения до какой-либо определенной даты, выделите поле даты. Нажмите клавишу Menu (**Меню**). Щелкните **Удалить предыдущие**. Щелкните **Удалить**.

**Прим.:** Сообщения электронной почты, удаленные при помощи пункта меню "Удалить предыдущие", не удаляются из почтового приложения на компьютере во время синхронизации почты.

# **Сообщения электронной почты**

# **Основы работы с сообщениями электронной почты**

#### **Отправка сообщения электронной почты**

- 1. На главном экране щелкните значок **Сообщения**.
- 2. Нажмите клавишу  $\frac{22}{122}$ .
- 3. Щелкните **Создать сообщение эл. почты**.
- 4. Введите адрес электронной почты или имя контакта в поле **Кому**.
- 5. Введите сообщение.
- 6. Нажмите клавишу  $\frac{1}{2}$ .
- 7. Щелкните **Отправить**.

#### **Удаление исходного текста из ответного сообщения**

- 1. При ответе на сообщение нажмите клавишу **Menu** (Меню).
- 2. Щелкните **Удалить исходный текст**.

#### **Сохранение сообщения электронной почты в файле**

Для выполнения этой операции, ваша учетная запись эл. почты должна быть связана с BlackBerry® Enterprise Server, на котором должна поддерживаться эта функция. Для получения дополнительной информации обратитесь к системному администратору.

- 1. На главном экране щелкните значок **Сообщения**.
- 2. Выделите сообщение электронной почты.
- 3. Нажмите клавишу **Menu** (Меню).
- 4. Щелкните **Файл**.
- 5. Выделите папку сообщений.
- 6. Нажмите клавишу **Menu** (Меню).
- 7. Щелкните **Файл**.

#### **Вложение файла в электронное сообщение**

Чтобы вложить файл, сохраненный в сети вашей организации, учетная запись эл. почты должна использовать сервер BlackBerry® Enterprise Server, поддерживающий эту функцию. Для получения дополнительной информации обратитесь к администратору.

- 1. При создании или просмотре сообщения электронной почты нажмите клавишу **Menu** (Меню).
- 2. Щелкните **Вложить файл**.
- Чтобы вложить файл, сохраненный в памяти устройства BlackBerry или на медиа-карте, перейдите к файлу. Щелкните файл.
- Чтобы вложить файл, сохраненный в сети вашей организации, нажмите клавишу **Menu** (Меню). Щелкните **Перейти**. Перейдите к файлу. Щелкните файл. При необходимости введите учетные данные, используемые для подключения к сети организации.

#### **Переадресация сообщений из заданной папки с электронной почтой на устройство**

Для выполнения этой операции, ваша учетная запись эл. почты должна быть связана с BlackBerry® Enterprise Server, на котором должна поддерживаться эта функция. Для получения дополнительной информации обратитесь к системному администратору.

- 1. На главном экране щелкните значок **Сообщения**.
- 2. Нажмите клавишу **Menu** (Меню).
- 3. Щелкните **Параметры**.
- 4. Щелкните **Параметры эл. почты**.
- 5. При необходимости измените значение в поле **Службы обмена сообщениями**.
- 6. Нажмите клавишу **Menu** (Меню).
- 7. Щелкните **Переадресация папки**.
- 8. Установите флажок в поле рядом с папкой сообщений электронной почты.
- 9. Нажмите клавишу **Menu** (Меню).
- 10. Щелкните **Сохранить**.

**Прим.:** При выборе пункта меню Выбрать все в устройстве BlackBerry будут отображаться все электронные сообщения, в том числе электронные сообщения, находящиеся в папке Отправленные в почтовом приложении компьютера.

#### **Информация, связанная с данной**

Прекращение сохранения сообщений, отправленных с компьютера на устройство, 57

#### **Отключение функции сохранения исходящих сообщений с устройства на компьютере**

- 1. На главном экране щелкните значок **Сообщения**.
- 2. Нажмите клавишу **Menu** (Меню).
- 3. Щелкните **Параметры**.
- 4. Щелкните **Параметры эл. почты**.
- 5. При необходимости измените значение в поле **Службы обмена сообщениями**.
- 6. В поле **Сохранить копию в папке Отправленные** установите значение **Нет**.
- 7. Нажмите клавишу **Menu** (Меню).
- 8. Щелкните **Сохранить**.

#### **Прекращение сохранения сообщений, отправленных с компьютера на устройство**

- 1. На главном экране щелкните значок **Сообщения**.
- 2. Нажмите клавишу **Menu** (Меню).
- 3. Щелкните **Параметры**.
- 4. Щелкните **Параметры эл. почты**.
- 5. При необходимости измените значение в поле **Службы обмена сообщениями**.
- 6. Нажмите клавишу **Menu** (Меню).
- 7. Щелкните **Переадресация папки**.
- 8. Снимите флажок рядом с папкой **Отправленные**.
- 9. Нажмите клавишу **Menu** (Меню).
- 10. Щелкните **Сохранить**.

#### **Изменение размера изображения перед его отправкой в качестве вложения**

При вложении файла изображения .jpg или .png в сообщение электронной почты или сообщение ММS отображается диалоговое окно, с помощью которого можно изменить размер изображения.

- 1. В диалоговом окне, которое отобразится после вложения изображения, выполните одно из следующих действий.
	- Выберите новый размер.
	- Если необходимо вложить дополнительные изображения и использовать тот же размер для всех этих изображений, установите флажок **Применить к последовательным изображениям**.
- 2. Щелкните **OK**.

### **Фильтры электронной почты**

#### **О фильтрах сообщений электронной почты**

Можно создавать фильтры электронной почты, которые определяют, какие из сообщений будут пересылаться на устройство BlackBerry®, а какие будут оставаться в почтовой программе на компьютере.

Фильтры электронной почты применяются при обработке электронной почты в том порядке, в котором они отображаются в списке фильтров электронной почты. При создании нескольких фильтров электронной почты, которые могут применяться к одному и тому же сообщению, необходимо решить, какой из фильтров будет применяться первым, и поставить этот фильтр на первое место в списке.

#### **Создание фильтра электронной почты**

Для выполнения этой операции ваша учетная запись эл. почты должна быть связана с BlackBerry® Enterprise Server, на котором должна поддерживаться эта функция. Для получения дополнительной информации обратитесь к администратору. При использовании BlackBerry® Internet Service см. *BlackBerry Internet Service Online Help* для получения дополнительной информации.

- 1. На главном экране щелкните значок **Сообщения**.
- 2. Нажмите клавишу **Menu** (Меню).
- 3. Щелкните **Параметры**.
- 4. Щелкните **Фильтры электронной почты**.
- 5. Нажмите клавишу **Menu** (Меню).
- 6. Щелкните **Новая**.
- 7. Укажите имя для фильтра сообщений электронной почты.
- 8. Выберите параметры фильтра сообщений электронной почты.
- 9. Нажмите клавишу **Menu** (Меню).
- 10. Щелкните **Сохранить**.

#### **Создание фильтра сообщений электронной почты на основе контакта или темы**

- 1. На главном экране щелкните значок **Сообщения**.
- 2. Выделите сообщение электронной почты.
- 3. Нажмите клавишу **Menu** (Меню).
- 4. Щелкните **Фильтры по отправителям** или **Фильтры по теме**.
- 5. Укажите имя для фильтра сообщений электронной почты.
- 6. Выберите параметры фильтра сообщений электронной почты.
- 7. Нажмите клавишу **Menu** (Меню).
- 8. Щелкните **Сохранить**.

#### **Параметры фильтров сообщений эл. почты**

#### **От:**

Укажите один или несколько абонентов или адресов электронной почты, которые фильтр сообщений электронной почты должен отобрать по полю "От кого". При перечислении абонентов или адресов электронной почты их следует разделять точкой с запятой (;). Чтобы дать команду фильтру сообщений электронной почты отобрать всех адресатов или адреса, в которых имеется определенный текст, введите текст с использованием символа (\*) в качестве символа обобщения для остальных адресатов или адресов электронной почты.

#### **Отправлено:**

Укажите одного или несколько абонентов или адресов электронной почты, которые фильтр сообщений электронной почты должен отобрать по полю "Кому". При перечислении абонентов или адресов электронной почты их следует разделять точкой с запятой (;). Чтобы дать команду фильтру сообщений электронной почты отобрать всех адресатов или адреса, в которых имеется определенный текст, введите текст с использованием символа (\*) в качестве символа обобщения для остальных адресатов или адресов электронной почты.

#### **Отправлено непосредственно мне:**

Используется для отбора сообщений электронной почты, содержащих ваш адрес электронной почты в поле "Кому", с помощью фильтра.

#### **Копия мне:**

Используется для поиска сообщений электронной почты, содержащих ваш адрес электронной почты в поле "Скрытая копия:", с помощью фильтра.

#### **Скрытая копия мне:**

Используется для поиска сообщений электронной почты с помощью фильтра, содержащих Ваш адрес электронной почты в поле "Скрытая копия:".

#### **Уровень значимости:**

Укажите уровень значимости сообщений для отбора сообщений, соответствующих указанному уровню, с помощью фильтра.

#### **Уровень конфиденциальности:**

Укажите степень конфиденциальности сообщений для поиска сообщений, соответствующих указанному параметру, с помощью фильтра.

#### **Действие:**

Укажите, нужно ли переадресовывать на ваше устройство BlackBerry® сообщения, удовлетворяющие указанным критериям отбора. Если переадресация необходима, то укажите, следует ли им устанавливать высокий уровень важности или достаточно только заголовков сообщений электронной почты.

#### **Включение фильтра сообщений электронной почты**

- 1. На главном экране щелкните значок **Сообщения**.
- 2. Нажмите клавишу **Menu** (Меню).
- 3. Щелкните **Параметры**.
- 4. Щелкните **Фильтры электронной почты**.
- 5. Установите флажок в поле рядом с фильтром сообщений электронной почты.
- 6. Нажмите клавишу **Menu** (Меню).
- 7. Щелкните **Сохранить**.

#### **Изменение фильтра сообщений электронной почты**

- 1. На главном экране щелкните значок **Сообщения**.
- 2. Нажмите клавишу **Menu** (Меню).
- 3. Щелкните **Параметры**.
- 4. Щелкните **Фильтры электронной почты**.
- 5. Выделите фильтр сообщений электронной почты.
- 6. Нажмите клавишу **Menu** (Меню).
- 7. Щелкните **Редактировать**.
- 8. Измените параметры фильтра сообщений эл. почты.
- 9. Нажмите клавишу **Menu** (Меню).
- 10. Щелкните **Сохранить**.

#### **Приоритеты фильтров электронной почты**

- 1. На главном экране щелкните значок **Сообщения**.
- 2. Нажмите клавишу **Menu** (Меню).
- 3. Щелкните **Параметры**.
- 4. Щелкните **Фильтры электронной почты**.
- 5. Выделите фильтр сообщений электронной почты.
- 6. Нажмите клавишу **Menu** (Меню).
- 7. Щелкните **Переместить**.
- 8. Нажмите новое местоположение.

#### **Удаление фильтра сообщений электронной почты**

- 1. На главном экране щелкните значок **Сообщения**.
- 2. Нажмите клавишу **Menu** (Меню).
- 3. Щелкните **Параметры**.
- 4. Щелкните **Фильтры электронной почты**.
- 5. Выделите фильтр сообщений электронной почты.
- 6. Нажмите клавишу **Menu** (Меню).
- 7. Щелкните **Удалить**.

# **Папки сообщений электронной почты**

#### **О синхронизации папок электронных сообщений**

Можно добавлять, изменять и удалять папки электронных сообщений в приложении электронной почты на компьютере или в приложении сообщений на устройстве BlackBerry®. Если беспроводная синхронизация электронных сообщений включена и ваша учетная запись электронной почты связана с сервером BlackBerry® Enterprise Server, который поддерживает данную функцию, изменения, вносимые в папки электронных сообщений, синхронизируются по беспроводной сети.

Если беспроводная синхронизация электронных сообщений отключена или недоступна на вашем устройстве, можно вносить изменения в папки в приложении электронной почты на компьютере, а затем синхронизировать изменения на устройство с помощью средства настройки электронной почты программы BlackBerry® Desktop Manager. Для получения дополнительной информации о синхронизации эл. почты см. интерактивную справку по программному обеспечению BlackBerry® Desktop Software.

#### **Добавление, перемещение, переименование и удаление папки электронной почты**

Для выполнения этой операции, ваша учетная запись эл. почты должна быть связана с BlackBerry® Enterprise Server, на котором должна поддерживаться эта функция. Для получения дополнительной информации обратитесь к системному администратору.

- 1. На главном экране щелкните значок **Сообщения**.
- 2. Нажмите клавишу **Menu** (Меню).
- 3. Щелкните **Просмотр папки**.
- 4. Выделите папку.
- 5. Нажмите клавишу **Menu** (Меню).
	- Для добавления папки щелкните **Добавить папку**.
	- Для перемещения папки щелкните **Переместить**. Нажмите новое местоположение.
- Для переименования папки щелкните **Переименовать**.
- Для удаления папки щелкните **Удалить**.

# **Флаги электронных сообщений**

#### **О флагах**

Флаги можно добавлять к электронным сообщениям, получаемым или отправляемым в качестве напоминаний вам или получателям о необходимости выполнения задания в сообщении. Можно использовать флаги различных цветов, добавлять заметки по выполнению заданий и устанавливать даты, по которым устройство BlackBerry® напомнит о необходимости обратиться к электронным сообщениям.

Если включена беспроводная синхронизация и учетная запись эл. почты использует поддерживающий флаги сервер BlackBerry® Enterprise Server, изменения, производимые для флагов на устройстве, отражаются в приложении эл. почты на компьютере. Аналогичным образом, все изменения флагов в приложении эл. почты на компьютере отражаются на устройстве.

Если беспроводная синхронизация выключена, флагами для электронных сообщений можно управлять с устройства.

#### **Добавление флага**

- 1. При создании или просмотре сообщения электронной почты нажмите клавишу **Menu** (Меню).
- 2. Щелкните **Отметить флагом**.
- 3. Нажмите клавишу **Menu** (Меню).
- 4. Щелкните **Сохранить**.

#### **Изменение флага**

Вы можете изменить состояние, цвет, заметку и дату для флага. Если изменения касаются флага в отправленном вами электронном сообщении, они отражаются только на вашем устройстве и не доставляются получателю сообщения.

- 1. В электронном сообщении с флагом нажмите клавишу **Menu** (Меню).
- 2. Щелкните **Свойства флага**.
- 3. Измените свойства флага.
- 4. Нажмите клавишу **Menu** (Меню).
- 5. Щелкните **Сохранить**.

#### **Удаление флага**

- 1. В электронном сообщении с флагом нажмите клавишу **Menu** (Меню).
- 2. Щелкните **Удалить флаг**.

# **Параметры сообщений электронной почты**

#### **Автоматическая проверка правописания перед отправкой сообщений электронной почты**

- 1. На главном экране или в папке щелкните значок **Параметры**.
- 2. Щелкните **Проверка правописания**.
- 3. Выберите параметр **Проверка правописания эл. почты перед отправкой** .
- 4. Нажмите клавишу **Menu** (Меню).
- 5. Щелкните **Сохранить**.

#### **Задание автоматического ответа "Я отсутствую в офисе"**

Для выполнения этой операции, ваша учетная запись эл. почты должна быть связана с BlackBerry® Enterprise Server, на котором должна поддерживаться эта функция. Для получения дополнительной информации обратитесь к системному администратору.

- 1. На главном экране щелкните значок **Сообщения**.
- 2. Нажмите клавишу **Menu** (Меню).
- 3. Щелкните **Параметры**.
- 4. Щелкните **Параметры эл. почты**.
- 5. При необходимости измените значение в поле **Службы обмена сообщениями**.
- 6. В поле **Использовать ответ "Я отсутствую в офисе"** выберите значение **Да**.
- 7. В открывшемся текстовом поле введите свой ответ.
- 8. При использовании IBM® Lotus Notes® в поле **До** установите дату, по достижении которой функция ответа "Я отсутствую в офисе" должна выключаться.
- 9. Нажмите клавишу **Menu** (Меню).
- 10. Щелкните **Сохранить**.

Для выключения функции ответа "Я отсутствую в офисе" выберите в поле **Использовать ответ "Я отсутствую в офисе"** значение **Нет**.

#### **Включение и отключение уведомлений о прочтении или уведомлений о доставке**

В зависимости от поставщика услуг беспроводной связи или администратора эта задача может быть невыполнима или некоторые параметры могут не отображаться.

- 1. На главном экране щелкните значок **Сообщения**.
- 2. Нажмите клавишу **Menu** (Меню).
- 3. Щелкните **Параметры**.
- 4. Щелкните **Параметры эл. почты**.
- 5. Если появится поле **Службы обмена сообщениями**, установите в этом поле значение, соответствующее учетной записи эл. почты.
- Чтобы настроить отправку устройством BlackBerry уведомления о прочтении или доставке в случае, когда отправитель запрашивает такое уведомление, измените значение в поле **Отправлять уведомления о прочтении** или **Отправлять уведомления о доставке**.
- Чтобы настроить устройство на запрос уведомлений о получении или уведомлений о доставке при отправке сообщений электронной почты, измените значения полей **Подтвердить доставку** и **Подтвердить прочтение**.
- 6. Нажмите клавишу **Menu** (Меню).
- 7. Щелкните **Сохранить**.

#### **Просмотр сообщений электронной почты в формате обычного текста**

- 1. На главном экране щелкните значок **Сообщения**.
- 2. Нажмите клавишу **Menu** (Меню).
- 3. Щелкните **Параметры**.
- 4. Щелкните **Параметры эл. почты**.
- 5. При необходимости измените значение в поле **Службы обмена сообщениями**.
- 6. В поле **Включить HTML для электронной почты** установите значение **Нет**.
- 7. Нажмите клавишу **Menu** (Меню).
- 8. Щелкните **Сохранить**.

#### **Остановка загрузки изображений в сообщениях электронной почты формата HTML**

По умолчанию устройство BlackBerry® автоматически загружает и отображает внутренние изображения, встроенные в сообщения электронной почты формата HTML.

- 1. На главном экране щелкните значок **Сообщения**.
- 2. Нажмите клавишу **Menu** (Меню).
- 3. Щелкните **Параметры**.
- 4. Щелкните **Параметры эл. почты**.
- 5. При необходимости измените значение в поле **Службы обмена сообщениями**.
- 6. Измените значение поля **Автоматически загружать изображения** на **Нет**.
- 7. Нажмите клавишу **Menu** (Меню).
- 8. Щелкните **Сохранить**.

Для просмотра изображений в сообщениях электронной почты формата HTML нажмите клавишу **Menu** (Меню). Щелкните **Извлечь изображения**.

#### **Выключение запроса при загрузке внешних изображений в сообщениях электронной почты формата HTML**

Некоторые сообщения электронной почты формата HTML содержат ссылки на внешние изображения в Интернете. По умолчанию устройство BlackBerry® выдает запросы при загрузке внешних изображений.

- 1. На главном экране щелкните значок **Сообщения**.
- 2. Нажмите клавишу **Menu** (Меню).
- 3. Щелкните **Параметры**.
- 4. Щелкните **Параметры эл. почты**.
- 5. При необходимости измените данные в поле **Службы обмена сообщениями**.
- 6. Измените значение в поле **Подтверждать загрузку внешних изображений** на **Нет**.
- 7. Нажмите клавишу **Menu** (Меню).
- 8. Щелкните **Сохранить**.

#### **Скрытие сообщений, сохраненных в файле:**

- 1. На главном экране щелкните значок **Сообщения**.
- 2. Нажмите клавишу **Menu** (Меню).
- 3. Щелкните **Параметры**.
- 4. Щелкните **Общие параметры**.
- 5. В поле **Скрыть сообщения, сохраненные в файле** установите значение **Да**.
- 6. Нажмите клавишу **Menu** (Меню).
- 7. Щелкните **Сохранить**.

#### **Получение только первой части больших сообщений электронной почты**

- 1. На главном экране щелкните значок **Сообщения**.
- 2. Нажмите клавишу **Menu** (Меню).
- 3. Щелкните **Параметры**.
- 4. Щелкните **Общие параметры**.
- 5. Измените значение поля **Auto More** на **Нет**.
- 6. Нажмите клавишу **Menu** (Меню).
- 7. Щелкните **Сохранить**.

Чтобы загрузить оставшуюся часть сообщения, нажмите клавишу **Menu** (Меню). Щелкните **Остальное** или **Показать все остальное**.

#### **Изменение адреса электронной почты, который используется для отправки сообщений или приглашений на встречу**

- 1. На главном экране или в папке щелкните значок **Параметры**.
- 2. Щелкните **Расширенные параметры**.
- 3. Щелкните **Службы по умолчанию**.
- 4. Измените значение в поле **Обмен сообщениями (CMIME)** или **Календарь (CICAL)**.
- 5. Нажмите клавишу **Menu** (Меню).
- 6. Щелкните **Сохранить**.

#### **Прекращение переадресации на ваше устройство сообщений электронной почты**

Для выполнения этой операции, ваша учетная запись эл. почты должна быть связана с BlackBerry® Enterprise Server, на котором должна поддерживаться эта функция. Для получения дополнительной информации обратитесь к системному администратору.

- 1. На главном экране щелкните значок **Сообщения**.
- 2. Нажмите клавишу **Menu** (Меню).
- 3. Щелкните **Параметры**.
- 4. Щелкните **Параметры эл. почты**.
- 5. При необходимости измените значение в поле **Службы обмена сообщениями**.
- 6. В поле **Отправить сообщение эл. почты на портативное устройство** установите значение **Нет**.
- 7. Нажмите клавишу **Menu** (Меню).
- 8. Щелкните **Сохранить**.

Для повторного включения функции переадресации на устройство BlackBerry сообщений электронной почты установите в поле **Отправить сообщение эл. почты на портативное устройство** значение **Да**.

# **Сообщения PIN**

# **О сообщениях PIN**

PIN-код служит уникальным идентификатором устройств BlackBerry® и устройств, совместимых с BlackBerry и работающих в беспроводной сети. Если известен PIN-код другого пользователя устройства BlackBerry или устройства, совместимого с BlackBerry, можно отправлять ему сообщения PIN. Для отправки и приема сообщений PIN учетная запись электронной почты не используется.

После того, как ваше сообщение PIN доставлено получателю, в списке сообщений напротив этого сообщения PIN отображается символ D и флажок.

# **Определение PIN-кода**

Выполните одно из следующих действий.

- На главном экране или в папке щелкните значок **Параметры**. Щелкните **Состояние**.
- В сообщении напишите **mypin** и введите пробел.

# **Отправка сообщения PIN**

- 1. На главном экране щелкните значок **Сообщения**.
- 2. Нажмите клавишу **Menu** (Меню).
- 3. Щелкните **Создать сообщение PIN**.
- 4. В поле **Кому** выполните одно из следующих действий:
	- Введите сообщение PIN. Нажмите клавишу **Enter** (Ввод).
	- Если контакт, которому отправляется сообщение PIN, находится в списке контактов, введите его имя. Нажмите клавишу **Enter** (Ввод).
- 5. Введите сообщение.
- 6. Нажмите клавишу **Menu** (Меню).
- 7. Щелкните **Отправить**.

### **Установка высокого уровня важности для принятых сообщений PIN**

- 1. На главном экране щелкните значок **Сообщения**.
- 2. Нажмите клавишу **Menu** (Меню).
- 3. Щелкните **Параметры**.
- 4. Щелкните **Общие параметры**.
- 5. В поле **Создать сообщения PIN Уровень 1** установите значение **Да**.
- 6. Нажмите клавишу **Menu** (Меню).
- 7. Щелкните **Сохранить**.

# **Текстовые SMS-сообщения**

# **Основы работы с текстовыми SMS-сообщениями**

#### **О текстовых SMS-сообщениях**

Для отправки и получения текстовых SMS-сообщений необходимо, чтобы поставщик услуг беспроводной связи настроил тарифный план беспроводной связи для обмена текстовыми SMS-сообщениями. Эта функция поддерживается не всеми поставщиками услуг беспроводной связи.

Вы можете пересылать текстовые SMS-сообщения как сообщения PIN или сообщения электронной почты. Если ваше устройство BlackBerry® подключено к сети CDMA, вы можете отправлять SMS-сообщения на адрес электронной почты.

Если вы имеете несколько номеров телефона, связанных с устройством, устройство отправляет текстовые SMS-сообщения, используя первый номер телефона, отображаемый в раскрывающемся списке рядом с полем "Мой номер" в верхней части приложения телефона.

В зависимости от языка, на котором вы вводите сообщение, на устройстве получателя ваше SMS может отображаться не так, как вы ожидали.

#### **Отправка текстового SMS-сообщения**

Вы можете отправлять текстовые SMS-сообщения нескольким получателям, до 10. Если на вашем устройстве установлена другая тема, то значок, обозначающий SMS или MMS, может выглядеть иначе.

- 1. На главном экране щелкните значок **Сообщения**.
- 2. Нажмите клавишу **Menu** (Меню).
- 3. Щелкните **Составить текст SMS-сообщения**.
- 4. В поле **Кому** выполните одно из следующих действий:
	- Введите имя контакта.
	- Нажмите клавишу **Menu** (Меню). Щелкните **Выберите контакт**. Выберите контакт.
	- Введите номер телефона (включая код страны и код города), на котором включена функция получения SMS-сообщений.
	- Если ваше устройство подключено к сети CDMA, вы можете ввести адрес эл. почты.
- 5. Щелкните **OK**.
- 6. Введите сообщение.
- 7. Нажмите клавишу **Enter** (Ввод).

#### **Изменение сигнала вызова**

- 1. На главном экране щелкните значок **Звуки**.
- 2. Щелкните **Установка мелодий звонка/сигналов**.
- 3. Нажмите приложение или элемент, который необходимо изменить.
- 4. Выполните одно из следующих действий:
	- Для использования предварительно загруженного сигнала вызова нажмите этот сигнал в поле **Сигнал вызова**.
	- Для использования загруженного сигнала вызова в поле **Сигнал вызова** нажмите **Выбрать композицию**. Перейдите к папке, в которой содержатся сигналы вызова. Выберите сигнал вызова.
- 5. Нажмите клавишу **Menu** (Меню).
- 6. Щелкните **Сохранить**.

#### **Удаление истории из текстового SMS-сообщения**

Выполните одно из следующих действий.

- Чтобы удалить отдельное сообщение из истории, выделите это сообщение. Нажмите клавишу **Menu** (Меню). Щелкните **Удалить сообщение**.
- Чтобы удалить все сообщения из истории, не закрывая чат, во время набора ответного сообщения, нажмите клавишу **Menu** (Меню). Щелкните **Очистить чат**.
- Чтобы удалить все сообщения истории и закрыть чат, в списке сообщений SMS, выделите одно сообщение. Нажмите клавишу **Меню**. Щелкните **Удалить**.

# **Параметры для текстовых SMS-сообщений**

#### **Настройка отправки текстовых SMS-сообщений нажатием клавиши Enter**

Вы можете отменить функцию отправки текстового SMS-сообщения нажатием клавиши Enter, что помогает избежать случайной отправки сообщения при создании нескольких строк текста.

- 1. На главном экране или в папке щелкните значок **Параметры**.
- 2. Щелкните **Текст SMS**.
- 3. Установите значение в поле **Отправка нажатием клавиши Enter**.
- 4. Нажмите клавишу **Menu** (Меню).

5. Щелкните **Сохранить**.

#### **Изменение вида SMS-сообщений**

- 1. На главном экране или в папке щелкните значок **Параметры**.
- 2. Щелкните **Текст SMS**.
- 3. Измените значение в поле **Стиль диалога**.
- 4. Нажмите клавишу **Menu** (Меню).
- 5. Щелкните **Сохранить**.

#### **Отображение имен в истории SMS-сообщений**

Если вы включили функцию отображения имени, ваше отображаемое имя видно только в истории ваших SMSсообщений, оно не отображается в сообщениях, которые вы отправляете.

- 1. На главном экране или в папке щелкните значок **Параметры**.
- 2. Щелкните **Текст SMS**.
- 3. Установите в поле **Показать имена** значение **Да**.
- 4. Если вы хотите изменить свое отображаемое имя, рядом с параметром **Отображаемое имя** введите новое имя.
- 5. Нажмите клавишу **Menu** (Меню).
- 6. Щелкните **Сохранить**.

#### **Выключение автотекста для текстовых SMS-сообщений**

- 1. На главном экране или в папке щелкните значок **Параметры**.
- 2. Щелкните **Текст SMS**.
- 3. В поле **Выключить автотекст** установите значение **Да**.
- 4. Нажмите клавишу **Menu** (Меню).
- 5. Щелкните **Сохранить**.

#### **Хранение текстовых SMS-сообщений на SIM-карте**

Эта функция поддерживается не во всех беспроводных сетях и не всеми поставщиками услуг беспроводной связи.

Если в устройстве BlackBerry® используется SIM-карта и включена функция сохранения текстовых SMSсообщений на SIM-карте, сообщения отображаются в приложении сообщений.

- 1. На главном экране или в папке щелкните значок **Параметры**.
- 2. Щелкните **Текст SMS**.
- 3. Установите в поле **Оставить сообщения на SIM-карте** значение **Да**.
- 4. Нажмите клавишу **Menu** (Меню).
- 5. Щелкните **Сохранить**.

Для отмены хранения текстовых сообщений на SIM-карте установите в поле **Оставить сообщения на SIMкарте** значение **Нет**. При установке значения Нет текстовые SMS-сообщения удаляются с SIM-карты.

#### **Запрос сообщения о доставке для всех SMS-сообщений**

Отчет о доставке служит для уведомления о доставке SMS-сообщений. В зависимости от поставщика услуг беспроводной связи данный параметр может не отображаться.

- 1. На главном экране или в папке щелкните значок **Параметры**.
- 2. Щелкните **Текст SMS**.
- 3. Установите в поле **Отчеты о доставке** значение **Вкл**.
- 4. Нажмите клавишу **Menu** (Меню).
- 5. Щелкните **Сохранить**.

Доставленное SMS-сообщение отмечается значком "D" и "галочкой".

#### **Установка периода, в течение которого сервисный центр будет пытаться доставить текстовые SMS-сообщения**

Если вы отправляете текстовое сообщение и оно не может быть доставлено сразу же, сервисный центр пытается доставить сообщение в течение времени, указанного в поле Срок действия. В зависимости от поставщика услуг беспроводной связи данный параметр может не отображаться.

- 1. На главном экране или в папке щелкните значок **Параметры**.
- 2. Щелкните **Текст SMS**.
- 3. Установите нужное значение в поле **Срок действия**.
- 4. Нажмите клавишу **Menu** (Меню).
- 5. Щелкните **Сохранить**.

#### **Установка типа беспроводной связи для отправки текстовых SMS-сообщений**

Эта функция поддерживается не во всех беспроводных сетях и не всеми поставщиками услуг беспроводной связи.

- 1. На главном экране или в папке щелкните значок **Параметры**.
- 2. Щелкните **Текст SMS**.
	- Чтобы использовать только один тип сети для отправки SMS-сообщений, установите значение в поле **Сеть для отправки** на **Сеть CS** или **Сеть PS**.
	- Чтобы использовать различные типы сети для отправки SMS-сообщений (удобно в роуминге), установите значение в поле **Сеть для отправки** на **Приоритет сети CS** или **Приоритет сети PS**.
- 3. Нажмите клавишу **Menu** (Меню).
- 4. Щелкните **Сохранить**.
### **Широковещательные сообщения**

#### **Широковещательные сообщения**

Широковещательные сообщения позволяют поставщикам услуг беспроводной связи использовать текстовые SMS-сообщения для одновременной отправки информации на все устройства BlackBerry® в определенной географической области. Можно получать широковещательные сообщения, содержащие информацию определенного типа, через подписку на канал широковещательных сообщений, предоставляющий информацию определенного типа. Различные широковещательные сообщения отправляются по различным каналам широковещательных сообщений. Например, прогноз погоды отправляется по одному каналу широковещательных сообщений, а отчеты о пробках отправляются по другому каналу.

#### **Включение службы оповещения по сотам**

Для выполнения этого действия необходимо, чтобы в вашем устройстве BlackBerry® использовалась SIM-карта и поставщик услуг беспроводной связи установил на SIM-карте канал широковещательных сообщений или предоставил идентификатор канала широковещательных сообщений.

В зависимости от поставщика беспроводной связи, а также беспроводной сети, к которой подключено устройство, функция может не поддерживаться.

- 1. На главном экране или в папке щелкните значок **Параметры**.
- 2. Щелкните **Расширенные параметры**.
- 3. Нажмите **Параметры оповещения по сотам**.
- 4. Установите в поле **Широковещательные сообщения** значение **Вкл**.
	- Если на экране появляются каналы широковещательных сообщений, выберите канал и установите флажок в поле рядом с ним.
	- Если каналы не появляются на экране, выделите поле **Пусто**. Нажмите клавишу **Menu** (Меню). Щелкните **Добавить канал**. Введите идентификатор канала и его название. Щелкните **OK**.
- 5. Установите флажок в поле рядом с языком.
- 6. Нажмите клавишу **Menu** (Меню).
- 7. Щелкните **Сохранить**.

Для отключения широковещательных сообщений установите в поле **Широковещательные сообщения** значение **Откл**. Перед отключением широковещательных сообщений убедитесь, что поставщик услуг беспроводной связи не использует канал широковещательных сообщений для управления услугами, например, для смены тарифа на основе местоположения.

#### **Отмена приема широковещательных сообщений**

Убедитесь, что поставщик услуг беспроводной связи не использует канал широковещательных сообщений для управления услугами, например, для смены тарифа на основе местоположения.

- 1. На главном экране или в папке щелкните значок **Параметры**.
- 2. Щелкните **Расширенные параметры**.
- 3. Щелкните **Параметры оповещения по сотам**.
- 4. Выделите канал широковещательных сообщений.
- 5. Нажмите клавишу **Menu** (Меню).
	- Для отмены приема широковещательных сообщений щелкните **Отключить**.
	- Для удаления канала широковещательных сообщений щелкните **Удалить канал**.

#### **Переименование широковещательного канала**

- 1. На главном экране или в папке щелкните значок **Параметры**.
- 2. Щелкните **Расширенные параметры**.
- 3. Нажмите **Параметры оповещения по сотам**.
- 4. Выделите канал широковещательных сообщений.
- 5. Нажмите клавишу **Menu** (Меню).
- 6. Щелкните **Установить название**.
- 7. Введите имя для широковещательного канала.
- 8. Щелкните **OK**.

# **MMS-cообщения**

# **Основы работы с MMS-сообщениями**

#### **Информация об MMS-сообщениях**

Чтобы отправлять и принимать MMS-сообщения, ваш поставщик беспроводных услуг должен настроить тарифный план беспроводной связи на прием и отправку MMS-сообщений.

Вы можете отправлять и принимать в MMS-сообщениях такие медиа-файлы, как .jpg, .gif, .wbmp, .midi, .vcf ( vCard®), .ics (iCalendar), .avi, .mpg или .mov.

Если с устройством BlackBerry® связано несколько номеров телефона, то устройство отправляет MMSсообщения, используя первый номер телефона, который отображается в раскрывающемся списке рядом с полем "Мой номер", в верхней части экрана телефона, в приложении телефона.

#### **Отправка сообщения MMS**

Эта функция поддерживается не всеми планами обслуживания беспроводных сетей.

- 1. На главном экране щелкните значок **Сообщения**.
- 2. Нажмите клавишу  $\approx$  .
- 3. Щелкните **Создать MMS**.
- 4. Выполните одно из следующих действий:
- Если контакт отсутствует в списке контактов, щелкните **[Использовать один раз]**. Щелкните **Эл. почта** или **Телефон**. Введите адрес эл. почты или номер телефона с функцией MMS. Нажмите клавишу **Enter** (Ввод).
- Если контакт есть в списке контактов, щелкните контакт. Щелкните адрес эл. почты или номер телефона.
- 5. Введите сообщение.
- 6. Нажмите клавишу  $\approx$  .
- 7. Щелкните **Отправить**.

#### **Информация, связанная с данной**

[Просмотр размера MMS-сообщения перед отправкой, 75](#page-76-0)

#### **Создание слайд-шоу в MMS сообщениях**

- 1. При составлении МMS-сообщения нажмите клавишу **Menu** (Меню).
- 2. Щелкните один из следующих пунктов меню:
	- **Вложить файл изображения**
	- **Вложить аудио-файл**
	- **Вложить видеофайл**
	- **Вложить голосовое примечание**
- 3. Щелкните медиа-файл.
- 4. Для добавления другого медиа-файла повторите шаги с 1 по 3.
- 5. Для создания слайд-шоу выполните одно из следующих действий:
	- Для добавления текста к слайду выделите пустое поле под приложением. Наберите текст.
	- Чтобы изменить длительность воспроизведения слайда, установите нужное значение в поле **Продолжительность слайдов**.
	- Для перемещения объекта в слайд щелкните объект. Щелкните **Переместить поле**. Нажмите новое местоположение.

#### **Информация, связанная с данной**

[Вложение медиа-файла в MMS-сообщение, 74](#page-75-0)

#### **Изменение размера изображения перед его отправкой в качестве вложения**

При вложении файла изображения .jpg или .png в сообщение электронной почты или сообщение ММS отображается диалоговое окно, с помощью которого можно изменить размер изображения.

- 1. В диалоговом окне, которое отобразится после вложения изображения, выполните одно из следующих действий.
	- Выберите новый размер.
	- Если необходимо вложить дополнительные изображения и использовать тот же размер для всех этих изображений, установите флажок **Применить к последовательным изображениям**.
- 2. Щелкните **OK**.

# <span id="page-75-0"></span>**Вложения в MMS-сообщения**

#### **Вложение медиа-файла в MMS-сообщение**

- 1. При составлении MMS-сообщения нажмите клавишу **Menu** (Меню).
- 2. Щелкните один из следующих пунктов меню:
	- **Вложить файл изображения**
	- **Вложить аудио-файл**
	- **Вложить видеофайл**
	- **Вложить голосовое примечание**
- 3. Щелкните медиа-файл.

#### **Вложите к MMS-сообщению информацию о контакте или о месте встречи**

- 1. При создании MMS-сообщения нажмите клавишу **Menu** (Меню).
- 2. Выполните одно из следующих действий:
	- Чтобы вложить контакт, щелкните **Прикрепить контакт**. Выделите контакт.
	- Чтобы вложить уведомление о встрече, щелкните **Вложить уведомление о встрече**. Выделите уведомление о встрече.
- 3. Нажмите клавишу **Menu** (Меню).
- 4. Щелкните **Продолжить**.

#### **Добавление встречи в календарь из MMS-сообщения**

- 1. В MMS-сообщении выделите "Вложение iCalendar".
- 2. Нажмите клавишу **Menu** (Меню).
- 3. Щелкните **Просмотреть встречу**.
- 4. Нажмите клавишу **Menu** (Меню).
- 5. Щелкните **Добавить в календарь**.

#### **Добавление контакта в список контактов из MMS-сообщения**

- 1. Откройте MMS-сообщение, выделите вложение vCard®.
- 2. Нажмите клавишу **Menu** (Меню).
- 3. Щелкните **Просмотр вложения**.
- 4. Нажмите клавишу **Menu** (Меню).
- 5. Щелкните **Добавить в контакт**.

#### **Сохранение медиа-файла из MMS-сообщения**

- 1. В окне МMS-сообщения нажмите клавишу **Menu** (Меню).
- 2. Щелкните один из следующих пунктов меню:
	- **Сохранить изображение**
- <span id="page-76-0"></span>• **Сохранить аудио**
- **Сохранить сигнал вызова**
- **Сохранить видео**
- **Сохранить голосовое примечание**

# **Параметры MMS-сообщений**

#### **Запрос уведомления о доставке или прочтении MMS-сообщения**

- 1. При создании MMS-сообщения нажмите клавишу **Menu** (Меню).
- 2. Щелкните **Параметры**.
- 3. Выполните любое из следующих действий:
	- Для получения уведомления о доставке сообщения адресату в поле **Подтвердить доставку** установите значение **Да**.
	- Для получения подтвержения при открывании сообщения адресатом в поле **Подтвердить прочтение** установите значение **Да**.
- 4. Нажмите клавишу **Menu** (Меню).
- 5. Щелкните **Сохранить**.

#### **Запрос уведомления о доставке или прочтении для всех MMS-сообщений**

- 1. На главном экране или в папке щелкните значок **Параметры**.
- 2. Щелкните **MMS**.
- 3. В разделе **Уведомления** выполните следующие действия:
	- Для получения уведомления о доставке MMS-сообщения включите параметр **Подтвердить доставку**.
	- Для получения уведомления после открытия получателем MMS-сообщений включите параметр **Подтвердить прочтение**.
- 4. Нажмите клавишу **Menu** (Меню).
- 5. Щелкните **Сохранить**.

#### **Просмотр размера MMS-сообщения перед отправкой**

- 1. В MMS-сообщении нажмите клавишу **Menu** (Меню).
- 2. Щелкните **Параметры**.

В поле Расчетный размер отображается размер MMS-сообщения.

#### **Прекращение приема MMS-сообщений в роуминге**

- 1. На главном экране или в папке щелкните значок **Параметры**.
- 2. Щелкните **MMS**.
- 3. В полях **Прием мультимедиа** и **Автоматическое извлечение** установите значение **Только дома**.
- 4. Нажмите клавишу **Menu** (Меню).
- 5. Щелкните **Сохранить**.

#### **Блокировка MMS сообщений**

- 1. На главном экране или в папке щелкните значок **Параметры**.
- 2. Щелкните **MMS**.
- 3. В разделе **Фильтрация сообщений** установите флажки в полях **Не принимать анонимные сообщения** или **Не принимать рекламные объявления**.
- 4. Нажмите клавишу **Menu** (Меню).
- 5. Щелкните **Сохранить**.

# **Параметры списка сообщений**

### **Выключение подтверждения при удалении элементов**

Можно выключить запрос, который появляется перед удалением сообщений, журналов вызовов, контактов, записей календаря, заданий, заметок или паролей.

- 1. На главном экране щелкните значок приложения.
- 2. В приложении нажмите клавишу **Menu** (Меню).
- 3. Щелкните **Параметры**.
- 4. При необходимости щелкните **Общие параметры**.
- 5. Измените в поле **Подтвердите удаление** значение на **Нет**.
- 6. Нажмите клавишу **Menu** (Меню).
- 7. Щелкните **Сохранить**.

# **Отключение запроса, который отображается при отметке сообщений, как открытых**

- 1. На главном экране щелкните значок **Сообщения**.
- 2. Нажмите клавишу **Menu** (Меню).
- 3. Щелкните **Параметры**.
- 4. Щелкните **Общие параметры**.
- 5. Измените значение поля **Подтвердить "Отметить предыдущие открытые"** на **Нет**.
- 6. Нажмите клавишу **Menu** (Меню).
- 7. Щелкните **Сохранить**.

### **Задание периода хранения сообщений в памяти устройства**

- 1. На главном экране щелкните значок **Сообщения**.
- 2. Нажмите клавишу **Menu** (Меню).
- 3. Щелкните **Параметры**.
- 4. Щелкните **Общие параметры**.
- 5. Установите нужное значение в поле **Сохранить сообщения**.
- 6. Нажмите клавишу **Menu** (Меню).
- 7. Щелкните **Сохранить**.

# **Использования цветного фона для выделения рабочих сообщений среди других сообщений**

Для выполнения этой задачи ваше устройство BlackBerry® должно быть связано с учетной записью электронной почты, которая использует сервер BlackBerry® Enterprise Server.

- 1. На главном экране или в папке щелкните значок **Параметры**.
- 2. Щелкните **Параметры безопасности**.
- 3. Щелкните **Общие настройки**.
- 4. В разделе **Цвета сообщения** выполните одно из следующих действий.
	- Для выбора цвета сообщений электронной почты, отправленных на устройство BlackBerry® через BlackBerry Enterprise Server, установите необходимое значение в поле **Корпоративные сообщения**.
	- Для выбора цвета сообщений, отправленных на устройство не через BlackBerry Enterprise Server, установите необходимое значение в поле **Другие сообщения**.
- 5. Нажмите клавишу **Menu** (Меню).
- 6. Щелкните **Сохранить**.

**Прим.:** Для сообщений PIN может использоваться цвет, заданный для рабочих сообщений электронной почты. Для получения дополнительной информации обратитесь к администратору.

# **Изменение способа отображения сообщений в списке сообщений**

- 1. На главном экране щелкните значок **Сообщения**.
- 2. Нажмите клавишу **Menu** (Меню).
- 3. Щелкните **Параметры**.
- 4. Щелкните **Общие параметры**.
	- Отображение больше текста в поле темы сообщения, измените значение в поле **Отображать заголовок сообщения** на **2 строки**.
	- Чтобы изменить порядок отображения "тема-отправитель" измените значение для поля **Порядок отображения**.
	- Чтобы изменить метод разделения сообщений, измените значение для поля **Разделители**.
- 5. Нажмите клавишу **Menu** (Меню).
- 6. Щелкните **Сохранить**.

# **Автоматическое открытие нового сообщения после извлечения устройства из чехла**

- 1. На главном экране щелкните значок **Сообщения**.
- 2. Нажмите клавишу **Menu** (Меню).
- 3. Щелкните **Параметры**.
- 4. Щелкните **Общие параметры**.
- 5. Измените поле **Автоматическое открытие последнего сообщения после извлечения устройства из чехла**.
- 6. Нажмите клавишу **Menu** (Меню).
- 7. Щелкните **Сохранить**.

### **Информация о нескольких списках сообщений**

В зависимости от параметров настройки электронной почты вы можете связывать устройство BlackBerry® с несколькими учетными записями электронной почты. Например, вы можете связать устройство со служебной учетной записью электронной почты и одной или несколькими личными учетными записями электронной почты. При связывании устройства с несколькими учетными записями электронной почты в устройстве могут отображаться несколько списков сообщений. В списке сообщений для определенной учетной записи электронной почты вы можете открывать сообщения, полученные с данной учетной записи, управлять ими, отправлять сообщения с использованием адреса электронной почты для учетной записи электронной почты. Для получения дополнительной информации о связи устройства с несколькими учетными записями электронной почты см. *интерактивную справку BlackBerry Internet Service* .

В зависимости от темы могут отображаться разные списки сообщений для текстовых SMS-сообщений и MMSсообщений.

# **Скрытие сообщений в основном приложении сообщений**

Можно скрыть отображение сообщений от отдельных учетных записей электронной почты в основном приложении сообщений Также можно установить отдельный значок для отображения на главном экране текстовых SMS-сообщений и MMS-сообщений. В зависимости от темы, отдельный значок может быть уже установлен.

- 1. На главном экране щелкните значок **Сообщения**.
- 2. Нажмите клавишу **Menu** (Меню).
- 3. Щелкните **Параметры**.
- 4. Щелкните **Настройки папки Входящие**.
	- Чтобы скрыть отображение сообщений от отдельных учетных записей, снимите флажки рядом с ними в разделе **Учетные записи эл. почты**.
	- Чтобы скрыть текстовые SMS-сообщения и MMS-сообщения, снимите флажок **SMS/MMS** в разделе **Другие типы сообщений**.
- 5. Нажмите клавишу **Menu** (Меню).
- 6. Щелкните **Сохранить**.

### **Скрыть индикатор нового или непрочитанного сообщения**

- 1. На главном экране щелкните значок **Сообщения**.
- 2. Нажмите клавишу **Menu** (Меню).
- 3. Щелкните **Параметры**.
- 4. Щелкните **Общие параметры**.
	- Чтобы скрыть индикатор новых сообщений установите в поле **Отображать индикатор непрочитанных сообщений** значение **Нет**.
	- Чтобы скрыть индикатор неоткрытого сообщения, в поле **Отображать количество сообщений** установите значение **Нет**.
- 5. Нажмите клавишу **Menu** (Меню).
- 6. Щелкните **Сохранить**.

### **Скрытие отправленных сообщений**

- 1. На главном экране щелкните значок **Сообщения**.
- 2. Нажмите клавишу **Menu** (Меню).
- 3. Щелкните **Параметры**.
- 4. Щелкните **Общие параметры**.
- 5. В поле **Скрыть отправленные сообщения** установите значение **Да**.
- 6. Нажмите клавишу **Menu** (Меню).
- 7. Щелкните **Сохранить**.

### **Просмотр журналов вызывов в приложении сообщений**

- 1. На главном экране нажмите клавишу **Send** (Отправить).
- 2. Нажмите клавишу **Menu** (Меню).
- 3. Щелкните **Параметры**.
- 4. Щелкните **Регистрация вызовов**.
- 5. Выполните одно из следующих действий.
	- Для отображения недавно совершенных и пропущенных вызовов в приложении сообщений, установите параметр **Все вызовы**.
	- Чтобы скрыть журналы вызовов в приложении сообщений, установите параметр **Нет**.

### **Блокировка входящих сообщений**

В случае если ваше устройство BlackBerry® связано с учетной записью эл. почты, которая использует BlackBerry® Enterprise Server, возможно, вам не удастся заблокировать или разблокировать сообщения PIN от адресатов внутри вашей организации, вне ее, или от любых адресатов. Для получения дополнительной информации обратитесь к системному администратору.

- 1. На главном экране или в папке щелкните значок **Параметры**.
- 2. Щелкните **Параметры безопасности**.
- 3. Щелкните **Брандмауэр**.
- 4. Установите флажок около одного или нескольких типов сообщений.
- 5. Нажмите клавишу **Menu** (Меню).

#### 6. Щелкните **Сохранить**.

**Прим.:** Несмотря на то, что блокированные сообщения не поступают на устройство, они могут повлиять на использование данных в тарифном плане поставщика беспроводных услуг. Можно остановить пересылку сообщений электронной почты на ваше устройство без влияния на использование данных, отключив пересылку сообщений электронной почты или используя фильтры сообщений электронной почты.

# **Разрешение получения сообщений от контактных лиц в списке контактов или список разрешенных отправителей**

- 1. На главном экране или в папке щелкните значок **Параметры**.
- 2. Щелкните **Параметры безопасности**.
- 3. Щелкните **Брандмауэр**.
- 4. Установите флажок для пунктов **Контакты** или **Определенный адрес**.
- 5. Нажмите клавишу **Menu** (Меню).
- 6. Щелкните **Сохранить**.

### **Добавление контакта в список разрешенных отправителей**

Для выполнения данной задачи необходимо установить брандмауэр на пропуск сообщений, посланных с определенных адресов. Это позволит получать сообщения от контактов из списка разрешенных отправителей.

- 1. На главном экране или в папке щелкните значок **Параметры**.
- 2. Щелкните **Параметры безопасности**.
- 3. Щелкните **Брандмауэр**.
- 4. Нажмите клавишу **Menu** (Меню).
- 5. Щелкните **Настройка исключений**.
- 6. Нажмите клавишу **Menu** (Меню).
- 7. Щелкните один из следующих пунктов меню:
	- **Добавить адрес эл. почты**
	- **Добавить номер телефона**
	- **Добавить PIN-код**
- 8. Введите информацию о контакте.
- 9. Нажмите клавишу **Enter** (Ввод).
- 10. Нажмите клавишу **Menu** (Меню).
- 11. Щелкните **Сохранить**.

# **Сброс счетчика блокированных сообщений**

- 1. На главном экране или в папке щелкните значок **Параметры**.
- 2. Щелкните **Параметры безопасности**.
- 3. Щелкните **Брандмауэр**.
- 4. Выделите тип сообщения.
- 5. Нажмите клавишу **Menu** (Меню).
- 6. Щелкните **Сбросить счетчик** или **Сбросить все счетчики**.

# **Сообщения, защищенные с помощью S/MIME**

### **Основы работы с сообщением, защищенным с помощью S/MIME**

#### **Информация о подписи и шифровании сообщений**

Можно использовать цифровую подпись или шифрование сообщений для повышения уровня защиты сообщений электронной почты и сообщений PIN, отправляемых с устройства BlackBerry®. При помощи цифровых подписей получатели могут проверить подлинность и целостность отправленных вами сообщений. При создании цифровой подписи для сообщения с помощью закрытого ключа получатели используют открытый ключ, чтобы убедиться, что отправителем являетесь вы и сообщение не было изменено.

Шифрование разработано для обеспечения конфиденциальности сообщений. При шифровании сообщения устройство использует открытый ключ получателя, чтобы зашифровать сообщения. Получатели используют закрытый ключ, чтобы раскодировать сообщение.

Для отправки зашифрованного сообщения PIN необходимо иметь PIN-код и адрес электронной почты контакта в списке контактов. Устройство использует адрес электронной почты в списке контактов, чтобы найти ключ PGP® или сертификат для контакта.

#### **Подпись или шифрование сообщения**

Вы можете подписать или зашифровать сообщения электронной почты и сообщения PIN.

- 1. Во время составления сообщения измените значение поля **Кодировка**.
- 2. При необходимости измените значение поля **Классификация**.

#### **Шифрование сообщения с использованием кода доступа**

Устройство BlackBerry® может шифровать сообщения электронной почты и сообщения PIN с помощью кода доступа, который используется совместно отправителем и получателем.

- 1. В неотправленном сообщении, в поле **Кодировка** установите значение **Зашифровать** или **Подписать и зашифровать**.
- 2. Нажмите клавишу **Menu** (Меню).
- 3. Щелкните **Параметры**.
- 4. В поле **Использовать шифрование на основе пароля** установите значение **Да**.
- 5. В разделе **Разрешенные алгоритмы шифрования содержимого** установите флажок напротив одного или нескольких разрешенных алгоритмов шифрования содержимого.
- 6. При подписании сообщения в разделе **Параметры подписания** выберите сертификат.
- 7. Нажмите клавишу **Menu** (Меню).
- 8. Щелкните **Сохранить**.
- 9. Введите сообщение.
- 10. Нажмите клавишу **Menu** (Меню).
- 11. Щелкните **Отправить**.
- 12. Введите код доступа, чтобы зашифровать сообщения.
- 13. Подтвердите код доступа.
- 14. Щелкните **OK**.

При использовании безопасного метода сообщите получателю код доступа.

#### **Вложение сертификата в сообщение**

Можно вложить сертификат в сообщение электронной почты и сообщение PIN.

- 1. Во время составления сообщения нажмите клавишу **Меню**.
- 2. Щелкните **Вложить сертификаты**.
- 3. Выделите сертификат.
- 4. Нажмите клавишу **Menu** (Меню).
- 5. Щелкните **Продолжить**.

#### **Загрузка сертификата, используемого для подписи или шифрования сообщения**

Если сертификат не включен в полученное сообщение или еще не был сохранен в программе хранения ключей на устройстве BlackBerry®, сертификат можно загрузить.

- 1. В сообщении выделите индикатор шифрование или индикатор цифровой подписи.
- 2. Нажмите клавишу **Menu** (Меню).
- 3. Щелкните **Извлечь сертификат отправителя**.

#### **Добавление сертификата из сообщения**

- 1. В сообщении выделите индикатор цифровой подписи.
- 2. Нажмите клавишу **Menu** (Меню).
- 3. Щелкните **Импортировать сертификат отправителя**.

#### **Добавление сертификата из вложения**

- 1. В сообщении щелкните вложение с сертификатом.
- 2. Щелкните **Загрузить вложение с сертификатом**.
- 3. Выберите сертификат.
- 4. Щелкните **Импортировать сертификат**.

#### **Индикаторы вложений в сообщениях, защищенных с помощью S/MIME**

**:**

Сообщение содержит вложение с сертификатом.

**:**

Сообщение содержит вложение с несколькими сертификатами.

#### **:**

Сообщение содержит вложение с сервера сертификатов

#### **Добавление информации о подключении для сервера сертификатов из сообщения**

- 1. В сообщении выделите индикатор сервера сертификатов.
- 2. Нажмите клавишу **Menu** (Меню).
- 3. Щелкните **Импорт сервер**.

#### **Просмотр сертификата, используемого для подписи или шифрования сообщения**

- 1. В сообщении выделите индикатор состояния шифрование или индикатор цифровой подписи.
- 2. Нажмите клавишу **Menu** (Меню).
- 3. Щелкните **Показать сертификат отправителя** или **Показать сертификат шифрования**.

#### **Просмотр информации о шифровании для слабо зашифрованного сообщения**

- 1. В слабо зашифрованном сообщении выделите индикатор состояния шифрования
- 2. Нажмите клавишу **Menu** (Меню).
- 3. Щелкните **Дополнительные параметры шифрования**.

### **Состояние сообщения, защищенного с помощью S/MIME**

#### **Индикаторы цифровых подписей для сообщений, защищенных S/MIME**

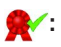

Устройство BlackBerry® проверило подлинность цифровой подписи.

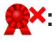

Устройство не может проверить подлинность цифровой подписи.

### **:**

Для устройства требуется больше данных, чтобы проверить подлинность цифровой подписи.

### **:**

Устройство подтверждает надежность цепочки сертификатов.

### **:**

Адрес электронной почты отправителя не совпадает с адресом электронной почты темы сертификата, или сертификат отправителя аннулирован, не надежен, не может быть проверен или отсутствует на устройстве.

#### $\sqrt{2}$

Сертификат является слабым, состояние сертификата не является текущим, Для устройства требуется больше данных, чтобы подтвердить состояние надежности сертификата.

#### **:**

Сертификат отправителя просрочен.

#### **Индикаторы состояния шифрования**

Администратор устанавливает, являются ли полученные сообщения "сильными" или "слабыми".

### **:**

Сообщение было зашифровано при помощи сильного шифрования.

### $\bigcap$   $\bigcap$   $\bigcap$

Сообщение было зашифровано при помощи слабого шифрования.

#### **Проверка состояния сертификата или цепочки сертификатов**

Если сертификат включен в полученное сообщение или уже был сохранен в программе хранения ключей на устройстве BlackBerry®, можно проверить состояние сертификата отправителя или состояние сертификата отправителя и всех других сертификатов в цепочке сертификатов.

- 1. В сообщении выделите индикатор цифровой подписи.
- 2. Нажмите клавишу **Menu** (Меню).
- 3. Щелкните **Проверить сертификат отправителя** или **Проверить цепочку сертификатов отправителя**.

# **Параметры сообщения, защищенного с помощью S/MIME**

#### **Изменение сертификата подписания или сертификата шифрования**

Устройство BlackBerry® использует сертификат шифрования для шифрования сообщений в папке исходящих и включает открытый сертификат шифрования в отправляемые сообщения, чтобы получатели могли зашифровать ответные сообщения.

- 1. На главном экране или в папке щелкните значок **Параметры**.
- 2. Щелкните **Параметры безопасности**.
- 3. Щелкните **S/MIME**.
- 4. В разделе **Параметры подписания** или разделе **Параметры шифрования** изменении значения поля **Сертификат**.
- 5. Нажмите клавишу **Menu** (Меню).
- 6. Щелкните **Сохранить**.

#### **Изменение параметров для загрузки вложения при получении зашифрованного сообщения**

- 1. На главном экране или в папке щелкните значок **Параметры**.
- 2. Щелкните **Параметры безопасности**.
- 3. Щелкните **S/MIME**.
- 4. Выполните одно из следующих действий:
	- Для автоматической загрузки вложений при получении зашифрованного сообщения измените значение поля **Получить зашифрованные сведения о вложении** на **Автоматически**.
	- Для загрузки вложений вручную при получении зашифрованного сообщения измените значение поля **Получить зашифрованные сведения о вложении** на **Вручную**.
	- Чтобы предотвратить загрузку вложений при получении зашифрованного сообщения устройством BlackBerry®, измените значение поля **Получить зашифрованные сведения о вложении** на **Никогда**.
- 5. Нажмите клавишу **Menu** (Меню).
- 6. Щелкните **OK**.

#### **Изменение подписи и параметров шифрования по умолчанию**

Устройство BlackBerry® должно использовать подписи и параметры шифрования по умолчанию при отправке сообщения пользователю, которому вы ранее не отправляли сообщения или от которого ранее не получали сообщения. Если ранее вы отправляли или получали сообщение, устройство попытается использовать подпись и параметр шифрования, которые были использованы при отправке или получении последнего сообщения.

- 1. На главном экране или в папке щелкните значок **Параметры**.
- 2. Щелкните **Параметры безопасности**.
- 3. Щелкните **S/MIME** или **PGP**.
- 4. Измените значение в поле **Кодировка по умолчанию**
- 5. Нажмите клавишу **Menu** (Меню).
- 6. Щелкните **Сохранить**.

#### **Информация о классификации сообщений**

Если устройство BlackBerry® связано с учетной записью электронной почты, использующей BlackBerry® Enterprise Server с поддержкой этой функции и администратор может включать классификацию сообщений, сервер BlackBerry Enterprise Server применяет минимальный набор действий для обеспечения безопасности каждого сообщения, которое вы создаете, пересылаете или на которое отвечаете, в зависимости от назначенной сообщению классификации. Администратор определяет спецификацию сообщений, которую можно использовать.

При получении сообщения, которое использует классификацию сообщений, можно просмотреть сокращение классификации в поле Тема для сообщений и полное описание классификации в тексте сообщения. Можно также просмотреть сокращение и полное описание классификации отправленного сообщения в папке исходящих.

#### **Изменение классификации сообщений по умолчанию**

Для выполнения этой задачи учетная запись эл. почты должна использовать сервер BlackBerry® Enterprise Server, поддерживающий эту функцию, и администратор должен включить классификацию сообщений.

Устройство BlackBerry должно использовать классификацию сообщений по умолчанию при отправке сообщения пользователю, которому вы ранее не отправляли сообщения или от которого ранее не получали сообщения. Если ранее вы отправляли или получали сообщение, устройство попытается использовать классификацию сообщений, которая была использована при отправке или получении последнего сообщения.

- 1. На главном экране или в папке щелкните значок **Параметры**.
- 2. Щелкните **Расширенные параметры**.
- 3. Щелкните **Службы по умолчанию**.
- 4. Измените значение в поле **Классификация по умолчанию**
- 5. Нажмите клавишу **Menu** (Меню).
- 6. Щелкните **Сохранить**.

#### **Изменение размера индикаторов S/MIME в сообщениях**

- 1. На главном экране или в папке щелкните значок **Параметры**.
- 2. Щелкните **Параметры безопасности**.
- 3. Щелкните **S/MIME**.
- 4. Измените значение поля **Значки средства просмотра сообщений**.
- 5. Нажмите клавишу **Menu** (Меню).
- 6. Щелкните **Сохранить**.

#### **Изменение алгоритмов шифрования для сообщений, защищенных с помощью S/ MIME**

Если у сообщения есть несколько получателей, устройство BlackBerry® использует первый в списке алгоритм шифрования, который поддерживают все получатели.

- 1. На главном экране или в папке щелкните значок **Параметры**.
- 2. Щелкните **Параметры безопасности**.
- 3. Щелкните **S/MIME**.
- 4. Установите флажок около одного или нескольких алгоритмов шифрования.
- 5. Нажмите клавишу **Menu** (Меню).
- 6. Щелкните **Сохранить**.

#### **Запрос сообщения о доставке для подписанных сообщений, защищенных с помощью S/MIME**

- 1. На главном экране или в папке щелкните значок **Параметры**.
- 2. Щелкните **Параметры безопасности**.
- 3. Щелкните **S/MIME**.
- 4. Установите в поле **Request S/MIME Receipts** значение **Да**.
- 5. Нажмите клавишу **Menu** (Меню).
- 6. Щелкните **Сохранить**.

#### **Выключение запроса, который появляется перед сокращением сообщения, защищенного с помощью S/MIME**

- 1. На главном экране или в папке щелкните значок **Параметры**.
- 2. Щелкните **Параметры безопасности**.
- 3. Щелкните **S/MIME**.
- 4. Установите в поле **Предупреждать о сокращении сообщения** значение **Нет**.
- 5. Нажмите клавишу **Menu** (Меню).
- 6. Щелкните **Сохранить**.

Чтобы включить запрос, установите в поле **Предупреждать о сокращении сообщения** значение **Да**.

#### **Отключение запроса, появляющегося при использовании сертификата S/MIME, который не рекомендуется использовать**

- 1. На главном экране или в папке щелкните значок **Параметры**.
- 2. Щелкните **Параметры безопасности**.
- 3. Щелкните **S/MIME**.
- 4. Установите в поле **Предупреждать о проблемах с сертификатами** значение **Нет**.
- 5. Нажмите клавишу **Menu** (Меню).
- 6. Щелкните **Сохранить**.

Чтобы включить запрос, установите в поле **Предупреждать о проблемах с сертификатами** значение **Да.**

# **Устранение неисправностей — сообщения, защищенные с помощью S/MIME**

#### **На моем устройстве недоступны некоторые параметры подписи и шифрования**

Попытайтесь выполнить следующее.

- Убедитесь, что используемая учетная запись электронной почты поддерживает все параметры подписи и шифрования.
- Если используется классификация сообщений, убедитесь, что она поддерживает необходимые параметры подписи и шифрования. Попробуйте использовать другую классификацию сообщений.

#### **Не удается открыть вложение при получении зашифрованного сообщения**

Возможно, сведения о вложении отсутствуют на сервере BlackBerry® Enterprise Server, или администратор установил параметры, которые не позволяют открывать вложения при получении зашифрованных сообщений, или вы могли получить сообщения с учетной записи, которая не поддерживает вложения в зашифрованных сообщениях.

Вы не можете открыть вложение при получении сообщения, защищенного с помощью PGP®, которое было зашифровано клиентом IBM® Lotus Notes® совместно с PGP® Desktop Professional с использованием формата OpenPGP, или которое было зашифровано с помощью PGP® Universal Server.

# **Сообщения, зашифрованные встроенными средствами IBM Lotus Notes**

### **Справка по зашифрованным сообщениям IBM Lotus Notes**

Если ваша учетная запись эл. почты связана с BlackBerry® Enterprise Server, поддерживающим эту функцию, то вы можете читать сообщения, посланные с использованием шифрования IBM® Lotus Notes®, на своем устройстве BlackBerry. Вы также можете отправлять, пересылать и отвечать на эти сообщения с использованием шифрования IBM Lotus Notes.

Прежде чем отсылать или получать зашифрованные сообщения IBM Lotus Notes, вам необходимо импортировать файл ID IBM Lotus Notes с помощью приложения Lotus® iNotes® (ранее известного как IBM® Lotus® Domino® Web Access) или с помощью BlackBerry® Desktop Manager. Подробнее об импорте файла ID IBM Lotus Notes с помощью BlackBerry Desktop Manager вы можете узнать в интерактивной справочной службе BlackBerry Desktop Manager. При отправке или получении зашифрованных сообщений IBM Lotus Notes вам, скорее всего, нужно будет ввести свой ID-пароль для IBM Lotus Notes.

# **Предварительные требования: работа со встроенными средствами шифрования IBM Lotus Notes**

- Устройство BlackBerry® должно быть связано с учетной записью электронной почты, которая использует сервер BlackBerry® Enterprise Server для IBM® Lotus® Domino®.
- На компьютере должна быть установлена программа IBM® Lotus Notes® версии 7.0 или более поздней с учетной записью электронной почты на сервере IBM Lotus Domino версии 7.0 или более поздней.
- Необходимо импортировать файл идентификатора IBM Lotus Notes при помощи ПО Lotus® iNotes® (ранее это приложение называлось IBM® Lotus® Domino® Web Access) или при помощи ПО BlackBerry® Desktop Manager.

# **Шифрование с помощью встроенных средств IBM Lotus Notes**

- 1. При создании, пересылке сообщений или отправке ответа измените значение поля **Шифрование** на **Шифрование Lotus Notes**.
- 2. При появлении соответствующего приглашения введите пароль для своего идентификатора IBM® Lotus Notes®.

# **Сообщения, защищенные с помощью PGP**

### **Основы работы с сообщениями, защищенными с помощью PGP**

#### **Информация о подписи и шифровании сообщений**

Можно использовать цифровую подпись или шифрование сообщений для повышения уровня защиты сообщений электронной почты и сообщений PIN, отправляемых с устройства BlackBerry®. При помощи цифровых подписей получатели могут проверить подлинность и целостность отправленных вами сообщений. При создании цифровой подписи для сообщения с помощью закрытого ключа получатели используют открытый ключ, чтобы убедиться, что отправителем являетесь вы и сообщение не было изменено.

Шифрование разработано для обеспечения конфиденциальности сообщений. При шифровании сообщения устройство использует открытый ключ получателя, чтобы зашифровать сообщения. Получатели используют закрытый ключ, чтобы раскодировать сообщение.

Для отправки зашифрованного сообщения PIN необходимо иметь PIN-код и адрес электронной почты контакта в списке контактов. Устройство использует адрес электронной почты в списке контактов, чтобы найти ключ PGP® или сертификат для контакта.

#### **Подпись или шифрование сообщения**

Вы можете подписать или зашифровать сообщения электронной почты и сообщения PIN.

- 1. Во время составления сообщения измените значение поля **Кодировка**.
- 2. При необходимости измените значение поля **Классификация**.

#### **Шифрование сообщения, защищенного с помощью PGP с использованием кода доступа**

По умолчанию устройство BlackBerry® использует ключ PGP® для шифрования сообщений.

- 1. Во время составления сообщения измените значение поля **Кодировка** на значение, при котором используется шифрование.
- 2. Нажмите клавишу **Menu** (Меню).
- 3. Щелкните **Параметры**.
- 4. Измените значение поля **Использовать симметричное шифрование** на **Да**.
- 5. Нажмите клавишу **Menu** (Меню).
- 6. Щелкните **Сохранить**.

При использовании безопасного метода сообщите получателю код доступа.

#### **Приложение ключа PGP в сообщение**

Можно вложить ключ PGP® в сообщение электронной почты и сообщение PIN.

- 1. Во время составления сообщения нажмите клавишу **Меню**.
- 2. Щелкните **Вложить ключи PGP**.
- 3. Выделите ключ PGP.
- 4. Нажмите клавишу **Menu** (Меню).
- 5. Щелкните **Продолжить**.

#### **Загрузка ключа PGP, используемого для подписи или шифрования сообщения**

Если ключ PGP® не включен в полученное сообщение или еще не был сохранен в программе хранения ключей на устройстве BlackBerry®, ключ PGP можно загрузить. При использовании PGP® Universal Server вы, возможно, не сможете загрузить ключ PGP отправителя, или устройство может загрузить ключ PGP отправителя с PGP Universal Server автоматически.

- 1. В сообщении выделите индикатор состояния шифрования или индикатор цифровой подписи.
- 2. Нажмите клавишу **Menu** (Меню).
- 3. Щелкните **Извлечь ключ PGP отправителя**.

#### **Добавление ключа PGP из сообщения**

Если вы используете PGP® Universal Server, у вас может не быть возможности добавлять ключи PGP из сообщения.

- 1. В сообщении выделите индикатор цифровой подписи.
- 2. Нажмите клавишу **Menu** (Меню).
- 3. Щелкните **Импортировать ключ PGP**.

#### **Добавление ключа PGP из вложения**

При использовании PGP® Universal Server вы не имеете возможность добавлять ключи PGP из вложения.

- 1. В сообщении щелкните вложение с ключом PGP.
- 2. Щелкните **Загрузить вложение PGP**.
- 3. Выберите ключ PGP.
- 4. Щелкните **Импортировать ключ PGP**.

#### **Индикаторы вложений в сообщениях, защищенных с помощью PGP**

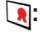

Сообщение содержит вложение с ключом PGP®.

#### **:**

Сообщение содержит несколько вложений с ключом PGP.

**:**

Сообщение содержит вложение с сервера сертификатов

#### **Добавление информации о подключении для сервера сертификатов из сообщения**

- 1. В сообщении выделите индикатор сервера сертификатов.
- 2. Нажмите клавишу **Menu** (Меню).
- 3. Щелкните **Импорт сервер**.

#### **Просмотр ключа PGP, который используется для подписи или шифрования сообщения**

- 1. В сообщении выделите индикатор состояния шифрования или индикатор цифровой подписи.
- 2. Нажмите клавишу **Menu** (Меню).
- 3. Щелкните **Показать ключ PGP отправителя** или **Показать ключ PGP для шифрования**.

### **Состояние сообщения, защищенного с помощью PGP**

#### **Индикаторы состояния шифрования**

Администратор устанавливает, являются ли полученные сообщения "сильными" или "слабыми".

### **:**

Сообщение было зашифровано при помощи сильного шифрования.

### $\bigcap$  ?:

Сообщение было зашифровано при помощи слабого шифрования.

#### **Индикаторы цифровой подписи для сообщений, защищенных PGP**

### **:**

Устройство BlackBerry® проверило подлинность цифровой подписи.

### **:**

Устройство не может проверить подлинность цифровой подписи.

#### **:**

Для устройства требуется больше данных, чтобы проверить подлинность цифровой подписи.

### **:**

Устройство подтверждает надежность ключа PGP® отправителя.

### **:**

Адрес электронной почты отправителя не совпадает с адресом электронной почты в ключе, или ключ PGP отправителя аннулирован, не заслуживает доверия, нельзя проверить, отсутствует на устройстве.

#### $\mathbf{Z}$

Состояние ключа не является текущим, или для устройства требуется больше данных, чтобы подтвердить состояние надежности ключа.

#### **:**

Ключ PGP отправителя просрочен.

### **Параметры сообщения, защищенного с помощью PGP**

#### **Изменение подписи ключа и ключа шифрования**

Устройство BlackBerry® использует ваш ключ PGP® для шифрования сообщений в папке исходящих и включает открытый ключ PGP в отправляемые сообщения, чтобы получатели могли зашифровать ответные сообщения.

- 1. На главном экране или в папке щелкните значок **Параметры**.
- 2. Щелкните **Параметры безопасности**.
- 3. Щелкните **PGP**.
- 4. Измените значение в поле **Ключ по умолчанию**
- 5. Нажмите клавишу **Menu** (Меню).
- 6. Щелкните **Сохранить**.

#### **Изменение параметров для загрузки вложения при получении зашифрованного сообщения**

- 1. На главном экране или в папке щелкните значок **Параметры**.
- 2. Щелкните **Параметры безопасности**.
- 3. Щелкните **PGP**.
- 4. Выполните одно из следующих действий:
	- Для автоматической загрузки вложений при получении зашифрованного сообщения измените значение поля **Получить зашифрованные сведения о вложении** на **Автоматически**.
	- Для загрузки вложений вручную при получении зашифрованного сообщения измените значение поля **Получить зашифрованные сведения о вложении** на **Вручную**.
	- Чтобы предотвратить загрузку вложений при получении зашифрованного сообщения устройством BlackBerry®, измените значение поля **Получить зашифрованные сведения о вложении** на **Никогда**.
- 5. Нажмите клавишу **Menu** (Меню).
- 6. Щелкните **OK**.

#### **Изменение подписи и параметров шифрования по умолчанию**

Устройство BlackBerry® должно использовать подписи и параметры шифрования по умолчанию при отправке сообщения пользователю, которому вы ранее не отправляли сообщения или от которого ранее не получали сообщения. Если ранее вы отправляли или получали сообщение, устройство попытается использовать подпись и параметр шифрования, которые были использованы при отправке или получении последнего сообщения.

- 1. На главном экране или в папке щелкните значок **Параметры**.
- 2. Щелкните **Параметры безопасности**.
- 3. Щелкните **S/MIME** или **PGP**.
- 4. Измените значение в поле **Кодировка по умолчанию**
- 5. Нажмите клавишу **Menu** (Меню).
- 6. Щелкните **Сохранить**.

#### **Информация о классификации сообщений**

Если устройство BlackBerry® связано с учетной записью электронной почты, использующей BlackBerry® Enterprise Server с поддержкой этой функции и администратор может включать классификацию сообщений, сервер BlackBerry Enterprise Server применяет минимальный набор действий для обеспечения безопасности каждого сообщения, которое вы создаете, пересылаете или на которое отвечаете, в зависимости от назначенной сообщению классификации. Администратор определяет спецификацию сообщений, которую можно использовать.

При получении сообщения, которое использует классификацию сообщений, можно просмотреть сокращение классификации в поле Тема для сообщений и полное описание классификации в тексте сообщения. Можно также просмотреть сокращение и полное описание классификации отправленного сообщения в папке исходящих.

#### **Изменение классификации сообщений по умолчанию**

Для выполнения этой задачи учетная запись эл. почты должна использовать сервер BlackBerry® Enterprise Server, поддерживающий эту функцию, и администратор должен включить классификацию сообщений.

Устройство BlackBerry должно использовать классификацию сообщений по умолчанию при отправке сообщения пользователю, которому вы ранее не отправляли сообщения или от которого ранее не получали сообщения. Если ранее вы отправляли или получали сообщение, устройство попытается использовать классификацию сообщений, которая была использована при отправке или получении последнего сообщения.

- 1. На главном экране или в папке щелкните значок **Параметры**.
- 2. Щелкните **Расширенные параметры**.
- 3. Щелкните **Службы по умолчанию**.
- 4. Измените значение в поле **Классификация по умолчанию**
- 5. Нажмите клавишу **Menu** (Меню).
- 6. Щелкните **Сохранить**.

#### **Изменение размера индикаторов PGP в сообщениях**

- 1. На главном экране или в папке щелкните значок **Параметры**.
- 2. Щелкните **Параметры безопасности**.
- 3. Щелкните **PGP**.
- 4. Измените значение поля **Значки средства просмотра сообщений**.
- 5. Нажмите клавишу **Menu** (Меню).
- 6. Щелкните **Сохранить**.

#### **Изменение алгоритмов шифрования для сообщений, защищенных с помощью PGP**

Если у сообщения есть несколько получателей, устройство BlackBerry® использует первый в списке алгоритм шифрования, который поддерживают все получатели.

- 1. На главном экране или в папке щелкните значок **Параметры**.
- 2. Щелкните **Параметры безопасности**.
- 3. Щелкните **PGP**.
- 4. Установите флажок около одного или нескольких алгоритмов шифрования.
- 5. Нажмите клавишу **Menu** (Меню).
- 6. Щелкните **Сохранить**.

#### **Выключение уведомления, которое появляется перед сокращением сообщения, защищенного с помощью PGP**

- 1. На главном экране или в папке щелкните значок **Параметры**.
- 2. Щелкните **Параметры безопасности**.
- 3. Щелкните **PGP**.
- 4. Установите в поле **Предупреждать о сокращении сообщения** значение **Нет**.
- 5. Нажмите клавишу **Menu** (Меню).
- 6. Щелкните **Сохранить**.

Чтобы включить запрос, установите в поле **Предупреждать о сокращении сообщения** значение **Да**.

#### **Отключение запроса, появляющегося при использовании ключа PGP, который не рекомендуется использовать**

- 1. На главном экране или в папке щелкните значок **Параметры**.
- 2. Щелкните **Параметры безопасности**.
- 3. Щелкните **PGP**.
- 4. Установите в поле **Предупреждать о проблемах с ключами PGP** значение **Нет**.
- 5. Нажмите клавишу **Menu** (Меню).
- 6. Щелкните **Сохранить**.

Чтобы включить запрос, установите в поле **Предупреждать о проблемах с ключами PGP** значение **Да.**

# **Устранение неисправностей — сообщения, защищенные с помощью PGP**

#### **На моем устройстве недоступны некоторые параметры подписи и шифрования**

Попытайтесь выполнить следующее.

- Убедитесь, что используемая учетная запись электронной почты поддерживает все параметры подписи и шифрования.
- Если используется классификация сообщений, убедитесь, что она поддерживает необходимые параметры подписи и шифрования. Попробуйте использовать другую классификацию сообщений.

#### **Не удается открыть вложение при получении зашифрованного сообщения**

Возможно, сведения о вложении отсутствуют на сервере BlackBerry® Enterprise Server, или администратор установил параметры, которые не позволяют открывать вложения при получении зашифрованных сообщений, или вы могли получить сообщения с учетной записи, которая не поддерживает вложения в зашифрованных сообщениях.

Вы не можете открыть вложение при получении сообщения, защищенного с помощью PGP®, которое было зашифровано клиентом IBM® Lotus Notes® совместно с PGP® Desktop Professional с использованием формата OpenPGP, или которое было зашифровано с помощью PGP® Universal Server.

# **Сокращенные клавиатурные команды для работы с сообщениями**

В зависимости от используемого языка ввода, некоторые сокращенные клавиатурные команды могут быть недоступны.

#### **В списке сообщений**

- Чтобы ответить на выделенное сообщение, нажмите **7** .
- Чтобы ответить всем, выделите сообщение. Нажмите **1** .
- Чтобы переслать сообщение, нажмите **9** .

#### **Перемещение по списку сообщений**

- Для перехода к началу списка сообщений нажмите **2** .
- Для перехода к концу списка сообщений нажмите **8** .
- Для перехода к следующей дате нажмите **6** .
- Для перехода к предыдущей дате нажмите **4** .
- Для перехода к следующему непрочитанному сообщению нажмите **5** .

# **Устранение неисправностей**

### **Невозможно отправить сообщения**

Попытайтесь выполнить следующее.

- Убедитесь, что устройство BlackBerry® подключено к беспроводной сети. Если вы находитесь вне зоны действия беспроводной сети, отправка сообщений выполняется после возврата в зону действия беспроводной сети.
- Если пункт отправки сообщения в меню не отображается, убедитесь, что контакту назначен адрес электронной почты, PIN-код или номер телефона.
- При создании адреса электронной почты или добавлении в устройство существующего адреса электронной почты с помощью экрана настройки электронной почты в мастере установки убедитесь, что получено сообщение об активации, отправленное службой BlackBerry® Internet Service. Если сообщение об активации не получено (доставка сообщения может занять некоторое время), в мастере установки откройте экран настройки электронной почты для отправки на ваше устройство служебной книги.
- Если не получено регистрационное сообщение от беспроводной сети, зарегистрируйте устройство. На главном экране или в папке щелкните значок **Параметры**. Щелкните **Расширенные параметры**. Щелкните **Таблица маршрутизации узла**. Нажмите клавишу Menu (**Меню**). Щелкните **Зарегистрироваться сейчас**.
- Сгенерируйте ключ шифрования.
- Убедитесь, что услуга обработки и передачи данных включена.
- Отправьте сообщение еще раз.

#### **Информация, связанная с данной**

[Пересылка сообщения, 53](#page-54-0)

# **Я не получаю сообщения**

Попытайтесь выполнить следующее.

- Убедитесь, что устройство BlackBerry® подключено к беспроводной сети. Если вы находитесь вне зоны действия беспроводной сети, то ваше устройство примет сообщения сразу после того, как вы окажетесь в зоне действия беспроводной сети.
- При создании адреса электронной почты или добавлении в устройство существующего адреса электронной почты с помощью экрана настройки электронной почты в мастере установки убедитесь, что получено сообщение об активации, отправленное службой BlackBerry® Internet Service. Если сообщение об активации не получено (доставка сообщения может занять некоторое время), в мастере установки откройте экран настройки электронной почты для отправки на ваше устройство служебной книги.
- Если не получено регистрационное сообщение от беспроводной сети, зарегистрируйте устройство. На главном экране или в папке щелкните значок **Параметры**. Щелкните **Расширенные параметры**. Щелкните **Таблица маршрутизации узла**. Нажмите клавишу Menu (**Меню**). Щелкните **Зарегистрироваться сейчас**.
- Убедитесь, что услуга обработки и передачи данных включена.
- Если используются фильтры сообщений электронной почты, убедитесь, что параметры фильтра электронной почты установлены правильно.
- Убедитесь, что включена переадресация сообщений электронной почты, а также в том, что выбраны все папки сообщений электронной почты, из которых вы хотите принимать сообщения, в том числе папка Входящие.
- Если ваше устройство поддерживает Wi-Fi® и устройство использует программный маркер для подключения к сети Wi-Fi® или для выполнения входа в VPN, перезагрузите устройство и подключитесь к сети Wi-Fi или же выполните вход в VPN повторно.
- Убедитесь, что сообщения не блокируются устройством. Для получения дополнительной информации обратитесь к системному администратору.

#### **Информация, связанная с данной**

[Изменение фильтра сообщений электронной почты, 60](#page-61-0) [Переадресация сообщений из заданной папки с электронной почтой на устройство, 57](#page-58-0)

# **Невозможно сохранить сообщение электронной почты в файл**

Попытайтесь выполнить следующее.

- Убедитесь, что функция беспроводной синхронизации сообщений электронной почты включена.
- Если папка с сообщениями электронной почты не отображается на экране устройства BlackBerry®, выполните синхронизацию сообщений электронной почты с помощью средства настройки электронной почты приложения BlackBerry® Desktop Manager. Для получения дополнительной информации см. буклет *интерактивной справке BlackBerry Desktop Software* .

# **Я не могу отправлять текстовые SMS-сообщения**

Эта функция поддерживается не всеми планами обслуживания беспроводных сетей.

Попробуйте выполнить следующие действия:

- Убедитесь, что устройство BlackBerry® подключено к беспроводной сети. Если вы находитесь вне зоны действия беспроводной сети, отправка сообщений выполняется после возврата в зону действия беспроводной сети.
- Убедитесь, что функция фиксированного набора отключена.

### **Я не получаю текстовых SMS-сообщений**

Эта функция поддерживается не всеми планами обслуживания беспроводных сетей.

Убедитесь, что устройство BlackBerry® подключено к беспроводной сети. Если вы находитесь вне зоны действия беспроводной сети, то ваше устройство примет сообщения сразу после того, как вы окажетесь в зоне действия беспроводной сети.

# **Количество новых или непрочитанных сообщений отличается от ожидаемого**

Количество новых или непрочитанных сообщений включает в себя сохраненные сообщения и сообщения в файлах.

Если в устройстве BlackBerry® включена опция Скрыть сообщения, сохраненные в файле, и вы получили новое сообщение не из папки "Входящие" для электронных писем, поступающих в приложение электронной почты на вашем компьютере, а из другой папки, то устройство сохранит сообщение в файле.

#### **Информация, связанная с данной**

[Просмотр сообщений в определенной папке, 55](#page-56-0)

# **Некоторые сообщения больше не отображаются на моем устройстве**

Если память устройства BlackBerry® переполнена или содержит более 65 000 сообщений электронной почты, PIN-сообщений, SMS-сообщений и MMS-сообщений, устройство удалит самые старые сообщения из списка. Данное устройство не удаляет сохраненные сообщения.

Если подключена услуга беспроводной синхронизации электронной почты, а в параметрах сообщений в поле **Удаление вкл.** установлено значение **Почтовый ящик и телефон**, то сообщения электронной почты, удаляемые из приложения электронной почты на вашем компьютере, также будут удалены и из устройства BlackBerry®.

### **Сообщение или вложение отсутствуют или сокращены**

Попытайтесь выполнить следующее.

- Подождите некоторое время. Устройство BlackBerry® принимает длинные сообщения и вложения большого размера по частям.
- Если в конце сообщения или вложения отображается надпись "Продолжение получено", нажмите клавишу **Menu** (Меню). Щелкните **Остальное** или **Показать все остальное**.
- При загрузке вложения отмените загрузку и подождите некоторое время. Повторите загрузку вложения снова.

# **Сообщения электронной почты в формате HTML не отображаются правильно**

Попытайтесь выполнить следующее.

- Подождите некоторое время. Устройство BlackBerry® принимает длинные сообщения и вложения большого размера по частям.
- Попробуйте загрузить внешние изображения. Нажмите клавишу **Menu** (Меню). Щелкните **Извлечь изображения**.

• Попробуйте просмотреть сообщение в формате обычного текста. Нажмите клавишу **Menu** (Меню). Щелкните**Извлечь обычный текст**.

### **Некоторые папки с сообщениями электронной почты затемнены**

Вы не можете переслать сообщения электронной почты из папки с сообщениями электронной почты, если кнопка-флажок, находящаяся рядом с папкой, затемнена.

Попытайтесь выполнить следующее.

- Подождите несколько секунд. По истечении небольшого периода времени папки с сообщениями электронной почты могут стать доступными.
- Выключите функцию беспроводной синхронизации электронной почты и включите ее вновь.

### **Фильтры сообщений электронной почты работают некорректно**

Попытайтесь выполнить следующее.

- Убедитесь, что фильтры сообщений электронной почты включены.
- Убедитесь, что фильтры электронной почты отображаются в порядке, в котором они должны использоваться устройством BlackBerry® при обработке электронной почты.

#### **Информация, связанная с данной**

[Фильтры электронной почты, 58](#page-59-0)

### **Не могу включить службу широковещательных сообщений**

Если в устройстве BlackBerry® используется SIM-карта, ваша SIM-карта может просто не поддерживать отображение языков, которые были выбраны для широковещательных сообщений.

Снимите флажки для всех языков, которые не поддерживаются вашей SIM-картой.

### **Невозможно прикрепить файл к MMS-сообщению**

В зависимости от поставщика услуг беспроводной связи, при прикреплении видео-файла может быть невозможным прикрепление другого файла или создание слайд-шоу.

Попытайтесь выполнить следующее.

- Убедитесь, что файл имеет расширение .vcf ( vCard®), .ics (iCalendar) или является медиа-файлом (например, файлом .jpg, .gif или .midi).
- Убедитесь, что файл не защищен авторским правом.
- Если в устройстве BlackBerry® имеются шаблоны MMS-сообщений , для создания MMS-сообщения воспользуйтесь пустым шаблоном.

# **Сокращенная клавиатурная команда для просмотра одного типа сообщений в списке сообщений не работает.**

При замене устройств BlackBerry® и переносе данных устройства с предыдущего устройства на текущее устройство сокращенные клавиатурные команды в списке сообщений, созданные на предыдущем устройстве, заменяют сокращенные клавиатурные команды в списке сообщений на текущем устройстве.

Чтобы просмотреть сокращенные клавиатурные команды для просмотра одного типа сообщений в списке сообщений, необходимо просмотреть список сохраненных условий поиска.

# **На моем устройстве недоступны некоторые функции**

Доступность некоторых функций на вашем устройстве BlackBerry® может зависеть от различных параметров, например, от модели или тарифного плана беспроводной связи.

Если ваша учетная запись электронной почты использует сервер BlackBerry® Enterprise Server, возможно, что поддержка некоторых функций или возможностей не настроена или заблокирована вашей организацией. Если какая-либо функция установлена для вас администратором, в поле рядом с соответствующей функцией отображается красный индикатор в виде замка

Для получения дополнительной информации о функциях, доступных на устройстве, обратитесь к поставщику услуг беспроводной связи или к администратору, либо посетите сайт [www.blackberry.com/go/devices](http://www.blackberry.com/go/devices).

# <span id="page-102-0"></span>**Вложения**

# **Основы работы с файлами и вложениями**

# **О файлах и вложениях**

Вложения можно просматривать, загружать и сохранять их в память устройства BlackBerry® или на медиакарту. Если удалить сообщение, содержащее уже загруженное вложение, вложение не будет удалено из памяти устройства. При сохранении сообщения электронной почты, в котором имеется уже просмотренное вложение, сообщение и его вложение сохраняются в памяти устройства, пока вы не удалите сообщение.

Если учетная запись эл. почты использует сервер BlackBerry® Enterprise Server, поддерживающий доступ к файлам в сети вашей организации, вы можете просмотреть файлы из сети организации и сохранять их на устройство или вкладывать их напрямую в электронные сообщения, не загружая их. Просмотреть список всех сохраненных на устройстве файлов можно с помощью приложения файлов. Можно также переименовывать, перемещать и удалять файлы в сети организации с устройства.

Для изменения загруженных вложений или файлов можно использовать сторонние приложения для редактирования (как например Documents to Go®), разработанные для использования на устройствах BlackBerry.

# **Открытие файла или вложения**

Для выполнения этой операции ваша учетная запись эл. почты должна быть связана с BlackBerry® Internet Service или BlackBerry® Enterprise Server, на котором должна поддерживаться эта функция. Для получения дополнительной информации обратитесь к поставщику услуг беспроводной связи или системному администратору.

- 1. В сообщении, приглашении на встречу или записи календаря нажмите клавишу **Menu (Меню)**.
- 2. При необходимости щелкните **Получить сведения о вложении**.
- 3. Щелкните **Открыть вложение**.
- 4. При необходимости щелкните вложение на экране Вложения.
- 5. При необходимости выберите параметр в диалоговом окне.

# **Загрузка файла или вложения**

Для выполнения этой операции ваша учетная запись эл. почты должна быть связана с BlackBerry® Internet Service или BlackBerry® Enterprise Server, на котором должна поддерживаться эта функция. Для получения дополнительной информации обратитесь к поставщику услуг беспроводной связи или системному администратору.

1. Выполните одно из следующих действий в сообщении, записи календаря или на веб-странице:

- <span id="page-103-0"></span>• Если в сообщении или записи календаря только одно вложение, нажмите клавишу **Menu** (Меню).
- Если в сообщении или записи календаря несколько вложений, выделите вложение. Нажмите клавишу **Menu** (Меню).
- Если файл загружается с веб-страницы, нажмите клавишу **Menu** (Меню).
- 2. Щелкните **Загрузить вложение** или **Загрузить файл**.
- 3. Щелкните **Загрузить**.
- 4. Если необходимо, щелкните **Остальное** или **Показать все остальное**.
- 5. Выделите папку, в которую требуется сохранить файл или вложение.
- 6. Нажмите клавишу **Menu** (Меню).
- 7. Щелкните **Выбрать здесь**.

### **Остановка загрузки файла или вложения**

- 1. В сообщении, в записи календаря или на веб-странице, с которой загружается файл или приложение, нажмите клавишу **Menu** (Меню).
- 2. Нажмите **Отмена загрузки**.

# **Поиск сохраненного на устройстве файла**

- 1. На главном экране щелкните значок **Мультимедиа**.
- 2. Нажмите клавишу **Menu** (Меню).
- 3. Щелкните **Обзор папок и файлов**.
- 4. Перейдите к файлу.

Щелкните файл для его просмотра. Файлы не всех типов появляются в своем оригинальном формате.

#### **Информация, связанная с данной**

[О файлах и вложениях, 101](#page-102-0) Поиск сохраненного в сети организации файла, 102

### **Поиск сохраненного в сети организации файла**

Для выполнения этой операции, ваша учетная запись эл. почты должна быть связана с BlackBerry® Enterprise Server, на котором должна поддерживаться эта функция. Для получения дополнительной информации обратитесь к системному администратору.

- 1. На главном экране или в папке щелкните значок **Файлы**.
- 2. Напечатайте путь к файлу в поле **Перейти**.
- 3. При необходимости введите учетные данные, используемые для подключения к сети организации.

Щелкните файл для его просмотра. Файлы не всех типов появляются в своем оригинальном формате.

#### **Информация, связанная с данной**

[О файлах и вложениях, 101](#page-102-0) Поиск сохраненного на устройстве файла, 102

# **Сохранение файла из сети организации на устройство**

Для выполнения этой операции, ваша учетная запись эл. почты должна быть связана с BlackBerry® Enterprise Server, на котором должна поддерживаться эта функция. Для получения дополнительной информации обратитесь к системному администратору.

При сохранении файла из сети организации на устройство BlackBerry файл сохраняется в исходном формате.

- 1. На главном экране или в папке щелкните значок **Файлы**.
- 2. Перейдите к файлу.
- 3. Выделите файл.
- 4. Нажмите клавишу **Menu** (Меню).
- 5. Щелкните **Копировать**.
- 6. Перейдите в местоположение.
- 7. Щелкните папку.
- 8. Щелкните **Копировать в**.

#### **Информация, связанная с данной**

[Поиск сохраненного в сети организации файла, 102](#page-103-0) Отправка файла в качестве вложения, 103

### **Отправка файла в качестве вложения**

Для выполнения этой операции ваша учетная запись эл. почты должна быть связана с BlackBerry® Internet Service или BlackBerry® Enterprise Server, на котором должна поддерживаться эта функция. Для получения дополнительной информации обратитесь к поставщику услуг беспроводной связи или системному администратору.

- 1. На главном экране или в папке щелкните значок **Мультимедиа** или **Файлы**.
- 2. Перейдите к файлу.
- 3. Выделите файл.
- 4. Нажмите клавишу **Menu** (Меню).
- 5. Щелкните **Отправить/Совместное использование**.
- 6. Щелкните тип сообщения.

# **Открытие ссылки в файле или во вложении**

В некоторых файлах могут содержаться ссылки на внедренные объекты, например, таблицы, рисунки, сноски, текстовые поля или комментарии.

- 1. Выделите ссылку в файле.
- 2. Нажмите клавишу **Menu** (Меню).
- 3. Щелкните **Получить ссылку** или **Извлечь**.

Для возврата к файлу нажмите клавишу **Escape** (Выход).

# **Установка параметров шрифта для файла или вложения**

- 1. В файле или во вложении нажмите клавишу **Menu (Меню)**.
- 2. Щелкните **Параметры**.
- 3. Установите значения в полях шрифта.
- 4. Нажмите клавишу **Menu** (Меню).
- 5. Щелкните **Сохранить**.

# **Управление файлами и вложениями**

### **Просмотр свойств вложения**

Вы можете увидеть размер, автора, дату публикации и другие свойства вложения.

- 1. Во вложении нажмите клавишу **Menu** (Меню).
- 2. Щелкните **Искать данные** или **Смотреть данные**.

# **Просмотр свойств файла**

Вы можете увидеть размер, автора, дату публикации и другие свойства файла.

- 1. На главном экране или в папке щелкните значок **Мультимедиа** или **Файлы**.
- 2. Перейдите к файлу.
- 3. Выделите файл.
- 4. Нажмите клавишу **Menu** (Меню).
- 5. Щелкните **Свойства**.

# **Переименование файла**

- 1. На главном экране или в папке щелкните значок **Мультимедиа** или **Файлы**.
- 2. Перейдите к файлу.
- 3. Выделите файл.
- 4. Нажмите клавишу **Menu** (Меню).
- 5. Щелкните **Переименовать**.
- 6. Введите имя файла.
- 7. Щелкните **Сохранить**.

# **Удаление файла**

- 1. На главном экране или в папке щелкните значок **Мультимедиа** или **Файлы**.
- 2. Перейдите к файлу.
- 3. Выделите файл.
- 4. Нажмите клавишу **Menu** (Меню).
- 5. Щелкните **Удалить**.

# **Перемещение файла**

- 1. На главном экране или в папке щелкните значок **Мультимедиа** или **Файлы**.
- 2. Перейдите к файлу.
- 3. Выделите файл.
- 4. Нажмите клавишу **Menu** (Меню).
- 5. Щелкните **Переместить**.
- 6. Перейдите в местоположение.
- 7. Щелкните папку.
- 8. Щелкните **Переместить в**.

# **Документы**

# **Открытие файла .pdf с защитой паролем**

Для выполнения этой операции ваша учетная запись эл. почты должна быть связана с BlackBerry® Internet Service или BlackBerry® Enterprise Server, на котором должна поддерживаться эта функция. Для получения дополнительной информации обратитесь к поставщику услуг беспроводной связи или системному администратору.

- 1. При появлении сообщения "Документ, защищенный паролем" нажмите клавишу **Escape**.
- 2. Нажмите клавишу **Menu** (Меню).
- 3. Щелкните **Пароль**.
- 4. Введите пароль.
- 5. Нажмите клавишу **Enter** (Ввод).
- 6. Нажмите клавишу **Menu** (Меню).
- 7. Щелкните **Загрузить**.
- 8. Щелкните **Да**.

### **Просмотр маркированных исправлений в документе**

- 1. Откройте документ и нажмите клавишу **Menu** (Меню).
- 2. Щелкните **Показать изменения**.

Чтобы скрыть маркированные изменения, нажмите клавишу **Menu** (Меню). Щелкните **Скрыть изменения**.

# **Просмотр оглавления в документе**

В зависимости от типа документа, просмотр оглавления может быть недоступен.

- 1. Откройте документ и нажмите клавишу **Menu** (Меню).
- 2. Щелкните **Оглавление**.

Для перехода на нужный заголовок щелкните заголовок. Щелкните **Просмотр**.

# **Таблицы**

### **Перемещение на нужную ячейку**

- 1. В таблице щелкните клавишу **Menu** (Меню).
- 2. Щелкните **Перейти к ячейке**.
- 3. Введите координаты ячейки.
- 4. Нажмите клавишу **Enter** (Ввод).

### **Просмотр содержимого ячейки**

В ячейке таблицы нажмите панель прокрутки.

# **Просмотр списка рабочих листов**

- 1. В таблице щелкните клавишу **Menu** (Меню).
- 2. Щелкните **Оглавление**.

Для перемещения определенного рабочего листа щелкните рабочий лист. Щелкните **Просмотр**.

### **Переключение рабочих листов**

- 1. В таблице щелкните клавишу **Menu** (Меню).
- 2. Щелкните **След. лист** или **Пред. лист**.

### **Изменение размера колонок**

В электронной таблице выполните одно из следующих действий:

- Для изменения размера столбца щелкните его заголовок. Щелкните размер.
- Для просмотра полного текста в столбце щелкните его заголовок. Щелкните **По размеру окна**.
- Для изменения размера всех столбцов электронной таблицы щелкните немаркированный заголовок столбца в левом верхнем углу электронной таблицы. Щелкните размер.
• Щелкните **Параметры**. Установите нужное значение в поле **Ширина столбца**. Щелкните **Сохранить**.

## **Установка параметров отображения электронных таблиц**

- 1. В таблице щелкните клавишу **Menu** (Меню).
- 2. Щелкните **Параметры**.
- 3. Выполните нужные действия.
	- Для вывода на экран линии сетки в электронной таблицы установите для поля **Показать линии сетки** значение **Да**.
	- Чтобы показать метки цифры для рядов и буквы для колонок установите в поле **Отобразить метки** значение **Да**.
- 4. Нажмите клавишу **Menu** (Меню).
- 5. Щелкните **Сохранить**.

# **Медиа-файлы**

## **Просмотр списка страниц многостраничного файла .tif**

Можно просмотреть список страниц многостраничного файла .tif, например отсканированный факсимильный документ, сохраненный в формате .tif.

- 1. В многостраничном файле .tif нажмите клавишу **Menu** (Меню).
- 2. Щелкните **Оглавление**.

Для перехода на нужную страницу щелкните страницу.

### **Переключение страниц многостраничного файла .tif**

- 1. В многостраничном файле .tif нажмите клавишу **Menu** (Меню).
- 2. Щелкните **След. страница** или **Пред. страница**.

## **Презентации**

### **Переключение между видами презентаций**

- 1. В презентации нажмите клавишу **Menu** (Меню).
- 2. Выполните одно из следующих действий:
	- Для просмотра только текста щелкните **Просмотр текста**.
	- Для просмотра текста и слайдов щелкните **Просмотр обоих**.

Для просмотра презентации в первоначальном формате щелкните **Просмотр слайдов**.

### **Переключение слайдов**

- 1. В презентации нажмите клавишу **Menu** (Меню).
- 2. Щелкните **След. слайд** или **Пред. слайд**.

## **Поворот слайда**

- 1. При просмотре слайда в режиме слайд-шоу нажмите клавишу **Menu** (Меню).
- 2. Щелкните **Повернуть**.

### **Увеличение и уменьшение масштаба изображения слайда**

При просмотре презентации в режиме слайд-шоу нажмите клавишу **Menu**(Меню).

Для возврата масштаба изображения к первоначальному размеру слайда нажмите клавишу **Menu (Меню)**. Щелкните **По размеру экрана**.

## **Сохранение слайда**

- 1. При просмотре презентации в режиме слайд-шоу нажмите клавишу **Menu** (Меню).
- 2. Щелкните **Сохранить слайд**.
- 3. Введите имя файла.
- 4. Щелкните **Сохранить**.

# **Вложения адресата vCard®**

## **Визитная карточка vCard**

Файлы визитных карточек vCard® (файлы с расширением .vcf) содержат информацию по определенным контактам. При добавлении визитной карточки vCard к электронному письму получатели электронного письма смогут просмотреть сведения о контакте или добавить их в список контактов устройства BlackBerry®. При открытии электронного письма, содержащего визитную карточку vCard, в конце сообщения отображаются значок книги и имя вложенного контакта.

## **Открытие вложения адресата vCard®**

- 1. В сообщении выделите вложение адресата vCard®.
- 2. Нажмите клавишу **Menu** (Меню).
- 3. Щелкните **Просмотр вложения**.

## **Добавление контакта в список контактов из приложения контактов vCard**

- 1. Во вложении с адресатом vCard® нажмите клавишу Menu (Меню)**.**
- 2. Щелкните **Добавить в контакт** или **Обновить контакт**.

## **Устранение неисправностей**

### **В документе появляется панель пропущенного контента**

Вы можете скачать больше данных на устройство BlackBerry®.

- 1. Для скачивания контента щелкните панель пропущенного контента.
- 2. Щелкните **Далее**.

## **Сообщение или вложение отсутствуют или сокращены**

Попытайтесь выполнить следующее.

- Подождите некоторое время. Устройство BlackBerry® принимает длинные сообщения и вложения большого размера по частям.
- Если в конце сообщения или вложения отображается надпись "Продолжение получено", нажмите клавишу **Menu** (Меню). Щелкните **Остальное** или **Показать все остальное**.
- При загрузке вложения отмените загрузку и подождите некоторое время. Повторите загрузку вложения снова.

### **На слайде появляется знак вопроса**

Знак вопроса появляется на слайде, если слайд не был загружен устройством BlackBerry®.

Для загрузки слайда выделите его. Нажмите клавишу **Menu** (Меню). Щелкните **Загрузить**.

# <span id="page-111-0"></span>**Мультимедиа**

# **Аудио- и видеофайлы**

## **Воспроизведение медиа-файла**

- 1. На главном экране щелкните значок **Мультимедиа**.
- 2. Выберите тип медиа-файла.
- 3. При необходимости выберите категорию.
- 4. Щелкните медиа-файл.

Чтобы остановить воспроизведение медиа-файла, щелкните значок **стоп**.

#### **Информация, связанная с данной**

[С помощью Roxio Media Manager передайте файл от вашего устройства к компьютеру., 129](#page-130-0) [Передача файла с устройства на компьютер в режиме устройства хранения или режиме передачи медиа](#page-131-0)[файлов, 130](#page-131-0)

### **Изменение сигнала вызова**

- 1. На главном экране щелкните значок **Звуки**.
- 2. Щелкните **Установка мелодий звонка/сигналов**.
- 3. Нажмите приложение или элемент, который необходимо изменить.
- 4. Выполните одно из следующих действий:
	- Для использования предварительно загруженного сигнала вызова нажмите этот сигнал в поле **Сигнал вызова**.
	- Для использования загруженного сигнала вызова в поле **Сигнал вызова** нажмите **Выбрать композицию**. Перейдите к папке, в которой содержатся сигналы вызова. Выберите сигнал вызова.
- 5. Нажмите клавишу **Menu** (Меню).
- 6. Щелкните **Сохранить**.

### **Запись голосового примечания**

- 1. На главном экране щелкните значок **Мультимедиа**.
- 2. Щелкните значок **Запись голосовых примечаний**.
- 3. Щелкните значок **Запись**.
- 4. Выполните нужные действия.
	- Чтобы поставить запись на паузу, нажмите значок **Пауза**. Для продолжения записи нажмите значок **Запись**.
	- Чтобы остановить запись, нажмите значок **Пауза**. Нажмите значок **Стоп**.

## <span id="page-112-0"></span>**Воспроизведение следующей или предыдущей песни**

Во время воспроизведения песни нажмите клавишу **Далее** или **Предыдущий** в верхней части устройства.

### **Быстрая перемотка медиа-файла вперед и назад**

- 1. Во время воспроизведения медиа-файла щелкните индикатор выполнения.
- 2. Передвигайте палец вправо или влево на панели прокрутки.
- 3. Щелкните панель прокрутки.

### **Приостановка воспроизведения медиа-файла**

При воспроизведении песни, видео или голосовой заметки нажмите клавишу **Воспроизведение/ Приостановка/Отключить микрофон**.

Для возобновления воспроизведения песни, видео или голосовой заметки снова нажмите **Воспроизведение/ Приостановка/Отключить микрофон**.

## **Воспроизведение медиа-файла на веб-странице**

- 1. На веб-странице щелкните медиа-файл.
- 2. Нажмите **Открыть**.

### **Повторное воспроизведение песен**

Вы можете повторно прослушать отдельную песню или все песни категории или списка воспроизведения.

- 1. Во время воспроизведения песни нажмите клавишу **Menu** (Меню).
- 2. Щелкните **Повтор**.
- 3. Выполните одно из следующих действий.
	- Чтобы повторно прослушать песню, которая сейчас воспроизводится, щелкните **Текущая песня**.
	- Чтобы повторно прослушать список, который сейчас воспроизводится, щелкните **Список воспроизведения**.
	- Чтобы повторно прослушать песни из того же альбома или песни того же исполнителя, щелкните **Альбом** или **Исполнитель**.

Чтобы прекратить повторное воспроизведение песен, нажмите клавишу **Menu** (Меню). Щелкните **Повтор**. Нажмите **Выкл**.

## **Выбор музыкальных композиций в случайном порядке**

- 1. На главном экране щелкните значок **Мультимедиа**.
- 2. Щелкните **Музыка**.
- 3. Выполните одно из следующих действий.
- <span id="page-113-0"></span>• Для воспроизведения в случайном порядке всех музыкальных композиций выберите **Выбор музыкальных композиций в случайном порядке**.
- Для воспроизведения в случайном порядке музыкальных композиций в категории или списке воспроизведения выберите категорию или список воспроизведения. Нажмите клавишу **Menu** (Меню). Щелкните **В случайном порядке**.

Для прекращения воспроизведения музыкальных композиций в случайном порядке нажмите клавишу **Menu** (Меню). Щелкните **В случайном порядке**.

#### **Информация, связанная с данной**

[Изменение порядка песен в списке воспроизведения, 115](#page-116-0)

### **Регулировка уровня громкости**

- Для увеличения уровня громкости нажмите клавишу **Volume Up** (Увеличить громкость) на правой стороне устройства BlackBerry®.
- Для уменьшения уровня громкости нажмите клавишу **Volume Up** (Уменьшить громкость) на правой стороне устройства BlackBerry®.
- Чтобы отключить звук, нажмите клавишу **Play/Pause/Mute** (Воспроизведение/Приостановка/Без звука) в верхней части устройства. Для выключения режима "Без звука", повторно нажмите клавишу **Play/Pause/ Mute (Воспроизведение/Приостановка/Без звука)**.

#### **Информация, связанная с данной**

Увеличение громкости с помощью функции усиления звука, 112 Улучшение качества звука для воспроизведения песен, 112

### **Увеличение громкости с помощью функции усиления звука**

Эта функция поддерживается не во всех моделях BlackBerry®.

Функция усиления звука позволяет увеличить громкость для песен, мелодий звонка и видео.

- 1. На главном экране щелкните значок **Мультимедиа**.
- 2. Нажмите клавишу **Menu** (Меню).
- 3. Щелкните **Параметры**.
- 4. В поле **Увеличение звука** щелкните **Да**.
- 5. Прочтите предупреждение на экране, и если вы согласны, нажмите **Да**.
- 6. Нажмите клавишу **Menu** (Меню).
- 7. Щелкните **Сохранить**.

#### **Информация, связанная с данной**

[Регулировка уровня громкости, 27](#page-28-0) Улучшение качества звука для воспроизведения песен, 112

### **Улучшение качества звука для воспроизведения песен**

Эта функция поддерживается не во всех моделях BlackBerry®.

Чтобы улучшить качество звучания песен, с устройством необходимо использовать стереонаушники.

- 1. На главном экране щелкните значок **Мультимедиа**.
- 2. Нажмите клавишу **Menu** (Меню).
- 3. Щелкните **Параметры**.
- 4. Измените значение в поле **Эквалайзер гарнитуры (музыка)**.
- 5. Нажмите клавишу **Menu** (Меню).
- 6. Щелкните **Сохранить**.

#### **Информация, связанная с данной**

[Регулировка уровня громкости, 27](#page-28-0) [Увеличение громкости с помощью функции усиления звука, 112](#page-113-0)

### **Сведения об использовании гарнитуры**

Можно приобрести дополнительную гарнитуру для использования с устройством BlackBerry®.

При использовании гарнитуры можно принять или завершить вызов, а также включить или выключить звук во время вызова с помощью кнопки на гарнитуре. В зависимости от модели устройства возможно использование кнопки на гарнитуре для совершения вызова с помощью голосовой команды.

В зависимости от гарнитуры возможно также использование кнопки на гарнитуре для приостановки воспроизведения, возобновления воспроизведения, пропуска и настройки громкости аудио или видеофайлов.

Для получения дополнительной информации об использовании головного телефона см. документацию, входящую в комплект поставки головного телефона.

### **Сохранение подсветки при воспроизведении видео**

По умолчанию фоновая подсветка отключается после определенного периода времени, поскольку это позволяет сохранить заряд аккумулятора.

- 1. На главном экране щелкните значок **Мультимедиа**.
- 2. Нажмите клавишу **Menu** (Меню).
- 3. Щелкните **Параметры**.
- 4. В поле **Отключение автоматической подсветки** установите значение **Нет**.
- 5. Нажмите клавишу **Menu** (Меню).
- 6. Щелкните **Сохранить**.

## **Отображение скрытых субтитров в видео**

Можно включить отображение скрытых субтитров таким образом, чтобы текст отображался на экране при воспроизведении видеофайлов, поддерживающих скрытые субтитры.

- 1. На главном экране щелкните значок **Мультимедиа**.
- 2. Нажмите клавишу **Menu** (Меню).
- 3. Щелкните **Параметры**.
- 4. Установите для поля **Отобразить скрытые субтитры** значение **Да**.
- 5. При необходимости измените значения в полях **Представление**, **Позиция** и **Масштаб шрифта**.
- 6. Нажмите клавишу **Menu** (Меню).
- 7. Щелкните **Сохранить**.

## **Списки воспроизведения**

#### **Сведения о списках воспроизведения**

Можно создавать стандартные и автоматические списки воспроизведения песен. Можно создавать стандартные списки воспроизведения вручную путем добавления композиций, хранящихся на устройстве BlackBerry® или на медиа-карте. Для создания автоматического списка воспроизведения укажите критерии поиска исполнителей, альбомов или жанров. При добавлении в устройство музыкальной композиции, соответствующей этим критериям, она будет добавлена в автоматически формируемый список воспроизведения. Рядом с автоматическим списком воспроизведения отобразится индикатор.

#### **Создание стандартного списка воспроизведения**

- 1. На главном экране щелкните значок **Мультимедиа**.
- 2. Щелкните значок **Музыка**.
- 3. Щелкните **Списки воспроизведения**.
- 4. Щелкните **Новый список воспроизведения**.
- 5. Щелкните **Стандартный список воспроизведения**.
- 6. Введите название списка воспроизведения.
- 7. Нажмите клавишу **Menu** (Меню).
- 8. Щелкните **Добавить музыкальные композиции**.
- 9. Выберите музыкальную композицию.
- 10. Чтобы добавить музыкальные композиции, повторите шаги с 7 по 9.
- 11. Нажмите клавишу **Menu** (Меню).
- 12. Щелкните **Сохранить**.

#### **Добавление песни в список воспроизведения**

- 1. На главном экране щелкните значок **Мультимедиа**.
- 2. Щелкните значок **Музыка**.
- 3. Щелкните **Списки воспроизведения**.
- 4. Щелкните стандартный список воспроизведения.
- 5. Нажмите клавишу **Menu** (Меню).
- 6. Щелкните **Добавить музыкальные композиции**.
- 7. Выберите музыкальную композицию.
- 8. Нажмите клавишу **Menu** (Меню).
- 9. Щелкните **Сохранить**.

#### <span id="page-116-0"></span>**Добавление прослушиваемой песни в список воспроизведения**

- 1. Во время воспроизведения нажмите клавишу **Menu** (Меню).
- 2. Щелкните **Добавить в список**.
- 3. Щелкните список воспроизведения.

#### **Изменение порядка песен в списке воспроизведения**

- 1. На главном экране щелкните значок **Мультимедиа**.
- 2. Щелкните значок **Музыка**.
- 3. Щелкните **Списки воспроизведения**.
- 4. Щелкните стандартный список воспроизведения.
- 5. Выделите песню.
- 6. Нажмите клавишу **Menu** (Меню).
- 7. Щелкните **Переместить**.
- 8. Нажмите новое местоположение.
- 9. Нажмите клавишу **Menu** (Меню).
- 10. Щелкните **Сохранить**.

#### **Информация, связанная с данной**

[Выбор музыкальных композиций в случайном порядке, 111](#page-112-0)

#### **Удаление песни из списка воспроизведения**

- 1. На главном экране щелкните значок **Мультимедиа**.
- 2. Щелкните значок **Музыка**.
- 3. Щелкните **Списки воспроизведения**.
- 4. Щелкните стандартный список воспроизведения.
- 5. Выделите песню.
- 6. Нажмите клавишу **Menu** (Меню).
- 7. Щелкните **Удалить**.
- 8. Щелкните **OK**.
- 9. Нажмите клавишу **Menu** (Меню).
- 10. Щелкните **Сохранить**.

#### **Создание автоматического списка воспроизведения**

- 1. На главном экране щелкните значок **Мультимедиа**.
- 2. Щелкните значок **Музыка**.
- 3. Щелкните **Списки воспроизведения**.
- 4. Щелкните **Новый список воспроизведения**.
- 5. Щелкните **Автоматический список воспроизведения**.
- 6. Введите название списка воспроизведения.
- 7. Щелкните знак плюса (**+**) рядом с **Исполнители**, **Альбомы**, или **Жанры**.
- <span id="page-117-0"></span>8. Щелкните исполнителя, альбом или жанр.
- 9. Для добавления других критериев повторите шаги 7 и 8.
- 10. Нажмите клавишу **Menu** (Меню).
- 11. Щелкните **Сохранить**.

Для просмотра песен в списке воспроизведения щелкните список. Нажмите клавишу **Menu** (Меню). Щелкните **Просмотр песен**.

#### **Переименование списка воспроизведения**

- 1. На главном экране щелкните значок **Мультимедиа**.
- 2. Щелкните значок **Музыка**.
- 3. Щелкните **Списки воспроизведения**.
- 4. Выделите список воспроизведения.
- 5. Нажмите клавишу **Menu** (Меню).
- 6. Щелкните **Переименовать**.
- 7. Введите название списка воспроизведения.
- 8. Щелкните **Сохранить**.

#### **Информация, связанная с данной**

[Изменение имени аудио- или видеофайла, 122](#page-123-0) [Переименование изображения или папки с изображениями, 123](#page-124-0)

#### **Удаление списка воспроизведения**

- 1. На главном экране щелкните значок **Мультимедиа**.
- 2. Щелкните значок **Музыка**.
- 3. Щелкните **Списки воспроизведения**.
- 4. Выделите список воспроизведения.
- 5. Нажмите клавишу **Menu** (Меню).
- 6. Щелкните **Удалить**.

#### **Информация, связанная с данной**

[Удаление медиа-файла или медиа-папки, 123](#page-124-0)

## **Видеозапись**

В зависимости от устройства BlackBerry®, функция камеры или видеокамеры может не поддерживаться. В зависимости от устройства BlackBerry® некоторые функции камеры или видеокамеры могут не поддерживаться.

## **Запись видео**

Для выполнения этой задачи в устройство BlackBerry®, возможно, нужно будет установить медиа-карту.

- 1. На главном экране щелкните значок **Мультимедиа**.
- 2. Щелкните значок **Видеокамера**.
- 3. Для записи нажмите значок **Запись**.
- 4. Чтобы поставить запись на паузу, нажмите значок **Пауза**.

**Прим.:** Приблизительный объем памяти, доступный для сохранения видео, отображается в нижней части экрана, когда запись приостановлена.

#### **Информация, связанная с данной**

[Воспроизведение медиа-файла, 110](#page-111-0) [Фотосъемка, 13](#page-14-0)

### **Включение освещения для видеокамеры**

В условиях недостаточного освещения подсветка видеокамеры позволяет улучшить качество съемки.

- 1. На главном экране щелкните значок **Мультимедиа**.
- 2. Щелкните значок **Видеокамера**.
- 3. Нажмите клавишу **Menu** (Меню).
- 4. Щелкните **Параметры**.
- 5. В поле **Освещение для видеокамеры** установите **Вкл.**.
- 6. Нажмите клавишу **Menu** (Меню).
- 7. Щелкните **Сохранить**.

### **Применение цветового эффекта к видео**

Можно применить эффект сепии или черно-белого изображения к сделанным видеозаписям.

- 1. На главном экране щелкните значок **Мультимедиа**.
- 2. Щелкните значок **Видеокамера**.
- 3. Нажмите клавишу **Menu** (Меню).
- 4. Щелкните **Параметры**.
- 5. Измените значение в поле **Цветовой эффект**.
- 6. Нажмите клавишу **Menu** (Меню).
- 7. Щелкните **Сохранить**.

### **Изменение размера и формата видео**

Чем больше видеофайл, тем больший объем памяти для него требуется.

- 1. На главном экране щелкните значок **Мультимедиа**.
- 2. Щелкните значок **Видеокамера**.
- 3. Нажмите клавишу **Menu** (Меню).
- 4. Щелкните **Параметры**.
- 5. Измените значение поля **Формат видео**.
- 6. Нажмите клавишу **Menu** (Меню).
- 7. Щелкните **Сохранить**.

#### <span id="page-119-0"></span>**Информация, связанная с данной**

[Просмотр свойств медиа-файла, 124](#page-125-0)

### **Изменение места хранения видео**

- 1. На главном экране щелкните значок **Мультимедиа**.
- 2. Щелкните значок **Видеокамера**.
- 3. Нажмите клавишу **Menu** (Меню).
- 4. Щелкните **Параметры**.
- 5. Измените значение в поле **Папка**.
- 6. Нажмите клавишу **Menu** (Меню).
- 7. Щелкните **Сохранить**.

#### **Информация, связанная с данной**

[Изменение места хранения изображений, 119](#page-120-0) [Перемещение медиа-файла, 123](#page-124-0)

# **Камера**

В зависимости от устройства BlackBerry®, функция камеры или видеокамеры может не поддерживаться. В зависимости от устройства BlackBerry® некоторые функции камеры или видеокамеры могут не поддерживаться.

### **Фотосъемка**

- 1. На главном экране щелкните значок **Камера**.
- 2. Нажмите **"удобную" клавишу на правой стороне** до упора.

#### **Информация, связанная с данной**

[Запись видео, 13](#page-14-0)

### **Изменение размера снятых фотографий**

Чем больше изображение, тем больший объем памяти для него требуется.

- 1. На главном экране щелкните значок **Камера**.
- 2. Нажмите клавишу **Menu** (Меню).
- 3. Щелкните **Параметры**.
- 4. Установите нужное значение в поле **Размер изображения**.
- 5. Нажмите клавишу **Menu** (Меню).
- 6. Щелкните **Сохранить**.

#### **Информация, связанная с данной**

[Просмотр свойств медиа-файла, 124](#page-125-0)

## <span id="page-120-0"></span>**Задание качества изображения**

Можно установить качество деталей изображения. Чем четче детали изображения, тем больший объем памяти для него требуется.

- 1. На главном экране щелкните значок **Камера**.
- 2. Нажмите клавишу **Menu** (Меню).
- 3. Щелкните **Параметры**.
- 4. Установите нужное значение в поле **Качество изображения**.
- 5. Нажмите клавишу **Menu** (Меню).
- 6. Щелкните **Сохранить**.

### **Изменение места хранения изображений**

- 1. На главном экране щелкните значок **Камера**.
- 2. Нажмите клавишу **Menu** (Меню).
- 3. Щелкните **Параметры**.
- 4. Измените значения в полях **Сохранить изображения** и **Папка**.
- 5. Нажмите клавишу **Menu** (Меню).
- 6. Щелкните **Сохранить**.

#### **Информация, связанная с данной**

[Перемещение медиа-файла, 123](#page-124-0) [Изменение места хранения видео, 118](#page-119-0)

## **Изменение параметров компенсации различных условий освещения для изображений**

Можно изменять доступные настройки вспышки и баланса белого по умолчанию для фотографий.

- 1. На главном экране щелкните значок **Камера**.
- 2. Нажмите клавишу **Menu** (Меню).
- 3. Щелкните **Параметры**.
- 4. Выполните любое из следующих действий.
	- Для изменения режима вспышки (при наличии) для фотографий по умолчанию измените значение поля **Настройка вспышки по умолчанию**.
	- Для улучшения цвета изображения, в поле **Баланс белого** щелкните текущие условия освещения.
- 5. Нажмите клавишу **Menu** (Меню).
- 6. Щелкните **Сохранить**.

## **Применение цветового эффекта к изображениям**

Можно применить эффект сепии или черно-белого изображения к сделанным фотоснимкам или видеозаписям.

- 1. На главном экране щелкните значок **Камера**.
- 2. Нажмите клавишу **Menu** (Меню).
- 3. Щелкните **Параметры**.
- 4. Измените значение в поле **Цветовой эффект**.
- 5. Нажмите клавишу **Menu** (Меню).
- 6. Щелкните **Сохранить**.

### **Изменение настройки автофокуса**

- 1. На главном экране щелкните значок **Камера**.
- 2. Нажмите клавишу **Menu** (Меню).
- 3. Щелкните **Параметры**.
- 4. Измените значение в поле **Автофокус**.
- 5. Нажмите клавишу **Menu** (Меню).
- 6. Щелкните **Сохранить**.

# **Изображения**

## **Просмотр изображения**

- 1. На главном экране щелкните значок **Мультимедиа**.
- 2. Щелкните значок **Изображения**.
- 3. Выберите категорию.
- 4. Выберите изображение.

Для просмотра следующего или предыдущего изображения на панели прокрутки передвигайте палец влево или вправо.

#### **Информация, связанная с данной**

[С помощью Roxio Media Manager передайте файл от вашего устройства к компьютеру., 129](#page-130-0) [Передача файла с устройства на компьютер в режиме устройства хранения или режиме передачи медиа](#page-131-0)[файлов, 130](#page-131-0)

## **Панорамирование изображения**

Для выполнения данной задачи необходимо увеличить масштаб изображения.

В окне изображения передвигайте палец в любом направлении по панели прокрутки.

## **Увеличение и уменьшение изображения**

- 1. В окне фотографии нажмите клавишу **Menu** (Меню).
- 2. Щелкните **Увеличить** или **Уменьшить**.

Для возврата масштаба изображения обратно к первоначальному размеру нажмите клавишу **Меню** (Меню). Щелкните **По размеру окна**.

## **Поворот изображения**

- 1. В окне фотографии нажмите клавишу **Menu** (Меню).
- 2. Щелкните **Повернуть**.

Изображение поворачивается на 90 градусов по часовой стрелке.

## **Сохранение изображения из MMS-сообщения или веб-страницы**

Можно сохранять изображения формата .jpg, .png, .gif или .bmp в память устройства BlackBerry® или на медиакарту.

- 1. Откройте вложение с изображением в сообщении MMS или выделите изображение на веб-странице.
- 2. Нажмите клавишу **Menu** (Меню).
- 3. Щелкните **Сохранить изображение**.
- 4. Щелкните **Сохранить**.

### **Использование изображения в качестве обоев на устройстве**

- 1. На главном экране щелкните значок **Мультимедиа**.
- 2. Щелкните **Изображения**.
- 3. Найдите нужное изображение.
- 4. Щелкните **Установить как обои**.

## **Просмотр изображений в виде слайд-шоу**

В слайд-шоу включаются все снимки по порядку из категории или папки.

- 1. На главном экране щелкните значок **Мультимедиа**.
- 2. Щелкните значок **Изображения**.
- 3. Выберите категорию.
- 4. Выделите изображение.
- 5. Нажмите клавишу **Menu** (Меню).
- 6. Щелкните **Просмотр слайд-шоу**.

Для завершения режима слайд-шоу нажмите клавишу **Escape** (Выход).

### **Изменение интервала между слайдами (секунды) в слайд-шоу**

- 1. На главном экране щелкните значок **Мультимедиа**.
- 2. Щелкните **Параметры**.
- 3. Измените значение в поле **Интервал слайд-шоу**.
- 4. Нажмите клавишу **Menu** (Меню).

<span id="page-123-0"></span>5. Щелкните **Сохранить**.

## **Просмотр изображений в виде списка**

- 1. На главном экране щелкните значок **Мультимедиа**.
- 2. Щелкните значок **Изображения**.
- 3. Выберите категорию.
- 4. Нажмите клавишу **Menu** (Меню).
- 5. Щелкните **Просмотр списка**.

## **Сортировка изображений**

- 1. На главном экране щелкните значок **Мультимедиа**.
- 2. Нажмите клавишу **Menu** (Меню).
- 3. Щелкните **Параметры**.
- 4. Измените значение в поле **Сортировать по**.
- 5. Нажмите клавишу **Menu** (Меню).
- 6. Щелкните **Сохранить**.

# **Управление медиа-файлами**

## **Изменение имени аудио- или видеофайла**

Можно переименовать только медиа-файлы, добавленные пользователем.

- 1. На главном экране щелкните значок **Мультимедиа**.
- 2. Нажмите клавишу **Menu** (Меню).
- 3. Щелкните **Просмотр**.
- 4. Перейдите к папке, в которой содержатся аудио- или видеофайлы.
- 5. Выделите аудио- или видеофайл.
- 6. Нажмите клавишу **Menu** (Меню).
- 7. Щелкните **Переименовать**.
- 8. Введите имя файла.
- 9. Щелкните **Сохранить**.

#### **Информация, связанная с данной**

[Переименование изображения или папки с изображениями, 123](#page-124-0) [Переименование списка воспроизведения, 116](#page-117-0)

### <span id="page-124-0"></span>**Переименование изображения или папки с изображениями**

Переименовывать можно только те изображения или папки изображений, которые вы сами перенесли или создали на устройстве BlackBerry®.

- 1. На главном экране щелкните значок **Мультимедиа**.
- 2. Щелкните значок **Изображения**.
- 3. Выберите категорию.
- 4. Выделите изображения или папки изображений.
- 5. Нажмите клавишу **Menu** (Меню).
- 6. Щелкните **Переименовать**.
- 7. Введите имя изображения или папки изображений.
- 8. Щелкните **Сохранить**.

#### **Информация, связанная с данной**

[Изменение имени аудио- или видеофайла, 122](#page-123-0) [Переименование списка воспроизведения, 116](#page-117-0)

### **Перемещение медиа-файла**

Можно выполнять перемещение только медиа-файлов, добавленных пользователем.

- 1. На главном экране щелкните значок **Мультимедиа**.
- 2. Нажмите клавишу **Menu** (Меню).
- 3. Щелкните **Просмотр**.
- 4. Перейдите к папке, в которой содержится медиа-файл.
- 5. Выберите медиа-файл.
- 6. Нажмите клавишу **Menu** (Меню).
- 7. Щелкните **Переместить**.
- 8. Перейдите к новой папке.
- 9. Щелкните папку.
- 10. Щелкните **Переместить сюда**.

#### **Информация, связанная с данной**

[Изменение места хранения изображений, 119](#page-120-0) [Изменение места хранения видео, 118](#page-119-0)

## **Удаление медиа-файла или медиа-папки**

Можно удалять только медиа-файлы и папки, добавленные пользователем.

- 1. На главном экране щелкните значок **Мультимедиа**.
- 2. Выберите тип медиафайла.
- 3. При необходимости выберите категорию.
- 4. Выберите медиа-файл или медиа-папку.
- 5. Нажмите клавишу **Menu** (Меню).
- 6. Щелкните **Удалить**.

#### <span id="page-125-0"></span>**Информация, связанная с данной**

[Удаление списка воспроизведения, 116](#page-117-0)

## **Поиск медиа-файла**

- 1. На главном экране щелкните значок **Мультимедиа**.
- 2. Выберите тип медиа-файла.
- 3. При необходимости выберите категорию.
- 4. В поле **Поиск** введите часть или полное название медиа-файла.

## **Просмотр свойств медиа-файла**

- 1. На главном экране щелкните значок **Мультимедиа**.
- 2. Выберите тип медиафайла.
- 3. При необходимости выберите категорию.
- 4. Выберите медиа-файл.
- 5. Нажмите клавишу **Menu** (Меню).
- 6. Щелкните **Свойства**.

## **Карты памяти и медиа-карты**

## **О медиа-картах**

В зависимости от модели вашего устройства BlackBerry®, в устройство можно установить медиа-карту microSD, чтобы снимать видео, расширить объем памяти для хранения медиа-файлов, например аудиозаписей, сигналов вызова, видео или изображений. Для получения дополнительной информации об установке медиакарты в устройство см. печатную документацию, входящую в комплект поставки устройства.

### **Форматирование встроенной памяти устройства или медиа-карты**

При форматировании памяти устройства BlackBerry® или медиа-карты все файлы в памяти устройства или на медиа-карте удаляются.

В некоторых моделях устройства форматировать память устройства невозможно.

- 1. На главном экране или в папке щелкните значок **Параметры**.
- 2. Щелкните **Память**.
- 3. Нажмите клавишу **Menu** (Меню).
- 4. Щелкните **Форматировать**.
- 5. Выполните инструкции на экране.

## **Просмотр объема памяти, занятого медиа-файлами**

- 1. На главном экране щелкните значок **Мультимедиа**.
- 2. Нажмите клавишу **Menu** (Меню).
- 3. Щелкните **Использование памяти**.

### **Поддерживаемые медиа-карты**

Устройство BlackBerry® поддерживает медиа-карты размером до 32 ГБ. Поддерживаются только медиакарты microSD.

## **Изменение объема памяти, доступного для хранения медиафайлов**

Для оптимизации производительности устройства BlackBerry® можно изменить объем памяти, предназначенный для медиа-файлов.

Эта функция поддерживается не во всех моделях BlackBerry®.

- 1. На главном экране щелкните значок **Мультимедиа**.
- 2. Нажмите клавишу **Menu** (Меню).
- 3. Щелкните **Параметры**.
- 4. Выполните любое из следующих действий:
	- Для изменения максимального объема памяти, доступного для хранения всех медиа-файлов, установите необходимое значение в поле **Ограничение на память устройства**.
	- Для изменения минимального объема памяти устройства, доступного для хранения изображений, установите необходимое значение в поле **Объем памяти, зарезервированной под изображения**.
- 5. Нажмите клавишу **Menu** (Меню).
- 6. Щелкните **Сохранить**.

#### **Информация, связанная с данной**

[Просмотр свойств медиа-файла, 124](#page-125-0) [Задание качества изображения, 119](#page-120-0)

### **Отключение поддержки медиа-карты**

Если отключить поддержку медиа-карты, ваше BlackBerry® не будет иметь доступа к файлам, хранящимся на медиа-карте.

- 1. На главном экране или в папке щелкните значок **Параметры**.
- 2. Щелкните **Память**.
- 3. В поле **Поддержка медиа-карты** установите значение **Откл**.
- 4. Нажмите клавишу **Menu** (Меню).
- 5. Щелкните **Сохранить**.

## <span id="page-127-0"></span>**Изменение способа передачи файлов между устройством и компьютером**

В зависимости от вашей модели устройства BlackBerry® или вашего поставщика беспроводных услуг режим устройства хранения или режим передачи медиа-файлов (MTP) может не поддерживаться.

- 1. На главном экране или в папке щелкните значок **Параметры**.
- 2. Щелкните **Память**.
- 3. Выполните одно из следующих действий:
	- Для использования режима устройства хранения для передачи файлов между устройством BlackBerry и компьютером установите для поля **Поддержка режима устройства хранения** значение **Вкл.**. При необходимости измените значение в поле **Автоматическое включение режима устройства хранения при подключении**.
	- Для использования протокола обмена медиа-файлами между устройством и компьютером установите для параметра **Протокол передачи медиа-файлов (MTP)** значение **Вкл.**. При необходимости измените значение в поле **Автоматическое включение режима устройства хранения при подключении**.
	- Чтобы появлялось приглашение выбрать либо режим устройства хранения, либо режим передачи медиафайлов (MTP) при подключении устройства к компьютеру, установите для параметра **Автоматическое включение режима устройства хранения при подключении** значение **Приглашение**.
- 4. Нажмите клавишу **Menu** (Меню).
- 5. Щелкните **Сохранить**.

## **Выключение режима устройства хранения или режима передачи медиа-файлов**

- 1. На главном экране или в папке щелкните значок **Параметры**.
- 2. Щелкните **Память**.
- 3. Измените значение в поле **Протокол передачи медиа-файлов (MTP)** или **Поддержка режима устройства хранения** на **Нет**.
- 4. Нажмите клавишу **Menu** (Меню).
- 5. Щелкните **Сохранить**.

### **Выключение подтверждения на включение режима накопителя**

В зависимости от вашей модели устройства BlackBerry® или вашего поставщика беспроводных услуг режим устройства хранения или режим передачи медиа-файлов (MTP) может не поддерживаться.

- 1. На главном экране или в папке щелкните значок **Параметры**.
- 2. Щелкните **Память**.
- 3. Измените значение в поле **Автоматическое включение режима устройства хранения при подключении** на **Да** или **Нет**.
- 4. Нажмите клавишу **Menu** (Меню).
- 5. Щелкните **Сохранить**.

## **Справка по сжатию**

Функция сжатия разработана для того, чтобы уменьшить объем данных в устройстве BlackBerry®, сохранив при этом их целостность. Когда функция сжатия включена, устройство сжимает все данные, включая сообщения, данные о контактах, записи в календаре, задачи и напоминания. Рекомендуется не выключать функцию сжатия.

Если включены функции сжатия и шифрования, то устройство будет производить сжатие данных до их шифрования.

## **О шифровании**

Шифрование файлов предназначено для защиты файлов, которые хранятся в памяти устройства и на медиакарте, установленной в устройстве BlackBerry®. Можно производить шифрование файлов, хранящихся в памяти устройства, при помощи ключа шифрования, сгенерированного устройством, с помощью пароля устройства или используя оба способа шифрования.

При шифровании с помощью ключа шифрования, сгенерированного устройством, можно получить доступ только к файлам на медиа-карте, установленной в устройстве. При шифровании с помощью пароля устройства, можно получить доступ к файлам на медиа-карте на любом устройстве, в котором установлена медиа-карта, при условии, что известен пароль устройства.

## **Включение шифрования**

Чтобы выполнить шифрование файлов, хранящихся на устройстве, необходимо установить пароль для устройства BlackBerry®.

Если для хранения файлов на устройстве доступен небольшой объем памяти, шифрование файлов может быть недоступно.

- 1. На главном экране или в папке щелкните значок **Параметры**.
- 2. Щелкните **Параметры безопасности**.
- 3. Нажмите **Шифрование**.
- 4. Измените значение поля **Шифрование** на **Включено**.
- 5. Чтобы выполнить шифрование файлов, хранящихся памяти устройства, измените значение поля **Память устройства** на **Включено**.
- 6. Чтобы выполнить шифрование файлов, хранящихся на медиа-карте и на устройстве, измените значение поля **Медиа-карта** на **Включено** и выполните одно из следующих действий:
	- Чтобы выполнить шифрование файлов с использованием ключа шифрования, генерируемого устройством, в поле **Режим** установите значение **Устройство**.
	- Чтобы выполнить шифрование файлов с использованием пароля устройства, в поле **Режим** установите значение **Пароль безопасности**.
	- Чтобы выполнить шифрование файлов с использованием ключа шифрования и пароля устройства, в поле **Режим** установите значение **Пароль безопасности и устройство**.
- 7. Чтобы выполнить также шифрование таких мультимедийных файлов, как изображения, музыкальные и видеофайлы, в поле **Включить медиа-файлы** установите значение **Да**.
- 8. Нажмите клавишу **Menu** (Меню).
- 9. Щелкните **Сохранить**.

Чтобы остановить шифрование файлов, хранящихся памяти устройства, измените значение поля **Память устройства** на **Отключено**. Чтобы остановить шифрование файлов, измените значение поля **Медиа-карта** на **Отключено**.

### **Восстановление медиа-карты или памяти устройства**

**ОСТОРОЖНО:** Если на устройстве BlackBerry® воспользоваться функцией восстановления, в результате с медиа-карты или памяти устройства могут быть удалены файлы, в которых содержались ошибки.

- 1. На главном экране или в папке щелкните значок **Параметры**.
- 2. Щелкните **Память**.
- 3. Нажмите клавишу **Menu** (Меню).
- 4. Щелкните **Восстановить**.
- 5. Выполните инструкции на экране.

Если медиа-карту восстановить не удается, попробуйте ее переформатировать.

## **Передача и загрузка медиа-файлов**

## **О переносе и синхронизации медиа-файлов**

Можно подключить устройство BlackBerry® к компьютеру для передачи и синхронизации файлов между устройством и компьютером или использовать технологию Bluetooth®, чтобы отправить медиа-файлы на устройство или получить медиа-файлы с совместимого устройства Bluetooth.

Для управления и сохранения информации, связанной с медиа-файлами, при обмене файлами и синхронизации между устройством и компьютером используйте медиа-менеджер в приложении BlackBerry® Desktop Manager. Для получения дополнительной информации о медиа-менеджере см. справку в Roxio® Media Manager. Для получения дополнительной информации о BlackBerry® Media Sync см. справку в BlackBerry Media Sync.

Чтобы быстро перенести файлы с медиа-карты на компьютер и наоборот, воспользуйтесь режимом устройства хранения или протоколом передачи медиа-файлов. Используйте режим устройства хранения для передачи файлов всех типов и режим передачи медиа-файлов для передачи медиа-файлов. В зависимости от вашей модели устройства BlackBerry или вашего поставщика беспроводных услуг режим устройства хранения или MTP может не поддерживаться.

Если вы переносите файлы на медиа-карту в режиме устройства хранения, с помощью протокола передачи медиа-файлов или при помощи технологии Bluetooth, устройство не осуществляет шифрование файлов. При передаче зашифрованных файлов с медиа-карты в режиме устройства хранения, с помощью протокола

<span id="page-130-0"></span>передачи медиа-файлов или при помощи технологии Bluetooth расшифровка файлов на компьютере или на Bluetooth-совместимом устройстве невозможна. Чтобы сохранить шифрование медиа-файлов при передаче с компьютера на устройство и наоборот, можно воспользоваться Roxio Media Manager.

## **Поддерживаемые форматы аудио- и видеофайлов**

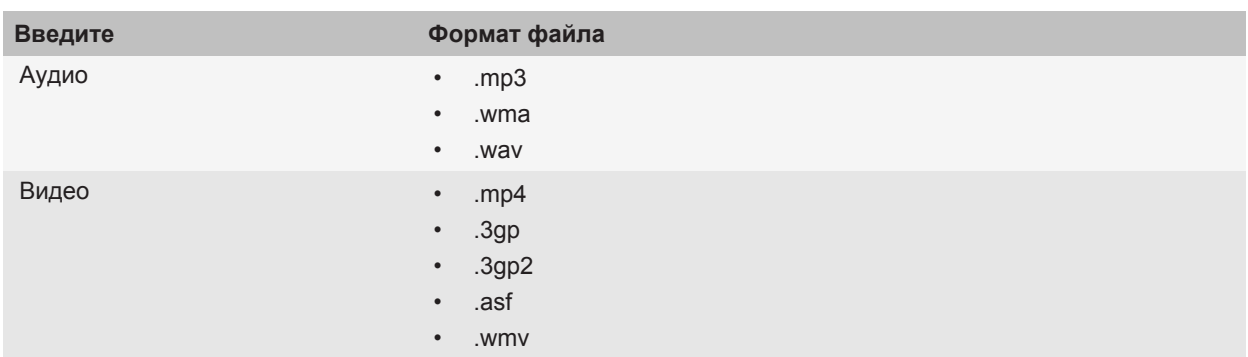

Дополнительную информацию о форматах файлов, поддерживаемых устройством BlackBerry®, посетите вебсайт www.blackberry.com/btsc и выполните поиск поддерживаемых типах медиа-файлов.

## **С помощью Roxio Media Manager передайте файл от вашего устройства к компьютеру.**

- 1. Подключите устройство BlackBerry® к компьютеру.
- 2. На компьютере откройте приложение BlackBerry® Desktop Manager.
- 3. Щелкните **Мультимедиа**.
- 4. В разделе **Медиа-менеджер** нажмите **Начало**.
- 5. Выберите одно из следующих действий:
	- **Управление изображениями**
	- **Управление музыкой**
	- **Управление видеофайлами**
- 6. На левой панели щелкните вкладку **Папки**.
- 7. Перетащите файл или папку в нужное место при помощи мыши.

Для получения дополнительной информации о передаче и управлении медиа-файлами см. интерактивную справочную систему, которая доступна в Roxio® Media Manager.

## <span id="page-131-0"></span>**Синхронизация музыки между компьютером и устройством при помощи BlackBerry Media Sync**

Для выполнения данной задачи должен быть включен режим устройства хранения.

При помощи BlackBerry® Media Sync можно выполнять синхронизацию с устройством BlackBerry определенных списков воспроизведения iTunes и Windows Media® Player либо произвольного набора композиций, не включенных в список воспроизведения.

- 1. Подключите устройство к компьютеру.
- 2. На компьютере откройте приложение BlackBerry® Desktop Manager.
- 3. Щелкните значок **Мультимедиа**.
- 4. В разделе BlackBerry Media Sync щелкните вкладку **Пуск**.
- 5. Если необходимо, в выпадающем меню выберите требуемое приложение прослушивания музыки.
- 6. Выполните одно из следующих действий:
	- Для синхронизации определенных списков воспроизведения установите флажок напротив одного или нескольких списков воспроизведения.
	- Для синхронизации произвольного набора композиций установите флажок **Заполнить свободный объем памяти произвольным набором композиций**. Объем памяти, который отображается как свободный, не включает зарезервированную часть.
	- Для синхронизации определенных списков воспроизведения и произвольного набора композиций установите флажок напротив одного или нескольких списков воспроизведения. Установите флажок **Заполнить свободный объем памяти произвольным набором композиций**. Объем памяти, который отображается как свободный, не включает зарезервированную часть.
- 7. Щелкните **Синхронизация музыки**.
- 8. Щелкните **OK**.
- 9. Отсоедините устройство от компьютера.

Для просмотра списков воспроизведения на устройстве щелкните значок **Мультимедиа** на главном экране. Щелкните значок **Музыка**. Щелкните **Списки воспроизведения**. Песни, не входящие ни в один список воспроизведения, отображаются в списке "Композиции в случайном порядке".

Для получения дополнительной информации о передаче и управлении медиа-файлами см. интерактивную справку в BlackBerry Media Sync.

## **Передача файла с устройства на компьютер в режиме устройства хранения или режиме передачи медиа-файлов**

В зависимости от вашей модели устройства BlackBerry® или вашего поставщика беспроводных услуг режим устройства хранения или режим передачи медиа-файлов (MTP) может не поддерживаться.

Режим устройства хранения и режим передачи медиа-файлов позволяют передавать файлы с медиа-карты или с памяти устройства в устройстве BlackBerry на компьютер.

1. Подключите устройство к компьютеру.

- 2. На главном экране или в папке щелкните значок **Параметры**.
- 3. В поле **Поддержка режима устройства хранения** или **Протокол передачи медиа-файлов (MTP)** установите значение **Вкл.**.
- 4. Нажмите клавишу **Menu** (Меню).
- 5. Щелкните **Сохранить**.
- 6. На вашем компьютере устройство может отобразиться как съемный диск. Перетащите файл из папки компьютера на устройство.

Для выхода из режима устройства хранения или режима передачи медиа-файлов отсоедините устройство от компьютера.

## **Изменение способа передачи файлов между устройством и**

### **компьютером**

В зависимости от вашей модели устройства BlackBerry® или вашего поставщика беспроводных услуг режим устройства хранения или режим передачи медиа-файлов (MTP) может не поддерживаться.

- 1. На главном экране или в папке щелкните значок **Параметры**.
- 2. Щелкните **Память**.
- 3. Выполните одно из следующих действий:
	- Для использования режима устройства хранения для передачи файлов между устройством BlackBerry и компьютером установите для поля **Поддержка режима устройства хранения** значение **Вкл.**. При необходимости измените значение в поле **Автоматическое включение режима устройства хранения при подключении**.
	- Для использования протокола обмена медиа-файлами между устройством и компьютером установите для параметра **Протокол передачи медиа-файлов (MTP)** значение **Вкл.**. При необходимости измените значение в поле **Автоматическое включение режима устройства хранения при подключении**.
	- Чтобы появлялось приглашение выбрать либо режим устройства хранения, либо режим передачи медиафайлов (MTP) при подключении устройства к компьютеру, установите для параметра **Автоматическое включение режима устройства хранения при подключении** значение **Приглашение**.
- 4. Нажмите клавишу **Menu** (Меню).
- 5. Щелкните **Сохранить**.

## **Сохранение медиа-файла с веб-страницы**

- 1. На веб-странице щелкните ссылку медиа-файла.
- 2. Щелкните **Сохранить**.
- 3. Введите имя медиа-файла.
- 4. Щелкните **Сохранить**.

## **Сохранение изображения из MMS-сообщения или веб-страницы**

Можно сохранять изображения формата .jpg, .png, .gif или .bmp в память устройства BlackBerry® или на медиакарту.

- 1. Откройте вложение с изображением в сообщении MMS или выделите изображение на веб-странице.
- 2. Нажмите клавишу **Menu** (Меню).
- 3. Щелкните **Сохранить изображение**.
- 4. Щелкните **Сохранить**.

## **Загрузка файла или вложения**

Для выполнения этой операции ваша учетная запись эл. почты должна быть связана с BlackBerry® Internet Service или BlackBerry® Enterprise Server, на котором должна поддерживаться эта функция. Для получения дополнительной информации обратитесь к поставщику услуг беспроводной связи или системному администратору.

- 1. Выполните одно из следующих действий в сообщении, записи календаря или на веб-странице:
	- Если в сообщении или записи календаря только одно вложение, нажмите клавишу **Menu** (Меню).
	- Если в сообщении или записи календаря несколько вложений, выделите вложение. Нажмите клавишу **Menu** (Меню).
	- Если файл загружается с веб-страницы, нажмите клавишу **Menu** (Меню).
- 2. Щелкните **Загрузить вложение** или **Загрузить файл**.
- 3. Щелкните **Загрузить**.
- 4. Если необходимо, щелкните **Остальное** или **Показать все остальное**.
- 5. Выделите папку, в которую требуется сохранить файл или вложение.
- 6. Нажмите клавишу **Menu** (Меню).
- 7. Щелкните **Выбрать здесь**.

## **Остановка загрузки вложения**

- 1. В сообщении выделите вложение, которое загружается.
- 2. Нажмите клавишу **Menu** (Меню).
- 3. Нажмите **Отмена загрузки**.

## **Получение медиа-файла с использованием технологии Bluetooth**

Для выполнения данной задачи необходимо, чтобы технология Bluetooth® была включена и устройство BlackBerry® было связано с Bluetooth-совместимым устройством.

- 1. На главном экране щелкните значок **Мультимедиа**.
- 2. Выберите тип медиа-файла.
- 3. Нажмите клавишу **Menu** (Меню).
- 4. Щелкните **Получить с помощью Bluetooth**.
- 5. Отправьте медиа-файл с сопряженного Bluetooth-совместимого устройства.
- 6. Если необходимо, нажмите **Да**.
- 7. Щелкните **Сохранить**.

## **Отправка медиа-файла**

Для выполнения данной задачи с Bluetooth®-совемстимым устройством необходимо включить технологию Bluetooth.

Можно выполнять перемещение только тех медиа-файлов, которые добавил сам пользователь.

- 1. На главном экране щелкните значок **Мультимедиа**.
- 2. Выберите тип медиа-файла.
- 3. При необходимости выберите категорию.
- 4. Выберите медиа-файл.
- 5. Нажмите клавишу **Menu** (Меню).
- 6. Выполните одно из следующих действий:
	- Чтобы отправить файл изображения, щелкните **Отправить/Совместное использование**. Щелкните тип сообщения.
	- Чтобы отправить аудио- или видеофайл, щелкните параметр "Отправить" в выбранном типе сообщения.

### **Загрузка сигнала вызова**

Эта функция поддерживается не всеми планами обслуживания беспроводных сетей.

- 1. На главном экране щелкните значок **Мультимедиа**.
- 2. Щелкните значок **Мелодии звонка**.
- 3. Нажмите клавишу **Menu** (Меню).
- 4. Щелкните **Загрузка сигнала вызова**.

## **Загрузка изображения**

Эта функция поддерживается не всеми планами обслуживания беспроводных сетей.

- 1. На главном экране щелкните значок **Мультимедиа**.
- 2. Щелкните значок **Изображения**.
- 3. Выберите категорию.
- 4. Нажмите клавишу **Menu** (Меню).
- 5. Щелкните **Загрузить изображения**.

# **Сокращенные клавиатурные команды для работы с изображениями**

В зависимости от используемого языка ввода, некоторые сокращенные клавиатурные команды могут быть недоступны.

#### **Аудио- и видеофайлы**

- Чтобы приостановить аудио- или видеофайл, нажмите клавишу **Play/Pause/Mute (Воспроизведение/ Приостановка/Без звука)** в верхней части устройства BlackBerry®. Для продолжения воспроизведения аудио- или видеофайла, снова нажмите клавишу **Play/Pause/Mute** (Воспроизведение/Приостановка/Без звука).
- Если вы используете наушники, для включения функции усиления звука, чтобы увеличить громкость песен, мелодий и видео, нажимайте клавишу **увеличения громкости** до максимального уровня громкости, затем коротко нажмите клавишу **увеличения громкости** четыре раза подряд.

#### **Изображения**

Чтобы выполнить панорамирование изображения, следует сначала увеличить масштаб.

- Для увеличения изображения нажмите **3** . Для возврата к исходному масштабу изображения нажмите клавишу **7** .
- Для уменьшения изображения нажмите **9** . Для возврата к исходному масштабу изображения нажмите клавишу **7** .
- Для перемещения вверх по изображению нажмите **2** .
- Для перемещения вниз по изображению нажмите **8** .
- Для перемещения вправо по изображению нажмите **6** .
- Для перемещения влево по изображению нажмите **4** .
- Для возвращения к центру изображения нажмите **5** .

#### **Камера и видеокамера**

- Для увеличения изображения объекта перед съемкой нажмите клавишу **Volume UP** (Увеличить громкость).
- Для уменьшения изображения объекта перед съемкой нажмите клавишу **Volume Down** (Уменьшить громкость).
- Чтобы выполнить съемку, нажмите **"удобную"** клавишу на правой стороне.
- Для изменения режима вспышки (при наличии) или включения режима ночной съемки видео нажмите клавишу **Пробел**.

## **Устранение неисправностей**

## **Невозможно воспроизвести медиа-файл на веб-странице**

Устройство BlackBerry®, возможно, не поддерживает размер или формат этого медиа-файла.

## **Невозможно открыть медиа-файлы**

В зависимости от вашей модели устройства BlackBerry® или вашего поставщика беспроводных услуг режим устройства хранения или режим передачи медиа-файлов (MTP) может не поддерживаться. Попробуйте выполнить одно из следующих действий:

- При попытке открыть медиа-файл на устройстве BlackBerry, подключенном к компьютеру, отключите устройство от компьютера либо выключите режим устройства хранения или протокол MTP.
- При попытке открыть на компьютере медиа-файлы в режиме устройства хранения или MTP убедитесь, что программа управления медиа-файлами BlackBerry® Desktop Manager закрыта.
- При попытке открыть медиа-файл на компьютере с помощью программы управления медиа-файлами BlackBerry Desktop Manager убедитесь, что на устройстве отключен режим устройства хранения или протокол MTP.
- Если медиа-файлы на медиа-карте были зашифрованы с использованием ключа шифрования, сгенерированного устройством, для открытия зашифрованного медиа-файла с помощью компьютера или другого устройства (не устройства BlackBerry, которое использовалось для шифрования файла), вставьте медиа-карту в устройство BlackBerry, которое вы использовали для шифрования файла. В параметрах памяти измените значение в поле **Режим шифрования** на **Нет** или **Пароль безопасности**.

#### **Информация, связанная с данной**

[Выключение режима устройства хранения или режима передачи медиа-файлов, 126](#page-127-0)

### **Невозможно сохранить медиа-файлы**

Возможно, в памяти устройства BlackBerry® или медиа-карте недостаточно свободного места для хранения медиа-файла.

Попытайтесь выполнить следующее.

- Если вам нужно сохранить медиа-файл в памяти устройства, удалите из памяти устройства старые данные или сообщения.
- Если вам нужно сохранить медиа-файл в памяти медиа-карты, удалите с карты старые медиа-файлы.
- Убедитесь, что в параметрах камеры в поле **Качество изображения** не установлено значение **Наивысшее**. Изображения с наивысшим качеством занимают больше памяти, чем изображения с высоким и нормальным качеством.
- Если это возможно, увеличьте до максимума объем памяти, доступный для сохранения изображений.

## **Устройство не распознает медиа-карту**

В зависимости от вашей модели устройства BlackBerry® или вашего поставщика беспроводных услуг режим устройства хранения или режим передачи медиа-файлов (MTP) может не поддерживаться.

Попробуйте выполнить одно из следующих действий:

- Убедитесь, что медиа-карта правильно установлена в устройство BlackBerry. Для получения дополнительной информации об установке медиа-карты в устройство см. печатную документацию, входящую в комплект поставки устройства.
- В параметрах медиа-карты при наличии сообщения о ее форматировании отсоедините устройство от компьютера. Выключите режим устройства хранения или режим передачи медиа-файлов (MTP). Отформатируйте медиа-карту. Включите режим устройства хранения или режим передачи медиафайлов.

#### **Информация, связанная с данной**

[Выключение режима устройства хранения или режима передачи медиа-файлов, 126](#page-127-0)

[Форматирование встроенной памяти устройства или медиа-карты, 124](#page-125-0)

### **Устройство использует неправильный сигнал вызова или обои**

После перезагрузки устройства, если используется сигнал вызова или обои, которые вы зашифровали с использованием пароля устройства BlackBerry® и сохранили на медиа-карте, устройство необходимо разблокировать.

### **Вспышка слишком слабая или отключена**

Если камера оснащена вспышкой и уровень заряда батареи ниже 20%, то вспышка становится слабой для экономии энергии батареи. В условиях низкой температуры при понижении уровня зарядки батареи ниже 20% вспышка может отключаться.

## **Несколько снятых изображений получились расплывчатыми**

В условиях недостаточного освещения камера может компенсировать недостаток экспозиции с помощью медленной скорости действия затвора. Если переместить камеру перед щелчком затвора, изображение может получиться расплывчатым. Если используется функция медленной скорости действия затвора, в нижней части экрана отобразится индикатор с восклицательным знаком.

В зависимости от модели устройства BlackBerry® можно снизить расплывчатость изображений, вызванную незначительным перемещением камеры, включив функцию стабилизации изображения в параметрах камеры.

## **На моем устройстве недоступны некоторые функции**

Доступность некоторых функций на вашем устройстве BlackBerry® может зависеть от различных параметров, например, от модели или тарифного плана беспроводной связи.

Если ваша учетная запись электронной почты использует сервер BlackBerry® Enterprise Server, возможно, что поддержка некоторых функций или возможностей не настроена или заблокирована вашей организацией. Если какая-либо функция установлена для вас администратором, в поле рядом с соответствующей функцией отображается красный индикатор в виде замка

Для получения дополнительной информации о функциях, доступных на устройстве, обратитесь к поставщику услуг беспроводной связи или к администратору, либо посетите сайт [www.blackberry.com/go/devices](http://www.blackberry.com/go/devices).

# **Обозреватель**

# **Основы работы с обозревателем**

## **Просмотр веб-страниц.**

### **Посещение веб-страницы**

В зависимости от поставщика услуг беспроводной связи, на вашем устройстве BlackBerry® могут отображаться несколько обозревателей. Для получения дополнительной информации о плате, взимаемой за пользование тем или иным обозревателем, обращайтесь к поставщику услуг беспроводной связи.

- 1. На главном экране щелкните значок **Обозреватель**.
- 2. Выполните одно из следующих действий.
	- Если на экране появляется поле веб-адреса, введите веб-адрес.
	- Если поле веб-адреса не появляется на экране, нажмите клавишу | # | Щелкните **Перейти**. Введите вебадрес.
- 3. Нажмите клавишу **Enter** (Ввод).

### **Поиск в Интернете**

Для выполнения этой операции ваша учетная запись эл. почты должна быть связана с BlackBerry® Enterprise Server, на котором должна поддерживаться эта функция. Для получения дополнительной информации свяжитесь с поставщиком услуг беспроводной связи.

- 1. На главном экране щелкните значок **Обозреватель**.
- 2. Выполните одно из следующих действий:
	- Если поле **Искать здесь** отображается на экране, введите искомые слова.
	- Если поле **Искать здесь** не отображается на экране, нажмите клавишу **Меню**. Щелкните **Перейти**. Введите искомые слова.
- 3. Нажмите клавишу **Enter** (Ввод).

#### **Переключение режимов просмотра страниц**

Веб-страницы можно просматривать в режиме Просмотр столбцов или режиме Просмотр страниц. В режиме Просмотр столбцов просмотр веб-страниц осуществляется в формате для мобильного телефона. В режиме Просмотр страниц веб-страницы отображаются в полноэкранном режиме так же, как веб-страницы отображаются обозревателем на компьютере.

- 1. На веб-странице нажмите клавишу **Menu** (Меню).
- 2. Выберите **Просмотр столбцов** или **Просмотр страниц**.

### **Увеличить или уменьшить масштаб веб-страницы**

Нажмите кнопку **Menu** (Меню) на веб-странице

Для уменьшения масштаба до оригинального размера веб-страницы нажмите клавишу **Escape**.

#### **Возврат назад или переход вперед на веб-странице.**

- 1. На веб-странице нажмите клавишу **Menu** (Меню).
- 2. Щелкните **Назад** или **Вперед**.

#### **Обновление веб-страницы**

- 1. На веб-странице нажмите клавишу **Menu** (Меню).
- 2. Щелкните **Обновить**.

### **Сохранение веб-страницы в списке сообщений**

На сохраненной веб-странице отображается то содержимое, которое отображалось на момент сохранения страницы.

- 1. На веб-странице нажмите клавишу **Menu** (Меню).
- 2. Щелкните **Сохранить страницу**.
- 3. Щелкните **OK**.

#### **Остановка загрузки веб-страницы**

- 1. При загрузке веб-страницы нажмите клавишу **Menu** (Меню).
- 2. Щелкните **Стоп**.

#### **Поиск текста в сообщении, во вложении или на веб-странице**

Для поиска текста в презентации необходимо просматривать презентацию в текстовом режиме или режиме просмотра текстов и слайдов.

- 1. В сообщении, вложении или на веб-странице нажмите клавишу **Меню**.
- 2. Щелкните **Найти**.
- 3. Введите текст.
- 4. Нажмите клавишу **Enter** (Ввод).

Для поиска следующего вхождения текста нажмите клавишу **Menu (Меню)**. Щелкните **Найти следующий**.

### **Просмотр списка недавно посещенных веб-страниц**

В зависимости от конфигурации браузера, используемого для посещения веб-страницы или создания закладок, при переходе на веб-страницу через историю браузера или из списка закладок эта страница может быть открыта в браузере, которым вы пользовались ранее для посещения этой страницы. Это может быть не тот же браузер,

который назначен в конфигурации по умолчанию. За использования другого обозревателя может взиматься дополнительная плата. Для получения дополнительной информации о плате, взимаемой за пользование тем или иным обозревателем на устройстве BlackBerry®, обращайтесь к поставщику услуг беспроводной связи.

- 1. На главном экране щелкните значок **Обозреватель**.
- 2. Нажмите клавишу **Menu** (Меню).
- 3. Щелкните **Журнал**.

#### **Возврат на главную страницу**

- 1. На веб-странице нажмите клавишу **Menu** (Меню).
- 2. Щелкните **На главную**.

#### **Выход из обозревателя**

- 1. На веб-странице нажмите клавишу **Menu** (Меню).
- 2. Щелкните **Закрыть**.

### **Просмотр, копирование и пересылка адресов**

#### **Просмотр адреса веб-страницы**

- 1. На веб-странице нажмите клавишу **Menu** (Меню).
- 2. Щелкните **Адрес страницы**.

#### **Просмотр адреса ссылки или изображения**

- 1. На веб-странице выделите или нажмите и удерживайте ссылку или изображение.
- 2. Нажмите клавишу **Menu** (Меню).
- 3. Щелкните **Адрес ссылки** или **Адрес изображения**.

#### **Копирование адреса для веб-страницы, ссылки или изображения**

- 1. На веб-странице выполните одно из следующих действий:
	- Выделите или нажмите ссылку. Нажмите клавишу **Menu** (Меню). Щелкните **Адрес ссылки**.
	- Выделите или нажмите изображение. Нажмите клавишу **Menu** (Меню). Щелкните **Адрес изображения**.
	- Нажмите клавишу **Menu** (Меню). Щелкните **Адрес страницы**.
- 2. Щелкните **Копировать адрес**.

Для вставки текста нажмите клавишу **Menu** (Меню). Щелкните **Вставка**.

### **Отправка адреса веб-страницы**

- 1. На главном экране щелкните значок **Обозреватель**.
- 2. На веб-странице нажмите клавишу **Menu** (Меню).
- 3. Щелкните **Отправить адрес**.

4. Щелкните тип сообщения.

Для возврата к обозревателю после отправки сообщения нажмите клавишу **Escape**.

#### **Отправка ссылки или изображения с веб-страницы**

- 1. На веб-странице выделите или нажмите и удерживайте ссылку или изображение.
- 2. Нажмите клавишу **Menu** (Меню).
- 3. Щелкните **Адрес ссылки** или **Адрес изображения**.
- 4. Щелкните **Отправить адрес**.
- 5. Щелкните тип сообщения.

Для возврата к обозревателю после отправки сообщения нажмите клавишу **Escape**.

## **Просмотр изображений и воспроизведение медиа-файлов**

### **Воспроизведение медиа-файла на веб-странице**

- 1. На веб-странице щелкните медиа-файл.
- 2. Нажмите **Открыть**.

#### **Сохранение музыкальной композиции или видеофайла с веб-страницы**

- 1. В обозревателе нажмите ссылку на музыкальную композицию или видеофайл.
- 2. Щелкните **Сохранить**.
- 3. Введите имя музыкальной композиции или видеофайла.
- 4. Щелкните **Сохранить**.

### **Просмотр полного изображения на веб-странице**

- 1. На веб-странице выделите или нажмите и удерживайте изображение.
- 2. Нажмите клавишу **Menu** (Меню).
- 3. Щелкните **Полное изображение**.

#### **Увеличение и уменьшение изображения**

- 1. Открыв изображение, нажмите клавишу **Menu** (Меню).
- 2. Щелкните **Масштабирование**.

Для уменьшения масштаба до оригинального размера изображения нажмите кнопку **Menu** (Меню). Щелкните **По размеру экрана**.

Чтобы закрыть приложение, один раз нажмите клавишу **Выход** в режиме камеры или дважды в мультимедийном приложении.

# **Закладки обозревателя**

## **О закладках веб-страниц**

Можно добавить закладки наиболее часто посещаемых веб-страниц. При добавлении закладки можно установить периодическую проверку обновлений веб-страницы обозревателем. Закладки веб-страниц, обновленные с момента их последнего посещения, отображаются курсивом.

## **Добавление закладки веб-страницы**

В зависимости от конфигурации браузера, используемого для посещения веб-страницы или создания закладок, при переходе на веб-страницу через историю браузера или из списка закладок эта страница может быть открыта в браузере, которым вы пользовались ранее для посещения этой страницы. Это может быть не тот же браузер, который назначен в конфигурации по умолчанию. За использования другого обозревателя может взиматься дополнительная плата. Для получения дополнительной информации о плате, взимаемой за пользование тем или иным обозревателем на устройстве BlackBerry®, обращайтесь к поставщику услуг беспроводной связи.

- 1. На веб-странице нажмите клавишу **Menu** (Меню).
- 2. Щелкните **Добавить закладку**.
- 3. В поле **Автоматическая синхронизация** задайте частоту проверки обозревателем обновлений на вебстранице.
- 4. В поле **Время запуска** установите время дня, когда обозреватель проверяет обновления.
- 5. Щелкните **Добавить**.

При посещении веб-страницы в автономном режиме обозреватель отобразит содержимое страницы, текущее на момент последнего просмотра веб-страницы в диалоговом режиме.

### **Изменение закладки для веб-страницы**

- 1. На главном экране щелкните значок **Обозреватель**.
- 2. Нажмите клавишу **Menu** (Меню).
- 3. Щелкните **Закладки**.
- 4. Выделите закладку.
- 5. Нажмите клавишу **Menu** (Меню).
- 6. Щелкните **Редактировать закладку**.
- 7. Измените закладку.
- 8. Щелкните **Принять**.

## **Отправка закладок для веб-страниц**

- 1. На главном экране щелкните значок **Обозреватель**.
- 2. Нажмите клавишу **Menu** (Меню).
- 3. Щелкните **Закладки**.
- 4. Выделите закладку.
- 5. Нажмите клавишу **Menu** (Меню).
- 6. Щелкните **Передать закладку**.
- 7. Щелкните тип сообщения.

Для возврата к обозревателю после отправки сообщения нажмите клавишу **Escape**.

## **Удаление закладок для веб-страниц**

- 1. На главном экране щелкните значок **Обозреватель**.
- 2. Нажмите клавишу **Menu** (Меню).
- 3. Щелкните **Закладки**.
- 4. Выделите закладку.
- 5. Нажмите клавишу **Menu** (Меню).
- 6. Щелкните **Удалить закладку**.

## **Добавление папки с закладками для веб-страниц**

- 1. На главном экране щелкните значок **Обозреватель**.
- 2. Нажмите клавишу **Menu** (Меню).
- 3. Щелкните **Закладки**.
- 4. Выделите папку с закладками.
- 5. Нажмите клавишу **Menu** (Меню).
- 6. Щелкните **Добавить подпапку**.

### **Перемещение закладки веб-страницы**

- 1. На главном экране щелкните значок **Обозреватель**.
- 2. Нажмите клавишу **Menu** (Меню).
- 3. Щелкните **Закладки**.
- 4. Выделите закладку.
- 5. Нажмите клавишу **Menu** (Меню).
- 6. Щелкните **Переместить закладку**.
- 7. Нажмите новое местоположение.
### **Переименование папки с закладками веб-страниц**

Можно переименовать только папки, созданные пользователем.

- 1. На главном экране щелкните значок **Обозреватель**.
- 2. Выделите папку.
- 3. Нажмите клавишу **Menu** (Меню).
- 4. Щелкните **Переименовать папку**.

# **Удаление папки с закладками веб-страниц**

Можно удалить только папки, созданные пользователем.

- 1. На главном экране щелкните значок **Обозреватель**.
- 2. Выделите папку.
- 3. Нажмите клавишу **Menu** (Меню).
- 4. Щелкните **Удалить папку**.

# **Веб-ленты**

# **О веб-лентах**

Веб-ленты предоставляют сведения об обновлениях содержания на веб-сайте. Вы можете открыть веб-ленту для просмотра списка наименований и описаний обновленного содержимого веб-сайта. Например, если Вы откроете спортивную веб-ленту на новостном сайте, то Вы сможете просмотреть список спортивных новостей, опубликованных на сайте с того момента, как Вы проверяли веб-ленту в последний раз. Если вас заинтересует название, можно просмотреть содержимое веб-ссылки или прослушать содержимое веб-ссылки, если аудиоверсия содержимого доступна.

Вы можете открыть веб-ленты на веб-страницах или подписаться на веб-ленты и открывать из списка закладок. В списке закладок веб-ленты, обновленные после последней проверки, будут показаны курсивом. На веблентах неоткрытые названия веб-лент выделены жирным шрифтом.

Если на странице имеется одна или несколько веб-ссылок, то в меню появится параметр "Добавить веб-канал".

# **Подписка на веб-канал**

- 1. На веб-странице нажмите клавишу **Menu** (Меню).
- 2. Щелкните **Добавить веб-канал**.
- 3. Установите флажок в поле рядом с веб-каналом.
- 4. В поле **Автоматическая синхронизация** установите частоту проверки обозревателем обновлений вебканала.
- 5. В поле **Время запуска** установите время дня, когда обозреватель проверяет обновления.

6. Щелкните **Добавить**.

### **Просмотр содержимого веб-ссылок**

- 1. Выделите заголовок веб-ссылки.
- 2. Нажмите клавишу **Menu** (Меню).
- 3. Выполните одно из следующих действий:
	- Для отображения сводки истории щелкните **Показать описание**.
	- Для отображения полной истории, щелкните **Читать историю**.

Чтобы скрыть описание, выделите заголовок. Нажмите клавишу **Menu** (Меню). Щелкните **Скрыть описание**.

### **Прослушивание содержимого веб-ссылки**

Если устройство BlackBerry® связано с учетной записью электронной почты, которая использует службу BlackBerry® Internet Service, можно прослушать содержимое веб-ссылки, которое не превышает 5 МБ. Если устройство связано с учетной записью электронной почты, которая использует BlackBerry® Enterprise Server, прослушать содержимое веб-ссылки размером более 128 КБ не удастся. Для получения дополнительной информации обратитесь к администратору.

- 1. Выделите заголовок веб-ссылки.
- 2. Нажмите клавишу **Menu** (Меню).
- 3. Щелкните **Получить аудио**.

### **Пометить название веб-ссылки как открытое или неоткрытое**

На веб-ссылке выполните одно из следующих действий:

- Выделите название. Нажмите клавишу **Menu** (Меню). Щелкните **Пометить как открытую** или **Пометить как неоткрытую**.
- Выделите поле данных. Нажмите клавишу **Menu** (Меню). Щелкните **Пометить открытые ранее**.

### **Изменение подачи веб-ссылок**

- 1. На веб-странице нажмите клавишу **Menu** (Меню).
- 2. Щелкните **Закладки**.
- 3. Выделите веб-ссылку.
- 4. Нажмите клавишу **Menu** (Меню).
- 5. Щелкните **Редактировать закладку**.
- 6. Измените веб-ссылку.
- 7. Щелкните **Принять**.

### **Изменение подачи веб-ссылок**

1. На веб-странице нажмите клавишу **Menu** (Меню).

- 2. Щелкните **Закладки**.
- 3. Выделите веб-ссылку.
- 4. Нажмите клавишу **Menu** (Меню).
- 5. Щелкните **Переместить закладку**.
- 6. Нажмите новое местоположение.

# **Удаление веб-канала**

- 1. На веб-странице нажмите клавишу **Menu** (Меню).
- 2. Щелкните **Закладки**.
- 3. Выделите веб-канал.
- 4. Нажмите клавишу **Menu** (Меню).
- 5. Щелкните **Удалить закладку**.

# **Параметры обозревателя**

# **Изменение параметров обозревателя, установленных по умолчанию**

- 1. На главном экране щелкните значок **Обозреватель**.
- 2. Нажмите клавишу **Menu** (Меню).
- 3. Щелкните **Параметры**.
- 4. Щелкните **Общие свойства**.
- 5. Измените значение в поле **Вид по умолчанию**
- 6. Нажмите клавишу **Menu** (Меню).
- 7. Щелкните **Сохранить параметры**.

### **Изменение домашней или стартовой страницы**

В зависимости от выбранного поставщика услуг беспроводной связи функция настройки домашней страницы может быть недоступна.

- 1. На главном экране щелкните значок **Обозреватель**.
- 2. Нажмите клавишу **Menu** (Меню).
- 3. Щелкните **Параметры**.
- 4. Щелкните **Конфигурация обозревателя**.
- 5. Выполните любое из следующих действий:
	- В поле **Адрес домашней страницы** укажите веб-адрес.
	- Измените значение в поле **Стартовая страница**.
- 6. Нажмите клавишу **Menu** (Меню).
- 7. Щелкните **Сохранить параметры**.

# **Изменение параметров JavaScript**

- 1. В обозревателе нажмите клавишу **Menu** (Меню).
- 2. Щелкните **Параметры**.
- 3. Щелкните **Конфигурация обозревателя**.
- 4. Выберите один из следующих флажков:
	- **Поддержка JavaScript**
	- **Разрешить всплывающие JavaScript окна**
	- **Прервать медленные сценарии**
- 5. Нажмите клавишу **Menu** (Меню).
- 6. Щелкните **Сохранить параметры**.

### **Изменение параметров изображений и анимации для веб-страниц**

- 1. На главном экране щелкните значок **Обозреватель**.
- 2. Нажмите клавишу **Menu** (Меню).
- 3. Щелкните **Параметры**.
- 4. Выполните нужные действия.
	- Для остановки отображения изображений нажмите **Конфигурация обозревателя**. Измените значение в поле **Показать изображения**.
	- Для изменения качества изображений нажмите **Общие свойства**. Измените значение в поле **Качество изображения**.
	- Для изменения количества повторов анимированных графических изображений нажмите **Общие свойства**. Измените значение в поле **Повторить анимацию**.
- 5. Нажмите клавишу **Menu** (Меню).
- 6. Щелкните **Сохранить параметры**.

# **Изменение параметров отображения для веб-страниц**

- 1. На главном экране щелкните значок **Обозреватель**.
- 2. Нажмите клавишу **Menu** (Меню).
- 3. Выберите **Параметры**.
- 4. Щелкните **Конфигурация обозревателя**.
- 5. Выполните одно из следующих действий.
	- Чтобы видеть изображения фона поставьте флажок **Использовать изображения фона**.
	- Чтобы менять возможности работы с обозревателем, меняйте значение в поле **Идентификация обозревателя**.
- 6. Нажмите клавишу **Menu** (Меню).
- 7. Щелкните **Сохранить параметры**.

# **Изменение параметров шрифта для веб-страниц**

- 1. На главном экране щелкните значок **Обозреватель**.
- 2. Нажмите клавишу **Menu** (Меню).
- 3. Щелкните **Параметры**.
- 4. Щелкните **Общие свойства**.
- 5. Выполните нужные действия.
	- Измените значения в полях **Семейство шрифтов по умолчанию** и **Размер шрифта по умолчанию**.
	- Измените значения в полях **Стиль шрифта минимум** и **Размер шрифта минимум**.
- 6. Нажмите клавишу **Menu** (Меню).
- 7. Щелкните **Сохранить параметры**.

### **Установка кодировки символов для всех веб-страниц**

По умолчанию, устройство BlackBerry® использует оптимальную кодировку символов на веб-странице.

- 1. На веб-странице нажмите клавишу **Menu** (Меню).
- 2. Щелкните **Установить кодировку**.
- 3. Снимите флажок в поле **Автоматический режим**.
- 4. Установите значение в поле **Кодировка по умолчанию**.
- 5. Щелкните **OK**.

# **Получение подтверждения закрытия обозревателя или запуска скрипта**

- 1. На главном экране щелкните значок **Обозреватель**.
- 2. Нажмите клавишу **Menu** (Меню).
- 3. Щелкните **Параметры**.
- 4. Щелкните **Общие свойства**.
- 5. Выберите один из следующих флажков:
	- **Подтверждение закрытия обозревателя клавишей Escape**
		- **Подтверждение закрытия измененных страниц**
	- **Запрашивать до запуска скрипта WML**
- 6. Нажмите клавишу **Menu** (Меню).
- 7. Щелкните **Сохранить параметры**.

### **Очистка кэш-памяти обозревателя**

- 1. На главном экране щелкните значок **Обозреватель**.
- 2. Нажмите клавишу **Menu** (Меню).
- 3. Щелкните **Параметры**.
- 4. Щелкните **Работа с кэш-памятью**.
- 5. В поле рядом с типом кэш-памяти щелкните **Очистить**.

6. Нажмите клавишу **Escape**.

# **Очистка журнала обозревателя**

- 1. На главном экране щелкните значок **Обозреватель**.
- 2. Нажмите клавишу **Menu** (Меню).
- 3. Щелкните **Параметры**.
- 4. Щелкните **Работа с кэш-памятью**.
- 5. Щелкните **Очистить историю**.
- 6. Нажмите клавишу **Escape**.

# **О конфигурациях обозревателя**

Обозреватель в устройствах BlackBerry® поддерживает несколько конфигураций, предназначенных для оптимизации просмотра веб-страниц.

Если устройство BlackBerry связано с учетной записью электронной почты, которая использует сервер BlackBerry® Enterprise Server, поддерживающий BlackBerry Browser, вы можете воспользоваться конфигурацией BlackBerry Browser, чтобы просматривать страницы и в Интернете, и во внутрикорпоративной сети организации. При использовании конфигурации BlackBerry Browser вы, возможно, не сможете изменить некоторые параметры.

Конфигурацию Интернет-обозревателя можно использовать для просмотра веб-страниц, которые позволяют подписаться на услуги web push ("передать в интернет") на устройстве BlackBerry, или для доступа к сигналам вызова. В зависимости от поставщика услуг беспроводной связи конфигурация Интернет-обозревателя может отсутствовать или использовать другое имя. Для получения дополнительной информации о конфигурации Интернет-обозревателя обращайтесь к поставщику услуг беспроводной связи.

Конфигурацию обозревателя WAP можно использовать для доступа к веб-страницам при помощи поставщика беспроводных услуг, который позволяет настраивать данные по учетной записи и подписываться на различные услуги, например, услуги голосовой почты.

Если ваше устройство поддерживает Wi-Fi® и вы находитесь в зоне действия сети Wi-Fi, вы можете подключиться к сети через точку доступа Wi-Fi и использовать обозреватель точки доступа для просмотра вебстраниц. Если на устройстве настроена учетная запись электронной почты, которая использует сервер BlackBerry Enterprise Server, ваша организация может предотвращать открытие браузера Hotspot Browser или запретить использование данного браузера для просмотра веб-страниц.

# **Установка стандартной конфигурации обозревателя**

- 1. На главном экране или в папке щелкните значок **Параметры**.
- 2. Щелкните **Расширенные параметры**.
- 3. Щелкните **Обозреватель**.
- 4. Установите значение в поле **Конфигурация обозревателя по умолчанию**.
- 5. Нажмите клавишу **Menu** (Меню).
- 6. Щелкните **Сохранить**.

# **О системе Gears**

Gears – это расширение к браузеру, которое обеспечивает дополнительные возможности работы в нем. Gears может хранить информацию, которую вы вводите на сайтах, на вашем устройстве BlackBerry® или на медиакарте для применения при последующих посещениях этих сайтов. Gears также позволяет получать персонализированный контент с некоторых сайтов, если вы разрешите передавать на них данные о вашем местоположении. Если вы открываете сайт, который использует Gears, вас попросят назначить разрешения для этого сайта. Вы можете изменять или удалять разрешения для сайтов с системами Gears.

# **Изменение разрешений для Gears на сайте**

- 1. На главном экране щелкните значок **Обозреватель**.
- 2. Нажмите клавишу **Menu** (Меню).
- 3. Щелкните **Параметры**.
- 4. Щелкните **Настройки Gears**.
- 5. Щелкните нужный сайт.
- 6. Выполните одно из следующих действий.
	- Чтобы запретить сайту хранить информацию на устройстве BlackBerry®, снимите флажок с параметра **Локальное хранение**.
	- Чтобы запретить сайту доступ к данным местоположения устройства, снимите флажок с параметра **Местоположение**. Для передачи данных местоположения на устройстве не обязательно наличие GPSсистем.
	- Чтобы удалить разрешения для Gears™ сайта, нажмите клавишу **Menu** (Меню). Щелкните **Удалить сайт**.
- 7. Нажмите клавишу **Меню**.
- 8. Щелкните **Сохранить**.

# **Защита обозревателя**

# **О TLS**

Конфигурация обозревателя BlackBerry® позволяет использовать TLS или SSL для шифрования данных, которые устройство получает или отправляет через Интернет, используя BlackBerry® Enterprise Server. Соединение между устройством и BlackBerry Enterprise Server шифруется, используя Triple DES. Соединение между BlackBerry Enterprise Server и контент-серверами шифруется, используя SSL или TLS. Для повышения безопасности работы вы можете настроить соединения TLS для HTTP между устройством и BlackBerry Enterprise Server и использовать шифрование Triple DES для всех других вариантов соединения устройства и BlackBerry Enterprise Server.

# **О WTLS**

Настройки обозревателя WAP® позволяют использовать WTLS для шифрования данных, которые устройство BlackBerry® посылает или отправляет через Интернет, используя шлюз WAP. Соединение между устройством и шлюзом WAP шифруется с помощью WTLS. Соединение между шлюзом WAP и контент-серверами шифруется с помощью TLS или SSL.

# **Управление параметрами безопасности в обозревателе**

- 1. На главном экране или в папке щелкните значок **Параметры**.
- 2. Щелкните **Параметры безопасности**.
- 3. Щелкните **Расширенные параметры безопасности**.
- 4. Щелкните **TLS** или **WTLS**.
- 5. Установите параметры безопасности.
- 6. Нажмите клавишу **Menu** (Меню).
- 7. Щелкните **Сохранить**.

# **Параметры TLS**

#### **TLS по умолчанию:**

Укажите тип соединения TLS или SSL для HTTP-соединений вашего обозревателя. Для прямого TLS- или SSL-соединения установите в этом поле значение **Портативное устройство**. Для использования Triple DES и TLS или SSL установите в этом поле значение **Прокси**.

#### **Разрешить переадресации HTTPS:**

Укажите, будет ли отображаться уведомление перед тем, как защищенная веб-страница переадресует обозреватель на другую веб-страницу.

#### **Протокол:**

Укажите протокол, который используется в вашем устройстве BlackBerry® для TLS-соединений между обозревателем и серверами содержимого.

#### **Уровень шифровки:**

Укажите, должен ли обозреватель принимать и отправлять только данные, зашифрованные с использованием 128-битного шифрования. Для того чтобы устройство принимало и отправляло только данные, зашифрованные с использованием 128-битного шифрования, установите в этом поле значение **Только криптостойкое шифрование**. Для того чтобы устройство принимало и отправляло данные, зашифрованные с использованием 128-битного или 56-битного шифрования, установите в этом поле значение **Разрешить некриптостойкое шифрование**.

#### **Разрешить только алгоритмы FIPS:**

Укажите, будет ли ваш обозреватель получать и отправлять данные, зашифрованные только при помощи одобренных алгоритмов FIPS.

#### **Запрос определения уровня надежности сервера:**

Укажите, должен ли появляться запрос о попытке подключения обозревателя к непроверенному серверу, для которого в вашем обозревателе отсутствует сертификат проверки подлинности.

#### **Запрос имени домена:**

Укажите, будет ли отображаться уведомление при попытке вашего сервера связаться с сервером содержимого, имя домена которого в сертификате проверки подлинности не соответствует адресу вебсайта, с которым обозреватель пытается соединиться.

#### **Уведомление о сертификате:**

Установите, будет ли отображаться уведомление при попытке соединения вашего обозревателя с контентсервером. Вам может потребоваться, чтобы отображалось уведомление, если в вашем устройстве более одного сертификата, которые вы используете для проверки подлинности контент-серверов.

#### **Уведомить об отсутствии клиентского сертификата:**

Установите, будет ли появляться уведомление при попытке вашего обозревателя соединится с сервером содержимого при отсутствии в вашем устройстве сертификата, который может быть использован для проверки подлинности контент-серверов.

#### **Клиентский сертификат по умолчанию:**

Укажите сертификат, который использует ваш обозреватель для проверки подлинности контент-серверов.

# **Параметры WTLS (безопасность транспортного уровня для беспроводных соединений)**

#### **Уровень шифровки:**

Укажите, должен ли обозреватель принимать и отправлять только данные, зашифрованные с использованием 128-битного шифрования. Для того, чтобы устройство принимало и отправляло только данные, зашифрованные с использованием 128-битного шифрования, установите в этом поле значение **Только криптостойкое шифрование**. Для того, чтобы устройство принимало и отправляло данные, зашифрованные с использованием 128-битного или 56-битного шифрования, установите в этом поле значение **Разрешить некриптостойкое шифрование**.

#### **Запрос определения уровня надежности сервера:**

Укажите, должен ли появляться запрос о попытке подключения обозревателя к недоверенному серверу, для которого в вашем обозревателе отсутствует сертификат проверки подлинности.

### **Добавление доверенного контент-сервера**

Вы можете добавить контент-серверы в ваш список доверенных контент-серверов для ускорения процесса проверки при подключении к контент-серверу.

- 1. На главном экране или в папке щелкните значок **Параметры**.
- 2. Щелкните **Параметры безопасности**.
- 3. Щелкните **Расширенные параметры безопасности**.
- 4. Щелкните **TLS**.
- 5. Нажмите клавишу **Menu** (Меню).
- 6. Щелкните **Добавить хост**.
- 7. Выполните одно из следующих действий.
	- Если в поле **TLS по умолчанию** установлено значение **Прокси**, то в поле **Имя хоста** введите веб-адрес контент сервера.
	- Если в поле **TLS по умолчанию** установлено значение **Портативное устройство**, то в поле **Имя хоста** введите веб-адрес контент-сервера. Укажите в поле **Сертификат** сертификат клиента, который необходимо использовать для проверки подлинности контент-сервера.
- 8. Щелкните **OK**.
- 9. Нажмите клавишу **Menu** (Меню).
- 10. Щелкните **Сохранить**.

# **Обозреватель Push**

# **О функции push-сообщений обозревателя**

Функция push-сообщений обозревателя разработана для доставки информации из веб-приложения на устройство BlackBerry® по мере появления информации. Например, вы можете использовать функцию активной доставки в обозреватель для получения обновления прогнозов погоды, стоимости акций или важных новостей. Когда обновление приходит на устройство, в списке сообщений может появиться новое сообщение о доставке в обозреватель, сообщение на основном экране или в списке приложений может измениться для указания на наличие новой информации. Интернет-приложение также может поместить обновленную информацию в кэш-обозреватель без дополнительного уведомления. Если информация была помещена в кэшобозреватель, она доступна на устройстве, когда устройство не подсоединено к беспроводной сети.

Устройство поддерживает различные типы сообщений об активной доставке в обозреватель. Сообщения о загрузке служб и сообщения уведомлений о службах включают обновленные сведения. Среди других сообщений об активной доставке в обозреватель - сообщения, которые появляются в кэше обозревателя.

# **Отключение функции "Обозреватель Push"**

- 1. На главном экране или в папке щелкните значок **Параметры**.
- 2. Щелкните **Расширенные параметры**.
- 3. Щелкните **Обозреватель Push**.
- 4. Выполните одно из следующих действий:
	- Чтобы не получать Push-сообщения, снимите флажки в полях **Включить Push**, **Включить MDS Push**, и **Включить WAP Push**.
	- Чтобы не получать Push-сообщения через BlackBerry® Enterprise Server или BlackBerry® Internet Service, снимите флажок в поле **Включить MDS Push**.
- Чтобы не получать Push-сообщения через WAP-шлюзы, снимите флажок в поле **Включить WAP Push**.
- 5. Нажмите клавишу **Menu** (Меню).
- 6. Щелкните **Сохранить**.

# **Параметры обозревателя Push**

#### **Обработка MDS:**

Установите прием устройством BlackBerry® Push-сообщений от сервера BlackBerry® Enterprise Server или Интернет-службы BlackBerry® Internet Service.

#### **Хосты MDS:**

установите прием устройством push-сообщений от всех серверов BlackBerry Enterprise Server или Интернетслужб BlackBerry Internet Service или ни от одного сервера BlackBerry Enterprise Server или Интернетслужбы BlackBerry Internet Service.

#### **Обработка SMSC:**

установите прием устройством Push-сообщений обозревателя на основе SMS.

#### **Хосты SMSC:**

установите хосты SMSC, с которых обозреватель устройства принимает Push-сообщения. Для приема обозревателем Push-сообщений с определенного хоста SMSC введите номер телефона хоста SMSC.

#### **Обработка IP:**

установите прием обозревателем устройства Push-сообщений, отправляемых Интернет-приложениями через WAP-шлюз.

#### **Хосты IP:**

установите WAP-шлюзы, с которых обозреватель устройства принимает Push-сообщения. Для приема обозревателей Push-сообщений с определенного хоста IP введите адрес WAP-шлюза.

# **Клавиши быстрого вызова в обозревателе**

В зависимости от используемого языка ввода, некоторые сокращенные клавиатурные команды могут быть недоступны.

- Для вставки символа (.) в поле веб-адреса нажмите клавишу **Space** (Пробел).
- Для остановки загрузки веб-страницы нажмите клавишу **Escape**.
- Чтобы закрыть обозреватель, удерживайте клавишу **Escape** (Выход).

#### **На веб-странице**

- Для переключения между режимами "Просмотр колонок" и "Просмотр страниц" нажмите **4** .
- Для увеличения масштаба веб-страницы нажмите **3** .
- Для уменьшения масштаба веб-страницы нажмите **9** .
- Для обновления веб-страницы нажмите **1** .
- Для перехода на нужную веб-страницу нажмите клавишу **5** .
- Чтобы добавить закладку, нажмите **6** .
- Чтобы перейти по ссылке, выделите ее или нажмите и удерживайте. Нажмите клавишу **Enter** (Ввод).
- Для поиска текста на веб-странице нажмите **7** .

#### **Перемещение по веб-странице**

- Для перехода в начало веб-страницы нажмите **2** .
- Для перемещения вниз по экрану нажмите клавишу **Space** (Пробел).
- Для перехода в конец веб-страницы нажмите **8** .

# **Устранение неисправностей**

### **Обозреватель недоступен**

Эта функция поддерживается не всеми планами обслуживания беспроводных сетей. Убедитесь, что устройство BlackBerry® подключено к беспроводной сети.

### **Не удается установить автоматическую синхронизацию закладок**

Если в устройстве включено шифрование данных памяти, вы не можете установить автоматическую синхронизацию закладок.

# **Я не могу воспроизвести песню или видео на веб-странице**

Устройство BlackBerry®, возможно, не поддерживает размер или формат файла песни или видеофайла.

# **Во время воспроизведения музыкальных композиций или видеофайлов я получаю сообщение о переключении обозревателей.**

Если появляется сообщение о переключении обозревателей, вы не можете воспроизводить музыкальные композиции или видеофайлы, используя текущую конфигурацию обозревателя. При переключении на обозреватель WAP могут действовать повышенные тарифы. Для получения дополнительной информации обратитесь к поставщику услуг беспроводной связи или администратору.

Чтобы это сообщение больше не появлялось, щелкните **Общие свойства** в параметрах обозревателя. Снимите флажок в поле **Появление сообщения до переключения на WAP для воспроизводящихся медиафайлов**.

# **Дата, время и будильник**

# **Установка даты и времени вручную**

- 1. На главном экране или в папке **Приложения** щелкните значок **Часы**.
- 2. Нажмите клавишу **Menu** (Меню).
- 3. Щелкните **Установить время**.
- 4. Измените значение в поле **Установить время** на **Вручную**.
- 5. Нажмите поле **Время**.
- 6. Чтобы выбрать время, проведите пальцем по панели прокрутки.
- 7. Нажмите поле **Время**.
- 8. Щелкните поле **Дата**.
- 9. Чтобы выбрать дату, проведите пальцем по панели прокрутки.
- 10. Щелкните поле **Дата**.
- 11. Нажмите клавишу **Menu** (Меню).
- 12. Щелкните **Сохранить**.

# **Автоматическое получение информации о дате и времени по беспроводной сети**

Для выполнения данной задачи устройство BlackBerry® должно быть подключено к беспроводной сети.

- 1. На главном экране или в папке **Приложения** щелкните значок **Часы**.
- 2. Нажмите клавишу **Menu** (Меню).
- 3. Щелкните **Установить время**.
- 4. Выполните одно из следующих действий.
	- Чтобы получать приглашение, когда устройство обнаруживает новый часовой пояс, установите для поля **Автоматическое обновление часового пояса** значение **Приглашение**.
	- Чтобы часовой пояс автоматически обновлялся при обнаружении нового часового пояса, измените значение поля **Автоматическое обновление часового пояса** на **Вкл**.
- 5. Измените значение в поле **Установить время** на **Автоматически**.
- 6. Нажмите клавишу **Menu** (Меню).
- 7. Щелкните **Сохранить**.

# **Изменение изображения, отображаемого на дисплее во время зарядки устройства**

- 1. На главном экране или в папке **Приложения** щелкните значок **Часы**.
- 2. Нажмите клавишу **Menu** (Меню).
- 3. Щелкните **Параметры**.
- 4. Измените значение поля **Зарядка**.
- 5. Нажмите клавишу **Menu** (Меню).
- 6. Щелкните **Сохранить**.

# **Изменение циферблата**

Можно установить различный вид циферблата для часов, секундомера и таймера.

- 1. На главном экране или в папке **Приложения** щелкните значок **Часы**.
- 2. Нажмите клавишу **Menu** (Меню).
- 3. Щелкните **Параметры**.
- 4. Установите значения в полях **Циферблат часов**, **Циферблат секундомера** или **Циферблат таймера**.
- 5. Нажмите клавишу **Menu** (Меню).
- 6. Щелкните **Сохранить**.

# **Отображение второго часового пояса**

- 1. На главном экране или в папке **Приложения** щелкните значок **Часы**.
- 2. Нажмите клавишу **Menu** (Меню).
- 3. Щелкните **Параметры**.
- 4. Установите значение в поле **Домашний часовой пояс**.
- 5. Нажмите клавишу **Menu** (Меню).
- 6. Щелкните **Сохранить**.

### **Включение режима ночных часов**

Пожно установить параметры для режима ночных часов, чтобы можно было увидеть время, не отвлекаясь на входящие звонки и сообщения.

- 1. На главном экране или в папке **Приложения** щелкните значок **Часы**.
- 2. Нажмите клавишу **Menu** (Меню).
- 3. Нажмите **Входить в спящий режим**.

Для отключения режима нажмите клавишу **Выход**.

#### **Информация, связанная с данной**

Настройка параметров для режима ночных часов, 157

# **Настройка параметров для режима ночных часов**

- 1. На главном экране щелкните значок **Часы**.
- 2. Нажмите клавишу **Menu** (Меню).
- 3. Щелкните **Параметры**.
- 4. В разделе "**Ночной режим**" выполните следующие действия:
	- Для получения светодиодных уведомлений при включенном режиме ночных часов измените значение в поле **Отключить светодиодное уведомление** на **Нет**.
	- Для отключения соединения с беспроводной сетью, чтобы устройство не принимало телефонные вызовы или сообщения в режиме ночных часов, изменить значение в поле **Отключить радио** на **Да**.
	- Для выключения подсветки экрана в режиме ночных часов, измените значение поля **Включить подсветку экрана** на **Нет**.
- 5. Нажмите клавишу **Menu** (Меню).
- 6. Щелкните **Сохранить**.

# **Включение будильника**

- 1. На главном экране или в папке **Приложения** щелкните значок **Часы**.
- 2. Нажмите клавишу **Menu** (Меню).
- 3. Щелкните **Установить будильник**.
- 4. На панели прокрутки проведите пальцем вверх или вниз, чтобы выбрать **Вкл.** или **Будни**. Проведите пальцем, чтобы выбрать **Вкл.** или **Будни**.
- 5. Нажмите клавишу **Escape**.
- 6. Щелкните **Сохранить**.

В верхней части главного экрана отобразится индикатор в виде часов.

# **Выключение будильника.**

- Если отложенный повторный сигнал не включен, нажмите любую кнопку.
- Если отложенный повторный сигнал включен, нажмите **Вздремнуть**.

# **Изменение параметров сигнала будельника**

- 1. На главном экране или в папке **Приложения** щелкните значок **Часы**.
- 2. Нажмите клавишу **Menu** (Меню).
- 3. Щелкните **Параметры**.
- 4. В разделе **Будильник** внесите изменения в поля **Мелодия будильника**, **Время повторения звонка**, **Громкость** и **Вибрация**.
- 5. Нажмите клавишу **Menu** (Меню).
- 6. Щелкните **Сохранить**.

# **Использование секундомера**

- 1. На главном экране или в папке **Приложения** щелкните значок **Часы**.
- 2. Нажмите клавишу **Menu** (Меню).
- 3. Щелкните **Секундомер**.
- 4. Нажмите значок **старт/стоп**.
- 5. Выполните нужные действия.
	- Для записи времени, прошедшего с начала процесса щелкните значок **кнопка отсчета**.
	- Чтобы остановить отсчет времени снова щелкните значок **старт/стоп**.
	- Чтобы отправить результаты в сообщении, нажмите клавишу **Menu** (Меню). Щелкните **Отправить результаты**. Щелкните тип сообщения.

# **Установка таймера**

- 1. На главном экране или в папке **Приложения** щелкните значок **Часы**.
- 2. Нажмите клавишу **Menu** (Меню).
- 3. Щелкните **Таймер**.
- 4. Нажмите клавишу **Menu** (Меню).
- 5. Щелкните **Установить таймер**.
- 6. Укажите время отсчета.
- 7. Щелкните **Запустить**.

При выходе из приложения часов таймер продолжает отсчет времени.

# **Изменение параметров уведомлений таймера**

- 1. На главном экране или в папке **Приложения** щелкните значок **Часы**.
- 2. Нажмите клавишу **Menu** (Меню).
- 3. Щелкните **Параметры**.
- 4. В разделе **Отсчет таймера** измените значения в полях **Мелодия таймера**, **Громкость** или **Вибрация**.
- 5. Нажмите клавишу **Menu** (Меню).
- 6. Щелкните **Сохранить**.

# **Устранение неисправностей**

### **Время на устройстве установлено неверно**

- 1. На главном экране или в папке **Приложения** щелкните значок **Часы**.
- 2. Нажмите клавишу **Menu** (Меню).
- 3. Щелкните **Установить время**.
- 4. На экране Дата/Время попытайтесь выполнить одно из следующих действий:
	- Если вы переехали в другой часовой пояс, установите в поле **Часовой пояс** значение, указывающее на правильный часовой пояс.
	- При нахождении в регионе, где недавно производился переход на летнее время или который был переведен на другой часовой пояс, может потребоваться обновление данных о часовом поясе на устройстве. Для обновления данных о часовом поясе нажмите клавишу **Menu** (Меню). Щелкните **Получать обновления часовых поясов**. Для поддержки этой функции тарифный план беспроводной связи должен содержать службы данных (такие как служба электронных сообщений и служба обозревателя). Если учетная запись электронной почты использует сервер BlackBerry® Enterprise Server, возможно, будет невозможно обновить данные о часовом поясе. Для получения дополнительной информации обратитесь к администратору.

# **Мультимедиа**

# **Контакты**

# **Основы работы с контактами**

#### **Добавление контакта**

- 1. На главном экране щелкните значок **Контакты**.
- 2. Щелкните **Новый контакт**.
- 3. Введите информацию о контакте.
- 4. Нажмите клавишу  $\left| \cdot \right|$
- 5. Щелкните **Сохранить**.

#### **Добавление адресата из сообщения, журнала вызовов или веб-страницы**

- 1. В сообщении, журнале вызовов или на веб-странице выделите контакт.
- 2. Нажмите клавишу **Menu** (Меню).
- 3. Щелкните **Добавить в контакт**.
- 4. Введите информацию о контакте.
- 5. Нажмите клавишу **Menu** (Меню).
- 6. Щелкните **Сохранить**.

#### **Название пользовательского поля списка контактов**

При изменении имени пользовательского поля списка контактов это имя будет изменено для всех адресатов.

- 1. При добавлении или редактировании адресата щелкните поле **Пользователь1**, **Пользователь2**, **Пользователь3** или **Пользователь4**.
- 2. Нажмите клавишу **Menu** (Меню).
- 3. Щелкните **Изменить имя поля**.
- 4. Введите название пользовательского поля адресной книги.
- 5. Нажмите клавишу **Enter** (Ввод).

Можно синхронизировать пользовательские поля списка контактов на устройстве BlackBerry® с почтовым приложением на компьютере. Дополнительные сведения о синхронизации пользовательских полей списка контактов см. *Интерактивная справка BlackBerry Desktop Software* .

#### **О паузах и ожидании**

Используйте паузу и ожидание для отделения дополнительных номеров, например, пароля или дополнительного номера, от основного номера. После набора основного номера устройство BlackBerry® или сделает паузу до набора дополнительных номеров (пауза), или попросит вас ввести их (ожидание).

#### **Добавление паузы или ожидания сигнала к телефонному номеру**

- 1. После ввода основной части телефонного номера в поле для ввода телефонного номера нажмите клавишу **Меню**.
- 2. Щелкните **Добавить паузу** или **Добавить ожидание сигнала**.
- 3. Введите дополнительные числа.
- 4. Нажмите клавишу **Menu** (Меню).
- 5. Щелкните **Сохранить**.

#### **Просмотр адресата**

- 1. На главном экране щелкните значок **Контакты**.
- 2. Выберите контакт.

#### **Изменение контакта**

- 1. На главном экране щелкните значок **Контакты**.
- 2. Выделите контакт.
- 3. Нажмите клавишу **Menu** (Меню).
- 4. Щелкните **Редактировать**.
- 5. Измените информацию о контакте.
- 6. Нажмите клавишу **Menu** (Меню).
- 7. Щелкните **Сохранить**.

#### **Удаление контакта**

- 1. На главном экране щелкните значок **Контакты**.
- 2. Выделите контакт.
- 3. Нажмите клавишу **Menu** (Меню).
- 4. Щелкните **Удалить**.

#### **Поиск контактов в адресной книге организации**

Для выполнения этой операции, ваша учетная запись эл. почты должна быть связана с BlackBerry® Enterprise Server, на котором должна поддерживаться эта функция. Для получения дополнительной информации обратитесь к системному администратору.

- 1. На главном экране щелкните значок **Контакты**.
- 2. Нажмите клавишу **Menu** (Меню).
- 3. Щелкните **Поиск**.
- 4. Введите имя контакта сокращенно или полностью.
- 5. Нажмите клавишу **Enter** (Ввод).

#### **Использование результатов поиска контакта**

- 1. В результатах поиска контакта выделите нужный контакт.
- 2. Нажмите клавишу **Menu** (Меню).
- 3. Выполните одно из следующих действий:
	- Для добавления контакта в список контактов щелкните **Добавить в список контактов**.
	- Для добавления всех адресатов щелкните **Добавить все в список контактов**.
	- Для просмотра сведений по адресату щелкните **Просмотр**.
	- Для удаления контакта из результатов поиска контактов щелкните **Удалить**.
	- Для удаления результатов поиска контактов щелкните **Удалить результаты поиска**.
	- Для начала нового поиска щелкните **Поиск**.

# **Настройка контактов**

#### **О пользовательских сигналах вызова**

Контакту можно задать пользовательский сигнал вызова без изменения других уведомлений.

Параметры пользовательских сигналов вызова отображаются вместе с контактами в профилях уведомлений. При назначении контакту пользовательского сигнала вызова исключение нового профиля отображается в профиле уведомления как «Вызовы от <контакт>». Исключения профиля уведомления относятся ко всем контактам и профилям уведомления; изменения, внесенные в одно приложение, влияют на остальные.

Уровень громкости сигнала вызова устройства BlackBerry® зависит от уровня громкости, установленного в активном профиле уведомления.

#### **Присвоение мелодии звонка и сигнала контакту**

При входящих сообщениях и вызовах от определенного контакта или группы контактов вы можете получать различные мелодии звонка или сигналы. При получении вызова или сообщения от контакта на устройстве прозвучит мелодия звонка или сигнал, даже если в звуковом профиле установлено значение "Без звука" или Вибрация". Если вы не хотите, чтобы присвоенная мелодия звонка или сигнал звучал на устройстве, можно установить в звуковом профиле "Откл. все сигналы".

- 1. На главном экране щелкните значок **Звуки**.
- 2. Щелкните **Установить сигнал для контакта**.
- 3. Щелкните **Добавить сигналы контактов**.
- 4. Нажмите клавишу **Menu** (Меню).
- 5. Щелкните **Добавить имя**.
- 6. Выберите контакт.
- 7. Чтобы добавить дополнительные контакты, повторите шаги от 3 до 5.
- 8. Нажмите приложение или элемент, который необходимо изменить.
- 9. Измените информацию о мелодии звонка или сигнале.
- 10. Нажмите клавишу **Menu** (Меню).
- 11. Щелкните **Сохранить**.

#### **Добавление к контакту рисунка-идентификатора абонента**

- 1. На главном экране щелкните значок **Контакты**.
- 2. Выделите контакт.
- 3. Нажмите клавишу **Menu** (Меню).
- 4. Щелкните **Добавить рисунок**.
- 5. Выделите изображение.
- 6. Нажмите клавишу **Menu** (Меню).
- 7. Щелкните **Выбор**.
- 8. Поместите рисунок в центр окна.
- 9. Нажмите клавишу **Menu** (Меню).
- 10. Щелкните **Обрезка и сохранение**.

#### **Изменение рисунка-идентификатора абонента в списке абонентов**

- 1. На главном экране щелкните значок **Контакты**.
- 2. Выделите контакт.
- 3. Нажмите клавишу **Menu** (Меню).
- 4. Щелкните **Редактировать**.
- 5. Выделите рисунок-идентификатор абонента
- 6. Нажмите клавишу **Menu** (Меню).
- 7. Нажмите **Заменить изображение**.
- 8. Выделите изображение.
- 9. Нажмите клавишу **Menu** (Меню).
- 10. Щелкните **Выбор**.
- 11. Поместите рисунок в центр окна.
- 12. Нажмите клавишу **Menu** (Меню).
- 13. Щелкните **Обрезка и сохранение**.

#### **Удаление изображения идентификатора вызывающего абонента для адресата**

- 1. На главном экране щелкните значок **Контакты**.
- 2. Выделите контакт.
- 3. Нажмите клавишу **Menu** (Меню).
- 4. Щелкните **Редактировать**.
- 5. Выделите рисунок-идентификатор абонента
- 6. Щелкните **Удалить изображение**.
- 7. Нажмите клавишу **Menu** (Меню).
- 8. Щелкните **Сохранить**.

# **Списки рассылки**

#### **Списки адресатов**

Списки адресатов можно использовать при отправке электронной почты, PIN, SMS- или MMS-сообщений.

Списки адресатов, созданные на устройстве BlackBerry®, не отображаются в почтовом приложении на компьютере.

#### **Создание списка рассылки**

- 1. На главном экране щелкните значок **Контакты**.
- 2. Нажмите клавишу **Menu** (Меню).
- 3. Щелкните **Новая группа**.
- 4. Введите имя списка рассылки.
- 5. Нажмите клавишу **Menu** (Меню).
- 6. Щелкните **Добавить адресата**.
- 7. Выберите контакт.
- 8. Для добавления другого контакта повторите шаги 4-6.
- 9. Нажмите клавишу **Menu** (Меню).
- 10. Щелкните **Сохранить группу**.

#### **Изменение списка адресатов**

- 1. На главном экране щелкните значок **Контакты**.
- 2. Выделите список адресатов.
- 3. Нажмите клавишу **Menu** (Меню).
- 4. Щелкните **Редактировать группу**.
- 5. Выберите контакт.
- 6. Щелкните один из следующих пунктов меню:
	- **Добавить участника**
		- **Редактировать данные члена**
		- **Удалить члена**
- 7. Нажмите клавишу **Menu** (Меню).
- 8. Щелкните **Сохранить группу**.

**Прим.:** Контакт, удаленный из списка адресатов, останется в списке контактов.

#### **Просмотр списка рассылки**

- 1. На главном экране щелкните значок **Контакты**.
- 2. Щелкните список адресатов.

Для просмотра сведений об адресате в списке рассылки щелкните адресата. Щелкните **Просмотр адресата списка**.

#### **Удаление списка адресатов**

- 1. На главном экране щелкните значок **Контакты**.
- 2. Выделите список адресатов.
- 3. Нажмите клавишу **Menu** (Меню).
- 4. Щелкните **Удалить группу**.

### **Несколько списков контактов**

#### **Информация о нескольких списках контактов**

Если устройство BlackBerry® связано с несколькими учетными записями эл. почты, на устройстве могут быть доступны контакты из всех учетных записей электронной почты. Например, если устройство связано с рабочей и личной учетными записями эл. почты, можно просматривать рабочий и личный список контактов на одном устройстве. Для получения дополнительной информации свяжитесь с поставщиком услуг беспроводной связи.

#### **Переключение между списками контактов**

- 1. На главном экране щелкните значок **Контакты**.
- 2. Нажмите клавишу **Menu** (Меню).
- 3. Щелкните **Выбрать контакты**.
- 4. Выберите список контактов.

#### **Изменение списка контактов по умолчанию**

- 1. На главном экране или в папке щелкните значок **Параметры**.
- 2. Щелкните **Расширенные параметры**.
- 3. Щелкните **Службы по умолчанию**.
- 4. Измените значение в поле **Список контактов (Синхронизация)**.
- 5. Нажмите клавишу **Menu** (Меню).
- 6. Щелкните **Сохранить**.

### **Параметры списка контактов**

#### **Сортировка адресатов или задач**

- 1. На главном экране или в папке **Приложения** щелкните значок **Контакты** или **Задачи**.
- 2. Нажмите клавишу **Menu** (Меню).
- 3. Щелкните **Параметры**.
- 4. При необходимости щелкните **Общие параметры**.
- 5. Измените значение в поле **Сортировать по**.
- 6. Нажмите клавишу **Menu** (Меню).
- 7. Щелкните **Сохранить**.

#### **Изменение параметров изображения для контактов**

Можно изменить способ появления адресатов в приложениях, включая телефон, список сообщений, список контактов и календарь.

- 1. На главном экране или в папке щелкните значок **Параметры**.
- 2. Щелкните **Язык**.
- 3. Измените значение в поле **Отображение имени**.
- 4. Нажмите клавишу **Menu** (Меню).
- 5. Щелкните **Сохранить**.

#### **Выключение подтверждения при удалении элементов**

Можно выключить запрос, который появляется перед удалением сообщений, журналов вызовов, контактов, записей календаря, заданий, заметок или паролей.

- 1. На главном экране щелкните значок приложения.
- 2. В приложении нажмите клавишу **Menu** (Меню).
- 3. Щелкните **Параметры**.
- 4. При необходимости щелкните **Общие параметры**.
- 5. Измените в поле **Подтвердите удаление** значение на **Нет**.
- 6. Нажмите клавишу **Menu** (Меню).
- 7. Щелкните **Сохранить**.

#### **Просмотр количества контактов, сохраненных на устройстве**

- 1. На главном экране щелкните значок **Контакты**.
- 2. Нажмите клавишу **Menu** (Меню).
- 3. Щелкните **Параметры**.
- 4. Выберите список контактов.

В поле "Число записей" указано количество контактов, сохраненных в списке контактов.

# **Устранение неисправностей**

#### **Поле данных пользовательского списка контактов не отображается на компьютере**

Доступна только синхронизация данных поля пользовательского списка контактов с текстовым полем почтового приложения компьютера. Например, нельзя добавить день рождения контакта в поле пользовательского списка контактов устройства BlackBerry® и синхронизировать его с почтовым приложением компьютера, так как поле дня рождения является полем данных почтового приложения компьютера.

#### **Рисунки-идентификаторы абонента не отображаются на устройстве**

Если устройство BlackBerry® связано с учетной записью электронной почты Microsoft® Outlook® 2000 и вы добавляете рисунок для контакта в приложении электронной почты на компьютере, убедитесь, что имя файла рисунка соответствует ContactPicture.jpg.

#### **Мои рисунки-идентификаторы постоянно меняются**

Рисунки-идентификаторы в приложениях (например приложение Контакты) могут меняться, если несколько приложений на устройстве BlackBerry® настроены на смену рисунков-идентификаторов. В зависимости от частоты и количества сменяемых рисунков-идентификаторов абонента в некоторых приложениях с вас может взиматься дополнительная плата.

Чтобы рисунок-идентификатор абонента не менялся, необходимо изменить параметры каждого приложения, которое инициирует смену рисунков-идентификаторов.

# **Календарь**

### **Основы работы с календарем**

#### **О просмотре календаря**

Можно просматривать встречи в одном из четырех видов календаря. Обзоры дня, недели и месяца показывают все запланированные мероприятия и встречи для выбранного временного промежутка. Режим повестки отображает все запланированные мероприятия и встречи в списке. Режим повестки также отображает сколько свободного времени имеется между встречами.

#### **Переключение режимов просмотра календаря**

- 1. На главном экране щелкните значок **Календарь**.
- 2. Нажмите клавишу **Menu** (Меню).
- 3. Щелкните просмотр.

#### **Перемещение по календарю**

- 1. На главном экране щелкните значок **Календарь**.
- 2. Нажмите клавишу **Menu** (Меню).
- 3. Выполните одно из следующих действий:
	- Для перехода на нужную дату щелкните **Перейти к дате**.
	- Для перехода на текущую дату щелкните **Сегодня**.
	- Для перемещения вперед или назад по времени щелкните **Назад** или **Далее**.

#### **Расписание встреч**

- 1. На главном экране щелкните значок **Календарь**.
- 2. Нажмите клавишу  $\frac{2}{\sqrt{2}}$ .
- 3. Щелкните **Новый**.
- 4. Введите информацию о встрече.
- 5. Если встречи будут повторяться, измените поле **Повторение**.
- 6. Нажмите клавишу  $\approx$  1.
- 7. Щелкните **Сохранить**.

#### **Быстрое назначение встречи в Обзоре дня**

Для выполнения данной задачи в общих параметрах календаря в поле "Включить быстрый вход" должно быть установлено значение "Да".

- 1. На главном экране щелкните значок **Календарь**.
- 2. В Обзоре дня около времени начала введите тему встречи.
- 3. В скобках введите место встречи.
- 4. Чтобы изменить время окончания, проведите пальцем вверх или вниз по панели прокрутки.
- 5. Нажмите панель прокрутки.

Если на устройстве BlackBerry® доступно несколько календарей, встреча отобразится в календаре, установленном по умолчанию.

#### **Назначение встречи**

Для выполнения этой операции ваша учетная запись эл. почты должна быть связана с BlackBerry® Internet Service или BlackBerry® Enterprise Server, на котором должна поддерживаться эта функция. Для получения дополнительной информации обратитесь к поставщику услуг беспроводной связи или системному администратору.

- 1. На главном экране щелкните значок **Календарь**.
- 2. Нажмите клавишу **Menu** (Меню).
- 3. Щелкните **Новый**.
- 4. Введите информацию о встрече.
- 5. Нажмите клавишу **Menu** (Меню).
- 6. Щелкните **Пригласить участника**.
- 7. Выберите контакт.
- 8. Для добавления контакта к приглашенным на встречу повторите шаги 4-6.
- 9. Нажмите клавишу **Menu** (Меню).
- 10. Щелкните **Сохранить**.

#### **Поля повтора**

#### **Каждые:**

задайте частоту ежедневных, еженедельных или ежемесячных повторов напоминаний о встречах или заданиях.

#### **Относительно даты:**

задайте дату ежемесячного или ежегодного повтора напоминаний о встречах или заданиях (например, последняя пятница каждого месяца).

#### **Расписание будильника**

- 1. На главном экране щелкните значок **Календарь**.
- 2. Нажмите клавишу  $\approx$  .
- 3. Щелкните **Установить будильник**.
- 4. Введите информацию будильника
- 5. В случае повторения, измените значение в поле **Повторение**.
- 6. Нажмите клавишу Menu (**Меню**).
- 7. Щелкните **Сохранить**.

#### **Проверка правописания**

Вы можете проверять правописание в созданных сообщениях, записях календаря, задачах или заметках.

- 1. В сообщении, записи календаря, задании или заметке нажмите клавишу**Menu** (Меню).
- 2. Щелкните **Проверка правописания**.
- 3. Выполните любое из следующих действий:
	- Чтобы принять вариант правильного наприсания, нажмите слово в списке, который отобразится.
	- Чтобы отменить предлагаемый вариант написания, нажмите клавишу **Escape** (Выход).
	- Чтобы игнорировать все предлагаемые варианты, нажмите клавишу **Menu** (Меню). Щелкните **Игнорировать все**.
	- Чтобы добавить слово в пользовательский словарь, нажмите клавишу **Menu** (Меню). Щелкните **Добавить в словарь**.
	- Для остановки проверки правописания нажмите клавишу **Menu** (Меню). Щелкните **Отменить проверку правописания**.

#### **Как открыть встречу, собрание или оповещение**

- 1. На главном экране щелкните значок **Календарь**.
- 2. Выделите встречу, собрание или оповещение.

#### **Удаление встречи, собрания или оповещения**

- 1. На главном экране щелкните значок **Календарь**.
- 2. Выделите встречу, собрание или оповещение.
- 3. Нажмите клавишу **Menu** (Меню).
- 4. Щелкните **Удалить**.

#### **Переключение дней в Обзоре дня**

Для перемещения между днями при помощи навигационной панели в верхнем правом углу экрана щелкните день.

### **Встречи**

#### **Назначение встречи**

Для выполнения этой операции ваша учетная запись эл. почты должна быть связана с BlackBerry® Internet Service или BlackBerry® Enterprise Server, на котором должна поддерживаться эта функция. Для получения дополнительной информации обратитесь к поставщику услуг беспроводной связи или системному администратору.

- 1. На главном экране щелкните значок **Календарь**.
- 2. Нажмите клавишу **Menu** (Меню).
- 3. Щелкните **Новый**.
- 4. Введите информацию о встрече.
- 5. Нажмите клавишу **Menu** (Меню).
- 6. Щелкните **Пригласить участника**.
- 7. Выберите контакт.
- 8. Для добавления контакта к приглашенным на встречу повторите шаги 4-6.
- 9. Нажмите клавишу **Menu** (Меню).
- 10. Щелкните **Сохранить**.

#### **Поля повтора**

#### **Каждые:**

задайте частоту ежедневных, еженедельных или ежемесячных повторов напоминаний о встречах или заданиях.

#### **Относительно даты:**

задайте дату ежемесячного или ежегодного повтора напоминаний о встречах или заданиях (например, последняя пятница каждого месяца).

#### **Ответ на приглашение на встречу**

- 1. В приглашении на встречу нажмите клавишу **Menu** (Меню).
- 2. Нажмите **Принять**, **Под вопросом** или **Отклонить**.
- 3. При отклонении приглашения на встречу выполните одно из следующих действий:
	- Чтобы отклонить встречу, щелкните **Отклонить**.
		- Для передачи встречи обратно отправителю, чтобы он мог повторно передать его, щелкните **Передать**.
- 4. Выполните одно из следующих действий:
	- Чтобы отправить ответ без комментариев, щелкните **Отправить ответ**.
	- Чтобы добавить комментарий к ответу, щелкните **Добавить комментарий**. Наберите комментарий. Нажмите клавишу **Menu** (Меню). Щелкните **Отправить**.

**Прим.:** При удалении приглашения на встречу из приложения сообщений до его принятия или отклонения встреча удаляется из приложения электронной почты на компьютере.

#### **Просмотр календаря при ответе на собрание**

- 1. В приглашении на встречу нажмите клавишу **Menu** (Меню).
- 2. Щелкните **Обзор календаря**.

Для возврата к приглашению на встречу нажмите клавишу **Escape**.

#### **Проверка доступности участников собрания**

Для выполнения этой операции, ваша учетная запись эл. почты должна быть связана с BlackBerry® Enterprise Server, на котором должна поддерживаться эта функция. Для получения дополнительной информации обратитесь к системному администратору.

Можно проверить доступность участников собрания в организации.

- 1. В собрании или приглашении на собрание, ниже списка участников собрания, щелкните **Просмотр сост. доступ-ти**.
- 2. Выполните любое из следующих действий:
	- Для выбора следующего момента времени, когда все участники собрания будут доступны, щелкните **Следующее доступное время**.
	- Для просмотра списка состояний, соответствующих цветным штрихам на экране (например, занято или под вопросом), нажмите клавишу **Menu** (Меню). Щелкните **Показать усл. обозначения**.

#### **Изменение списка участников собрания**

Для выполнения данной задачи необходимо быть организатором собрания.

1. Открыв встречу, в поле Принято или **Отклонено** выделите адресат**а**.

- 2. Нажмите клавишу **Menu** (Меню).
- 3. Щелкните один из следующих пунктов меню:
	- **Пригласить участника**
		- **Изменить участника**
		- **Удалить участника**
- 4. Нажмите клавишу **Menu** (Меню).
- 5. Щелкните **Сохранить**.

#### **Переадресация приглашения на встречу**

Для выполнения этой операции ваша учетная запись эл. почты должна быть связана с BlackBerry® Internet Service или BlackBerry® Enterprise Server, на котором должна поддерживаться эта функция. Для получения дополнительной информации обратитесь к поставщику услуг беспроводной связи или системному администратору.

Если у вас нет параметра переадресации приглашения на встречу, возможно, вместо этого, вы могли бы его передать.

- 1. Во встрече или приглашении на встречу нажмите клавишу **Menu** (Меню).
- 2. Щелкните **Переслать**.

**Прим.:** При переадресации приглашения на встречу от имени организатора встречи ответ от получателя приглашения получит только организатор.

#### **Информация, связанная с данной**

Передача приглашения на встречу, 172

#### **Передача приглашения на встречу**

Для выполнения этой задачи необходимо использовать IBM® Lotus Notes®, и учетная запись эл. почты должна быть связана с сервером BlackBerry® Enterprise Server версии, поддерживающей эту функцию.

Если у вас нет параметра передачи приглашения на встречу, возможно, вместо этого, вы могли бы его переадресовать. Возможно, у вас нет параметра передачи приглашения на встречу, если организатор встречи отключил возможность этой передачи.

- 1. В приглашении на собрание нажмите клавишу **Menu** (Меню).
- 2. Щелкните **Передача**.
- 3. Щелкните контакт.
- 4. Выполните одно из следующих действий:
	- Для отправки ответа без добавления комментариев щелкните **Отправить ответ**.
	- Для добавления комментариев к ответу щелкните **Добавить комментарии**. Наберите комментарий. Нажмите клавишу **Menu** (Меню). Щелкните **Отправить**.

#### **Информация, связанная с данной**

Переадресация приглашения на встречу, 172

#### **Отправка сообщения электронной почты всем участникам собрания**

- 1. Во встрече, приглашении на встречу или ответе на приглашение нажмите клавишу **Меню** .
- 2. Щелкните **Отправить письмо всем участникам**.

#### **Установка связи с участниками собрания**

- 1. Чтобы во время проведения конференции пригласить нового участника или ответить на запрос, выделите соответствующий контакт.
- 2. Нажмите клавишу **Menu** (Меню).
- 3. Щелкните тип сообщения или **Вызов <контакт>**.

### **Собрания конференц-вызовов**

#### **Сведения о конференц-вызовах**

С помощью устройства BlackBerry® можно создавать два типа конференц-вызовов. Если организация или служба конференц-связи предоставила номер моста для конференц-вызовов, можно создавать собрания конференц-вызовов в календаре на компьютере или устройстве. Собрания конференц-вызовов позволяют участникам, имеющим устройство BlackBerry принимать участие в собрании конференц-вызова с помощью одного нажатия кнопки "Подключиться сейчас", если эта функция поддерживается устройством, пользователям не требуется подключаться к номеру моста конференц-вызова и вводить коды доступа. При отсутствии номера моста конференц-вызова можно создать конференц-вызов, вызвав другие контакты и вместе подключившись к вызову.

#### **Создание собрания конференц-вызовов с помощью устройства**

Для выполнения данной задачи необходимо быть организатором собрания. Не являясь организатором, можно создать конференц-вызов на правах другого пользователя компьютера.

- 1. В собрании установите флажок **Конференц-вызов**.
- 2. Укажите данные для конференц-вызова.
- 3. Нажмите клавишу **Menu** (Меню).
- 4. Щелкните **Сохранить**.

#### **Информация, связанная с данной**

[Сохранение данных конференц-вызова, 174](#page-175-0)

#### **Создание собрания конференц-вызовов на компьютере**

Для выполнения этой задачи необходимо быть организатором собрания или создавать собрание на правах организатора. Сведения о создании собрания на правах другого пользователя см. в документации для приложений электронной почты на компьютере.

<span id="page-175-0"></span>Можно создавать собрания конференц-вызовов с помощью компьютера, распознаваемого устройством BlackBerry®. При начале собрания конференц-вызова участники, имеющие устройства BlackBerry могут подключиться к конференц-вызову с помощью одного нажатия кнопки "Подключиться сейчас", если их устройства поддерживают эту функцию.

- 1. В примечаниях к собранию или в поле местоположения встречи введите **CCP:** и номер моста конференцвызова участника. Укажите номер без пробелов.
- 2. Печатайте в нижнем регистре **x**. Не вводите пробелы до или после символа X.
- 3. Укажите код доступа участника. После кода участника введите пробел.
- 4. Введите **CCM:** и номер моста конференц-вызова модератора. Укажите номер без пробелов.
- 5. Печатайте в нижнем регистре **x**. Не вводите пробелы до или после символа X.
- 6. Укажите код доступа модератора. После кода модератора введите пробел.

#### **Пример**

Если номер моста конференц-вызова — 1-800-555-5555, код доступа модератора — 55555, а код доступа участника — 55551, введите **CCP:18005555555x55555# CCM:18005555555x55551#**, после чего введите пробел.

#### **Вход в собрание конференц-вызовов**

Выполните одно из следующих действий:

- В уведомлении о собрании нажмите **Подключиться сейчас**.
- В календаре выделите собрание. Нажмите клавишу **Menu** (Меню). Нажмите **Подключиться сейчас**.

#### **Сохранение данных конференц-вызова**

Вы можете сохранить данные конференц-вызова так, чтобы они автоматически добавлялись в поля конференцвызова при создании собрания конференц-вызова на устройстве BlackBerry®.

- 1. На главном экране щелкните значок **Календарь**.
- 2. Нажмите клавишу **Menu** (Меню).
- 3. Щелкните **Параметры**.
- 4. Выберите **Параметры конференц-вызова**.
- 5. Укажите данные конференц-вызова.
- 6. Нажмите клавишу **Menu** (Меню).
- 7. Щелкните **Сохранить**.

### **Параметры календаря**

#### **Изменение вида календаря по умолчанию**

- 1. На главном экране щелкните значок **Календарь**.
- 2. Нажмите клавишу **Menu** (Меню).
- 3. Щелкните **Параметры**.
- 4. Щелкните **Общие параметры**.
- 5. Измените значение в поле **Исходный вид**.
- 6. Нажмите клавишу **Menu** (Меню).
- 7. Щелкните **Сохранить**.

#### **Изменение времени напоминания для записей в календаре**

- 1. На главном экране щелкните значок **Календарь**.
- 2. Нажмите клавишу **Menu** (Меню).
- 3. Щелкните **Параметры**.
- 4. Щелкните **Общие параметры**.
- 5. Установите необходимое значение в поле **Напоминающий сигнал по умолчанию**.
- 6. Нажмите клавишу **Menu** (Меню).
- 7. Щелкните **Сохранить**.

#### **Информация, связанная с данной**

Изменение времени повторения звонка для напоминаний, 175

#### **Изменение начального и конечного времени для дней**

- 1. На главном экране щелкните значок **Календарь**.
- 2. Нажмите клавишу **Menu** (Меню).
- 3. Щелкните **Параметры**.
- 4. Щелкните **Общие параметры**.
- 5. Измените поля **Начало дня** и **Конец дня**.
- 6. Нажмите клавишу **Menu** (Меню).
- 7. Щелкните **Сохранить**.

#### **Изменение времени повторения звонка для напоминаний**

- 1. На главном экране или в папке **Приложения** щелкните значок **Календарь** или **Задачи**.
- 2. Нажмите клавишу **Menu** (Меню).
- 3. Щелкните **Параметры**.
- 4. При необходимости щелкните **Общие параметры**.
- 5. Измените поле **Повторение сигнала**.
- 6. Нажмите клавишу **Menu** (Меню).
- 7. Щелкните **Сохранить**.

#### **Изменение адреса электронной почты, который используется для отправки сообщений или приглашений на встречу**

- 1. На главном экране или в папке щелкните значок **Параметры**.
- 2. Щелкните **Расширенные параметры**.
- 3. Щелкните **Службы по умолчанию**.
- 4. Измените значение в поле **Обмен сообщениями (CMIME)** или **Календарь (CICAL)**.
- 5. Нажмите клавишу **Menu** (Меню).
- 6. Щелкните **Сохранить**.

#### **Просмотр заданий в календаре**

- 1. На главном экране щелкните значок **Календарь**.
- 2. Нажмите клавишу **Menu** (Меню).
- 3. Щелкните **Параметры**.
- 4. Щелкните **Общие параметры**.
- 5. Установите в поле **Показать задачи** значение **Да**.
- 6. Нажмите клавишу **Menu** (Меню).
- 7. Щелкните **Сохранить**.

#### **Изменение первого дня недели**

- 1. На главном экране щелкните значок **Календарь**.
- 2. Нажмите клавишу **Menu** (Меню).
- 3. Щелкните **Параметры**.
- 4. Щелкните **Общие параметры**.
- 5. Измените поле **Первый день недели**.
- 6. Нажмите клавишу **Menu** (Меню).
- 7. Щелкните **Сохранить**.

#### **Скрыть свободное время в Режим повестки**

- 1. На главном экране щелкните значок **Календарь**.
- 2. Нажмите клавишу **Menu** (Меню).
- 3. Щелкните **Параметры**.
- 4. Щелкните **Общие параметры**.
- 5. Измените значение поля **Показать свободное время в режиме повестки** на **Нет**.
- 6. Нажмите клавишу **Menu** (Меню).
- 7. Щелкните **Сохранить**.

#### **Отображение нескольких строк текста в поле "Тема" для встреч в режиме повестки**

- 1. На главном экране щелкните значок **Календарь**.
- 2. Нажмите клавишу **Menu** (Меню).
- 3. Щелкните **Параметры**.
- 4. Щелкните **Общие параметры**.
- 5. Установите в поле **Показать время окончания в режиме повестки** значение **Нет**.
- 6. Нажмите клавишу **Menu** (Меню).
- 7. Щелкните **Сохранить**.

#### **Изменение продолжительности хранения устройством записей календаря**

- 1. На главном экране щелкните значок **Календарь**.
- 2. Нажмите клавишу **Menu** (Меню).
- 3. Щелкните **Параметры**.
- 4. Щелкните **Общие параметры**.
- 5. Измените значение в поле **Сохранить встречи**.
- 6. Нажмите клавишу **Menu** (Меню).
- 7. Щелкните **Сохранить**.

Устройство BlackBerry® удаляет записи календаря старше, чем указанное количество дней.

Для восстановления записей календаря установите более продолжительный период времени в поле **Сохранить встречи**. Записи календаря, полученные на устройство в указанный период времени, отображаются в календаре.

#### **Выключение подтверждения при удалении элементов**

Можно выключить запрос, который появляется перед удалением сообщений, журналов вызовов, контактов, записей календаря, заданий, заметок или паролей.

- 1. На главном экране щелкните значок приложения.
- 2. В приложении нажмите клавишу **Menu** (Меню).
- 3. Щелкните **Параметры**.
- 4. При необходимости щелкните **Общие параметры**.
- 5. Измените в поле **Подтвердите удаление** значение на **Нет**.
- 6. Нажмите клавишу **Menu** (Меню).
- 7. Щелкните **Сохранить**.

#### **Просмотр количества записей календаря, сохраненных в календаре**

- 1. На главном экране щелкните значок **Календарь**.
- 2. Нажмите клавишу **Menu** (Меню).
- 3. Щелкните **Параметры**.
- 4. Щелкните календарь.

В поле "Число записей" указано количество записей, сохраненных в календаре.

### **Несколько календарей**

#### **Сведения о работе с несколькими календарями**

Если устройство BlackBerry® связано с несколькими учетными записями эл. почты, на устройстве могут быть доступны несколько календарей. Например, если устройство связано с рабочей учетной записью эл. почты и личной учетной записью эл. почты, вы сможете просматривать рабочий и личный календари на одном устройстве. При наличии нескольких календарей на устройстве можно планировать и управлять мероприятиями и встречами на разных календарях. Для получения дополнительной информации свяжитесь с поставщиком услуг беспроводной связи.

#### **Переключение между календарями**

- 1. На главном экране щелкните значок **Календарь**.
- 2. Нажмите клавишу **Menu** (Меню).
- 3. Щелкните **Выберите календарь**.
- 4. Щелкните календарь.

#### **Использование цветов для обозначения календарей**

- 1. На главном экране щелкните значок **Календарь**.
- 2. Нажмите клавишу **Menu** (Меню).
- 3. Щелкните **Параметры**.
- 4. Щелкните календарь.
- 5. Измените значение в поле **Цвет для встречи**.
- 6. Нажмите клавишу **Menu** (Меню).
- 7. Щелкните **Сохранить**.

#### **Изменение календаря напоминаний о встречах**

- 1. На главном экране щелкните значок **Календарь**.
- 2. Нажмите клавишу **Menu** (Меню).
- 3. Щелкните **Параметры**.
- 4. Щелкните календарь.
- 5. Измените значение в поле **Показывать напоминания**.
- 6. Нажмите клавишу **Menu** (Меню).
- 7. Щелкните **Сохранить**.

#### **Изменение календаря по умолчанию**

- 1. На главном экране или в папке щелкните значок **Параметры**.
- 2. Щелкните **Расширенные параметры**.
- 3. Щелкните **Службы по умолчанию**.
- 4. Измените значение в поле **Календарь (CICAL)**.
- 5. Нажмите клавишу **Menu** (Меню).
- 6. Щелкните **Сохранить**.

### **Клавиши быстрого вызова в календаре**

В зависимости от используемого языка ввода, некоторые сокращенные клавиатурные команды могут быть недоступны.

Чтобы в Обзоре дня можно было использовать клавиши быстрого доступа, установите в поле **Включить быстрый вход** значение **Нет**.

• Чтобы запланировать встречу, нажмите клавишу **3** .
- Для перемещения на следующий день, неделю или месяц нажмите **6** .
- Для перемещения на предыдущий день, неделю или месяц нажмите **4** .
- Для перемещения на текущую дату нажмите **5** .

# **Устранение неисправностей**

### **Я не могу запланировать встречи, распространяющиеся на несколько дней**

При использовании IBM® Lotus Notes® вы не сможете включать в планы встречи, распространяющиеся на несколько дней.

#### **Не могу установить некоторые поля при планировании встреч**

При использовании IBM® Lotus Notes® вы можете изменять только поля Тема, Расположение, Напоминание и Примечания и поле Отметить как личное при изменении повторяющейся встречи или заседания.

#### **Некоторые символы в записях календаря не отображаются правильным образом после синхронизации**

При планировании мероприятий или встреч на устройстве BlackBerry®, которые содержат специальные или диакритические символы, компьютер может не поддерживать эти символы.

Убедитесь, что на вашем компьютере используется корректная кодовая страница по умолчанию и что на компьютере установлена поддержка корректного шрифта. Дополнительные сведения см. в документации для ОС компьютера.

### **Не удается подключиться к конференц вызову с помощью кнопки "Подключиться сейчас"**

Параметр "Подключиться сейчас" может не появляться в уведомлении о встрече, если организатор встречи использует устройство BlackBerry®, которое не поддерживает функцию "Подключиться сейчас", или если он ввел неверную информацию о конференц-вызове. Если отображается параметр "Подключиться сейчас" и устройство подключено к сети CDMA, может потребоваться изменение параметров умного набора номера, чтобы вы могли подключиться к конференц-вызову с помощью кнопки "Подключиться сейчас".

Попытайтесь выполнить следующее.

- Если параметр "Подключиться сейчас" не отображается, для подключения к конференц-вызову во встрече или приглашении на встречу щелкните номер телефона для телефонной конференции и код доступа, указанный в поле **Местоположение** или разделе **Заметки**.
- Если отображается параметр "Подключиться сейчас" и устройство подключено к сети CDMA, попытайтесь увеличить время ожидания устройства по умолчанию перед набором дополнительного номера. На главном экране нажмите клавишу **Send** (Отправить). Нажмите клавишу **Menu** (Меню). Щелкните **Параметры**. Щелкните **Умный набор номера**. В разделе **Для доступа к добавочным номерам во всех других корпорациях** измените значение поля **Ждать** на самое большое значение. Попытайтесь повторно подключиться к конференц-вызову с помощью кнопки "Подключиться сейчас".

# **Задачи**

### **Основы работы со списком задач**

### **Создание заданий**

- 1. На главном экране или в папке **Приложения** щелкните значок **Задачи**.
- 2. Щелкните **Добавить задачу**.
- 3. Введите данные задания.
- 4. Установите срок выполнения задания.
- 5. Если задание повторяется, установите значение в поле **Повторение**.
- 6. Нажмите клавишу **Menu** (Меню).
- 7. Щелкните **Сохранить**.

### **Поля повтора**

#### **Каждые:**

задайте частоту ежедневных, еженедельных или ежемесячных повторов напоминаний о встречах или заданиях.

#### **Относительно даты:**

задайте дату ежемесячного или ежегодного повтора напоминаний о встречах или заданиях (например, последняя пятница каждого месяца).

#### **Изменение задачи**

- 1. На главном экране или в папке **Приложения** щелкните значок **Задачи**.
- 2. Выделите задачу.
- 3. Нажмите клавишу **Menu** (Меню).
- 4. Нажмите **Открыть**.
- 5. Измените данные задачи.
- 6. Нажмите клавишу **Menu** (Меню).
- 7. Щелкните **Сохранить**.

#### **Изменение статуса задачи**

- 1. На главном экране или в папке **Приложения** щелкните значок **Задачи**.
- 2. Выделите задачу.
- 3. Нажмите клавишу **Menu** (Меню).
- 4. Выполните одно из следующих действий:
- Чтобы отметить задание как завершенное, щелкните **Отметить как выполненное**.
- Чтобы отметить задание как отложенное, находящееся в процессе выполнения или ожидания, щелкните **Открыть**. Установите нужное значение в поле **Состояние**. Нажмите клавишу **Menu** (Меню). Щелкните Сохранить**.**

#### **Скрытие выполненных заданий**

- 1. На главном экране или в папке **Приложения** щелкните значок **Задачи**.
- 2. Нажмите клавишу **Menu** (Меню).
- 3. Щелкните **Скрыть выполненные**.

#### **Отправка задачи или заметки**

- 1. На главном экране или в папке **Приложения** щелкните значок **Задачи** или **Блокнот**.
- 2. Выделите задачу или заметку.
- 3. Нажмите клавишу **Menu** (Меню).
- 4. Щелкните **Переадресовать как**.
- 5. Щелкните тип сообщения.

### **Проверка правописания**

Вы можете проверять правописание в созданных сообщениях, записях календаря, задачах или заметках.

- 1. В сообщении, записи календаря, задании или заметке нажмите клавишу**Menu** (Меню).
- 2. Щелкните **Проверка правописания**.
- 3. Выполните любое из следующих действий:
	- Чтобы принять вариант правильного наприсания, нажмите слово в списке, который отобразится.
	- Чтобы отменить предлагаемый вариант написания, нажмите клавишу **Escape** (Выход).
	- Чтобы игнорировать все предлагаемые варианты, нажмите клавишу **Menu** (Меню). Щелкните **Игнорировать все**.
	- Чтобы добавить слово в пользовательский словарь, нажмите клавишу **Menu** (Меню). Щелкните **Добавить в словарь**.
	- Для остановки проверки правописания нажмите клавишу **Menu** (Меню). Щелкните **Отменить проверку правописания**.

### **Удаление заданий**

- 1. На главном экране или в папке **Приложения** щелкните значок **Задачи**.
- 2. Выделите задачу.
- 3. Нажмите клавишу **Menu** (Меню).
- 4. Щелкните **Удалить**.

### **Параметры списка задач**

#### **Сортировка адресатов или задач**

- 1. На главном экране или в папке **Приложения** щелкните значок **Контакты** или **Задачи**.
- 2. Нажмите клавишу **Menu** (Меню).
- 3. Щелкните **Параметры**.
- 4. При необходимости щелкните **Общие параметры**.
- 5. Измените значение в поле **Сортировать по**.
- 6. Нажмите клавишу **Menu** (Меню).
- 7. Щелкните **Сохранить**.

#### **Изменение времени повторения звонка для напоминаний**

- 1. На главном экране или в папке **Приложения** щелкните значок **Календарь** или **Задачи**.
- 2. Нажмите клавишу **Menu** (Меню).
- 3. Щелкните **Параметры**.
- 4. При необходимости щелкните **Общие параметры**.
- 5. Измените поле **Повторение сигнала**.
- 6. Нажмите клавишу **Menu** (Меню).
- 7. Щелкните **Сохранить**.

#### **Просмотр заданий в календаре**

- 1. На главном экране щелкните значок **Календарь**.
- 2. Нажмите клавишу **Menu** (Меню).
- 3. Щелкните **Параметры**.
- 4. Щелкните **Общие параметры**.
- 5. Установите в поле **Показать задачи** значение **Да**.
- 6. Нажмите клавишу **Menu** (Меню).
- 7. Щелкните **Сохранить**.

#### **Выключение подтверждения при удалении элементов**

Можно выключить запрос, который появляется перед удалением сообщений, журналов вызовов, контактов, записей календаря, заданий, заметок или паролей.

- 1. На главном экране щелкните значок приложения.
- 2. В приложении нажмите клавишу **Menu** (Меню).
- 3. Щелкните **Параметры**.
- 4. При необходимости щелкните **Общие параметры**.
- 5. Измените в поле **Подтвердите удаление** значение на **Нет**.
- 6. Нажмите клавишу **Menu** (Меню).
- 7. Щелкните **Сохранить**.

#### **Просмотр количества задач или заметок, сохраненных на устройстве**

- 1. На главном экране или в папке **Приложения** щелкните значок **Блокнот** или **Задачи**.
- 2. Нажмите клавишу **Menu** (Меню).
- 3. Щелкните **Параметры**.

Поле "Число записей" содержит количество задач или заметок, сохраненных на устройстве BlackBerry®.

# **Заметки**

### **Основы работы с заметками**

#### **Создание заметки**

- 1. На главном экране или в папке **Приложения** щелкните значок **Блокнот**.
- 2. Щелкните **Новая заметка**.
- 3. Введите текст заметки.
- 4. Нажмите клавишу **Menu** (Меню).
- 5. Щелкните **Сохранить**.

#### **Изменение заметки**

- 1. На главном экране или в папке **Приложения** щелкните значок **Блокнот**.
- 2. Выделите заметку.
- 3. Нажмите клавишу **Menu** (Меню).
- 4. Щелкните **Редактировать**.
- 5. Измените текст заметки.
- 6. Нажмите клавишу **Menu** (Меню).
- 7. Щелкните **Сохранить**.

#### **Отправка задачи или заметки**

- 1. На главном экране или в папке **Приложения** щелкните значок **Задачи** или **Блокнот**.
- 2. Выделите задачу или заметку.
- 3. Нажмите клавишу **Menu** (Меню).
- 4. Щелкните **Переадресовать как**.
- 5. Щелкните тип сообщения.

#### **Проверка правописания**

Вы можете проверять правописание в созданных сообщениях, записях календаря, задачах или заметках.

1. В сообщении, записи календаря, задании или заметке нажмите клавишу**Menu** (Меню).

- 2. Щелкните **Проверка правописания**.
- 3. Выполните любое из следующих действий:
	- Чтобы принять вариант правильного наприсания, нажмите слово в списке, который отобразится.
	- Чтобы отменить предлагаемый вариант написания, нажмите клавишу **Escape** (Выход).
	- Чтобы игнорировать все предлагаемые варианты, нажмите клавишу **Menu** (Меню). Щелкните **Игнорировать все**.
	- Чтобы добавить слово в пользовательский словарь, нажмите клавишу **Menu** (Меню). Щелкните **Добавить в словарь**.
	- Для остановки проверки правописания нажмите клавишу **Menu** (Меню). Щелкните **Отменить проверку правописания**.

### **Удаление заметки**

- 1. На главном экране или в папке **Приложения** щелкните значок **Блокнот**.
- 2. Выделите заметку.
- 3. Нажмите клавишу **Menu** (Меню).
- 4. Щелкните **Удалить**.

### **Параметры списка заметок**

#### **Выключение подтверждения при удалении элементов**

Можно выключить запрос, который появляется перед удалением сообщений, журналов вызовов, контактов, записей календаря, заданий, заметок или паролей.

- 1. На главном экране щелкните значок приложения.
- 2. В приложении нажмите клавишу **Menu** (Меню).
- 3. Щелкните **Параметры**.
- 4. При необходимости щелкните **Общие параметры**.
- 5. Измените в поле **Подтвердите удаление** значение на **Нет**.
- 6. Нажмите клавишу **Menu** (Меню).
- 7. Щелкните **Сохранить**.

#### **Просмотр количества задач или заметок, сохраненных на устройстве**

- 1. На главном экране или в папке **Приложения** щелкните значок **Блокнот** или **Задачи**.
- 2. Нажмите клавишу **Menu** (Меню).
- 3. Щелкните **Параметры**.

Поле "Число записей" содержит количество задач или заметок, сохраненных на устройстве BlackBerry®.

# **Категории**

# **О категориях**

Вы можете создавать категории, чтобы группировать адресатов, задачи и напоминания. Кроме того, можно уменьшать количество выводимых на экран адресатов, задач и напоминаний, используя категории.

Имена категорий не чувствительны к регистру. В отношении адресатов, задач или заметок можно использовать более одной категории. При использовании IBM® Lotus Notes® можно применить более одной категории к заданию на устройстве BlackBerry®, только одна категория может синхронизироваться с заданием в Lotus Notes.

Категории являются общими для списка контактов, списка задач и списка заметок, и изменения, производимые в одном приложении, влияют и на остальные приложения.

### **Создание категории контактов, задач или напоминаний**

Для удобной организации записей в приложениях контактов, задач и заметок можно создавать категории.

- 1. На главном экране щелкните значок приложения.
- 2. Нажмите клавишу **Menu** (Меню).
- 3. Щелкните **Фильтр**.
- 4. Нажмите клавишу **Menu** (Меню).
- 5. Щелкните **Новый**.
- 6. Введите название категории.
- 7. Нажмите клавишу **Enter** (Ввод).

### **Категоризация контактов, задач и заметок**

- 1. При создании контакта, задачи или заметки нажмите клавишу **Menu** (Меню).
- 2. Щелкните **Категории**.
- 3. Установите флажок в поле рядом с категорией.
- 4. Нажмите клавишу **Menu** (Меню).
- 5. Щелкните **Сохранить**.

### **Сортировка адресатов, задач или напоминаний по категориям**

Вы можете сортировать записи по тем категориям, которые создали для организации записей в приложениях контактов, задач и заметок.

- 1. На главном экране щелкните значок приложения.
- 2. Нажмите клавишу **Menu** (Меню).
- 3. Щелкните **Фильтр**.
- 4. Установите флажок в поле рядом с нужной категорией.

### **Удаление контакта, задачи или заметки из категории**

- 1. При изменении контакта, задачи или заметки нажмите клавишу **Menu** (Меню).
- 2. Щелкните **Категории**.
- 3. Снимите флажок в поле рядом с категорией.
- 4. Нажмите клавишу **Menu** (Меню).
- 5. Щелкните **Сохранить**.

### **Удаление категории**

Вы можете удалять категории, которые создали для организации записей в приложениях контактов, задач и заметок.

- 1. На главном экране щелкните значок приложения.
- 2. Нажмите клавишу **Menu** (Меню).
- 3. Щелкните **Фильтр**.
- 4. Выделите категорию.
- 5. Нажмите клавишу **Menu** (Меню).
- 6. Щелкните **Удалить**.

**Прим.:** При удалении категории адресаты, задачи или напоминания категории не удаляются.

# **Работа с калькулятором**

### **Работа с калькулятором**

- Чтобы нажать клавишу на калькуляторе, нажмите соответствующую клавишу на клавиатуре устройства BlackBerry®
- Чтобы воспользоваться альтернативной функцией клавиши в разделе Калькулятор, нажмите клавишу **Alt** и соответствующую клавишу на клавиатуре устройства.

# **Преобразование единиц измерения.**

- 1. На главном экране или в папке **Приложения** щелкните значок **Калькулятор**.
- 2. Наберите число.
- 3. Нажмите клавишу **Menu** (Меню).
- 4. Выполните одно из следующих действий:
	- Для перевода из британской в метрическую систему щелкните **В метрическую**.
- Для перевода из метрической системы в британскую щелкните **Из метрической**.
- 5. Щелкните вид преобразования.

# **Мелодии звонка, звуки и сигналы**

# **Основные сведения о мелодиях звонка, звуках и сигналах**

### **Мелодии звонка, звуки и сигналы**

Звуковые профили определяют, каким образом устройство BlackBerry® оповещает пользователя о телефонных вызовах, сообщениях, напоминаниях и контенте обозревателя.

На данном устройстве имеется звуковой профиль "Нормальный", а также шесть других предварительно загружаемых профилей: "Громкий", "Средний", "Вибрация", "Бесшумный", "Только телефон" и "Все сигналы выключены".

По умолчанию некоторые параметры в предварительно загружаемых звуковых профилях имеют в качестве основы параметры в звуковом профиле "Нормальный". Например, при изменении сигнала вызова в звуковом профиле "Нормальный" автоматически обновляется аналогичный сигнал в профилях "Громкий", "Средний" и "Только телефон". Если при изменении соответствующего параметра в профиле "Нормальный" автоматическое обновление определенных параметров для предварительно загружаемого профиля не требуется, то параметры в таком профиле можно изменить вручную.

Имеется возможность создания пользовательских звуковых профилей. При назначении пользовательского сигнала вызова контакту этот сигнал всегда остается активным и не изменяется и в том случае, когда происходит переключение звуковых профилей, если только не выбирается профиль "Все сигналы выключены". Уведомления о вызовах и сообщениях для контактов могут сопровождаться сигналом, даже если звуковой профиль переключен в режим "Бесшумный" или "Вибрация".

Большинство предварительно загружаемых профилей можно изменять, переименовывать и удалять. Невозможно удалить звуковой профиль "Вибрация", переименовать либо удалить профиль "Все сигналы выключены". Изменение звукового профиля "Нормальный" допускается, но переименовать либо удалить его невозможно, так как некоторые параметры в других предварительно загружаемых профилях базируются на параметрах в профиле "Нормальный".

### **Изменение сигнала вызова**

- 1. На главном экране щелкните значок **Звуки**.
- 2. Щелкните **Установка мелодий звонка/сигналов**.
- 3. Нажмите приложение или элемент, который необходимо изменить.
- 4. Выполните одно из следующих действий:
	- Для использования предварительно загруженного сигнала вызова нажмите этот сигнал в поле **Сигнал вызова**.
	- Для использования загруженного сигнала вызова в поле **Сигнал вызова** нажмите **Выбрать композицию**. Перейдите к папке, в которой содержатся сигналы вызова. Выберите сигнал вызова.
- 5. Нажмите клавишу **Menu** (Меню).

<span id="page-190-0"></span>6. Щелкните **Сохранить**.

### **Переключение звуковых профилей**

- 1. На главном экране щелкните значок **Звуки**.
- 2. Щелкните звуковой профиль.

### **Изменение звукового профиля**

В случае изменения настройки предварительно заданного звукового профиля (профиль Нормальный) это изменение затронет и все связанные с Нормальным профилем настройки звука предварительно заданного профиля.

- 1. На главном экране щелкните значок **Звуки**.
- 2. Выполните одно из следующих действий.
	- Чтобы изменить активный звуковой профиль, щелкните **Настроить мелодии сигнала/сигналы вызова**.
	- Чтобы изменить пользовательский или предварительно заданный звуковой профиль, щелкните **Редактировать профили**. Нажмите профиль.
- 3. Нажмите приложение или элемент, который необходимо изменить.
- 4. Изменение информации уведомления.
- 5. Нажмите клавишу **Menu** (Меню).
- 6. Щелкните **Сохранить**.
- 7. Нажмите клавишу **Menu** (Меню).
- 8. Щелкните **Сохранить**.

# **Бесшумный режим устройства**

В звуковом приложении выполните одно из следующих действий:

- Для получения уведомлений только при помощи светодиода щелкните **Бесшумный**.
- Для получения уведомлений только в виброрежиме щелкните **Вибрация**.
- Для отключения всех уведомлений, включая мелодии звонка, уведомления для определенных контактов и уведомления при помощи светодиода, щелкните **Откл. все сигналы**.

### **Удаление звукового профиля пользователя**

- 1. На главном экране щелкните значок **Звуки**.
- 2. Щелкните **Редактировать профили**.
- 3. Щелкните **Добавить профиль пользователя**.
- 4. Введите имя для профиля.
- 5. Нажмите приложение или элемент.
- 6. Настройте информацию уведомления.
- 7. Нажмите клавишу **Menu** (Меню).

8. Щелкните **Сохранить**.

### **Удаление звукового профиля**

Можно удалить любой предустановленный звуковой профиль за исключением следующих: Нормальный, Вибрация и Откл. все сигналы.

- 1. На главном экране щелкните значок **Звуки**.
- 2. Щелкните **Редактировать профили**.
- 3. Выделите профиль.
- 4. Нажмите клавишу **Menu** (Меню).
- 5. Щелкните **Удалить**.

### **Присвоение мелодии звонка и сигнала контакту**

При входящих сообщениях и вызовах от определенного контакта или группы контактов вы можете получать различные мелодии звонка или сигналы. При получении вызова или сообщения от контакта на устройстве прозвучит мелодия звонка или сигнал, даже если в звуковом профиле установлено значение "Без звука" или Вибрация". Если вы не хотите, чтобы присвоенная мелодия звонка или сигнал звучал на устройстве, можно установить в звуковом профиле "Откл. все сигналы".

- 1. На главном экране щелкните значок **Звуки**.
- 2. Щелкните **Установить сигнал для контакта**.
- 3. Щелкните **Добавить сигналы контактов**.
- 4. Нажмите клавишу **Menu** (Меню).
- 5. Щелкните **Добавить имя**.
- 6. Выберите контакт.
- 7. Чтобы добавить дополнительные контакты, повторите шаги от 3 до 5.
- 8. Нажмите приложение или элемент, который необходимо изменить.
- 9. Измените информацию о мелодии звонка или сигнале.
- 10. Нажмите клавишу **Menu** (Меню).
- 11. Щелкните **Сохранить**.

### **Загрузка сигнала вызова**

Эта функция поддерживается не всеми планами обслуживания беспроводных сетей.

- 1. На главном экране щелкните значок **Мультимедиа**.
- 2. Щелкните **Сигналы вызова**.
- 3. Щелкните **Все сигналы вызова**.
- 4. Нажмите клавишу **Menu** (Меню).
- 5. Щелкните **Загрузка сигнала вызова**.

### **Включение звукового сопровождения события**

Звуковое сопровождение события уведомляет вас о включении и выключении устройства BlackBerry®, когда уровень заряда батареи высок или низок, и когда вы подключаете или отключаете кабель USB или принадлежности к/от устройства.

- 1. На главном экране щелкните значок **Параметры**.
- 2. Щелкните **Расширенные параметры**.
- 3. Нажмите **Доступность**.
- 4. Измените значение поля **Звуковое сопровождение события** на **Вкл**.
- 5. Нажмите клавишу **Menu** (Меню).
- 6. Щелкните **Сохранить**.

# **Светодиодное уведомление**

### **Светодиодное уведомление**

Светодиодный индикатор в верхней части устройства BlackBerry® вспыхивает различными цветами, показывая различные режимы работы.

#### **Зеленый.**

Вы находитесь в области покрытия беспроводной сети.

#### **Синий:**

Устройство подключено к Bluetooth®-совместимому устройству.

#### **Красный.**

Получено новое сообщение, и выбранный звуковой профиль установлен так, что для уведомления об этом используется светодиодный индикатор.

При использовании устройства вместе со смарт-картой устройство получает доступ к данным на смарткарте.

#### **Желтый:**

Низкий заряд батареи устройства.

### **Отключение уведомления о соединении Bluetooth**

- 1. На главном экране или в папке щелкните значок **Параметры**.
- 2. Щелкните **Bluetooth**.
- 3. Нажмите клавишу **Menu** (Меню).
- 4. Щелкните **Параметры**.
- 5. Установите в поле **Светодиодный индикатор соединения** значение **Откл**.
- 6. Нажмите клавишу **Menu** (Меню).
- 7. Щелкните **Сохранить**.

Для того, чтобы снова включить уведомление о соединении Bluetooth®, установите в поле **Светодиодный индикатор соединения** значение **Да**.

# **Включить светодиодное уведомление о зоне покрытия беспроводной сети**

- 1. На главном экране или в папке щелкните значок **Параметры**.
- 2. Щелкните **Экран/Клавиатура**.
- 3. В поле **Индикатор покрытия** установите значение **Вкл**.
- 4. Нажмите клавишу **Menu** (Меню).
- 5. Щелкните **Сохранить**.

При подключении устройства BlackBerry® к беспроводной сети светодиодный индикатор мигает зеленым цветом.

Для выключения оповещения о зоне действия беспроводной сети установите в поле **Индикатор покрытия** значение **Откл**.

# **Устранение неисправностей**

# **Устройство издает больше звонков и вибросигналов, чем ожидалось**

При вызовах количество вибросигналов устройства BlackBerry® не определяется количеством вибросигналов, установленном в звуковом профиле, и количество звонков не установлено, если вы не подписаны на голосовую почту. Устройство вибрирует или звонит до момента, пока вызывающая сторона или беспроводная сеть не завершит соединение.

# **Устройство не звонит и не вибрирует при входящем вызове или сообщении**

Попытайтесь выполнить следующее.

- На главном экране щелкните значок **Звуки**. Убедитесь, что в звуковом профиле не установлено ни "Откл. все сигналы", ни "Без звука".
- При назначении мелодии звонка или сигнала определенному контакту щелкните значок **Звуки** на главном экране. Щелкните **Установить сигнал для контакта**. Выберите сигнал для контакта. Щелкните **Телефон** или **Сообщения**. Убедитесь, что в поле **Громкость** не установлено значение **Без звука** и в поле **Вибрация** не установлено значение **Откл**.

### **Информация, связанная с данной**

[Переключение звуковых профилей, 189](#page-190-0)

# **Ввод текста**

# **Основы ввода**

### **Вырезание, копирование и вставка текста**

- 1. Выбрав текст, нажмите клавишу **Меню**.
- 2. Щелкните **Вырезать** или **Копировать**.
- 3. Поместите курсор туда, куда необходимо вставить вырезанный или скопированный текст.
- 4. Нажмите клавишу **Menu** (Меню).
- 5. Щелкните **Вставка**.

### **Очистка поля**

- 1. При наборе текста нажмите клавишу **Меню.**
- 2. Щелкните **Очистить поле**.

### **Отмена выделения текста**

- 1. Выбрав текст, нажмите клавишу **Меню**.
- 2. Щелкните **Отменить выбор**.

### **Ввод символа ударения или специального символа**

Нажмите и удерживайте буквенную клавишу и проведите пальцем по панели прокрутки влево или вправо, пока не отобразится символ ударения или специальный символ.

### **Выделение текста**

- 1. Поместите курсор там, где вы хотите начать выделение текста.
- 2. Нажмите клавишу **Menu** (Меню).
- 3. Щелкните **Выбор**.
- 4. Выполните одно из следующих действий:
	- Чтобы выделить строку текста, проведите пальцем по панели прокрутки вверх или вниз.
	- Для выделения текста символ за символом проведите пальцем по панели прокрутки влево или вправо.

### **Ввод символа**

- 1. Нажмите клавишу **Symbol**.
- 2. Нажмите символ.

# **Методы ввода текста**

### **Переключение между методами ввода по мере ввода текста**

Индикатор методе ввода на устройстве BlackBerry® отображается в верхнем правом углу экрана. Технология SureType® является стандартной настройкой метода ввода информации для большинства полей. Метод ввода несколькими нажатиями по умолчанию используется для ввода номера телефона и пароля.

Выполните одно из следующих действий:

- Чтобы включить метод ввода SureType, нажимайте клавишу **Shift** до тех пор, пока не отобразится индикатор вм2.
- Чтобы включить метод ввода SureType с фиксацией Shift, нажимайте клавишу **Shift** до тех пор, пока не отобразится индикатор  $\circledcirc$ .
- Чтобы включить ввод несколькими нажатиями, нажимайте клавишу **Shift** до тех пор, пока не отобразится индикатор вм2.
- Чтобы включить ввод несколькими нажатиями с фиксацией Shift, нажимайте клавишу **Shift** до тех пор, пока не отобразится индикатор **...**

### **Изменение параметров для методов ввода текста**

- 1. На главном экране или в папке щелкните значок **Параметры**.
- 2. Щелкните **Язык и ввод текста**.
- 3. Щелкните **Отобразить параметры ввода текста**.
- 4. Измените параметры ввода.
- 5. Нажмите клавишу **Menu** (Меню).
- 6. Щелкните **Сохранить**.

### **Технология SureTypeи методы ввода несколькими нажатиями**

#### **Технология SureType и ввод текста несколькими нажатиями**

Вы можете ввести информацию на устройстве BlackBerry® посредством метода ввода SureType® или метода ввода несколькими нажатиями.

Технология SureType предлагает возможные слова при вводе. При использовании технологии SureType вы нажимаете клавишу с буквой для каждой буквы в слове один раз до тех пор, пока не появится необходимое слово. При использовании метода ввода несколькими нажатиями следует нажимать на клавишу один раз при наборе первой буквы на клавише и два раза для набора второй буквы и так далее.

Технология SureType является стандартной настройкой метода ввода информации для большинства полей. Метод ввода несколькими нажатиями по умолчанию используется для ввода номера телефона и пароля.

### **Ввод текста с использованием технологии SureType**

- 1. Нажмите клавишу с буквами один раз для каждой буквы в слове.
- 2. Выполните одно из следующих действий:
	- Чтобы выбрать слово из списка, который отображается в процессе ввода, и начать ввод нового слова, выделите его. Нажмите клавишу **Enter** (Ввод).
	- Чтобы выбрать слово из списка, который отображается в процессе ввода, и продолжить ввод этого слова, нажмите его.
	- Чтобы изменить букву в слове, которое вводится, выделите ее. Нажмите альтернативную букву, которая отображается на экране.
	- Чтобы изменить букву в слове после окончания ввода слова, нажмите слово. Выделите букву. Нажмите альтернативную букву, которая отображается на экране.

Например, чтобы ввести **run**нажмите клавишу **R** один раз, затем клавишу **U** и так далее, пока **run** не появится в списке. Затем выделите **run** и нажмите клавишу **Enter** (Ввод).

#### **Ввод текста несколькими нажатиями**

Выполните любое из следующих действий:

- Для ввода первой буквы нажмите клавишу один раз.
- Для ввода второй буквы нажмите клавишу дважды.
- Для ввода третьей буквы нажмите клавишу три раза.
- Для ввода четвертой буквы нажмите клавишу четыре раза.

Например, чтобы ввести **run**, нажмите клавишу **R** дважды, затем нажмите клавишу **U** один раз и клавишу **N** два раза.

### **Узнайте больше о вводе текста на других языках**

О вводе текста на других языках, таких как китайский или тайский, можно узнать из Руководств по вводу текста. Посетите [www.blackberry.com/go/docs](http://www.blackberry.com/go/docs) и найдите Руководство по вводу текста для соответствующего языка.

# **Параметры ввода**

# **Прекращение отображения контактов в списке, который отображается в процессе набора**

По умолчанию устройство BlackBerry® распознает контакты по мере их набора.

- 1. На главном экране или в папке щелкните значок **Параметры**.
- 2. Щелкните **Язык и ввод текста**.
- 3. Щелкните **Отобразить параметры ввода текста**.
- 4. Снимите флажок в поле **Контакты как источник данных**.
- 5. Нажмите клавишу **Menu** (Меню).
- 6. Щелкните **Сохранить**.

### **Установка скорости курсора**

- 1. На главном экране или в папке щелкните значок **Параметры**.
- 2. Щелкните **Экран/Клавиатура**.
- 3. Установите нужное значение в поле **Скорость ответа клавиатуры**.
- 4. Нажмите клавишу **Menu** (Меню).
- 5. Щелкните **Сохранить**.

### **Включение сигналов клавиатуры**

- 1. На главном экране или в папке щелкните значок **Параметры**.
- 2. Щелкните **Экран/Клавиатура**.
- 3. Установите в поле **Сигнал клавиатуры** значение **Вкл**.
- 4. Нажмите клавишу **Menu** (Меню).
- 5. Щелкните **Сохранить**.

### **Функция проверки правописания**

Функция проверки правописания работает для следующих языков: африкаанс, арабский, каталанский, чешский, датский, нидерландский, английский, французский, немецкий, греческий, венгерский, итальянский, норвежский, португальский, русский, испанский, шведский и турецкий.

### **Проверка правописания**

Вы можете проверять правописание в созданных сообщениях, записях календаря, задачах или заметках.

- 1. В сообщении, записи календаря, задании или заметке нажмите клавишу**Menu** (Меню).
- 2. Щелкните **Проверка правописания**.
- 3. Выполните любое из следующих действий:
	- Чтобы принять вариант правильного наприсания, нажмите слово в списке, который отобразится.
	- Чтобы отменить предлагаемый вариант написания, нажмите клавишу **Escape** (Выход).
	- Чтобы игнорировать все предлагаемые варианты, нажмите клавишу **Menu** (Меню). Щелкните **Игнорировать все**.
	- Чтобы добавить слово в пользовательский словарь, нажмите клавишу **Menu** (Меню). Щелкните **Добавить в словарь**.
	- Для остановки проверки правописания нажмите клавишу **Menu** (Меню). Щелкните **Отменить проверку правописания**.

### **Исправление правописания во время ввода текста**

По умолчанию устройство BlackBerry® подчеркивает слова, которые не может распознать.

- 1. Установите курсор на подчеркнутое слово.
- 2. Нажмите клавишу **Меню**
- 3. Выполните одно из следующих действий
	- Чтобы возможные варианты слова щелкните **Варианты**. Щелкните слово или нажмите клавишу **Выход**, чтобы закрыть список.
	- Чтобы добавить слово в пользовательский словарь, щелкните **Добавить в словарь**.

### **Быстрое исправление правописания во время ввода текста**

По умолчанию устройство BlackBerry® подчеркивает слова, которые не может распознать.

- 1. Установите курсор на подчеркнутое слово.
- 2. Щелкните панель прокрутки.
- 3. Выполните одно из следующих действий:
	- Для замены неправильного слова на правильное выберите нужное слово в появившемся списке.
	- Чтобы закрыть список, не выбирая слово, нажмите клавишу **Выход**.
	- Чтобы игнорировать все предлагаемые варианты, щелкните **Menu**. Щелкните **Игнорировать все**.

# **Автоматическая проверка правописания перед отправкой сообщений электронной почты**

- 1. На главном экране или в папке щелкните значок **Параметры**.
- 2. Щелкните **Проверка правописания**.
- 3. Выберите параметр **Проверка правописания эл. почты перед отправкой** .
- 4. Нажмите клавишу **Menu** (Меню).
- 5. Щелкните **Сохранить**.

### **Изменение параметров для проверки правописания**

Можно изменить тип и длину слов, включаемых в проверку правописания.

- 1. На главном экране или в папке щелкните значок **Параметры**.
- 2. Щелкните **Проверка правописания**.
- 3. Измените один или несколько параметров.
- 4. Нажмите клавишу **Menu** (Меню).
- 5. Щелкните **Сохранить**.

# **Прекращение отображения вариантов правильного написания в списке, который отображается в процессе набора**

По умолчанию при наборе комбинации клавиш, которые устройство BlackBerry® не распознает, варианты правильного написания отображаются при вводе.

- 1. В разделе параметров устройства щелкните **Язык**.
- 2. Щелкните **Параметры ввода**.
- 3. Снимите флажок **Включить варианты правильно написания**.
- 4.
- 5. Щелкните **Сохранить**.

### **Добавление слова к пользовательскому словарю**

- 1. На главном экране или в папке щелкните значок **Параметры**.
- 2. Щелкните **Проверка правописания**.
- 3. Щелкните **Пользовательский словарь**.
- 4. Нажмите клавишу **Menu** (Меню).
- 5. Щелкните **Новое**.
- 6. Введите слово или комбинацию букв.
- 7. Нажмите клавишу **Enter** (Ввод).
- 8. Нажмите клавишу **Menu** (Меню).
- 9. Щелкните **Сохранить**.

### **Изменение слова в пользовательском словаре**

- 1. На главном экране или в папке щелкните значок **Параметры**.
- 2. Щелкните **Проверка правописания**.
- 3. Щелкните **Пользовательский словарь**.
- 4. Выделите слово.
- 5. Нажмите клавишу **Menu** (Меню).
- 6. Щелкните **Редактировать**.
- 7. Измените слово.
- 8. Нажмите клавишу **Enter** (Ввод).
- 9. Нажмите клавишу **Menu** (Меню).
- 10. Щелкните **Сохранить**.

### **Удаление слова из пользовательского словаря.**

- 1. На главном экране или в папке щелкните значок **Параметры**.
- 2. Щелкните **Проверка правописания**.
- 3. Щелкните **Пользовательский словарь**.
- 4. Выделите слово.
- 5. Нажмите клавишу **Menu** (Меню).
- 6. Щелкните **Удалить**.
- 7. Нажмите клавишу **Menu** (Меню).
- 8. Щелкните **Сохранить**.

# **Пользовательский словарь**

### **Сведения о пользовательском словаре**

Можно добавить слова в пользовательский словарь, чтобы устройство BlackBerry® распознавало слова во время проверки правописания. Поскольку технология SureType® использует тот же самый словарь, при использовании метода ввода слов SureType добавленные слова отображаются в списке, который появляется во время ввода текста.

### **Добавление слова к пользовательскому словарю**

- 1. На главном экране щелкните значок **Параметры**.
- 2. Щелкните **Пользовательский словарь**.
- 3. Нажмите клавишу **Menu** (Меню).
- 4. Щелкните **Новое**.
- 5. Введите слово или комбинацию букв.
- 6. Нажмите клавишу **Enter** (Ввод).
- 7. Нажмите клавишу **Menu** (Меню).
- 8. Щелкните **Сохранить**.

### **Изменение слова в пользовательском словаре**

- 1. На главном экране щелкните значок **Параметры**.
- 2. Щелкните **Пользовательский словарь**.
- 3. Выделите слово.
- 4. Нажмите клавишу **Menu** (Меню).
- 5. Щелкните **Редактировать**.
- 6. Измените слово.
- 7. Нажмите клавишу **Enter** (Ввод).
- 8. Нажмите клавишу **Menu** (Меню).
- 9. Щелкните **Сохранить**.

### **Удаление слова из пользовательского словаря.**

1. На главном экране щелкните значок **Параметры**.

- 2. Щелкните **Пользовательский словарь**.
- 3. Выделите слово.
- 4. Нажмите клавишу **Menu** (Меню).
- 5. Щелкните **Удалить**.
- 6. Нажмите клавишу **Menu** (Меню).
- 7. Щелкните **Сохранить**.

# **Прекращение отображения контактов в списке, который отображается в процессе набора**

По умолчанию устройство BlackBerry® распознает контакты по мере их набора.

- 1. На главном экране или в папке щелкните значок **Параметры**.
- 2. Щелкните **Язык и ввод текста**.
- 3. Щелкните **Отобразить параметры ввода текста**.
- 4. Снимите флажок в поле **Контакты как источник данных**.
- 5. Нажмите клавишу **Menu** (Меню).
- 6. Щелкните **Сохранить**.

# **Автоматическое прекращение добавления элементов к пользовательскому словарю**

- 1. На главном экране или в папке щелкните значок **Параметры**.
- 2. Щелкните **Язык и ввод текста**.
- 3. Щелкните **Отобразить параметры ввода текста**.
- 4. Снимите флажок **Авт. извлечение слов**.
- 5. Измените значение поля **Извлечь слова из сообщений эл. почты** на **Выкл**.
- 6. Нажмите клавишу **Menu** (Меню).
- 7. Щелкните **Сохранить**.

# **Автотекст**

### **Об автотексте**

Автотекст создан для замены вводимого текста предварительно заданными шаблонами автотекста. При вводе текста, который может быть заменен шаблоном автотекста, текст меняется нажатием клавиши Пробел.

Устройство BlackBerry® оснащено шаблонами автотекста, исправляющими типичные ошибки. Например, автотекст меняет «hte» на «the». Можно создавать шаблоны автотекста для наиболее типичных ошибок или сокращений. Например, можно создать запись автотекста для замены «ttyl» на «talk to you later».

### **Создание записи автотекста**

- 1. На главном экране или в папке щелкните значок **Параметры**.
- 2. Щелкните **Автотекст**.
- 3. Нажмите клавишу **Menu** (Меню).
- 4. Щелкните **Новый**.
- 5. В поле **Переместить** наберите текст для перемещения.
- 6. В поле **На:** выполните одно из следующих действий:
	- Наберите текст для перемещения.
	- Для введения макроса (например, текущих даты и времени) нажмите клавишу **Menu** (Меню). Щелкните **Ввести макрос**.
- 7. Выполните одно из следующих действий:
	- Для самостоятельного выбора регистра настройте поле **С помощью** на режим **Заданный регистр**.
	- Для расстановки заглавных букв соответственно контексту настройте поле **С помощью** на режим **Авторегистр**.
- 8. Выберите язык.
- 9. Нажмите клавишу **Menu** (Меню).
- 10. Щелкните **Сохранить**.

### **Выключение автотекста для текстовых SMS-сообщений**

- 1. На главном экране или в папке щелкните значок **Параметры**.
- 2. Щелкните **Текст SMS**.
- 3. В поле **Выключить автотекст** установите значение **Да**.
- 4. Нажмите клавишу **Menu** (Меню).
- 5. Щелкните **Сохранить**.

### **Изменение записи автотекста**

- 1. На главном экране или в папке щелкните значок **Параметры**.
- 2. Щелкните **Автотекст**.
- 3. Щелкните запись автотекста.
- 4. Измените запись автотекста
- 5. Нажмите клавишу **Menu** (Меню).
- 6. Щелкните **Сохранить**.

# **Удаление записи автотекста**

- 1. На главном экране или в папке щелкните значок **Параметры**.
- 2. Щелкните **Автотекст**.
- 3. Выделите запись автотекста.
- 4. Нажмите клавишу **Menu** (Меню).

5. Щелкните **Удалить**.

### **Отмена изменения автотекста**

Дважды нажмите клавишу **Backspace/Delete** (Назад/Удалить).

# **Клавиши быстрого ввода при наборе текста**

В зависимости от используемого языка ввода, некоторые сокращенные клавиатурные команды могут быть недоступны.

#### **Клавиши быстрого ввода для обычного набора текста**

- Для ввода символа нажмите клавишу **Symbol**. Для просмотра других символов нажмите клавишу **Symbol** повторно. Щелкните нужный символ в появившемся списке.
- Для переключения языка во время ввода текста нажмите и удерживайте клавишу **Symbol**.
- Для ввода заглавной буквы нажмите клавишу **Shift**. Нажмите клавишу с буквой.
- Для ввода числа в числовом поле нажмите цифровую клавишу. Не нужно нажимать и удерживать клавишу с цифрой.
- Для включения фиксации числового регистра нажмите клавишу **Shift**, пока не появится индикатор NUM lock. Для выключения фиксации цифр снова нажмите клавишу **Shift**.

#### **Работа с текстом**

- Для выделения строки в тексте нажмите и удерживайте клавишу **Shift** и проведите пальцем по панели прокрутки вверх или вниз.
- Для выделения текста символ за символом нажмите и удерживайте клавишу **Shift** и передвигайте палец вправо или влево на панели прокрутки.
- Для отмены выделения текста нажмите клавишу **Escape**.

#### **Клавиши быстрого ввода для набора с технологией SureType**

- Чтобы ввести знак пунктуации или стандартный символ, нажмите **1**. Щелкните нужный символ в появившемся списке.
- Для ввода цифры нажмите и удерживайте клавишу с цифрой.
- Чтобы ввести точку и пробел, нажмите клавишу **Пробел** дважды. Первая буква автоматически станет заглавной.
- Чтобы быстро напечатать длинное слово, введите часть этого слова. Из списка, который появится во время набора текста, выберите слово с теми же начальными буквами, что и нужное слово. Передвиньте палец вправо по панели прокрутки. Во втором списке, который появится на экране, выделите слово, которое хотите напечатать. Нажмите клавишу **Enter** (Ввод).

#### **Клавиши быстрого ввода для набора несколькими нажатиями**

- Чтобы ввести цифру, короткими щелчками нажимайте клавишу с буквой до тех пор, пока не появится цифра.
- Чтобы ввести точку, один раз нажмите клавишу **1**. Для ввода других стандартных символов или знаков пунктуации нажимайте клавишу **1** короткими щелчками до тех пор, пока не отобразится нужный символ.

# **Устранение неисправностей**

### **Невозможно ввести пароль**

Убедитесь, что используется режим ввода несколькими нажатиями.

# **Функция SureType(TM) не распознает слово**

Используйте список, который появляется в процессе набора, чтобы создавать слова, которые функция SureType® не распознает. Нажмите буквенную клавишу для первой буквы в слове один раз. Выделите букву в списке. Нажмите буквенную клавишу для следующей буквы в слове один раз. Выделите комбинацию букв. Нажмите панель прокрутки. Продолжайте вводить слово.

### **Невозможно проверить правописание**

Можно выполнять проверку правописания только введенного вами текста. Проверить правописание можно на английском, немецком, испанском, французском, нидерландском, итальянском, португальском, арабском, датском, греческом, норвежском, русском, шведском, турецком, африкаанс, каталонском, чешском и венгерском языках.

# **Язык**

# **Изменение языка отображения**

Для выполнения данной задачи на устройстве BlackBerry® необходимо иметь более одного языка. Для получения дополнительной информации обратитесь к поставщику услуг беспроводной связи или администратору.

- 1. На главном экране или в папке щелкните значок **Параметры**.
- 2. Щелкните **Язык**.
- 3. Измените значение в поле **Язык**.
- 4. Нажмите клавишу **Menu** (Меню).
- 5. Щелкните **Сохранить**.

# **Добавление языка отображения**

Можно добавить язык отображения с помощью мастера загрузки приложения настольного менеджера BlackBerry® Desktop Manager. Для получения дополнительной информации о добавлении приложений, включая отображение языков, см. *интерактивной справке BlackBerry® Desktop Software* .

# **Удаление языка отображения**

В мастере установки выполните инструкции на экране удаления языка.

# **Изменение языка ввода**

Для выполнения данной задачи на устройстве BlackBerry® необходимо иметь более одного языка. Для получения дополнительной информации обратитесь к поставщику услуг беспроводной связи или администратору.

- 1. На главном экране или в папке щелкните значок **Параметры**.
- 2. Щелкните **Язык**.
- 3. В поле **Язык ввода** установите соответствующий язык.
- 4. Нажмите клавишу **Menu** (Меню).
- 5. Щелкните **Сохранить**.

Можно изменить способ появления адресатов в приложениях, включая телефон, список сообщений, список контактов и календарь.

- 1. На главном экране или в папке щелкните значок **Параметры**.
- 2. Щелкните **Язык**.
- 3. Измените значение в поле **Отображение имени**.
- 4. Нажмите клавишу **Menu** (Меню).
- 5. Щелкните **Сохранить**.

# **Устранение неисправностей**

### **В моем устройстве некоторые символы отображаются неправильно**

Сервер BlackBerry® Enterprise Server и служба BlackBerry® Internet Service, связанные с устройством BlackBerry®, могут не поддерживать некоторые символы. Для получения дополнительной информации обратитесь к поставщику услуг беспроводной связи или системному администратору.

# **Дисплей и клавиатура**

# **Подсветка**

# **О фоновой подсветке**

Фоновая подсветка экрана и клавиатуры автоматически регулируются, позволяя использовать устройство в условиях различной освещенности.

### **Установка яркости фоновой подсветки**

- 1. На главном экране или в папке щелкните значок **Параметры**.
- 2. Щелкните **Экран/Клавиатура**.
- 3. Установите нужное значение в поле **Яркость подсветки**.
- 4. Нажмите клавишу **Menu** (Меню).
- 5. Щелкните **Сохранить**.

### **Длительность фоновой подсветки**

- 1. На главном экране или в папке щелкните значок **Параметры**.
- 2. Щелкните **Экран/Клавиатура**.
- 3. Установите нужное значение в поле **Таймаут подсветки**.
- 4. Нажмите клавишу **Menu** (Меню).
- 5. Щелкните **Сохранить**.

### **Отключение автоматического выключения подсветки**

- 1. На главном экране или в папке щелкните значок **Параметры**.
- 2. Щелкните **Экран/Клавиатура**.
- 3. Установите в поле **Автоматически отключать подсветку** значение **Выкл**.
- 4. Нажмите клавишу **Меню**.
- 5. Щелкните **Сохранить**.

# **Параметры отображения**

### **Использование изображения в качестве обоев на устройстве**

1. На главном экране щелкните значок **Мультимедиа**.

- <span id="page-209-0"></span>2. Щелкните **Изображения**.
- 3. Найдите нужное изображение.
- 4. Щелкните **Установить как обои**.

# **Загрузка фона основного экрана**

Эта функция поддерживается не всеми планами обслуживания беспроводных сетей.

- 1. На главном экране щелкните значок **Мультимедиа**.
- 2. Щелкните **Изображения**.
- 3. Выберите категорию.
- 4. Нажмите клавишу **Menu** (Меню).
- 5. Щелкните **Загрузить изображения**.

### **Установка информации владельца**

Информация о владельце отображается на экране устройства BlackBerry®, когда оно заблокировано.

- 1. На главном экране или в папке щелкните значок **Параметры**.
- 2. Щелкните **Владелец**.
- 3. Введите контактную информацию.
- 4. Нажмите клавишу **Menu** (Меню).
- 5. Щелкните **Сохранить**.

### **Изменение шрифта дисплея**

- 1. На главном экране или в папке щелкните значок **Параметры**.
- 2. Щелкните **Экран/Клавиатура**.
- 3. Изменение полей шрифта.
- 4. Нажмите клавишу **Menu** (Меню).
- 5. Щелкните **Сохранить**.

### **Использование обратного контраста для отображения экрана**

- 1. На главном экране или в папке щелкните значок **Параметры**.
- 2. Щелкните **Расширенные параметры**.
- 3. Нажмите **Доступность**.
- 4. Установите в поле **Цветовой контраст** значение **Обратный контраст**.
- 5. Нажмите клавишу **Menu** (Меню).
- 6. Щелкните **Сохранить**.

# **Об организации приложений**

Значки приложения отображаются на главном экране или в папке на главном экране. Для просмотра дополнительных приложений нажмите клавишу **Menu** (Меню).

Можно изменить порядок значков приложений так, чтобы определенные значки отображались на главном экране первыми. Также можно создавать и удалять папки, настраивать представление создаваемых папок и перемещать значки приложений в папки и обратно.

### **Добавление папки приложения**

- 1. На главном экране нажмите клавишу **Menu** (Меню).
- 2. Щелкните **Добавить папку**.
- 3. Укажите имя для папки.
- 4. Щелкните **Добавить**.

### **Изменение папки приложения**

Возможно только переименование созданных вами папок приложения.

- 1. На основном экране выделите папку приложения.
- 2. Нажмите кнопку **Menu** (Меню).
- 3. Щелкните **Изменить папку**.
- 4. Внесите изменения в информацию о папке.
- 5. Щелкните **Сохранить**.

### **Перемещение значка приложения**

- 1. На главном экране или в папке приложения выделите значок приложения.
- 2. Нажмите клавишу **Меню.**
- 3. Выполните одно из следующих действий:
	- Чтобы переместить значок приложения в другое место на главном экране, нажмите **Переместить**. На панели прокрутки проведите пальцем к новому положению. Щелкните панель прокрутки.
	- Чтобы переместить значок приложения в папку приложения, нажмите **Переместить в папку**. Нажмите папку приложения.
	- Чтобы переместить значок приложения из папки приложения, нажмите **Переместить в папку**. Нажмите **На главную** или папку приложения.

### **Скрытие значка приложения**

В зависимости от темы иногда невозможно скрыть значки некоторых приложений.

- 1. На главном экране выделите значок приложения.
- 2. Нажмите кнопку **Menu** (Меню).
- 3. Щелкните **Скрыть**.

Для просмотра скрытого приложения нажмите кнопку **Menu** (Меню). Щелкните **Показать все**.

### **Удаление папки приложения**

1. На главном экране выделите папку приложения.

- 2. Нажмите клавишу **Меню.**
- 3. Щелкните **Удалить**.

# **Установка количества значков, отображающихся на главном экране**

- 1. На главном экране щелкните значок **Параметры**.
- 2. Щелкните **Расширенные параметры**.
- 3. Нажмите **Доступность**.
- 4. Измените значение в поле **Сетка**.
- 5. Нажмите клавишу **Menu** (Меню).
- 6. Щелкните **Сохранить**.

# **Клавиатура**

### **Включение сигналов клавиатуры**

- 1. На главном экране или в папке щелкните значок **Параметры**.
- 2. Щелкните **Экран/Клавиатура**.
- 3. Установите в поле **Сигнал клавиатуры** значение **Вкл**.
- 4. Нажмите клавишу **Menu** (Меню).
- 5. Щелкните **Сохранить**.

### **Отключение звуков при использовании панели прокрутки**

- 1. На главном экране или в папке щелкните значок **Параметры**.
- 2. Щелкните **Экран/Клавиатура**.
- 3. Установите в поле **Звук при вращении** значение **Без звука**.
- 4. Нажмите клавишу **Menu** (Меню).
- 5. Щелкните **Сохранить**.

Для повторного включения звуков при использовании панели прокрутки установите в поле **Звук при вращении** значение **Щелчок**.

### **Установка скорости курсора**

- 1. На главном экране или в папке щелкните значок **Параметры**.
- 2. Щелкните **Экран/Клавиатура**.
- 3. Установите нужное значение в поле **Скорость ответа клавиатуры**.
- 4. Нажмите клавишу **Menu** (Меню).
- 5. Щелкните **Сохранить**.

# **Назначение приложения "удобной" клавише**

На боковой панели устройства BlackBerry® имеется одна или более "удобная" клавиша. В зависимости от темы вы, возможно, не сможете изменить приложение, назначенное "удобной" клавише.

- 1. На главном экране или в папке щелкните значок **Параметры**.
- 2. Щелкните **Экран/Клавиатура**.
- 3. Установите значения в полях **Удобная клавиша на правой стороне открывает** или **Удобная клавиша на левой стороне открывает**.
- 4. Нажмите клавишу **Menu** (Меню).
- 5. Щелкните **Сохранить**.

### **Установка чувствительности панели прокрутки**

Можно установить метод ответа панели прокрутки на прикосновение. При высоком уровне чувствительности сила необходимого давления ниже, чем при более низком уровне.

- 1. На главном экране или в папке щелкните значок **Параметры**.
- 2. Щелкните **Экран/Клавиатура**.
- 3. Установите нужные значения в полях **Чувствительность по горизонтали** и **Чувствительность по вертикали**.
- 4. Нажмите клавишу **Menu** (Меню).
- 5. Щелкните **Сохранить**.

# **Темы**

# **О темах**

В зависимости от поставщика беспроводных услуг вы можете установить тему на устройстве BlackBerry®, которая меняет внешний вид таких элементов, как приложения, индикаторы, слова и символы. Темы могут быть предварительно загружены на устройство, или же вы сможете скачать темы, имеющие формат файлов .cod.

### **Смена тем**

- 1. На главном экране нажмите клавишу **Menu** (Меню).
- 2. Щелкните **Параметры**.
- 3. Щелкните **Параметры темы**.
- 4. Щелкните тему.
- 5. Чтобы изменить вид темы, в разделе **Установить вид главного экрана** выберите нужный вариант.
- 6. Щелкните **Сохранить**.

# **Удаление темы**

Можно удалить только темы, загруженные на устройство BlackBerry®.

- 1. На главном экране или в папке щелкните значок **Параметры**.
- 2. Щелкните **Тему**.
- 3. Выделите тему.
- 4. Нажмите клавишу **Menu** (Меню).
- 5. Щелкните **Удалить**.

# **Загрузка темы**

Эта функция поддерживается не всеми поставщиками услуг беспроводной связи.

- 1. На главном экране или в папке щелкните значок **Параметры**.
- 2. Щелкните **Тему**.
- 3. Нажмите клавишу **Menu** (Меню).
- 4. Щелкните **Загрузить темы**.

# **Устранение неисправностей**

# **Отключается экран устройства**

Если вы не пользовались устройством BlackBerry® какое-то время, то экран выключится, чтобы сохранить заряд аккумулятора.

Для включения экрана щелкните панель прокрутки или нажмите любую клавишу.

# **Дисплей изменился**

При переключении тем в зависимости от конкретной темы экранные настройки, например значки, шрифты и фон главного экрана, могут изменяться.

#### **Информация, связанная с данной**

[Изменение шрифта дисплея, 208](#page-209-0) [Использование изображения в качестве обоев на устройстве, 121](#page-122-0)

# **Не открывается приложение при нажатии на "удобную" клавишу**

Попытайтесь выполнить следующее.

- Убедитесь, что приложение, к которому привязана эта клавиша, не удалено.
- Назначьте другое приложение этой клавише.

# **Поиск**

# **Сообщения, вложения и веб-страницы**

# **Поиск сообщений**

На устройстве BlackBerry® можно выполнять поиск сообщений. Вы также можете выполнять поиск сообщений в почтовом приложении на компьютере или другой интегрированной записи эл. почты, если ваше устройство связано с учетной записью эл. почты, использующей службу BlackBerry® Internet Service или сервер BlackBerry® Enterprise Server, поддерживающие данную функцию.

- 1. На главном экране щелкните значок **Сообщения**.
- 2. Нажмите клавишу **Menu** (Меню).
- 3. Щелкните **Поиск**.
- 4. Укажите критерии поиска.
- 5. Нажмите клавишу **Menu** (Меню).
- 6. Выполните одно из следующих действий:
	- Чтобы выполнять поиск без сохранения критериев поиска, щелкните **Поиск**.
	- Для сохранения критериев поиска щелкните **Сохранить**. Введите заголовок. Нажмите клавишу **Menu** (Меню). Щелкните **Сохранить**.
	- Для поиска сообщений с помощью критериев последнего поиска щелкните **Послед.**. Нажмите клавишу **Menu** (Меню). Щелкните **Поиск**.

**Прим.:** При поиске сообщений устройство не выполняет поиск вложений.

Для остановки поиска нажмите клавишу **Escape**.

# **Критерии поиска**

#### **Тип поиска:**

Измените тип поиска: будете ли вы искать сообщения на устройстве BlackBerry®, в приложении электронной почты на компьютере или другой интегрированной учетной записи электронной почты.

#### **Название:**

Задайте один или несколько контактов или адресов электронной почты, которые устройство будет искать в сообщениях. Можно также задать часть имени, чтобы расширить критерии поиска.

#### **В:**

Измените тип поля адреса, чтобы устройство смогло найти в нем имя или адрес электронной почты.

#### **Тема**

Задайте одно или несколько слов, которые устройство будет искать в теме сообщений.

#### **Сообщение:**

Задайте одно или несколько слов, которые устройство будет искать в тексте сообщений.

#### **Включить зашифрованные сообщения:**

Укажите, будет ли устройство искать зашифрованные сообщения, сообщения с обычным текстом и сообщения с цифровой подписью.

#### **Служба:**

Если устройство связано с несколькими адресами электронной почты, измените учетную запись электронной почты, в которой устройство будет искать сообщения.

#### **Папка:**

Измените папку, в которой устройство будет искать сообщения.

#### **Показать:**

Измените состояние сообщений, которые будет искать устройство.

#### **Тип:**

Измените тип сообщений, которые будет искать устройство.

### **Управление результатами поиска сообщений**

Можно управлять результатами поисков сообщений в приложении электронной почты на компьютере или другой интегрированной учетной записи электронной почты.

- 1. В результатах поиска выделите сообщение.
- 2. Нажмите клавишу **Меню**.
- 3. Выполните одно из следующих действий:
	- Чтобы просмотреть остальные доступные результаты поиска, щелкните **Получить больше результатов**.
	- Чтобы добавить сообщение в список сообщений, щелкните **Добавить**.
	- Чтобы добавить все сообщения в список сообщений, щелкните **Добавить все**.
	- Чтобы удалить сообщение из результатов поиска, щелкните **Удалить**.
	- Чтобы удалить результаты поиска, щелкните **Удалить поиск**.
	- Для начала нового поиска щелкните **Поиск**.

**ОСТОРОЖНО:** При удалении сообщения из результатов поиска сообщений сообщение также удаляется из приложения электронной почты на компьютере или другой интегрированной учетной записи электронной почты.

### **Поиск сообщений по отправителю или по теме**

На устройстве BlackBerry® можно выполнять поиск сообщений по отправителю или по теме.

- 1. На главном экране щелкните значок **Сообщения**.
- 2. Выделите сообщение.
- 3. Нажмите клавишу **Menu** (Меню).
- 4. Щелкните один из следующих пунктов меню:
	- **Поиск по отправителю**
	- **Поиск получателя**
	- **Поиск по теме**

# **Поиск текста в сообщении, в файле или на веб-странице**

Для поиска текста в презентации необходимо просматривать презентацию в текстовом режиме или режиме просмотра текстов и слайдов.

- 1. В сообщении, в файле, во вложении или на веб-странице нажмите клавишу **Меню**.
- 2. Щелкните **Найти**.
- 3. Введите текст.
- 4. Нажмите клавишу **Enter** (Ввод).

Для поиска следующего вхождения текста нажмите клавишу **Menu (Меню)**. Щелкните **Найти следующий**.

#### **Просмотр списка сохраненных параметров поиска**

- 1. На главном экране щелкните значок **Сообщения**.
- 2. Нажмите клавишу **Menu** (Меню).
- 3. Щелкните **Поиск**.
- 4. Нажмите клавишу **Menu** (Меню).
- 5. Нажмите **Отозвать**.

### **Изменение сохраненных условий поиска**

- 1. На главном экране щелкните значок **Сообщения**.
- 2. Нажмите клавишу **Menu** (Меню).
- 3. Щелкните **Поиск**.
- 4. Нажмите клавишу **Menu** (Меню).
- 5. Нажмите **Отозвать**.
- 6. Выделите поиск.
- 7. Нажмите клавишу **Menu** (Меню).
- 8. Щелкните **Редактировать поиск**.
- 9. Измените условия поиска.
- 10. Нажмите клавишу **Menu** (Меню).
- 11. Щелкните **Сохранить**.

#### **Удаление сохраненных параметров поиска**

- 1. На главном экране щелкните значок **Сообщения**.
- 2. Нажмите клавишу **Меню**.
- 3. Нажмите **Отозвать**.
- 4. Выделите поиск.
- 5. Нажмите клавишу **Menu** (Меню).
- 6. Нажмите **Удалить поиск**.

# **Данные органайзера**

# **Поиск данных органайзера**

На устройстве BlackBerry® можно выполнять поиск данных органайзера, содержащих определенную информацию.

- 1. На главном экране или в папке **Приложения** щелкните значок **Поиск**.
- 2. Выполните нужные действия.
	- В поле **Текст** наберите текст или номер телефона для поиска.
	- В поле **Имя** введите имя контакта для поиска.
- 3. Установите флажок напротив одного или нескольких приложений.
- 4. Нажмите клавишу **Menu** (Меню).
- 5. Щелкните **Поиск**.

**Прим.:** Если вы набрали несколько слов в полях "Текст" или "Имя", то в результаты поиска будут выведены только объекты, содержащие все указанные слова.

Для остановки поиска нажмите клавишу **Escape**.

# **Поиск контактов в адресной книге организации**

Для выполнения этой операции, ваша учетная запись эл. почты должна быть связана с BlackBerry® Enterprise Server, на котором должна поддерживаться эта функция. Для получения дополнительной информации обратитесь к системному администратору.

- 1. На главном экране щелкните значок **Контакты**.
- 2. Нажмите клавишу **Menu** (Меню).
- 3. Щелкните **Поиск**.
- 4. Введите имя контакта сокращенно или полностью.
- 5. Нажмите клавишу **Enter** (Ввод).

### **Использование результатов поиска контакта**

- 1. В результатах поиска контакта выделите нужный контакт.
- 2. Нажмите клавишу **Menu** (Меню).
- 3. Выполните одно из следующих действий:
	- Для добавления контакта в список контактов щелкните **Добавить в список контактов**.
	- Для добавления всех адресатов щелкните **Добавить все в список контактов**.
- Для просмотра сведений по адресату щелкните **Просмотр**.
- Для удаления контакта из результатов поиска контактов щелкните **Удалить**.
- Для удаления результатов поиска контактов щелкните **Удалить результаты поиска**.
- Для начала нового поиска щелкните **Поиск**.

# **Сокращенные клавиатурные команды для поиска**

В зависимости от используемого языка ввода, некоторые сокращенные клавиатурные команды могут быть недоступны.

- Для поиска контакта в списке контактов укажите имя контакта или инициалы, разделенные пробелом.
- Для поиска текста в файле или вложении нажмите клавишу **7** .
- Для поиска текста в презентации необходимо просматривать презентацию в текстовом режиме или режиме просмотра текстов и слайдов. Нажмите **7** .

# <span id="page-219-0"></span>**Синхронизация**

# **О синхронизации**

Функция беспроводной синхронизации данных создана для синхронизации данных органайзера (контактов, записей календаря, заданий и напоминаний) между устройством BlackBerry® и почтовым приложением на компьютере по беспроводной сети.

Функция беспроводной синхронизации почты создана для синхронизации сообщений электронной почты между устройством и почтовым приложением на компьютере по беспроводной сети. При архивировании или удалении сообщений электронной почты на устройстве данные сообщения также сохраняются в файл или архивируются в почтовом приложении. Таким же образом любые изменения сообщений электронной почты в почтовом приложении на компьютере будут также отражены на сообщениях устройства.

Если беспроводная синхронизация данных или беспроводная синхронизация почты недоступны для устройства или отключены, то для синхронизации данных органайзера и сообщений эл. почты можно использовать инструмент синхронизации BlackBerry® Desktop Manager. Для получения дополнительной информации см. буклет *интерактивную справку BlackBerry Desktop Software* .

# **Синхронизация сообщений электронной почты по беспроводной сети**

Установите параметр "Беспроводная синхронизация" для каждого адреса электронной почты, который связан с устройствомBlackBerry®.

- 1. На главном экране щелкните значок **Сообщения**.
- 2. Нажмите клавишу **Menu** (Меню).
- 3. Щелкните **Параметры**.
- 4. Щелкните **Синхронизация эл. почты**.
- 5. При необходимости измените значение в поле **Службы обмена сообщениями**.
- 6. Установите в поле **Беспроводная синхронизация** значение **Вкл**.
- 7. Нажмите клавишу **Menu** (Меню).
- 8. Щелкните **Сохранить**.

Для остановки синхронизации сообщений электронной почты по беспроводной сети установите в поле **Беспроводная синхронизация** значение **Нет**.

# <span id="page-220-0"></span>**Удаление сообщений эл. почты по беспроводной сети**

Установите функцию "Удалить на:" для каждого адреса эл.почты, связанного с устройством BlackBerry®.

- 1. На главном экране щелкните значок **Сообщения**.
- 2. Нажмите клавишу **Menu** (Меню).
- 3. Щелкните **Параметры**.
- 4. Щелкните **Синхронизация эл. почты**.
- 5. При необходимости измените значение в поле **Службы обмена сообщениями**.
- 6. Установите значение в поле **Удалить на:**.
- 7. Нажмите клавишу **Menu** (Меню).
- 8. Щелкните **Сохранить**.

Удаление сообщений по беспроводной сети займет произойдет быстро.

Для удаления сообщений только на вашем устройстве установите в поле **Удалить на:** значение **Портативное устройство**.

# **Требования: синхронизация данных органайзера через беспроводную сеть**

- Для выполнения этой задачи ваше устройство BlackBerry® должно быть связано с учетной записью электронной почты, которая использует сервер BlackBerry® Enterprise Server с поддержкой данной функции. Для получения дополнительной информации обратитесь к системному администратору.
- Необходимо произвести синхронизацию данных органайзера при помощи инструмента для синхронизации в BlackBerry® Desktop Manager. Для получения дополнительной информации см. буклет *Интерактивная справка BlackBerry Desktop Software* .

# **Синхронизация данных органайзера по беспроводной сети**

- 1. В списке контактов, календаре, списке задач или заметок нажмите клавишу **Меню**.
- 2. Щелкните **Параметры**.
- 3. Для синхронизации записей календаря щелкните календарь.
- 4. Установите в поле **Беспроводная синхронизация** значение **Да**.
- 5. Нажмите клавишу **Menu** (Меню).
- 6. Щелкните **Сохранить**.

Для остановки синхронизации данных органайзера через беспроводную сеть установите в поле **Беспроводная синхронизация** значение **Нет**.

# **Конфликты синхронизации**

Конфликты синхронизации возникают при одновременном изменении электронного письма или пункта данных органайзера на устройстве BlackBerry® и в почтовом приложении на ПК.

При синхронизации электронных писем посредством использования беспроводной синхронизации электронной почты устройство позволяет задать приоритет электронных писем устройства или электронных писем компьютера при возникновении конфликта синхронизации.

При синхронизации данных органайзера посредством использования беспроводной синхронизации данных данные органайзера компьютера получают приоритет над данными органайзера устройства при возникновении конфликта синхронизации.

# **Разрешение конфликтов согласования электронной почты**

Установите параметр "При конфликте" для каждого адреса электронной почты, который связан с устройством BlackBerry®.

- 1. На главном экране щелкните значок **Сообщения**.
- 2. Нажмите клавишу **Menu** (Меню).
- 3. Щелкните **Параметры**.
- 4. Щелкните **Синхронизация эл. почты**.
- 5. При необходимости измените значение в поле **Службы обмена сообщениями**.
- 6. Установите флажок в поле **При конфликте**.
- 7. Нажмите клавишу **Menu** (Меню).
- 8. Щелкните **Сохранить**.

# **Управление конфликтами синхронизации данных**

Чтобы изменить способ разрешения конфликтов, возникающих при синхронизации данных органайзера, выключите беспроводную синхронизацию данных, измените параметры разрешения конфликтов и выполните синхронизацию данных органайзера с помощью средства синхронизации приложения BlackBerry® Desktop Manager. Дополнительные сведения об устранении конфликтов при синхронизации данных органайзера см. в *интерактивную справку BlackBerry Desktop Software* .

# **О резервном копировании и восстановлении данных устройства**

Если на компьютере установлено ПО BlackBerry® Desktop Software, можно выполнять резервное копирование и восстановление большей части данных устройства BlackBerry®, включая сообщения, данные органайзера, шрифты, сохраненные результаты поиска и закладки обозревателя, используя инструмент резервного копирования и восстановления в приложении BlackBerry® Desktop Manager. Для получения дополнительной информации см. буклет *Интерактивная справка BlackBerry Desktop Software* .

Если устройство связано с учетной записью эл. почты, которая использует BlackBerry® Enterprise Server, вы сможете восстанавливать синхронизированные данные органайзера устройства по беспроводной сети. Для восстановления синхронизированных данных органайзера по беспроводной сети потребуется пароль активации. Для получения дополнительной информации обратитесь к системному администратору.

# **Требования: восстановление данных по беспроводной сети**

- Учетная запись эл. почты должна использовать сервер BlackBerry® Enterprise Server, поддерживающий эту функцию. Для получения дополнительной информации обратитесь к системному администратору.
- Устройство BlackBerry должно быть подключено к беспроводной сети.
- Администратор должен предоставить корпоративный пароль активации.

# **Удаление, сторонних приложений, данных устройства и файлов с медиа-карты**

Прежде чем удалять данные с устройства BlackBerry® или файлы с медиа-карты, можно на всякий случай сохранить резервную копию этих данных на компьютер.

**ОСТОРОЖНО:** Если включен параметр шифрования, то для завершения процесса удаления всех данных может потребоваться до 1 часа времени. После того как процесс запущен, остановить его невозможно. Если устройство перезагрузить, то после перезагрузки устройства процесс будет запущена повторно.

- 1. На главном экране или в папке щелкните значок **Параметры**.
- 2. Щелкните **Параметры безопасности**.
- 3. Щелкните значок **Очистка безопасности**.
- 4. Выполните нужные действия.
	- Чтобы удалить данные из приложений "Сообщения", "Контакты" и других, установите флажок **Электронные сообщения, контакты и т.д.**
	- Чтобы удалить добавленные сторонние приложения, установите флажок **Включить сторонние приложения**.
	- Чтобы удалить все файлы с медиа-карты, установите флажок **Медиа-карта**.
- 5. Введите **blackberry**.
- 6. Щелкните **Очистить**.

Если вы подготавливаете к продаже устройство, на котором используется учетная запись электронной почты, работающая через интернет-службу BlackBerry® Internet Service, свяжитесь со своим поставщиком услуг беспроводной связи, чтобы он отключил эту учетную запись от вашего устройства. После этого сообщения больше не будут отправляться на ваше устройство.

# **Удаление всех элементов из папки удаленных элементов на компьютере с вашего устройства**

Для выполнения этой операции, ваша учетная запись эл. почты должна быть связана с BlackBerry® Enterprise Server, на котором должна поддерживаться эта функция. Для получения дополнительной информации обратитесь к системному администратору.

- 1. На главном экране щелкните значок **Сообщения**.
- 2. Нажмите клавишу **Menu** (Меню).
- 3. Щелкните **Параметры**.
- 4. Щелкните **Синхронизация эл. почты**.
- 5. При необходимости измените значение в поле **Службы обмена сообщениями**.
- 6. Нажмите клавишу **Menu** (Меню).
- 7. Щелкните **Очистить удаленные элементы**.

# **Устранение неисправностей**

# **Сообщения электронной почты не синхронизируются по беспроводной сети**

Попытайтесь выполнить следующее.

- Убедитесь, что устройство BlackBerry® подключено к беспроводной сети.
- Убедитесь, что функция беспроводной синхронизации сообщений электронной почты включена.
- Выполните синхронизацию сообщений электронной почты вручную. На главном экране щелкните значок **Сообщения**. Нажмите клавишу **Menu** (Меню). Щелкните **Согласовать сейчас**.

#### **Информация, связанная с данной**

[Синхронизация сообщений электронной почты по беспроводной сети, 218](#page-219-0)

# **Я не получаю сообщения электронной почты из личных папок своего компьютера**

Если устройство BlackBerry® связано с учетной записью электронной почты Microsoft® Outlook®, необходимо использовать инструмент BlackBerry® Desktop Manager, чтобы синхронизировать сообщения электронной почты в личных папках. Для получения дополнительной информации см. буклет *Интерактивная справка BlackBerry Desktop Software* .

# **Сообщения электронной почты не удаляются по беспроводной сети**

Попытайтесь выполнить следующее.

- При удалении нескольких сообщений электронной почты при помощи элемента меню "Удалить предыдущее" сообщения электронной почты не удаляются в процессе беспроводной синхронизации. Для удаления нескольких сообщений электронной почты на устройстве BlackBerry® выделите сообщения электронной почты и нажмите клавишу **Backspace/Delete** (Назад/Удалить).
- В параметрах синхронизации электронной почты убедитесь, что в поле **Удаление включено** установлено значение **Почтовый ящик и КПК**.

#### **Информация, связанная с данной**

[Удаление сообщений эл. почты по беспроводной сети, 219](#page-220-0)

### **Данные органайзера не синхронизируются по беспроводной сети**

Попытайтесь выполнить следующее.

• Убедитесь, что устройство BlackBerry® подключено к беспроводной сети.

- Убедитесь, что в списке контактов, календаре, списке задач и списке заметок включена синхронизация при помощи беспроводного соединения.
- При использовании BlackBerry® Internet Service для синхронизации данных календаря необходимо воспользоваться средством синхронизации BlackBerry® Desktop Manager. Для получения дополнительной информации см. буклет *Интерактивная справка BlackBerry Desktop Software* .

#### **Информация, связанная с данной**

[Синхронизация данных органайзера по беспроводной сети, 219](#page-220-0)

# **Поле данных пользовательского списка контактов не отображается на компьютере**

Доступна только синхронизация данных поля пользовательского списка контактов с текстовым полем почтового приложения компьютера. Например, нельзя добавить день рождения контакта в поле пользовательского списка контактов устройства BlackBerry® и синхронизировать его с почтовым приложением компьютера, так как поле дня рождения является полем данных почтового приложения компьютера.

# **Некоторые символы в записях календаря не отображаются правильным образом после синхронизации**

При планировании мероприятий или встреч на устройстве BlackBerry®, которые содержат специальные или диакритические символы, компьютер может не поддерживать эти символы.

Убедитесь, что на вашем компьютере используется корректная кодовая страница по умолчанию и что на компьютере установлена поддержка корректного шрифта. Дополнительные сведения см. в документации для ОС компьютера.

# <span id="page-226-0"></span>**Технология Bluetooth**

# **Основы работы с технологией Bluetooth®**

# **О технологии Bluetooth**

Bluetooth® — это технология для установки беспроводного соединения между устройством BlackBerry® и Bluetoothсовместимым устройством, например, автомобильным комплектом громкой связи и беспроводной гарнитурой.

Прежде чем подключить устройство BlackBerry к Bluetooth-совместимому устройству, необходимо включить технологию Bluetooth на обоих устройствах и затем связать устройства. Сопряжение устройств устанавливает между ними связь, и обычно процесс сопряжения требуется выполнить один раз.

После сопряжения устройств их можно подключить, если Bluetooth-совместимое устройство находится в диапазоне действия устройства BlackBerry (обычно около 10 м). Для получения оптимального результата держите устройство BlackBerry в непосредственной близости от Bluetooth-совместимого устройства. Например, если устройство BlackBerry находится с правой от вас стороны, то наденьте Bluetooth -совместимую гарнитуру на правое ухо.

При включении технологии Bluetooth или подключении устройства BlackBerry к другому Bluetooth -совместимому устройству верхней части главного экрана появляются индикаторы состояния Bluetooth-подключения. Дополнительную информацию об индикаторах Bluetooth см. в печатной документации, прилагаемой к устройству BlackBerry.

### **Включение технологии Bluetooth**

- 1. На главном экране щелкните значок **Управление подключениями**.
- 2. Поставьте флажок **Bluetooth**.

Для отключения технологии Bluetooth® снимите флажок **Bluetooth**.

# **Сопряжение с Bluetooth-совместимым устройством**

Необходимо связать устройство BlackBerry® с Bluetooth®-совместимым устройством перед подключением к нему. Для получения дополнительной информации о подготовке Bluetooth-совместимого устройства для сопряжения см. документацию, поставляемую с Bluetooth-совместимым устройством.

- 1. На главном экране щелкните значок **Управление подключениями**.
- 2. Щелкните **Настроить Bluetooth**.
- 3. Щелкните **Поиск**.
- 4. Щелкните Bluetooth-совместимое устройство.
- 5. При необходимости выполните одно из следующих действий:
- Если Bluetooth-совместимое устройство не имеет клавиатуры (например гарнитура), то на устройстве BlackBerry наберите пароль сопряжения, указанный в документации, поставляемой с Bluetoothсовместимым устройством. Чаще всего пароль является цифровым или буквенно-цифровым кодом.
- Если Bluetooth-совместимое устройство имеет клавиатуру (например ноутбук), наберите собственный пароль по вашему выбору на обоих устройствах.

#### **Информация, связанная с данной**

[Включение технологии Bluetooth, 225](#page-226-0)

### **Соединение с сопряженным Bluetooth-совместимым устройством.**

Для выполнения данной задачи необходимо, чтобы технология Bluetooth® была включена и устройство BlackBerry® было сопряжено с Bluetooth-совместимым устройством.

Возможно, устройство BlackBerry попытается подключиться к устройству автоматически, когда будет включена технология Bluetooth и устройства будут находится в диапазоне действия.

- 1. На главном экране щелкните значок **Управление подключениями**.
- 2. Щелкните **Параметры Bluetooth**.
- 3. Выделите Bluetooth-совместимое устройство.
- 4. Нажмите клавишу **Menu** (Меню).
- 5. Щелкните **Подключить**.

Для отключения от сопряженного Bluetooth-совместимого устройства выделите устройство. Нажмите клавишу **Menu** (Меню). Щелкните **Разъединить**.

#### **Информация, связанная с данной**

[Включение технологии Bluetooth, 225](#page-226-0)

# **Переключение на сопряженное Bluetoothсовместимое устройство во время вызова**

Для выполнения данной задачи необходимо включить технологию Bluetooth®.

- 1. Во время вызова нажмите клавишу **Menu** (Меню).
- 2. Щелкните **Активировать <Bluetooth-устройство>**.

#### **Информация, связанная с данной**

[Включение технологии Bluetooth, 225](#page-226-0)

### **Совместное использование контактов со связанным Bluetoothсовместимыми автомобильным комплектом**

- 1. На главном экране щелкните значок **Управление подключениями**.
- 2. Щелкните **Параметры Bluetooth**.
- 3. Выберите Bluetooth®-совместимый автомобильный комплект.
- 4. Нажмите клавишу **Menu** (Меню).
- 5. Щелкните **Подключить**.
- 6. Нажмите клавишу **Menu** (Меню).
- 7. Щелкните **Передать контакты**.

# **Получение медиа-файла с использованием технологии Bluetooth**

Для выполнения данной задачи необходимо, чтобы технология Bluetooth® была включена и устройство BlackBerry® было связано с Bluetooth-совместимым устройством.

- 1. На главном экране щелкните значок **Мультимедиа**.
- 2. Выберите тип медиа-файла.
- 3. Нажмите клавишу **Menu** (Меню).
- 4. Щелкните **Получить с помощью Bluetooth**.
- 5. Отправьте медиа-файл с сопряженного Bluetooth-совместимого устройства.
- 6. Если необходимо, нажмите **Да**.
- 7. Щелкните **Сохранить**.

# **Отправка медиа-файла**

Для выполнения данной задачи с Bluetooth®-совемстимым устройством необходимо включить технологию Bluetooth.

Можно выполнять перемещение только тех медиа-файлов, которые добавил сам пользователь.

- 1. На главном экране щелкните значок **Мультимедиа**.
- 2. Выберите тип медиа-файла.
- 3. При необходимости выберите категорию.
- 4. Выберите медиа-файл.
- 5. Нажмите клавишу **Menu** (Меню).
- 6. Выполните одно из следующих действий:
	- Чтобы отправить файл изображения, щелкните **Отправить/Совместное использование**. Щелкните тип сообщения.
	- Чтобы отправить аудио- или видеофайл, щелкните параметр "Отправить" в выбранном типе сообщения.

# **Переименование сопряженного Bluetooth-совместимого устройства**

- 1. На главном экране щелкните значок **Управление подключениями**.
- 2. Щелкните **Параметры Bluetooth**.
- 3. Выберите сопряженное Bluetooth®-совместимое устройство.
- 4. Нажмите клавишу **Menu** (Меню).
- 5. Щелкните **Свойства устройства**.
- 6. В поле **Имя устройства** измените имя Bluetooth-совместимого устройства.
- 7. Нажмите клавишу **Menu** (Меню).

<span id="page-229-0"></span>8. Щелкните **Сохранить**.

### **Удаление связанного Bluetooth-совместимого устройства**

Для выполнения этой задачи необходимо отключить устройство BlackBerry® от Bluetooth®-совместимого устройства.

- 1. На главном экране щелкните значок **Управление подключениями**.
- 2. Щелкните **Параметры Bluetooth**.
- 3. Выделите Bluetooth-совместимое устройство.
- 4. Нажмите клавишу **Menu** (Меню).
- 5. Щелкните **Удалить устройство**.

# **Параметры технологии Bluetooth**

# **Bluetooth-профили**

Некоторые профили поддерживаются не во всех моделях BlackBerry® и не во всех беспроводных сетях.

#### **Дистанционное управление А/В (AVRCP).**

Этот профиль позволяет использовать кнопки на гарнитуре Bluetooth для выполнения различных действий, например настройки уровня громкости или перехода к предыдущему или следующему медиа-файлу на устройстве BlackBerry.

#### **Передача данных.**

Эта служба позволяет подключать устройство BlackBerry к другим устройствам Bluetooth, которые поддерживают передачу данных, например медиа-файлов.

#### **Компьютер.**

Эта служба позволяет подключать устройство BlackBerry к компьютеру с поддержкой Bluetooth, на котором установлено ПО BlackBerry® Desktop Software, чтобы синхронизировать данные органайзера.

#### **Коммутируемое подключение к сети (DUN).**

Этот профиль позволяет использовать устройство BlackBerry в качестве модема, когда оно подключено к компьютеру с поддержкой Bluetooth, на котором установлено ПО BlackBerry Desktop Software.

#### **Громкая связь (HFP).**

Этот профиль позволяет подключать к устройству BlackBerry гарнитуры Bluetooth и автомобильные комплекты, поддерживающие профиль громкой связи.

#### **Гарнитура (HSP).**

Этот профиль позволяет подключать к устройству BlackBerry гарнитуры Bluetooth, поддерживающие профиль гарнитуры.

#### **Профиль доступа к сообщениям (MAP).**

Этот профиль позволяет использовать Bluetooth-совместимый автомобильный комплект с устройством BlackBerry для уведомления о получении новых сообщений. Он также помогает читать, удалять, просматривать, создавать и отправлять сообщения.

#### **Профиль последовательного порта.**

Этот профиль позволяет подключать устройство BlackBerry к другим устройствам Bluetooth, которые поддерживают подключение к настольным ПК, обход беспроводной связи и передачу данных.

#### **Доступ к SIM-карте.**

Если в устройстве BlackBerry используется SIM-карта, данный профиль позволяет управлять SIM-картой в устройстве BlackBerry с помощью Bluetooth-совместимого автомобильного комплекта, благодаря чему можно принимать и совершать вызовы с помощью автомобильного комплекта. При использовании этой функции службы передачи данных (служба обозревателя, служба электронной почты, сообщения PIN и MMS-сообщения) недоступны на устройстве, а услуги телефонной связи доступны только с помощью автомобильного комплекта. Перед использованием функции может потребоваться ввести на устройстве BlackBerry буквенно-цифровой код, содержащий 16 символов, который сгенерирован автомобильным комплектом.

#### **Обход беспроводной связи.**

Эта служба позволяет подключать устройство BlackBerry к компьютеру с поддержкой Bluetooth, на котором установлено ПО BlackBerry Desktop Software, чтобы отправлять и получать сообщения электронной почты, а также синхронизировать данные органайзера без использования подключения к беспроводной сети. Для использования этой службы учетная запись электронной почты должна быть настроена для работы с сервером BlackBerry® Enterprise Server.

# **Запрет устройству пересылать данные о контактах на Bluetoothсовместимое устройство**

- 1. На главном экране щелкните значок **Управление подключениями**.
- 2. Щелкните **Параметры Bluetooth**.
- 3. Нажмите клавишу **Menu** (Меню).
- 4. Щелкните **Параметры**.
- 5. Измените значение в поле **Передать контакты**.
- 6. Нажмите клавишу **Menu** (Меню).
- 7. Щелкните **Сохранить**.

Чтобы снова сделать возможной передачу данных о контактах на Bluetooth®-совместимые устройства, измените значение поля **Передать контакты** на **Все записи**.

### **Запрет исходящих вызовов**

- 1. На главном экране щелкните значок **Управление подключениями**.
- 2. Щелкните **Параметры Bluetooth**.
- 3. Нажмите клавишу **Menu** (Меню).
- 4. Щелкните **Параметры**.
- 5. Установите в поле **Разрешить исходящие вызовы** значение **Никогда** или **Если разблок.**.
- 6. Нажмите клавишу **Menu** (Меню).
- 7. Щелкните **Сохранить**.

# **Позволить другим устройствам обнаруживать устройство BlackBerry**

Когда устройство BlackBerry® становится доступным для обнаружения, другие Bluetooth®-совместимые устройства могут его обнаружить.

- 1. На главном экране щелкните значок **Управление подключениями**.
- 2. Щелкните **Параметры Bluetooth**.
- 3. Нажмите клавишу **Menu** (Меню).
- 4. Щелкните **Параметры**.
- 5. Установите в поле **Обнаруживаемое** значение **2 минуты**.
- 6. Нажмите клавишу **Menu** (Меню).
- 7. Щелкните **Сохранить**.

По истечении двух минут в поле **Обнаруживаемое** автоматически устанавливается значение **Нет**.

### **Изменение имени сопряжения для устройства BlackBerry**

- 1. На главном экране щелкните значок **Управление подключениями**.
- 2. Щелкните **Параметры Bluetooth**.
- 3. Нажмите клавишу **Menu** (Меню).
- 4. Щелкните **Параметры**.
- 5. В поле **Имя устройства** введите имя устройства BlackBerry®.
- 6. Нажмите клавишу **Menu** (Меню).
- 7. Щелкните **Сохранить**.

#### **Отключение уведомления о соединении Bluetooth**

- 1. На главном экране щелкните значок **Управление подключениями**.
- 2. Щелкните **Параметры Bluetooth**.
- 3. Нажмите клавишу **Menu** (Меню).
- 4. Щелкните **Параметры**.
- 5. Установите в поле **Светодиодный индикатор соединения** значение **Откл**.
- 6. Нажмите клавишу **Menu** (Меню).
- 7. Щелкните **Сохранить**.

Для того, чтобы снова включить уведомление о соединении Bluetooth®, установите в поле **Светодиодный индикатор соединения** значение **Да**.

#### **Выключение запроса при подключении или сопряжении**

- 1. На главном экране щелкните значок **Управление подключениями**.
- 2. Щелкните **Параметры Bluetooth**.
- 3. Выделите Bluetooth®-совместимое устройство.
- 4. Нажмите клавишу **Menu** (Меню).
- 5. Щелкните **Свойства устройства**.
- 6. Установите в поле **Доверенные** значение **Да**.
- 7. Нажмите клавишу **Menu** (Меню).
- 8. Щелкните **Сохранить**.

Чтобы включить запрос, установите в поле **Доверенные** значение **По запросу**.

# **Настройка типов сообщений для оповещения с помощью автомобильного комплекта Bluetooth**

Для выполнения этой задачи автомобильный комплект Bluetooth® должен поддерживать профиль доступа к сообщениям (MAP).

Дополнительную информацию об использовании технологии Bluetooth в автомобиле см. в документации автомобиля.

- 1. На главном экране щелкните значок **Управление подключениями**.
- 2. Щелкните **Параметры Bluetooth**.
- 3. Нажмите клавишу **Menu** (Меню).
- 4. Щелкните **Параметры MAP**.
- 5. Установите флажок около одного или нескольких типов сообщений.

# **Выключение профиля Bluetooth**

- 1. На главном экране щелкните значок **Управление подключениями**.
- 2. Щелкните **Параметры Bluetooth**.
- 3. Нажмите клавишу **Menu** (Меню).
- 4. Щелкните **Параметры**.
- 5. Снимите флажки рядом с одним или несколькими профилями Bluetooth®.
- 6. Нажмите клавишу **Menu** (Меню).
- 7. Щелкните **Сохранить**.

#### **Информация, связанная с данной**

[Bluetooth-профили, 228](#page-229-0)

# **Шифрование отправляемых или получаемых данных с помощью технологии Bluetooth**

Для выполнения данной задачи Bluetooth®-совместимое устройство должно поддерживать шифрование данных.

- 1. На главном экране щелкните значок **Управление подключениями**.
- 2. Щелкните **Параметры Bluetooth**.
- 3. Нажмите клавишу **Menu** (Меню).
- 4. Щелкните **Параметры**.
- 5. Измените значение поля **Уровень защиты** на **Высокий+Шифрование**.
- 6. Нажмите клавишу **Menu** (Меню).
- 7. Щелкните **Сохранить**.

# **Отключение автоматического повторного соединения с Bluetoothсовместимым устройством.**

По умолчанию при включении устройства BlackBerry® оно пытается подключиться к последнему используемому Bluetooth®-совместимому устройству.

- 1. На главном экране щелкните значок **Управление подключениями**.
- 2. Щелкните **Параметры Bluetooth**.
- 3. Нажмите клавишу **Menu** (Меню).
- 4. Щелкните **Параметры**.
- 5. Измените значение поля **Подключить при включении** на **Нет**.
- 6. Нажмите клавишу **Menu** (Меню).
- 7. Щелкните **Сохранить**.

# **Устранение неисправностей**

### **Ввод ключа доступа на Bluetooth-совместимом устройстве**

#### **невозможен**

Если невозможно ввести ключ доступа на Bluetooth®совместимом устройстве, возможно, ключ доступа определен.

На устройстве BlackBerry® в поле **Введите ключ доступа <имя устройства>** введите **0000**.

# **Не появляется мой список Bluetooth®-совместимых устройств**

Попытайтесь выполнить следующее.

- Убедитесь, что Bluetooth® включен.
- Убедитесь, что вы добавили Bluetooth®-совместимые устройства к списку соединенных Bluetoothсовместимых устройств.

#### **Информация, связанная с данной**

[Основы работы с технологией Bluetooth®, 225](#page-226-0)

# **Не получается установить связь сBluetooth-совместимым устройством**

Попытайтесь выполнить следующее.

- Убедитесь, что устройство BlackBerry® совместимо с Bluetooth®-совместимым устройством. Для получения дополнительной информации прочтите документацию, которая поставляется вместе с Bluetooth-совместимым устройством.
- Если ключ доступа к Bluetooth-совместимому устройству неизвестен, см. документацию к этомуBluetoothустройству.
- Если устройство BlackBerry не определяет Bluetooth-совместимое устройство, сопряжение с которым требуется установить, сделайте устройство BlackBerry обнаруживаемым на некоторое время. В частности, для работы с многими автомобильными комплектами требуется, чтобы они обнаруживали устройство BlackBerry, аBlackBerryне наоборот. На главном экране щелкните значок **Управление подключениями**. Щелкните **Настроить Bluetooth**. Щелкните **Прослушать**. Bluetooth-совместимые устройства могут обнаружить устройство BlackBerry за две минуты.
- Отключите шифрование для соединений Bluetooth между устройством BlackBerry и Bluetoothсовместимым устройством. На главном экране щелкните значок **Управление подключениями**. Щелкните **Параметры Bluetooth**. Выделите Bluetooth-совместимое устройство. Нажмите клавишу **Menu** (Меню). Щелкните **Свойства устройства**. Измените в поле **Шифрование** значение на **Отключено**. Нажмите клавишу **Menu** (Меню). Щелкните **Сохранить**.

# **Я не могу совместно использовать контакты с Bluetoothсовместимым устройством**

Попытайтесь выполнить следующее.

- Убедитесь, что Bluetooth® включен.
- Убедитесь, что устройство BlackBerry® связано с Bluetooth-совместимым устройством.
- Убедитесь, что в параметрах Bluetooth в поле **Перенос в контакты** установлено значение **Включено**.
- Убедитесь, что устройство BlackBerry соединено с Bluetooth-совместимым устройством, которое поддерживает профиль "Громкая связь" или профиль "Объект Push". Для получения дополнительной информации о поддерживаемых профилях см. документацию, поставляемую вместе с Bluetoothсовместимым устройством.

#### **Информация, связанная с данной**

[Основы работы с технологией Bluetooth®, 225](#page-226-0)

# **Технология GPS**

Эта функция поддерживается не всеми поставщиками услуг беспроводной связи.

# **Информация о технологии GPS**

Эта функция поддерживается не всеми поставщиками услуг беспроводной связи.

Вы можете использовать технологию GPS на устройстве BlackBerry®, чтобы получать свои данные о положении GPS и для работы с приложениями и сервисами на основе данных позиционирования. Приложения на основе местоположения могут использовать данные GPS о положении, чтобы подсказывать вам дорогу.

Если устройство не имеет внутреннего передатчика GPS или поставщик услуг беспроводной связи не предоставляет услуги на основе местоположения, а вам необходимо использовать службы на основе местоположения и технологию GPS, можно связать устройство BlackBerry и приемник GPS, снабженный технологией Bluetooth®. Для получения дополнительной информации свяжитесь с поставщиком услуг беспроводной связи.

Если устройство подключено к сети CDMA и был сделан экстренный вызов или устройство находится в режиме обратного экстренного вызова, оператор службы экстренной помощи может использовать технологию GPS для определения вашего местоположения.

**Прим.:** В случае экстренного вызова всегда сообщайте оператору службы экстренной помощи как можно больше информации. В некоторых случаях данные, полученные при помощи только технологии GPS, могут оказаться недостаточными для определения вашего местоположения оператором службы экстренной помощи.

# **Получение информации GPS о местоположении**

Эта функция поддерживается не во всех беспроводных сетях и не всеми поставщиками услуг беспроводной связи. Если ваше устройство не имеет внутреннего передатчика GPS, для выполнения этой задачи необходимо наладить сопряжение устройства BlackBerry® с передатчиком GPS, оснащенным Bluetooth®.

- 1. На главном экране или в папке щелкните значок **Параметры**.
- 2. Щелкните **Расширенные параметры**.
- 3. Щелкните **GPS**.
- 4. Нажмите клавишу **Menu** (Меню).
- 5. Щелкните **Обновить GPS**.

Появятся координаты широты и долготы для текущего местоположения.

# **Отключение помощи при определении местоположения**

Эта функция поддерживается не во всех беспроводных сетях и не всеми поставщиками услуг беспроводной связи. По умолчанию помощь при определении местоположения включена, чтобы оптимизировать работу технологии GPS. При включенной помощи устройство BlackBerry® периодически связывается с центральным сервером, что увеличивает расходы, связанные со службой обработки и передачи данных. Во избежание дополнительных расходов можно отключить помощь при нахождении местоположения, но тогда устройству будет требоваться больше времени на определение GPS местоположения. Для получения дополнительной информации свяжитесь с поставщиком услуг беспроводной связи.

- 1. На главном экране или в папке щелкните значок **Параметры**.
- 2. Щелкните **Расширенные параметры**.
- 3. Щелкните **GPS**.
- 4. Выполните одно из следующих действий:
	- Для отключения измените значение в поле **Помощь при определении местоположения** на **Отключено**.
	- Для отключения в режиме роуминга измените значение в поле **Помощь при определении местоположения** на **Отключено в режиме роуминга**.
- 5. Нажмите клавишу **Menu** (Меню).
- 6. Щелкните **Сохранить**.

# **Предотвращение отслеживания вашего местоположения другими пользователями**

Если учетная запись электронной почты использует сервер BlackBerry® Enterprise Server, администратор может отслеживать местоположение устройства BlackBerry. Для получения дополнительной информации обратитесь к администратору.

- 1. На главном экране или в папке щелкните значок **Параметры**.
- 2. Щелкните **Расширенные параметры**.
- 3. Щелкните **GPS**.
- 4. В поле **Службы GPS** выберите **Расположение выкл**.
- 5. Нажмите клавишу **Menu** (Меню).
- 6. Щелкните **Сохранить**.

# **Устранение неисправностей**

# **Не работает технология GPS**

Попытайтесь выполнить следующее.

- Если вы за пределами помещения, удаляетесь от него и используете под открытым небом.
- Находясь в помещении закрывайте окно.
- Если вы связали устройство BlackBerry® с Bluetooth®-совместимым приемником GPS, проверьте, включен ли Bluetooth-совместимый приемник GPS.
- При использовании технологии GPS впервые подождите некоторое время, чтобы получить местоположение GPS для устройства BlackBerry.

# **Карты**

# **Основы работы с картами**

# **Получение указаний по направлению**

- 1. На главном экране или в папке щелкните значок **Карты**.
- 2. На карте нажмите клавишу **Menu** (Меню).
- 3. Щелкните **Получить указания**.
- 4. Чтобы указать исходную точку, выполните одно из следующих действий.
	- Чтобы задать ваше новое местоположение, введите информацию о местоположении в поле **Ввод (или Выбор) начального местоположения**.
	- Чтобы указать местоположение для контакта, укажите имя контакта в поле **Ввод (или Выбор) начального местоположения**.
	- Чтобы задать ваше текущее местоположение, если в вашем устройстве BlackBerry® есть встроенный GPS приемник или оно подключено через Bluetooth® к приемнику GPS, щелкните **Где я**.
	- Чтобы указать последнее просмотренное местоположение, щелкните **Недавние**.
	- Чтобы указать сохраненное местоположение, щелкните **Избранное**.
- 5. Повторите шаг 4, чтобы указать конечную точку.
- 6. Установите или снимите необходимые флажки рядом с одним или несколькими параметрами маршрута.

Чтобы отобразить указания по движению от конечного местоположения до начального местоположения, нажмите клавишу **Menu** (Меню). Щелкните **Указания в обратную сторону**.

# **Просмотр указаний в качестве маршрутов на карте**

При просмотре текстовых указаний нажмите **Просмотр на карте**.

Для повторного просмотра текстовых указаний нажмите клавишу **Menu** (Меню). Щелкните **Просмотр указаний**.

# **Отправка пути или карты**

- 1. На карте нажмите кнопку **Menu** (Меню).
- 2. Щелкните **Отправить указания** или **Отправить местонахождение**.
- 3. Щелкните тип сообщения.

### **Просмотр местоположения на карте**

- 1. На главном экране щелкните значок **Карты**.
- 2. На карте нажмите клавишу **Menu** (Меню).

#### 3. Щелкните **Найти место**.

- 4. Выполните одно из следующих действий:
	- Для просмотра нового местоположения введите адрес в поле **Поиск**. Для ввода информации по эл. адресу в определенные поля адреса щелкните **Дополнительно**.
	- Для просмотра местоположения контакта введите имя контакта в поле **Поиск**.
	- Чтобы задать ваше текущее местоположение, если в вашем устройстве BlackBerry® есть встроенный GPS приемник или оно подключено через Bluetooth® к приемнику GPS, щелкните **Где я**.
	- Для просмотра недавно просматриваемого местоположения щелкните **Недавние**.
	- Чтобы просмотреть сохраненное местоположение, щелкните **Из избранного**.

При просмотре местоположения, отличного от текущего, для отображения указаний по движению к этому местоположению из текущего местоположения, нажмите клавишу **Menu** (Меню). Щелкните **Перейти сюда**. Для выполнения этой задачи устройство должно иметь внутренний передатчик GPS или должно быть сопряжено с Bluetooth-совместимым передатчиком GPS.

### **Просмотр адреса на карте с помощью ссылки**

Когда устройство BlackBerry® распознает адрес в определенных приложениях, в том числе приложениях мгновенного обмена сообщениями и блокноте, адрес подчеркивается.

- 1. Выделите подчеркнутый адрес.
- 2. Нажмите клавишу **Menu** (Меню).
- 3. Щелкните **Просмотр на карте**.

#### **Просмотр списка объектов около местоположения**

Можно найти такие объекты, как компании, аэропорты, школы, парки и географические объекты.

- 1. На карте нажмите кнопку **Menu** (Меню).
- 2. Щелкните **Поиск поблизости**.
- 3. Введите информацию об объекте.
- 4. Нажмите клавишу **Enter** (Ввод).

### **Просмотр объектов на карте**

- 1. На главном экране щелкните значок **Карты**.
- 2. При просмотре списка объектов нажмите **Просмотр на карте**.

Для просмотра списка объектов на карте снова нажмите клавишу **Меню**. Щелкните **Просмотр компаний**.

### **Отслеживание перемещения**

Для выполнения данной задачи необходимо настроить передатчик GPS, чтобы использовать его при отслеживании перемещений.

1. На карте нажмите клавишу **Menu** (Меню).

2. Щелкните **Начать навигацию GPS**.

Для остановки отслеживания перемещения нажмите кнопку **Menu** (Меню). Выберите **Остановить навигацию GPS**.

### **Настройка личного или рабочего адреса**

- 1. На карте нажмите клавишу **Меню**.
- 2. Щелкните **Слои**.
- 3. При необходимости разверните папку **Избранное** или папку **Местоположения**.
- 4. Выделите **Дом** или **Работа**.
- 5. Нажмите клавишу **Menu** (Меню).
- 6. Щелкните **Редактировать**.
- 7. Отредактируйте информацию об адресе.
- 8. Нажмите клавишу **Menu** (Меню).
- 9. Щелкните **Поиск адреса**.

#### **Показать или скрыть слой на карте**

Вы можете настроить устройство BlackBerry® так, чтобы в нем отображались маршруты и географические точки, которые вы недавно просматривали на карте, а также маршруты и точки, которые вы сохранили.

- 1. На главном экране или в папке щелкните значок **Карты**.
- 2. На карте нажмите клавишу **Меню**.
- 3. Щелкните **Слои**.
- 4. Выделите слой.
- 5. Нажмите клавишу **Menu** (Меню).
- 6. Щелкните **Показать** или **Скрыть**.

# **Навигация**

#### **Увеличение масштаба направления на маршруте**

- 1. На карте выделите направление на маршруте.
- 2. Нажмите клавишу **Menu** (Меню).
- 3. Щелкните **Наезд на точку**.

#### **Увеличение или уменьшение масштаба карты**

- 1. На карте нажмите клавишу **Menu** (Меню).
- 2. Щелкните **Масштабировать**.
- 3. Выполните одно из следующих действий:
- Для увеличения масштаба передвиньте палец вверх на панели прокрутки.
- Для уменьшения масштаба передвиньте палец вниз на панели прокрутки.

### **Панорамирование карты**

На карте передвигайте палец в любом направлении по панели прокрутки.

# **Закладки на карте**

#### **Добавление закладки для местоположения или маршрута**

- 1. На главном экране щелкните значок **Карты**.
- 2. На карте нажмите клавишу **Menu** .
- 3. Щелкните **Добавить в "Избранное"**.
- 4. Выполните любое из следующих действий:
	- Для переименования закладки введите новое имя в поле **Метки**.
	- Для сохранения закладки в другом месте измените поле **Папка**.
- 5. Щелкните **OK**.

#### **Изменение закладки для местоположения или маршрута**

- 1. На главном экране щелкните значок **Карты**.
- 2. На карте нажмите кнопку **Menu** (Меню).
- 3. Щелкните **Найти место**.
- 4. Щелкните **Избранное**.
- 5. Выделите закладку.
- 6. Нажмите клавишу **Menu** (Меню).
- 7. Щелкните **Редактировать**.
- 8. Измените закладку.
- 9. Нажмите клавишу **Menu** (Меню).
- 10. Щелкните **Сохранить**.

#### **Удаление закладки для местоположения или маршрута**

- 1. На главном экране щелкните значок **Карты**.
- 2. На карте нажмите кнопку **Menu** (Меню).
- 3. Щелкните **Найти место**.
- 4. Щелкните **Избранное**.
- 5. Выделите закладку.
- 6. Нажмите клавишу **Menu** (Меню).

7. Щелкните **Удалить**.

# **Добавление папки с закладками для местоположений или маршрутов**

- 1. На главном экране щелкните значок **Карты**.
- 2. На карте нажмите кнопку **Menu** (Меню).
- 3. Щелкните **Найти место**.
- 4. Щелкните **Избранное**.
- 5. Нажмите клавишу **Menu** (Меню).
- 6. Щелкните **Добавить подпапку**.

#### **Сохранение закладки для местоположения или маршрута**

- 1. На главном экране щелкните значок **Карты**.
- 2. На карте нажмите кнопку **Menu** (Меню).
- 3. Щелкните **Найти место**.
- 4. Щелкните **Избранное**.
- 5. Выделите закладку.
- 6. Нажмите клавишу **Menu** (Меню).
- 7. Щелкните **Переместить**.
- 8. Щелкните новую точку.

# **Параметры карты**

# **Настройка приемника GPS, использующегося для отслеживание перемещения**

Для выполнения этого действия, если у вас нет встроенного приемника GPS, необходимо подключить BlackBerry® к GPS приемнику с функцией Bluetooth®.

- 1. На карте нажмите кнопку **Menu** (Меню).
- 2. Щелкните **Параметры**.
- 3. Измените значение в поле **Источник GPS**.
- 4. Нажмите клавишу **Menu** (Меню).
- 5. Щелкните **Сохранить**.

### **Очистка кэша карты**

1. На карте нажмите клавишу **Menu** (Меню).

- 2. Щелкните **Параметры**.
- 3. Нажмите клавишу **Menu** (Меню).
- 4. Щелкните **Очистить кэш**.
- 5. Щелкните **Удалить**.

# **Просмотр информации о состоянии в верхней части карты**

В верхней части карт можно просмотреть уровень заряда батарей, уровень сигнала беспроводной сети, время, информацию спутника и информацию о соединении Bluetooth®.

- 1. На карте нажмите клавишу **Menu** (Меню).
- 2. Щелкните **Параметры**.
- 3. В поле **Скрыть строку заголовка** установите значение **Нет**.
- 4. Нажмите клавишу **Menu** (Меню).
- 5. Щелкните **Сохранить**.

Чтобы скрыть информацию о состоянии, в поле **Скрыть строку заголовка** установите значение **Да**.

### **Отображение направления на север в верхней части карты**

По умолчанию направление движения при отслеживании перемещения будет отображаться в верхней части карты.

- 1. На карте нажмите клавишу **Menu** (Меню).
- 2. Щелкните **На север**.

Чтобы снова отобразить направление движения в верхней части карты, нажмите клавишу **Menu** (Меню). Щелкните **По дороге**.

# **Скрытие информации об отслеживании в нижней части карты**

- 1. Нажите клавишу **Menu** (Меню) при отслеживании перемещения по карте.
- 2. Щелкните **Скрыть панель навигации**.

Для отображения информации об отслеживании нажмите клавишу **Menu** (Меню). Щелкните **Показать панель навигации**.

### **Сохранение фоновой подсветки при отслеживании перемещения**

По умолчанию фоновая подсветка отключается автоматически после истечения периода ожидания, поскольку это позволяет сохранить заряд аккумулятора. Можно изменить параметры карты таким образом, чтобы при отслеживании перемещения фоновая подсветка сохранялась до тех пор, пока уровень заряда батареи не опустится ниже указанного процента.

- 1. На карте нажмите клавишу **Menu** (Меню).
- 2. Щелкните **Параметры**.
- 3. Измените поле **Таймаут подсветки при**.
- 4. Нажмите клавишу **Menu** (Меню).
- 5. Щелкните **Сохранить**.

# **Просмотр фотографий, отмеченных на карте**

При выделении изображения с географической меткой, которое хранится на вашем устройстве BlackBerry®, напротив имени файла в левом нижнем углу экрана отображается индикатор в виде глобуса.

- 1. На главном экране щелкните значок **Мультимедиа**.
- 2. Щелкните **Изображения**.
- 3. Выберите категорию.
- 4. Выделите изображение с гео-меткой.
- 5. Нажмите клавишу **Menu** (Меню).
- 6. Щелкните **Просмотр на карте**.

# **Клавиши быстрого доступа на карте**

- Для увеличения масштаба карты нажмите клавишу **3** .
- Для уменьшения масштаба карты нажмите клавишу **9** .
- Для перехода к предыдущему указанию маршрута нажмите клавишу **4** .
- Для отображения информации о состоянии в верхней части карты нажмите клавишу **1** . Для скрытия информации о состоянии в верхней части карты нажмите клавишу **1** еще раз.
- Для отображения информации о движении в нижней части карты нажмите клавишу **Space** (Пробел). Для скрытия информации о движении в нижней части карты нажмите клавишу **Space** (Пробел) еще раз.

# **Устранение неисправностей**

### **Появление диагональных линий на карте**

Если загружается новая карта или устройство BlackBerry® не подключено к беспроводной сети, на карте появляются диагональные линии.

Если диагональные линии появляются на протяжении длительного периода времени, убедитесь, что устройство подключено к беспроводной сети.

# **На моем устройстве недоступны некоторые функции**

Доступность некоторых функций на вашем устройстве BlackBerry® может зависеть от различных параметров, например, от модели или тарифного плана беспроводной связи.

Если ваша учетная запись электронной почты использует сервер BlackBerry® Enterprise Server, возможно, что поддержка некоторых функций или возможностей не настроена или заблокирована вашей организацией. Если какая-либо функция установлена для вас администратором, в поле рядом с соответствующей функцией отображается красный индикатор в виде замка

Для получения дополнительной информации о функциях, доступных на устройстве, обратитесь к поставщику услуг беспроводной связи или к администратору, либо посетите сайт [www.blackberry.com/go/devices](http://www.blackberry.com/go/devices).

# <span id="page-246-0"></span>**Приложения**

# **О функции многозадачности**

Устройство BlackBerry® поддерживает многозадачность, то есть возможность одновременно работать с несколькими приложениями. К примеру, во время телефонного разговора можно просмотреть в календаре назначенные встречи или найти адресата в контактах. При прослушивании музыкального файла можно отвечать на сообщения.

Кроме того, в устройстве имеются ярлыки, которые ускоряют выполнение наиболее распространенных задач.

**Прим.:** Чем больше количество приложений, с которыми вы работаете одновременно, тем выше уровень потребления памяти и заряда аккумулятора устройством. Чтобы оптимизировать производительность устройства, постарайтесь закрывать приложения после того, как работа с ними завершена.

#### **Информация, связанная с данной**

Переход в другое приложение при запущенном приложением, 245 Возврат на главный экран при запущенном приложением, 245 [Полное закрытие приложения, 246](#page-247-0)

# **Переход в другое приложение при запущенном приложением**

- 1. В приложении нажмите и удерживайте клавишу **Menu** (Меню).
- 2. В переключателе приложений выполните прокрутку влево или вправо и щелкните значок приложения.
- 3. Если значок приложения не отображается, щелкните значок **Главная страница** и перейдите к нужному значку.

#### **Информация, связанная с данной**

Возврат на главный экран при запущенном приложением, 245 [Полное закрытие приложения, 246](#page-247-0)

# **Возврат на главный экран при запущенном приложением**

В приложении выполните одно из следующих действий:

- Если в данный момент телефонный вызов не осуществляется, нажмите клавишу **End** (Завершить).
- Если в данный момент вы разговариваете по телефону, нажмите и удерживайте клавишу **Menu** (Меню). Щелкните значок **Главный экран**.

**Прим.:** Если клавиша End (Завершить) нажата при активном телефонном вызове, он будет завершен даже в том случае, если вы переключились в другое приложение.

#### <span id="page-247-0"></span>**Информация, связанная с данной**

[Переход в другое приложение при запущенном приложением, 245](#page-246-0) Полное закрытие приложения, 246

# **Полное закрытие приложения**

Чтобы оптимизировать производительность устройства BlackBerry®, постарайтесь закрывать приложения после того, как работа с ними завершена.

В приложении выполните одно из следующих действий:

- Нажмите клавишу **Menu** (Меню). Щелкните **Закрыть**.
- Нажмите клавишу **Escape**. При необходимости продолжайте нажимать клавишу **Escape** до тех пор, пока не перейдете в главный экран.

#### **Информация, связанная с данной**

[Переход в другое приложение при запущенном приложением, 245](#page-246-0) [Возврат на главный экран при запущенном приложением, 245](#page-246-0)

# **О добавлении приложений**

В электронном магазине BlackBerry App World™ можно искать и загружать приложения для устройств BlackBerry®. В магазине BlackBerry App World имеются средства обзора избранных и наиболее популярных элементов, например игр, приложений для социальных сетей и рабочих приложений. Можно просматривать приложения по категориям и выполнять поиск по ключевым словам. Используя существующую учетную запись PayPal®, можно приобретать и загружать элементы на устройство через беспроводную сеть. Приобретаемые элементы хранятся в системе BlackBerry App World на экране My World. Чтобы загрузить BlackBerry App World, посетите веб-сайт [www.blackberryappworld.com.](http://www.blackberryappworld.com) В зависимости от поставщика услуг беспроводной связи, приложение BlackBerry App World может быть недоступно.

Доступ к новым приложениям также возможен через центр приложений. Центр приложений можно использовать для добавления, обновления версии или установки предыдущей версии выбранного количества приложений, предоставляемых поставщиком беспроводной связи. В их число входят приложения для социальных сетей, мгновенного обмена сообщениями и программы поставщика услуг беспроводной связи.

При добавлении нового приложения могут взиматься расходы за передачу данных. Для получения дополнительной информации свяжитесь с поставщиком услуг беспроводной связи.

# **Приложения мгновенного обмена сообщениями**

Приложения мгновенного обмена сообщениями для устройства BlackBerry® можно загрузить в магазине BlackBerry App World™. По умолчанию устройство BlackBerry поставляется с установленным приложением BlackBerry® Messenger. С помощью приложения BlackBerry Messenger можно общаться (обмениваться

сообщениями и файлами) с людьми, которые также используют устройство BlackBerry. Кроме того, можно изменять статус и отображаемое изображение. Благодаря функции BlackBerry® Groups приложения BlackBerry Messenger можно обмениваться изображениями, списками, встречами и др.

Для использования этих приложений необходимо наличие тарифного плана беспроводной связи. В зависимости от поставщика услуг беспроводной связи или организации некоторые приложения или функции могут быть недоступны.

Дополнительные сведения о BlackBerry Messenger и других приложениях мгновенного обмена сообщениями см. на сайте [www.blackberry.com/support.](http://www.blackberry.com/support) При возникновении вопросов во время работы с приложением мгновенного обмена сообщениями на устройстве нажмите клавишу **Menu** (Меню), а затем **Справка**.

# **Приложения социальных сетей**

Приложения социальных сетей на устройстве BlackBerry® можно использовать, чтобы всегда оставаться на связи со своими друзьями в социальных сетях. В зависимости от приложения социальной сети доступны следующие возможности: отправка сообщений, обмен изображениями, изменение статуса и др.

Приложения социальных сетей для устройства BlackBerry можно загрузить в магазине BlackBerry App World™. Для использования этих приложений необходимо наличие тарифного плана беспроводной связи. В зависимости от поставщика услуг беспроводной связи или организации некоторые приложения или функции могут быть недоступны.

Дополнительные сведения о приложениях социальных сетей см. на сайте [www.blackberry.com/support.](http://www.blackberry.com/support) При возникновении вопросов во время работы с приложением социальной сети на устройстве нажмите клавишу **Menu** (Меню), а затем **Справка**.

# **Добавление приложения, обновление версии или установка предыдущей версии приложения с помощью центра приложений**

Центр приложений можно использовать для добавления, обновления версии или установки предыдущей версии выбранного количества приложений, предоставляемых поставщиком беспроводной связи.

- 1. Нажмите приложение в центре приложений.
- 2. Щелкните **Установить.**
- 3. Щелкните **Загрузить**.

# **Добавление приложения**

1. На веб-странице выберите ссылку на приложение.

- 2. Нажмите клавишу **Menu** (Меню).
- 3. Щелкните **Загрузить**.
- 4. Щелкните **OK**.

# **Просмотр свойств приложения**

- 1. На главном экране или в папке щелкните значок **Параметры**.
- 2. Щелкните **Приложения**.
- 3. Щелкните приложение.

# **Удаление приложения стороннего производителя**

Если устройство связано с учетной записью электронной почты, которая работает на BlackBerry® Enterprise Server, вы, возможно, не сможете удалить некоторые сторонние приложения. Для получения дополнительной информации обратитесь к администратору.

- 1. На главном экране или в папке выделите стороннее приложение.
- 2. Нажмите клавишу **Menu** (Меню).
- 3. Щелкните **Удалить**.

# **Получение подсказки пароля устройства перед добавлением предложения**

Для выполнения данной задачи должен быть установлен пароль устройства BlackBerry®.

- 1. На главном экране или в папке щелкните значок **Параметры**.
- 2. Щелкните **Пароль**.
- 3. Установите для поля **Запрос при установке приложения** значение **Да**.
- 4. Нажмите клавишу **Menu** (Меню).
- 5. Щелкните **Сохранить**.

# **Отображение размера базы данных приложений**

- 1. На главном экране или в папке щелкните значок **Параметры**.
- 2. Щелкните **Состояние**.
- 3. Нажмите клавишу **Menu** (Меню).
- 4. Щелкните **Размеры баз данных**.

# **Проверка обновлений приложений**

Центр приложений можно использовать проверки обновлений выбранного количества приложений, предоставляемых поставщиком беспроводной связи.

В центре приложений выполните одно из следующих действий:

- Для проверки обновлений приложений вручную нажмите **Обновить**.
- Для выполнения автоматической проверки обновлений, нажмите клавишу **Menu** (Меню). Нажмите **Список автообновлений**.

# **Устранение неисправностей**

# **Я не могу добавить, обновить или вернуться к предыдущей версии приложения**

Попытайтесь выполнить следующее.

- Убедитесь, что устройство BlackBerry® подключено к беспроводной сети.
- Убедитесь, что в устройстве достаточно памяти, чтобы добавить или удалить приложение.

# **BlackBerry Device Software**

# **Обновление BlackBerry Device Software**

Обновление BlackBerry® Device Software может потребоваться по одной из следующих причин.

- Для доступа к новым приложениям и функциям
- Для решения технической проблемы
- Оператор беспроводной связи требует обновления BlackBerry Device Software.

Процесс обновления может занять от 15 минут до 2 часов, в зависимости от типа обновления, объема данных устройства BlackBerry и количества приложений, установленных на нем. Во время обновления использовать устройство или совершать экстренные вызовы невозможно. Во время обновления устройство может сбросить данные или отобразить белый экран на непродолжительное время. Во время обновления не извлекайте батарею.

Обновить BlackBerry Device Software можно по беспроводной сети, на веб-сайте или с помощью BlackBerry® Desktop Manager.

Обновить BlackBerry Device Software можно по беспроводной сети, если на главном экране отображается значок Беспроводное обновление. Можно также вручную проверять наличие обновлений с помощью параметров устройства. Может быть доступно полное обновление или обновление только части программного обеспечения. Если доступно полное обновление программного обеспечения, для данных устройства выполняется резервное копирование на устройстве и восстановление во время процесса установки. В зависимости от параметров, установленных оператором беспроводной связи или администратором, обновление BlackBerry Device Software по беспроводной сети может быть невозможно. В зависимости от оператора беспроводной связи при загрузке обновления устройства возможно взимание дополнительной платы.

Если устройство связано с BlackBerry® Internet Service, обновить BlackBerry Device Software можно, подключив устройство к компьютеру и посетив веб-сайт [www.blackberry.com/update.](http://www.blackberry.com/update)

Если ПО BlackBerry® Desktop Software было установлено на компьютере, обновить BlackBerry Device Software можно с помощью BlackBerry Desktop Manager. Для получения дополнительных сведений об обновлении ПО с помощью BlackBerry Desktop Manager см. интерактивную справку, доступную в BlackBerry Desktop Manager.

# **Обновление BlackBerry Device Software по беспроводной сети**

В зависимости от параметров, установленных оператором службы беспроводной связи, выполнение данной задачи может быть невозможно.
Использование устройства BlackBerry® возможно при загрузке, но не при установке ПО BlackBerry® Device Software Можно запланировать выполнение обновления в установленное время.

- 1. На главном экране щелкните значок **Беспроводное обновление**. Если значок Беспроводное обновление не отображается, на главном экране щелкните значок **Параметры**. Щелкните **Расширенные параметры**. Щелкните **Беспроводное обновление**.
- 2. Выполните инструкции на экране.

**Прим.:** Во время установки устройство может сбросить данные или отобразить белый экран. Если включено шифрование, возможно, в процессе установки несколько раз потребуется ввести пароль.

## **Возврат к предыдущей версии BlackBerry Device Software**

В зависимости от параметров, установленных оператором службы беспроводной связи, выполнение данной задачи может быть невозможно.

- 1. На главном экране или в папке щелкните значок **Параметры**.
- 2. Щелкните **Расширенные параметры**.
- 3. Щелкните **Беспроводное обновление**.
- 4. Щелкните **Предыдущее обновление выполнено**.
- 5. Щелкните **Установка более ранней версии**.

## **Удаление предыдущей версии программного обеспечения для устройства BlackBerry Device Software**

При обновлении ПО BlackBerry® Device Software его предыдущая версия будет храниться на устройстве BlackBerry до 30 дней. Для увеличения объема памяти приложения на устройстве предыдущую версию ПО можно удалить вручную.

- 1. На главном экране или в папке щелкните значок **Параметры**.
- 2. Щелкните **Расширенные параметры**.
- 3. Щелкните **Беспроводное обновление**.
- 4. Щелкните **Предыдущее обновление выполнено**.
- 5. Нажмите клавишу **Menu** (Меню).
- 6. Щелкните **Удалить данные о более ранней версии**.

## **Проверка наличия обновлений ПО BlackBerry Device Software, которые можно установить через беспроводную сеть**

- 1. На главном экране или в папке щелкните значок **Параметры**.
- 2. Щелкните **Расширенные параметры**.
- 3. Щелкните **Беспроводное обновление**.
- 4. Если на устройстве отобразился экран приветствия, нажмите кнопку **Далее**.
- 5. Щелкните **Поиск обновлений**.
- 6. При наличии обновления щелкните его название для загрузки ПО.
- 7. Выполните инструкции на экране.

## **Обновление BlackBerry Device Software с веб-сайта**

Если устройство BlackBerry® связано со службой BlackBerry® Internet Service, можно выполнить обновление BlackBerry® Device Software Для этого подключите устройство к компьютеру и посетите веб-сайт обновлений. Также можно подписаться на получение уведомления по эл. почте о доступности новых версий программного обеспечения.

При первом посещении веб-сайта обновлений загрузите на компьютер Мастер загрузки приложения BlackBerry®, позволяющий обновлять программное обеспечение без подключения к беспроводной сети и передачи данных по тарифному плану беспроводной сети.

Длительность процесса обновления может занимать от 15 минут до 2 часов, в зависимости от типа обновления, объема данных устройства и количества приложений, установленных на нем. Нельзя использовать или совершать экстренные вызовы во время установки программного обеспечения.

## **Обновление BlackBerry Device Software с веб-сайта**

Если устройство BlackBerry® связано с сервером BlackBerry® Enterprise Server, эта задача может быть невыполнима. Свяжитесь с системным администратором, чтобы получить обновления BlackBerry® Device Software, разрешенные в вашей организации.

- 1. Перейдите на сайт обновления BlackBerry Device Software со своего компьютера.
- 2. Щелкните **Поиск обновлений**.
- 3. Подключите устройство BlackBerry к компьютеру.
- 4. На экране информации об обновлении установите флажок рядом с программным обеспечением, которое требуется установить.
- 5. Выполните нужные действия.
	- Для добавления или удаления дополнительных приложений выберите **Параметры**. Установите или снимите необходимые флажки рядом с одним или несколькими приложениями. Щелкните **Далее**.
	- Для резервного копирования данных устройства или удаления всей информации выберите **Параметры**. Установите флажок около одного или нескольких типов данных. Щелкните **OK**.
- 6. Щелкните **Далее**.
- 7. Заполните информацию на экране, чтобы подписаться или отказаться от получения уведомлений о доступности нового программного обеспечения по эл. почте.
- 8. Щелкните **Далее**.
- 9. Нажмите **Готово**.

## **Устранение неисправностей**

### **Не удается обновить ПО BlackBerry Device Software по беспроводной сети**

В зависимости от параметров, установленных оператором беспроводной связи или администратором, обновление ПО BlackBerry® Device Software по беспроводной сети может оказаться невозможным.

Попытайтесь выполнить следующее.

- Проверьте, подключено ли устройство BlackBerry к беспроводной сети.
- Убедитесь, что в устройстве имеется достаточно памяти для обновления ПО BlackBerry Device Software.
- Если в устройстве существует функция подключения Wi-Fi®, подключитесь к сети Wi-Fi и затем снова попытайтесь выполнить обновление ПО BlackBerry Device Software.
- Проверьте, что не выполняется роуминг за пределами зоны действия беспроводной сети поставщика услуг беспроводной связи. В зависимости от конкретного поставщика услуг беспроводной связи, при использовании роyминга обновление ПО BlackBerry Device Software может быть недоступным. Для получения дополнительной информации свяжитесь с поставщиком услуг беспроводной связи.
- Обновить ПО BlackBerry Device Software можно также на веб-сайте поставщика услуг беспроводной связи.

### **В устройстве недостаточно памяти для обновления ПО BlackBerry Device Software**

Попытайтесь выполнить следующее.

- Удалите медиа-файлы, отображаемые языки или сторонние приложения, которые не используются.
- Передайте сохраненные в памяти устройства BlackBerry® медиа-файлы на медиа-карту.

# <span id="page-255-0"></span>**Зона действия беспроводной сети**

## **Включение соединения с беспроводной сетью**

Если в верхней части главного экрана отображается индикатор ОТКЛ., возможно, вам потребуется включить подключение к беспроводной сети. Беспроводное соединение следует отключать в определенных ситуациях, например, на борту самолета или в больнице.

- 1. На главном экране щелкните значок **Управление подключениями**.
- 2. Выполните одно из следующих действий:
	- Чтобы подключиться к беспроводной сети, установите флажок в поле **Сеть мобильной связи**.
	- Чтобы включить ранее установленное беспроводное соединение, щелкните **Восстановить соединения**.

### **Отключение соединения с беспроводной сетью**

В определенных местах, например, в самолете или в больнице, соединение с беспроводной сетью следует выключать. Для получения дополнительной информации см. буклет *Техническая информация и меры предосторожности* для вашего устройства BlackBerry®.

- 1. На главном экране щелкните значок **Управление подключениями**.
- 2. Выполните одно из следующих действий:
	- Чтобы отключить подключение к беспроводной сети, снимите флажок рядом с полем **Сеть мобильной связи**.
	- Для отключения всех беспроводных соединений щелкните **Выключить все соединения**.

## **Включение и выключение услуг передачи данных или установка параметров роуминга**

В зависимости от подписки на услуги беспроводной связи вы можете выключить услуги передачи данных (электронная почта, сообщения PIN, MMS-сообщения и обозреватель) на устройстве BlackBerry® и пользоваться только услугами телефонной связи и обмена текстовыми SMS-сообщениями. Устройство также можно настроить на отключение услуги передачи данных в роуминге. Для получения дополнительной информации свяжитесь с поставщиком услуг беспроводной связи.

- 1. На главном экране щелкните значок **Управление подключениями**.
- 2. Щелкните **Параметры сети мобильной связи**.
- 3. Выполните одно из следующих действий.
	- Чтобы включить или выключить услуги передачи данных, измените значение поля **Службы данных**.
	- Чтобы включить или выключить услуги передачи данных в роуминге, измените значение поля **В роуминге**.
- Для получения запроса в роуминге на включение или выключение услуги передачи данных, измените значение поля **В роуминге** на **Приглашение**.
- 4. Нажмите клавишу **Menu** (Меню).
- 5. Щелкните **Сохранить**.

## **Беспроводные сети, к которым может подключаться устройство**

Дополнительные сведения о беспроводных сетях, к которым может подключаться устройство BlackBerry®, см. в буклете *Техническая информация и меры предосторожности* для вашего устройства.

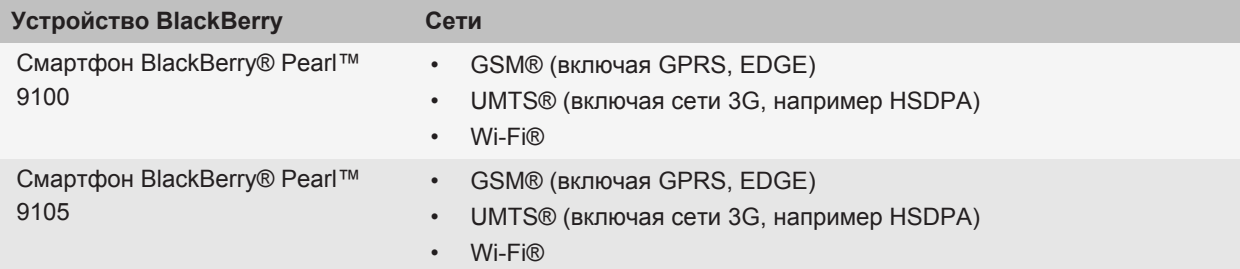

### **Включить светодиодное уведомление о зоне покрытия беспроводной сети**

- 1. На главном экране или в папке щелкните значок **Параметры**.
- 2. Щелкните **Экран/Клавиатура**.
- 3. В поле **Индикатор покрытия** установите значение **Вкл**.
- 4. Нажмите клавишу **Menu** (Меню).
- 5. Щелкните **Сохранить**.

При подключении устройства BlackBerry® к беспроводной сети светодиодный индикатор мигает зеленым цветом.

Для выключения оповещения о зоне действия беспроводной сети установите в поле **Индикатор покрытия** значение **Откл**.

## <span id="page-257-0"></span>**Проверка состояния соединений и служб**

- 1. На главном экране щелкните значок **Управление подключениями**.
- 2. Щелкните **Состояние служб**.

# *<u>D* D<sup>3</sup>/<sub>4</sub>NfD<sup>1</sup>/<sub>4</sub>D<sub>2</sub>D<sup>3</sup></u>

### **Роуминг и международный роуминг**

В большинстве случаев устройство BlackBerry® автоматически соединяется с соответствующей беспроводной сетью при выходе из зоны действия беспроводной сети поставщика услуг беспроводной связи. В некоторых случаях для подключения к беспроводной сети требуется указать данные для входа в систему. При включении роуминга в верхней части главного экрана отображается треугольный индикатор роуминга.

Если для устройства требуется SIM-карта, поставщику услуг беспроводной связи может потребоваться ее установить и настроить услуги роуминга.

Если устройство обычно подключается к сети CDMA и поддерживает международный роуминг, может возникнуть необходимость приобрести у поставщика услуг беспроводной связи SIM-карту, которая настраивается под международный роуминг. Во время заграничных поездок телефонный номер остается неизменным.

Для получения дополнительной информации о роуминге и тарифах, действующих при роуминге, обратитесь к поставщику услуг беспроводной связи.

### **Подключение к беспроводной сети вручную**

Для выполнения этой задачи необходимо, чтобы эта услуга входила в ваш тарифный план, а ваше устройство BlackBerry® было подключено к сети GSM® или UMTS®.

Во время путешествия устройство BlackBerry® автоматически подключается к соответствующей беспроводной сети.

- 1. На главном экране щелкните значок **Управление подключениями**.
- 2. Щелкните **Параметры сети мобильной связи**.
- 3. В поле **Режим выбора сети** выберите значение **Ручной**.
- 4. Щелкните **Поиск доступных сетей**.
- 5. Выберите беспроводную сеть.
- 6. Щелкните **Выбрать сеть**.
- 7. Нажмите клавишу **Menu** (Меню).
- 8. Щелкните **Сохранить**.

Для повторного подключения к беспроводной сети поставщика услуг беспроводной связи в поле **Режим выбора сети** выберите значение **Автоматически**.

### **Об индикаторах зоны действия беспроводной сети**

Индикаторы в правом верхнем углу главного экрана отображают уровень действия беспроводной сети в зоне, где в данный момент используется устройство BlackBerry®. Для получения дополнительной информации о зонах действия беспроводной сети обратитесь к вашему поставщику услуг беспроводной связи.

Индикатор в виде пяти увеличивающихся штрихов показывает уровень беспроводного сигнала. Три или более штрихов означают сильный сигнал. Отображение низкого сигнала может указывать на увеличенную выходную мощность устройства, пытающегося поймать слабый сигнал.

Если индикаторы зоны действия беспроводной сети показывают значения, отличные от 1XEV, 1X, 3G  $\blacksquare$ 

EDGE, GPRS, NXTL, MIKE или NTWK, возможно, вы находитесь в зоне низкого сигнала, где такие функции, как отправка и получение электронных сообщений, просмотр страниц в Интернете, недоступны (возможно, доступны только функции приема и совершения вызовов, а также отправка и получение текстовых SMSсообщений). При появлении индикатора экстренных вызовов беспроводной сети, возможно совершение только экстренных вызовов. Появление индикатора X означает, что вы находитесь в зоне, где беспроводная сеть не действует.

Если устройство поддерживает Wi-Fi®, в верхней части экрана отображается затемненный логотип Wi-Fi с именем сети, что означает подключение к сети Wi-Fi, но отсутствие доступа к таким службам BlackBerry, как отправка и получение электронных сообщений, а также просмотр страниц в Интернете, через подключение к Wi-Fi.

### **Подключение к сети GSM или UMTS**

Если устройство BlackBerry® обычно подключается к сети CDMA и поддерживает международный роуминг, может возникнуть необходимость приобрести у поставщика услуг беспроводной связи SIM-карту, которая настраивается под международный роуминг.

- 1. Вставьте SIM-карту в устройство. Дополнительную информацию об установке SIM-карты см. в печатной документации, входящей в комплект поставки.
- 2. В появившемся диалоговом окне выберите **Да**.

## **Список предпочитаемых беспроводных сетей**

### **О списке предпочитаемых сетей**

У поставщика услуг беспроводной связи могут иметься договоры с другими беспроводными сетями на предоставление услуг пользователям, находящимся в поездке. Для управления порядком выбора беспроводных сетей устройством BlackBerry® можно использовать список предпочитаемых сетей.

Порядок подключения устройства к беспроводным сетям определяется порядком этих сетей в списке предпочитаемых сетей. При нахождении в поездке устройство в первую очередь выполняет поиск беспроводных сетей, входящих в этот список. Если недоступна ни одна из сетей, входящих в список, устройство автоматически подключается к другой, доступной беспроводной сети.

**Прим.:** Обычно в роуминге действуют повышенные тарифы. Для получения дополнительной информации о тарифах, действующих при роуминге, обратитесь к поставщику услуг беспроводной связи.

### **Добавление беспроводной сети к списку предпочитаемых беспроводных сетей**

Для выполнения этого действия ваше устройство BlackBerry® должно быть подключено к сети GSM® или UMTS®.

Эта функция поддерживается не всеми планами обслуживания беспроводных сетей.

- 1. На главном экране щелкните значок **Управление подключениями**.
- 2. Щелкните **Параметры сети мобильной связи**.
- 3. Нажмите клавишу **Menu** (Меню).
- 4. Щелкните **Список предпочитаемых сетей**.
- 5. Нажмите клавишу **Menu** (Меню).
- 6. Щелкните **Добавить сеть**.
- 7. Выполните одно из следующих действий.
	- Чтобы найти беспроводную сеть для добавления в список, щелкните **Выбрать из доступных сетей**. Выберите беспроводную сеть. Щелкните **Выбрать сеть**.
	- Чтобы найти беспроводную сеть, уже известную вашему устройству, щелкните **Выбрать из известных сетей**. Выберите беспроводную сеть. Щелкните **Выбрать сеть**.
	- Для добавления сети щелкните **Ручной ввод**. Установите приоритетность беспроводной сети. Введите MCC и MNC.
- 8. Нажмите клавишу **Menu** (Меню).
- 9. Щелкните **Сохранить**.

### **Удаление беспроводной сети из списка предпочитаемых беспроводных сетей**

Для выполнения этого действия ваше устройство BlackBerry® должно быть подключено к сети GSM® или UMTS®.

Эта функция поддерживается не всеми планами обслуживания беспроводных сетей.

- 1. На главном экране щелкните значок **Управление подключениями**.
- 2. Щелкните **Параметры сети мобильной связи**.
- 3. Нажмите клавишу **Menu** (Меню).
- 4. Щелкните **Список предпочитаемых сетей**.
- 5. Выберите беспроводную сеть.
- 6. Нажмите клавишу **Menu** (Меню).
- 7. Щелкните **Удалить**.
- 8. Нажмите клавишу **Menu** (Меню).
- 9. Щелкните **Сохранить**.

### **Изменение порядка предпочитаемых беспроводных сетей**

Для выполнения этого действия ваше устройство BlackBerry® должно быть подключено к сети GSM® или UMTS®.

Эта функция поддерживается не всеми планами обслуживания беспроводных сетей. Устройство BlackBerry подключается к сетям в том порядке, в котором они отображаются в списке предпочитаемых сетей.

- 1. На главном экране щелкните значок **Управление подключениями**.
- 2. Щелкните **Параметры сети мобильной связи**.
- 3. Нажмите клавишу **Menu** (Меню).
- 4. Щелкните **Список предпочитаемых сетей**.
- 5. Выберите беспроводную сеть.
- 6. Нажмите клавишу **Menu** (Меню).
- 7. Щелкните **Переместить**.
- 8. Нажмите новое местоположение.
- 9. Нажмите клавишу **Menu** (Меню).
- 10. Щелкните **Сохранить**.

## **Устранение неисправностей**

### **Я не могу подключиться к беспроводной сети**

Эта функция поддерживается не во всех моделях BlackBerry® и не во всех беспроводных сетях.

Попытайтесь выполнить следующее.

- Если на устройстве BlackBerry® используется SIM-карта, убедитесь, что SIM-карта вставлена в устройство правильно.
- Если устройство обычно подключается к сети CDMA и поддерживает международный роуминг, убедитесь, что устройство работает в режиме глобального роуминга и SIM-карта вставлена в устройство правильно.
- Убедитесь, что функция подключения к беспроводной сети включена.
- Убедитесь, что устройство подключено к сети поставщика услуг беспроводной связи. Если вы подключились к сети беспроводной связи вручную, то ваше устройство остается подключенным к беспроводной сети до тех пор, пока вы повторно не выберите сеть данного поставщика услуг беспроводной связи.
- Если у вы установили определенную скорость соединения с беспроводной сетью, проверьте, что вы находитесь в зоне действия беспроводной сети, которая поддерживает данную скорость соединения.

• Если ваше устройство поддерживает Wi-Fi® и поставщик услуг беспроводной связи поддерживает UMA, проверьте, что свойства соединения не были установлены только на Wi-Fi.

#### **Информация, связанная с данной**

```
Отключение соединения с беспроводной сетью, 254
Подключение к беспроводной сети вручную, 256
```
#### **Не удается синхронизировать сертификат**

Убедитесь, что средство синхронизации сертификата BlackBerry® Desktop Manager установлено на компьютере. Если данное средство не установлено, переустановите BlackBerry® Desktop Software. Для получения дополнительной информации об установке BlackBerry Desktop Software см. печатную документацию, входящую в комплект поставки устройства BlackBerry.

### **Невозможно подключиться к сети GSM или UMTS**

Попытайтесь выполнить следующее.

- Убедитесь, что SIM-карта правильно установлена в устройство BlackBerry®.
- Убедитесь, что вы находитесь в зоне действия сети GSM® или UMTS®, которая поддерживается текущим сервисным планом.
- Убедитесь, что сеть, к которой необходимо подключиться, присутствует в списке предпочитаемых сетей.
- На главном экране щелкните значок **Управление подключениями**. Щелкните **Параметры сети мобильной связи**. Убедитесь, что в поле **Сетевая технология** установлено не **1XEV**.
- На главном экране щелкните значок **Управление подключениями**. Щелкните **Параметры сети мобильной связи**. Если в поле **Сетевая технология** установлено **GSM/UMTS**, убедитесь что в поле **Режим сети** установлено не **3G и 2G**.

# **Технология Wi-Fi**

Функция Wi-Fi® поддерживается не во всех моделяхBlackBerry®.

### **Информация о подключении к сети Wi-Fi**

Если вы находитесь в зоне действия сети Wi-Fi®, и если ваш тарифный план включает эту услугу, вы можете подключаться к сети Wi-Fi, чтобы для работы с эл. почтой, просмотра веб-страниц и т.п. устройство BlackBerry® вместо сети мобильной связи применяло подключение к Wi-Fi.

К сетям Wi-Fi можно подключаться дома или на работе. Возможно также подключение к доступным сетям Wi-Fi с помощью точки доступа в общественных местах, например библиотеках, аэропортах, отелях, кафе и т.д. Возможно, ваш поставщик беспроводных услуг предоставит приложение для вашего устройства, которое позволит подключаться к точкам доступа. Если на вашем устройстве нет специального приложения, вам, возможно, необходимо настроить собственную учетную запись в Интернете и произвести вход вручную.

Если у вас есть доступ к беспроводной точке доступа или маршрутизатору, на котором используется Wi-Fi Protected Setup™, вы можете подключаться к сети Wi-Fi методом Push Button Setup или методом PIN.

Сведения о подключении для сети Wi-Fi можно сохранить в профиле, чтобы в следующий раз устройство, находящееся в зоне действия сети, подключалось к ней автоматически. Кроме того, можно внести изменения в профиль для отображения предложения подключить устройство к сети вручную. Когда устройство подключено к сети Wi-Fi, название профиля Wi-Fi отображается в верхней части главного экрана.

### **Включение технологии Wi-Fi**

- 1. На главном экране щелкните значок **Управление подключениями**.
- 2. Установите флажок в поле **Wi-Fi**.

Для выключения технологии Wi-Fi® удалите флажок в поле **Wi-Fi**.

## **Подключение к сети Wi-Fi**

По умолчанию новые профили Wi-Fi® отображаются рядом со списком профилей Wi-Fi.

Если устройство BlackBerry® связано с учетной записью электронной почты, которая использует BlackBerry® Enterprise Server, ваша организация может препятствовать подключению к сети Wi-Fi.

- 1. На главном экране щелкните значок **Управление подключениями**.
- 2. Щелкните **Настроить сеть Wi-Fi**.
- 3. Выполните одно из следующих действий.
	- Щелкните **Поиск сетей**. Выберите сеть.
	- Щелкните **Добавить сеть вручную**. Введите имя сети. Щелкните **Добавить**.
- 4. Выполните инструкции на экране.
- 5. При появлении запроса на сохранение профиля для сети Wi-Fi, щелкните **Далее**, чтобы в следующий раз устройство подключалось к сети Wi-Fi автоматически.
- 6. На экране "Настройка Wi-Fi завершена" выполните одно из следующих действий:
	- Чтобы изменить свой порядок профилей Wi-Fi, щелкните **Приоритеты профилей Wi-Fi**.
	- Для завершения настройки подключения Wi-Fi щелкните **Готово**.

Чтобы изменить свои настройки сети Wi-Fi, на главном экране щелкните значок **Управление подключениями**. Щелкните **Параметры Wi-Fi**.

## **Подключение к сети Wi-Fi методом Push Button Setup**

Если вы пользуетесь беспроводной точкой доступа или маршрутизатором с поддержкой Wi-Fi Protected Setup™ (защищенная настройка), вы можете подключаться к сети Wi-Fi® методом Push Button Setup (нажатия кнопки настройки).

- 1. На главном экране щелкните значок **Управление подключениями**.
- 2. Щелкните **Настроить сеть Wi-Fi**.
- 3. Щелкните **Push Button Setup**.
- 4. Щелкните **Далее**.
- 5. На точке доступа или маршрутизаторе нажмите кнопку Wi-Fi Protected Setup или щелкните параметр Wi-Fi Protected Setup, появившийся на веб-странице или в окне управления точки доступа.
- 6. На устройстве BlackBerry® щелкните **Готово**.
- 7. При появлении запроса на сохранение профиля для сети Wi-Fi, щелкните **Далее**, чтобы в следующий раз устройство подключалось к сети Wi-Fi автоматически.
- 8. Щелкните **Далее**.
- 9. На экране "Настройка Wi-Fi завершена" выполните одно из следующих действий:
	- Чтобы изменить свой порядок профилей Wi-Fi, щелкните **Приоритеты профилей Wi-Fi**.
	- Для завершения настройки подключения Wi-Fi щелкните **Готово**.

Чтобы изменить свои настройки сети Wi-Fi, на главном экране щелкните значок **Управление подключениями**. Щелкните **Параметры Wi-Fi**.

### **Подключение к сети Wi-Fi методом PIN**

В случае использования беспроводной точки доступа или маршрутизатора, на котором включена Wi-Fi Protected Setup™, вы можете подключаться к сети Wi-Fi® методом PIN.

1. На главном экране щелкните значок **Управление подключениями**.

- 2. Щелкните **Настроить сеть Wi-Fi**.
- 3. Щелкните **Поиск сетей**.
- 4. Щелкните точку доступа или маршрутизатор, на котором используется Wi-Fi Protected Setup.
- 5. В появившемся диалоговом окне выберите **Далее**. Ваше устройство BlackBerry® создаст и отобразит PIN.
- 6. На экране точки доступа или маршрутизатора введите этот PIN.
- 7. При появлении запроса на сохранение профиля для сети Wi-Fi, щелкните **Далее**, чтобы в следующий раз устройство подключалось к сети Wi-Fi автоматически.
- 8. Щелкните **Далее**.
- 9. На экране "Настройка Wi-Fi завершена" выполните одно из следующих действий:
	- Чтобы изменить порядок профилей Wi-Fi, щелкните **Приоритеты профилей Wi-Fi**.
	- Для завершения настройки подключения Wi-Fi щелкните **Готово**.

Чтобы изменить параметры сети Wi-Fi позже, на главном экране щелкните значок **Управление подключениями**. Щелкните **Параметры Wi-Fi**.

## **О профилях Wi-Fi**

При подключении к сети Wi-Fi®, можно сохранить сведения о подключении в профиле Wi-Fi, чтобы в следующий раз устройство BlackBerry® подключалось к сети Wi-Fi автоматически.

В параметре «Режим подключения» профиля Wi-Fi можно автоматическое подключение устройства к сети Wi-Fi либо выбрать возможность уведомления о попадании в зону действия сети с последующим подключением вручную.

Ваше устройство пытается подключиться к сетям Wi-Fi в том порядке, в котором они занесены в список ваших профилей Wi-Fi.

Когда устройство подключено к сети Wi-Fi, название профиля Wi-Fi отображается в верхней части главного экрана.

## **Изменение порядка отображения профилей Wi-Fi**

Ваше устройство BlackBerry® пытается подключиться к сетям Wi-Fi® в том порядке, в котором они занесены в список ваших профилей Wi-Fi.

- 1. На главном экране щелкните значок **Управление подключениями**.
- 2. Щелкните **Параметры Wi-Fi**.
- 3. Выделите профиль Wi-Fi.
- 4. Нажмите клавишу **Menu** (Меню).
- 5. Щелкните **Переместить**.
- 6. Нажмите новое местоположение.

## **Удаление профиля Wi-Fi**

- 1. На главном экране щелкните значок **Управление подключениями**.
- 2. Щелкните **Параметры Wi-Fi**.
- 3. Выделите профиль Wi-Fi®.
- 4. Нажмите клавишу **Menu** (Меню).
- 5. Щелкните **Удалить**.

## **Запрещение подключения устройства к сети Wi-Fi**

- 1. На главном экране щелкните значок **Управление подключениями**.
- 2. Щелкните **Параметры Wi-Fi**.
- 3. Выделите профиль Wi-Fi®.
- 4. Нажмите клавишу **Menu** (Меню).
- 5. Щелкните **Отключить**.

Чтобы разрешить повторное подключение устройства BlackBerry® к сети Wi-Fi, выделите профиль Wi-Fi® и нажмите клавишу **Menu** (Меню). Щелкните **Включить**.

## **Отключение приглашений для точек доступа и сетей Wi-Fi, подключение к которым устанавливается вручную**

Если известная точка доступа требует устанавливать подключение вручную, или если при сохранении профиля Wi-Fi® для параметра «Режим соединения» было установлено значение «Вручную», то приглашение, которое отображается при входе в зону действия этих сетей, можно отключить. Если приглашение отключено, то при входе в зону действия этих сетей рядом с индикатором Wi-Fi в верхней части главного экрана будет отображаться красная звездочка.

- 1. На главном экране щелкните значок **Управление подключениями**.
- 2. Щелкните **Параметры Wi-Fi**.
- 3. Снимите флажок **Уведомлять меня, когда требуется ручное подключение или вход**.

### **Дополнительные Wi-Fi параметры подключения**

### **Изменение профиля Wi-Fi**

- 1. На главном экране щелкните значок **Управление подключениями**.
- 2. Щелкните **Параметры Wi-Fi**.
- 3. Выделите профиль Wi-Fi®.
- 4. Нажмите клавишу **Menu** (Меню).
- 5. Щелкните **Редактировать**.
- 6. Измените параметры профиля Wi-Fi.
- 7. Нажмите клавишу **Menu** (Меню).
- 8. Щелкните **Сохранить**.

### **Параметры подключения для профилей Wi-Fi**

#### **Название:**

Введите имя профиля Wi-Fi®.

#### **SSID:**

Введите имя сети Wi-Fi.

#### **Тип протокола:**

Выберите тип сети Wi-Fi. Если вы не знаете тип сети, не меняйте указанное значение.

#### **Режим подключения (автоматически):**

Укажите, должно ли устройство BlackBerry® автоматически подключаться к доступной сети Wi-Fi.

#### **Режим подключения (вручную):**

Укажите, должно ли устройство уведомлять вас каждый раз о наличии доступной сети Wi-Fi.

#### **Разрешить смену точек доступа**

Выберите, оставлять ли подключение к сети Wi-Fi после перехода от одной точки доступа к другой.

#### **VPN:**

При необходимости выберите профиль VPN для использования с профилем Wi-Fi.

### **Параметры безопасности для профилей Wi-Fi**

#### **Тип безопасности:**

Установите тип безопасности, поддерживаемый сетью Wi-Fi®.

#### **Выберите ключ WEP:**

Установите ключ WEP для сети Wi-Fi.

#### **Ключ WEP:**

Введите ключ WEP для сети Wi-Fi в шестнадцатеричном формате.

#### **Предварительный ключ:**

Введите личный код доступа WPA™ для сети Wi-Fi.

#### **Имя пользователя:**

При необходимости введите имя пользователя, используемое для подключения к сети Wi-Fi.

#### **Пароль пользователя:**

При необходимости введите пароль, используемый для подключения к сети Wi-Fi.

#### **Сертификат CA:**

Установите корневой сертификат, который устройство BlackBerry® должно использовать для проверки правильности используемой сети Wi-Fi.

#### **Клиентский сертификат:**

Установите сертификат проверки подлинности, который должно использовать устройство для подключения к сети Wi-Fi.

#### **Безопасность внутр. соединения:**

При необходимости установите протокол безопасности, поддерживаемый сетью Wi-Fi для внутренней проверки подлинности.

#### **Аппаратный маркер:**

Укажите, используется ли аппаратный маркер для подключения к сети Wi-Fi.

#### **Серийный номер маркера:**

Если для подключения к сети Wi-Fi используется программный маркер, укажите его серийный номер.

#### **Для сервера требуется подтверждение сертификатом:**

При необходимости введите имя сервера, которое устройство должно использовать для проверки подключения к правильной сети Wi-Fi.

#### **Сервер SAN для подтверждения сертификатом:**

При необходимости введите SAN сервера, которую устройство должно использовать для проверки подключения к правильной сети Wi-Fi.

#### **IMSI:**

Если в SIM-карте несколько IMSI, то установите IMSI для подключения к сети Wi-Fi.

### **Параметры IP и DNS профиля Wi-Fi**

#### **Автоматически получить IP-адрес и DNS:**

Установите, нужно ли из сети Wi-Fi® получать на устройство BlackBerry® маршрутизируемый IP-адрес, маску подсети, настройки DNS и адрес шлюза.

#### **IP-адрес:**

Введите IP-адрес для вашего устройства.

#### **Маска подсети:**

Введите маску подсети для беспроводной точки доступа, к которой следует подключать ваше устройство.

#### **Исходный DNS:**

Введите исходный DNS, к которому следует подключать ваше устройство.

#### **Вспомогательный DNS:**

Введите вспомогательный DNS, к которому следует подключать ваше устройство.

#### **Адрес шлюза по умолчанию:**

Введите IP-адрес шлюза по умолчанию, к которому следует подключать ваше устройство.

#### **Суффикс домена:**

Введите домен, который ваше устройство использует для преобразования имен хостов в IP-адреса.

### **Настройка устройства для подключения к определенной сети Wi-Fi**

По умолчанию устройство BlackBerry® регулярно выполняет поиск сетей Wi-Fi® и автоматически подключается к сети, для которой в списке Сохраненных профилей Wi-Fi установлен самый высокий приоритет. Вы можете настроить поиск и подключение только к одной из сохраненных сетей Wi-Fi.

- 1. На главном экране щелкните значок **Управление подключениями**.
- 2. Щелкните **Параметры Wi-Fi**.
- 3. Установите флажок **Включить сканирование одного профиля**.
- 4. Щелкните профиль Wi-Fi.
- 5. Нажмите клавишу **Menu** (Меню).
- 6. Щелкните **Сохранить**.

Чтобы по мере вашего перемещения из одной зоны покрытия Wi-Fi в другую переключение между сетями Wi-Fi выполнялось автоматически, снимите флажок напротив **Включить сканирование одного профиля**. Ваше устройство пытается подключиться к сетям Wi-Fi в том порядке, в котором они занесены в список ваших профилей Wi-Fi.

#### **Установка корневого сертификата на компьютере**

В зависимости от выбранной для подключения сети Wi-Fi® может потребоваться установка корневого сертификата для сервера центра сертификации, создавшего сертификат для сервера проверки подлинности. Для получения дополнительной информации обратитесь к администратору.

- 1. Загрузите на компьютер корневой сертификат с сервера центра сертификации.
- 2. Щелкните правой кнопкой мыши корневой сертификат. Нажмите **Установить сертификат**.
- 3. Щелкните **Далее**.
- 4. Нажмите **Поместить все сертификаты в следующее хранилище**.
- 5. Щелкните **Обзор**.
- 6. Нажмите **Надежные центры корневой сертификации**.
- 7. Щелкните **OK**.
- 8. Нажмите **Готово**.
- 9. В диалоговом окне Предупреждение о безопасности щелкните **Да**.

Если корневой сертификат содержит несколько сертификатов, они также устанавливаются на компьютер.

Для установки корневого сертификата на устройстве BlackBerry® используйте средство синхронизации сертификата BlackBerry® Desktop Managerдля синхронизации корневого сертификата между устройством и компьютером.

## **Параметры соединения UMA**

В зависимости от поставщика услуг беспроводной связи можно выполнять вызовы, отправлять и получать электронную почту, PIN, текстовые сообщения SMS и MMS, а также просматривать веб-страницы с помощью UMA. Для использования UMA устройство должно быть подключено к сети Wi-Fi®. Для получения дополнительной информации свяжитесь с поставщиком услуг беспроводной связи.

### **Подключение к сети Wi-Fi для UMA**

В зависимости от поставщика услуг беспроводной связи можно выполнять вызовы, отправлять и получать электронную почту, PIN, текстовые сообщения SMS и MMS, а также просматривать веб-страницы с помощью UMA. Для использования UMA устройство должно быть подключено к сети Wi-Fi®. Для получения дополнительной информации свяжитесь с поставщиком услуг беспроводной связи.

К сети Wi-Fi можно подключиться без сохранения информации о подключении либо сохранить сведения о подключении в профиле Wi-Fi.

#### **Изменение предпочитаемого типа сетевого соединения**

- 1. На главном экране или в папке щелкните значок **Параметры**.
- 2. Щелкните **Сеть**.
- 3. Измените поле **Предпочитаемый тип соединения**.
- 4. Нажмите клавишу **Menu** (Меню).
- 5. Щелкните **Сохранить**.

## **Устранение неполадок c технологией Wi-Fi**

#### **Не удается выполнить подключение к сети Wi-Fi**

Функция Wi-Fi® поддерживается не во всех моделяхBlackBerry®.

Попытайтесь выполнить следующее.

- Убедитесь, что функция подключения к сети Wi-Fi включена.
- Убедитесь, что устройство находится в зоне действия сети Wi-Fi.
- Если сеть Wi-Fi не отображается в приложении настройки Wi-Fi и известно имя сети, выполните подключение к сети Wi-Fi вручную.
- Убедитесь, что параметры подключения в приложении настройки Wi-Fi указаны правильно. Если эти параметры уже были подтверждены, убедитесь, что расширенные параметры подключения к сети Wi-Fi также указаны правильно.
- Если переключение между сетями Wi-Fi выполняется вручную, переключитесь на другую сеть Wi-Fi или обновите список доступных сетей Wi-Fi на устройстве BlackBerry.
- Если поставщик услуг беспроводной связи поддерживает UMA, убедитесь, что предпочтения соединения не были настроены только на сеть мобильной связи.
- Если на устройстве настроена учетная запись электронной почты, которая использует сервер BlackBerry® Enterprise Server, ваша организация может препятствовать открытию браузера точки доступа или запретить использование браузера точки доступа для просмотра веб-страниц.
- При использовании метода Push Button Setup убедитесь, что точка доступа к сети оснащена системой Wi-Fi Protected Setup™ и настроена на отправку профиля. Убедитесь, что другое устройство не пытается подключиться к сети в то же самое время и что в зоне действия находится не более одной точки доступа в данном режиме.
- При использовании PEAP, EAP-TLS, EAP-FAST, EAP-TTLS или EAP-SIM для подключения к сети Wi-Fi убедитесь, что установлен корневой сертификат для сервера центра сертификации, создавшего сертификат для сервера проверки подлинности.
- Если для подключения к сети Wi-Fi используется EAP-TLS, убедитесь, что на устройство добавлен сертификат проверки подлинности.

# **Питание, батарея и память**

## **Выключение устройства**

В зависимости от выбранной темы, местоположение или имя значка "Питание отключено" может отличаться от имени и местоположения, описанных ниже.

- Если устройство BlackBerry® не настроено на автоматическое включение и отключение через заданные промежутки времени, нажмите и удерживайте клавишу **Питание** или **Питание/Блокировка** в левой верхней части устройства.
- Если устройство настроено на автоматическое включение и отключение через заданные промежутки времени, на Главном экране или в папке щелкните значок **Отключение питания**. Если необходимо, чтобы устройство оставалось отключенным до его включения, щелкните **Полное отключение питания**. Если необходимо, чтобы устройство включилось в заданное время либо сработал будильник или напоминание календаря, щелкните **Выключить**.

### **Автоматическое включение и выключение устройства**

- 1. На главном экране или в папке щелкните значок **Параметры**.
- 2. Щелкните **Авто вкл./выкл.**.
- 3. В поле **Рабочие дни** установите значение **Включено**.
- 4. Укажите время, когда устройство BlackBerry® должно автоматически включаться и выключаться в рабочие дни.
- 5. В поле **Выходные дни** установите значение **Включено**.
- 6. Укажите время, когда устройство BlackBerry® должно автоматически включаться и выключаться в выходные дни.
- 7. Нажмите клавишу **Menu** (Меню).
- 8. Щелкните **Сохранить**.

## **Перезагрузка устройства**

Извлеките и снова установите батарею в устройство.

## **Проверка уровеня заряда батареи**

- 1. На главном экране или в папке щелкните значок **Параметры**.
- 2. Щелкните **Состояние**.

## **Продление времени работы от батареи**

Попытайтесь выполнить следующее.

- Задайте в настройках автоматическое включение и выключение устройства BlackBerry®.
- Регулярно заряжайте устройство.
- Поддерживайте разъемы батареи чистыми. Регулярно протирайте металлические контакты батареи и устройства сухой салфеткой.
- Сократите время работы подсветки и уменьшите ее яркость.
- Отключайтесь от беспроводной сети, находясь вне зоны действия беспроводной сети.
- Переключите виброрежим получения уведомлений на звуковые или светодиодные уведомления,
- уменьшите уровень громкости звуковых уведомлений или выберите более короткий сигнал вызова.
- Удаляйте исходное сообщение при отправке ответа.
- Отправляйте одно сообщение нескольким контактам, пользуясь функциями Добавить, Добавить копию или Добавить скрытую копию.
- Если в устройстве имеется вспышка камеры, отключите ее.
- Закройте сторонние приложения в меню приложения при завершении работы с ними.
- В параметрах обозревателя уменьшите количество повторов анимированных графических изображений на веб-страницах.

## **Форматирование встроенной памяти устройства или медиа-карты**

При форматировании памяти устройства BlackBerry® или медиа-карты все файлы в памяти устройства или на медиа-карте удаляются.

В некоторых моделях устройства форматировать память устройства невозможно.

- 1. На главном экране или в папке щелкните значок **Параметры**.
- 2. Щелкните **Память**.
- 3. Нажмите клавишу **Menu** (Меню).
- 4. Щелкните **Форматировать**.
- 5. Выполните инструкции на экране.

## **Просмотр доступного объема памяти**

- 1. На главном экране или в папке щелкните значок **Параметры**.
- 2. Щелкните **Память**.

## **Наилучшая практика: способы экономии памяти на устройстве**

Попытайтесь освободить по меньшей мере 400 КБ памяти на устройстве BlackBerry®. Для использования меньшего объема памяти измените параметры сообщений эл. почты, записей календаря и файлов мультимедиа. Следуйте следующим рекомендациям.

- Уменьшите время, в течение которого сообщения эл. почты и файлы мультимедиа будут храниться на устройстве.
- Остановите переадресацию сообщений эл. почты на устройство, если оно подключено к компьютеру.
- Получайте только первый раздел длинных сообщений эл. почты.
- Сохраняйте файлы мультимедиа на медиа-карте.
- Уменьшите максимальный объем памяти устройства для файлов мультимедиа. Этот параметр имеется не во всех моделях устройства.
- Если параметр качества изображения был изменен, установите значение качества на "Нормальное".
- Уменьшите качество изображения в обозревателе.

### **Недостаточный объем памяти приложения на устройстве**

Когда объем доступной памяти приложения на устройстве BlackBerry® недостаточен, появляется диалоговое окно, в котором перечисляются редко используемые приложения и языки. Можно удалить приложения и языки из этого списка.

Следуйте следующим рекомендациям.

- Убедитесь, что вы удалили старые сообщения электронной почты и сообщения MMS, особенно сообщения с вложениями.
- Убедитесь, что вы удалили контакты, уже находящиеся в адресной книге организации.
- Убедитесь, что вы удалили медиа-файлы из памяти устройства.
- Если недавно было выполнено обновление BlackBerry® Device Software по беспроводной сети, убедитесь, что была удалена предыдущая версия BlackBerry Device Software.
- Убедитесь, что вы очистили кэш обозревателя.

# **SIM-карта**

В зависимости от поставщика услуг беспроводной связи и беспроводной сети устройство BlackBerry® можно использовать без SIM-карты.

## **Телефонная книга SIM-карты**

Если поставщик беспроводных услуг установил телефонную книгу SIM-карты, можно использовать телефонную книгу SIM-карты для получения доступа к контактам, добавленым на SIM-карту. Телефонная книга SIM-карты отличается от списка контактов устройства BlackBerry®. При переключении SIM-карт меняются и контакты в телефонной книге SIM-карты.

В телефонную книгу SIM-карты можно добавлять записи номеров быстрого набора. Доступен поиск номеров быстрого набора и сервисных номеров. Записи номеров быстрого набора отображаются обычным текстом, записи сервисных номеров отображаются жирным шрифтом.

## **Добавить адресата на SIM-карту**

- 1. В списке контактов нажмите клавишу **Menu** (Меню).
- 2. Щелкните **Телефонная книга SIM-карты**.
- 3. Нажмите клавишу **Menu** (Меню).
- 4. Щелкните **Новое**.
- 5. Введите информацию о контакте.
- 6. Нажмите клавишу **Menu** (Меню).
- 7. Щелкните **Сохранить**.

### **Копирование контактов с SIM-карты в список контактов**

Эта функция поддерживается не во всех беспроводных сетях и не всеми поставщиками услуг беспроводной связи.

- 1. В списке контактов нажмите клавишу **Menu** (Меню).
- 2. Щелкните **Телефонная книга SIM-карты**.
- 3. Нажмите клавишу **Menu** (Меню).
- 4. Щелкните **Копировать все в адресную книгу** .

**Прим.:** При копировании контакта с SIM-карты с телефонным номером, совпадающим с номером в списке контактов на устройстве, устройство BlackBerry не скопирует контакт с SIM-карты.

### **Копирование контактов из списка контактов на SIM-карту**

- 1. Щелкните контакт в списке контактов.
- 2. Выберите номер телефона.
- 3. Нажмите клавишу **Menu** (Меню).
- 4. Щелкните **Копировать в телефонную книгу SIM-карты**.
- 5. Нажмите клавишу **Menu** (Меню).
- 6. Щелкните **Сохранить**.

### **Изменение контакта на SIM-карте**

- 1. В списке контактов нажмите клавишу **Menu** (Меню).
- 2. Щелкните **Телефонная книга SIM-карты**.
- 3. Выделите контакт.
- 4. Нажмите клавишу **Menu** (Меню).
- 5. Щелкните **Редактировать**.
- 6. Измените информацию о контакте.
- 7. Нажмите клавишу **Menu** (Меню).
- 8. Щелкните **Сохранить**.

## **Удаление контакта на SIM-карте**

- 1. В списке контактов нажмите клавишу **Menu** (Меню).
- 2. Щелкните **Телефонная книга SIM-карты**.
- 3. Выделите контакт.
- 4. Нажмите клавишу **Menu** (Меню).
- 5. Щелкните **Удалить**.

## **Хранение текстовых SMS-сообщений на SIM-карте**

Эта функция поддерживается не во всех беспроводных сетях и не всеми поставщиками услуг беспроводной связи.

Если в устройстве BlackBerry® используется SIM-карта и включена функция сохранения текстовых SMSсообщений на SIM-карте, сообщения отображаются в приложении сообщений.

1. На главном экране или в папке щелкните значок **Параметры**.

- 2. Щелкните **Текст SMS**.
- 3. Установите в поле **Оставить сообщения на SIM-карте** значение **Да**.
- 4. Нажмите клавишу **Menu** (Меню).
- 5. Щелкните **Сохранить**.

Для отмены хранения текстовых сообщений на SIM-карте установите в поле **Оставить сообщения на SIMкарте** значение **Нет**. При установке значения Нет текстовые SMS-сообщения удаляются с SIM-карты.

## **Защита SIM-карты**

SIM-карту можно защитить с помощью PIN-кода для повышения уровня защиты устройства BlackBerry®. При блокировании SIM-карты с помощью PIN-кода другие пользователи не смогут использовать SIM-карту в устройстве. Перед использованием SIM-карты в другом устройстве необходимо ввести PIN-код.

## **Защита SIM-карты при помощи PIN-кода**

Чтобы получить PIN-код для SIM-карты, свяжитесь с поставщиком услуг беспроводной связи. **Прим.:** Если трижды ввести неправильный PIN-код SIM-карты, SIM-карта перестанет работать.

- 1. На главном экране или в папке щелкните значок **Параметры**.
- 2. Щелкните **Расширенные параметры**.
- 3. Щелкните **SIM-карта**.
- 4. Нажмите клавишу **Menu** (Меню).
- 5. Щелкните **Включить безопасный режим**.
- 6. Введите PIN-код для SIM-карты.
- 7. Нажмите клавишу **Enter** (Ввод).

## **Изменение PIN-кода для SIM-карты.**

- 1. На главном экране или в папке щелкните значок **Параметры**.
- 2. Щелкните **Расширенные параметры**.
- 3. Щелкните **SIM-карта**.
- 4. Нажмите клавишу **Menu** (Меню).
- 5. Щелкните **Изменить код PIN2**.

### **Изменение отображаемого имени для номера телефона**

Если ваша SIM-карта поддерживает более одного номера телефона, можно установить персональное отображаемое имя для каждого номера телефона.

- 1. На главном экране или в папке щелкните значок **Параметры**.
- 2. Щелкните **Расширенные параметры**.
- 3. Щелкните **SIM-карта**.
- 4. Выберите номер телефона.
- 5. Нажмите клавишу **Menu** (Меню).
- 6. Щелкните **Изменить телефонный номер на SIM-карте**.
- 7. Введите отображаемое имя для номера телефона.
- 8. Нажмите клавишу **Enter** (Ввод).

# **Безопасность**

## **Основы безопасной работы**

### **О пароле устройства**

Если пароль устройства BlackBerry® введен неправильно, то вам будет предложено ввести строку **blackberry** перед тем, как продолжить работу. При повторной попытке ввести пароль вводимые символы появятся на экране.

Если превышено число попыток неправильного ввода пароля, ваши данные в устройстве будут удалены в целях безопасности.

### **Установка пароля для устройства**

- 1. На главном экране или в папке щелкните значок **Параметры**.
- 2. Щелкните **Пароль**.
- 3. Установите для поля **Пароль** значение **Включено**.
- 4. Щелкните **Установить пароль**.
- 5. Введите пароль.
- 6. Нажмите клавишу **Menu** (Меню).
- 7. Щелкните **Сохранить**.

Для отключения запроса пароля на устройстве BlackBerry®установите для поля **Пароль** значение **Отключено**.

#### **Изменение пароля устройства**

- 1. На главном экране или в папке щелкните значок **Параметры**.
- 2. Щелкните **Пароль**.
- 3. Щелкните **Изменить пароль**.

### **Блокировка устройства**

Чтобы выполнить эту задачу, необходимо установить пароль для устройства BlackBerry®.

На главном экране или в папке щелкните значок **Блокировка при помощи пароля**.

Чтобы разблокировать устройство, введите пароль. Нажмите клавишу **Enter** (Ввод).

#### **Блокировка телефона при его помещении в чехол**

- 1. На главном экране или в папке щелкните значок **Параметры**.
- 2. Щелкните **Пароль**.
- 3. Измените значение в поле **Блокировать телефон при помещении в чехол** на **Да**.
- 4. Нажмите клавишу **Menu** (Меню).
- 5. Щелкните **Сохранить**.

#### **Блокировка клавиатуры**

Если вы не говорите по телефону, можно заблокировать клавиатуру для того, чтобы случайно не нажать клавишу, когда выполняется воспроизведение композиции или устройство BlackBerry® не используется.

Нажмите и удерживайте клавишу **Воспр./Пауза/Без звука** в верхней части устройства.

Для разблокировки клавиатуры нажмите клавишу **Воспр./Пауза/Без звука** повторно.

#### **Установка предела попыток ввода пароля устройства**

- 1. На главном экране или в папке щелкните значок **Параметры**.
- 2. Щелкните **Пароль**.
- 3. Установите значение в поле **Количество попыток ввода пароля**.
- 4. Нажмите клавишу **Menu** (Меню).
- 5. Щелкните **Сохранить**.

### **Удаление, сторонних приложений, данных устройства и файлов с медиа-карты**

Прежде чем удалять данные с устройства BlackBerry® или файлы с медиа-карты, можно на всякий случай сохранить резервную копию этих данных на компьютер.

**ОСТОРОЖНО:** Если включен параметр шифрования, то для завершения процесса удаления всех данных может потребоваться до 1 часа времени. После того как процесс запущен, остановить его невозможно. Если устройство перезагрузить, то после перезагрузки устройства процесс будет запущена повторно.

- 1. На главном экране или в папке щелкните значок **Параметры**.
- 2. Щелкните **Параметры безопасности**.
- 3. Щелкните значок **Очистка безопасности**.
- 4. Выполните нужные действия.
	- Чтобы удалить данные из приложений "Сообщения", "Контакты" и других, установите флажок **Электронные сообщения, контакты и т.д.**
	- Чтобы удалить добавленные сторонние приложения, установите флажок **Включить сторонние приложения**.
	- Чтобы удалить все файлы с медиа-карты, установите флажок **Медиа-карта**.
- 5. Введите **blackberry**.

#### 6. Щелкните **Очистить**.

Если вы подготавливаете к продаже устройство, на котором используется учетная запись электронной почты, работающая через интернет-службу BlackBerry® Internet Service, свяжитесь со своим поставщиком услуг беспроводной связи, чтобы он отключил эту учетную запись от вашего устройства. После этого сообщения больше не будут отправляться на ваше устройство.

## **Программа хранения паролей**

### **О программе хранения паролей**

Используйте программу хранения паролей, чтобы хранить все пароли в одном месте. Программа хранения паролей разработана для того, чтобы хранить пароли, используя защиту паролем в программе. При вводе этого пароля программы защиты паролей раскодирует имеющиеся пароли.

Также программу хранения паролей можно использовать для генерации случайных паролей, содержащих цифры, буквы и символы.

#### **Добавление пароля в программу хранения паролей**

- 1. На главном экране или в папке **Приложения** щелкните значок **Программа хранения паролей**.
- 2. Нажмите клавишу **Menu** (Меню).
- 3. Щелкните **Новое**.
- 4. Введите информацию пароля.
- 5. Нажмите клавишу **Menu** (Меню).
- 6. Щелкните **Сохранить**.

### **Создание случайного пароля**

- 1. На главном экране или в папке **Приложения** щелкните значок **Программа хранения паролей**.
- 2. Нажмите клавишу **Menu** (Меню).
- 3. Щелкните **Новое**.
- 4. Нажмите клавишу **Menu** (Меню).
- 5. Щелкните **Случайный пароль**.
- 6. Введите информацию пароля.
- 7. Нажмите клавишу **Menu** (Меню).
- 8. Щелкните **Сохранить**.

#### **Установка критериев для случайно сгенерированных паролей**

1. На главном экране или в папке **Приложения** щелкните значок **Программа хранения паролей**.

- 2. Нажмите клавишу **Menu** (Меню).
- 3. Щелкните **Параметры**.
- 4. Установите поля случайных паролей.
- 5. Нажмите клавишу **Menu** (Меню).
- 6. Щелкните **Сохранить**.

#### **Просмотр пароля в программе хранения паролей**

Выберите пароль в программе хранения паролей.

#### **Изменение пароля в программе хранения паролей**

- 1. На главном экране или в папке **Приложения** щелкните значок **Программа хранения паролей**.
- 2. Выделите пароль.
- 3. Нажмите клавишу **Menu** (Меню).
- 4. Нажмите **Открыть**.
- 5. Измените информацию о пароле.
- 6. Нажмите клавишу **Menu** (Меню).
- 7. Щелкните **Сохранить**.

#### **Скрытие паролей в программе хранения паролей**

- 1. На главном экране или в папке **Приложения** щелкните значок **Программа хранения паролей**.
- 2. Нажмите клавишу **Menu** (Меню).
- 3. Щелкните **Параметры**.
- 4. Установите в поле **Показать пароль** значение **Нет**.
- 5. Нажмите клавишу **Menu** (Меню).
- 6. Щелкните **Сохранить**.

Для отображения паролей в программе хранения паролей установите в поле **Показать пароль** значение **Да**.

#### **Выключение подтверждения при удалении элементов**

Можно выключить запрос, который появляется перед удалением сообщений, журналов вызовов, контактов, записей календаря, заданий, заметок или паролей.

- 1. На главном экране щелкните значок приложения.
- 2. В приложении нажмите клавишу **Menu** (Меню).
- 3. Щелкните **Параметры**.
- 4. При необходимости щелкните **Общие параметры**.
- 5. Измените в поле **Подтвердите удаление** значение на **Нет**.
- 6. Нажмите клавишу **Menu** (Меню).
- 7. Щелкните **Сохранить**.

### **Удаление пароля из программы хранения паролей**

- 1. На главном экране или в папке **Приложения** щелкните значок **Программа хранения паролей**.
- 2. Выделите пароль.
- 3. Нажмите клавишу **Menu** (Меню).
- 4. Щелкните **Удалить**.

#### **Изменение пароля программы хранения паролей**

- 1. На главном экране или в папке **Приложения** щелкните значок **Программа хранения паролей**.
- 2. Нажмите клавишу **Menu** (Меню).
- 3. Щелкните **Изменить пароль**.

#### **Копирование пароля**

- 1. На главном экране или в папке **Приложения** щелкните значок **Программа хранения паролей**.
- 2. Выделите пароль.
- 3. Нажмите клавишу **Menu** (Меню).
- 4. Щелкните **Копировать имя пользователя** или **Копировать пароль**.

Для очистки буфера обмена нажмите клавишу **Menu (Меню)**. Щелкните **Очистить буфер обмена**. **Прим.:** Пароли, находящиеся в буфере обмена, не являются зашифрованными.

### **Предотвращение копирования пароля**

- 1. На главном экране или в папке **Приложения** щелкните значок **Программа хранения паролей**.
- 2. Нажмите клавишу **Menu** (Меню).
- 3. Щелкните **Параметры**.
- 4. Установите в поле **Разреш. копирование в буфер** значение **Нет**.
- 5. Нажмите клавишу **Menu** (Меню).
- 6. Щелкните **Сохранить**.

### **Установка ограничения для попыток ввода пароля в программе хранения**

- 1. На главном экране или в папке **Приложения** щелкните значок **Программа хранения паролей**.
- 2. Нажмите клавишу **Menu** (Меню).
- 3. Щелкните **Параметры**.
- 4. Установите нужное значение в поле **Попытки ввода пароля**.
- 5. Нажмите клавишу **Menu** (Меню).
- 6. Щелкните **Сохранить**.

## **Шифровка**

### **Информация о шифровании данных в памяти устройства**

При включенной защите контента устройство использует личный ключ для шифрования данных, сохраненных на устройстве BlackBerry®, включая данные, которые устройство получает, будучи заблокированным. Устройство дешифрует данные при обращении к ним.

Шифрование можно настроить так, чтобы контакты были включены или исключены. При включенном шифровании для контактов и получении звонка, когда устройство заблокировано, имя абонента не появляется на экране.

Если для проверки подлинности устройства используется сертификат смарт-карты, то, в зависимости от смарткарты, сертификат может использоваться для обеспечения двухфакторного шифрования. Для доступа к зашифрованному контенту необходим пароль устройства и подключение устройства к устройству чтения смарткарты.

При блокировке устройства наверху экрана появляется индикатор в виде открытого замка, отражающий процесс создания защиты ваших данных, включая удаление копии личного ключа из оперативной памяти устройства. Индикатор в виде закрытого замка появляется наверху экрана после того, как из памяти устройство был удален ключ.

### **О шифровании**

Шифрование файлов предназначено для защиты файлов, которые хранятся в памяти устройства и на медиакарте, установленной в устройстве BlackBerry®. Можно производить шифрование файлов, хранящихся в памяти устройства, при помощи ключа шифрования, сгенерированного устройством, с помощью пароля устройства или используя оба способа шифрования.

При шифровании с помощью ключа шифрования, сгенерированного устройством, можно получить доступ только к файлам на медиа-карте, установленной в устройстве. При шифровании с помощью пароля устройства, можно получить доступ к файлам на медиа-карте на любом устройстве, в котором установлена медиа-карта, при условии, что известен пароль устройства.

### **Включение шифрования**

Чтобы выполнить шифрование файлов, хранящихся на устройстве, необходимо установить пароль для устройства BlackBerry®.

Если для хранения файлов на устройстве доступен небольшой объем памяти, шифрование файлов может быть недоступно.

- 1. На главном экране или в папке щелкните значок **Параметры**.
- 2. Щелкните **Параметры безопасности**.
- 3. Нажмите **Шифрование**.
- 4. Измените значение поля **Шифрование** на **Включено**.
- 5. Чтобы выполнить шифрование файлов, хранящихся памяти устройства, измените значение поля **Память устройства** на **Включено**.
- 6. Чтобы выполнить шифрование файлов, хранящихся на медиа-карте и на устройстве, измените значение поля **Медиа-карта** на **Включено** и выполните одно из следующих действий:
	- Чтобы выполнить шифрование файлов с использованием ключа шифрования, генерируемого устройством, в поле **Режим** установите значение **Устройство**.
	- Чтобы выполнить шифрование файлов с использованием пароля устройства, в поле **Режим** установите значение **Пароль безопасности**.
	- Чтобы выполнить шифрование файлов с использованием ключа шифрования и пароля устройства, в поле **Режим** установите значение **Пароль безопасности и устройство**.
- 7. Чтобы выполнить также шифрование таких мультимедийных файлов, как изображения, музыкальные и видеофайлы, в поле **Включить медиа-файлы** установите значение **Да**.
- 8. Нажмите клавишу **Menu** (Меню).
- 9. Щелкните **Сохранить**.

Чтобы остановить шифрование файлов, хранящихся памяти устройства, измените значение поля **Память устройства** на **Отключено**. Чтобы остановить шифрование файлов, измените значение поля **Медиа-карта** на **Отключено**.

### **Установка уровня шифрования**

Если на устройстве включено шифрование данных, можно установить степень защиты данных, поступающих на заблокированное устройство BlackBerry®.

- 1. На главном экране или в папке щелкните значок **Параметры**.
- 2. Щелкните **Параметры безопасности**.
- 3. Нажмите **Шифрование**.
- 4. Установите значение в поле **Мощность**.
- 5. Нажмите клавишу **Menu** (Меню).
- 6. Щелкните **Сохранить**.

### **Использование сертификата для шифрования ключей шифрования на устройстве**

Для выполнения этой операции, ваша учетная запись эл. почты должна быть связана с BlackBerry® Enterprise Server, на котором должна поддерживаться эта функция. Для получения дополнительной информации обратитесь к системному администратору.

Если шифрование данных включено в памяти устройства BlackBerry, а считыватель смарт-карт поддерживает эту функцию, можно зашифровать ключи шифрования на устройстве при помощи сертификата со смарт-карты.

- 1. На главном экране или в папке щелкните значок **Параметры**.
- 2. Щелкните **Параметры безопасности**.
- 3. Нажмите **Шифрование**.
- 4. Измените значение в поле **Двухфакторная защита** на **Включена**.
- 5. Нажмите клавишу **Menu** (Меню).
- 6. Щелкните **Сохранить**.

### **Ключ шифрования**

Если устройство BlackBerry® связано с учетной записью электронной почты, использующей BlackBerry® Enterprise Server или BlackBerry® Desktop Redirector, устройство должно использовать ключ шифрования для защиты данных, передаваемых между сервером BlackBerry Enterprise Server или BlackBerry Desktop Redirector и устройством.

Необходимо генерировать новый ключ шифрования каждые 2 недели.

### **Генерация ключа шифрования**

Для выполнения этой операции, ваша учетная запись эл. почты должна быть связана с BlackBerry® Enterprise Server, на котором должна поддерживаться эта функция. Для получения дополнительной информации обратитесь к системному администратору.

Если устройство BlackBerry связано с учетной записью электронной почты, которая использует BlackBerry Enterprise Server, не поддерживающий эту функцию, можно сгенерировать ключ шифрования с помощью BlackBerry® Desktop Manager (если в него входит средство настройки электронной почты). Дополнительные сведения см. в интерактивной справке, доступной вместе с ПО BlackBerry Desktop Manager.

- 1. На главном экране или в папке щелкните значок **Параметры**.
- 2. Щелкните **Параметры безопасности**.
- 3. Щелкните **Информация**.
- 4. Выделите службу.
- 5. Нажмите клавишу **Menu** (Меню).
- 6. Щелкните **Восст-ть ключ шифрования**.

### **Очистка памяти**

### **Об очистке памяти**

Функция очистки памяти разработана для удаления конфиденциальных данных из памяти устройства BlackBerry®. Примеры конфиденциальных данных включают в себя конфиденциальные данные в кэш-памяти для обозревателя хранилища ключей, незашифрованные данные из сообщений электронной почты, пароли проверки подлинности LDAP, а также результаты поиска сертификатов и ключей.

При включении функции очистки памяти приложение по очистке памяти автоматически удаляет конфиденциальные данные в следующих случаях:

- при помещении устройства в чехол
- когда устройство не используется в течение определенного периода времени
- при синхронизации устройства с компьютером
- при изменении времени или часового пояса для устройства
- при блокировании устройства

#### **Включение очистки памяти**

- 1. На главном экране или в папке щелкните значок **Параметры**.
- 2. Щелкните **Параметры безопасности**.
- 3. Щелкните **Расширенные параметры безопасности**.
- 4. Щелкните **Очистка памяти**.
- 5. Установите в поле **Состояние** значение **Включено**.
- 6. Нажмите клавишу **Menu** (Меню).
- 7. Щелкните **Сохранить**.

### **Предотвращение удаления важных данных из временной памяти устройства**

- 1. На главном экране или в папке щелкните значок **Параметры**.
- 2. Щелкните **Параметры безопасности**.
- 3. Щелкните **Расширенные параметры безопасности**.
- 4. Щелкните **Очистка памяти**.
- 5. Выполните любое из следующих действий:
	- Чтобы избежать удаления важных данных при помещении устройства BlackBerry® в чехол, измените значение поля **Очистить при вложении в чехол** на **Нет**.
	- Чтобы избежать удаления важных данных, когда устройство не используется в течение определенного периода времени, измените значение поля **Очистить во время неактивности** на **Нет**.
	- Чтобы изменить время ожидания до удаления важных данных после прекращения использования устройства, измените значение поля **Период неактивности**.
- 6. Нажмите клавишу **Menu** (Меню).
- 7. Щелкните **Сохранить**.

### **Удаление конфиденциальных данных приложений из временной памяти устройства**

- 1. На главном экране или в папке щелкните значок **Параметры**.
- 2. Щелкните **Параметры безопасности**.
- 3. Щелкните **Расширенные параметры безопасности**.
- 4. Щелкните **Очистка памяти**.
- 5. В разделе **Зарегистрированное средство очистки** щелкните необходимое приложение.
- 6. Выполните одно из следующих действий:
- Для удаления конфиденциальных данных выбранного приложения щелкните **Очистка** *<Приложение>*. Щелкните **OK**.
- Для удаления конфиденциальных данных всех приложений щелкните **Очистить сейчас**.

### **Отображение значка для приложения очистки памяти на главном экране**

- 1. На главном экране или в папке щелкните значок **Параметры**.
- 2. Щелкните **Параметры безопасности**.
- 3. Щелкните **Расширенные параметры безопасности**.
- 4. Щелкните **Очистка памяти**.
- 5. Измените значение в поле **Показать значок на главном экране** на **Да**.
- 6. Нажмите клавишу **Menu** (Меню).
- 7. Щелкните **Сохранить**.

## **Сертификаты**

### **Основы сертификации**

#### **Загрузка сертификата с сервера сертификатов LDAP или DSML**

- 1. На главном экране или в папке щелкните значок **Параметры**.
- 2. Щелкните **Параметры безопасности**.
- 3. Щелкните **Расширенные параметры безопасности**.
- 4. Щелкните **Сертификаты**.
- 5. Нажмите клавишу **Menu** (Меню).
- 6. Щелкните **Извлечь сертификаты**.
- 7. Укажите критерии поиска.
- 8. Нажмите клавишу **Menu** (Меню).
- 9. Щелкните **Поиск**.
- 10. Щелкните сертификат.
- 11. Щелкните **Добавить сертификат в хранилище ключей**

#### **О профилях центра сертификации**

Если учетная запись электронной почты использует сервер BlackBerry® Enterprise Server, который поддерживает данную функцию, то вы можете загружать сертификаты по беспроводной сети из профиля центра сертификации, который предоставляется администратором. В зависимости от вашей организации может быть необходима регистрация на получение сертификата, она может выполняться автоматически.
При регистрации с профилем центра сертификации на ваше устройство BlackBerry загружается самый новый сертификат и добавляется в ваш список сертификатов. Профиль центра сертификации показывает статус сертификата. Если срок действия сертификата вскоре истекает, вы можете повторно зарегистрироваться с профилем центра сертификации и получить обновленный сертификат.

### **Загрузка сертификата из центра сертификации**

Для выполнения этой операции, ваша учетная запись эл. почты должна быть связана с BlackBerry® Enterprise Server, на котором должна поддерживаться эта функция. Для получения дополнительной информации обратитесь к системному администратору.

Если ваш администратор предоставил вам профиль центра сертификации, вы можете зарегистрироваться с профилем центра сертификации и загрузить сертификат на свое устройство BlackBerry. Если срок действия сертификата вскоре истекает, вы можете зарегистрироваться повторно и получить обновленный сертификат.

- 1. На главном экране или в папке щелкните значок **Параметры**.
- 2. Щелкните **Параметры безопасности**.
- 3. Щелкните **Расширенные параметры безопасности**.
- 4. Щелкните **Профиль центра сертификации**.
- 5. Щелкните **Зарегистрироваться** или **Повторная регистрация**.
- 6. При необходимости введите учетные данные, используемые для подключения к сети организации.

Чтобы скрыть окно профиля центра сертификации во время обработки запроса, нажмите кнопку **Menu** (Меню). Щелкните **Скрыть**. Чтобы вернуться к этому окну, на главном экране нажмите значок **Профиль центра сертификации**.

### **Импорт сертификата или ключа PGP из памяти устройства**

- 1. На главном экране или в папке щелкните значок **Мультимедиа** или **Файлы**.
- 2. Перейдите к сертификату или к ключу PGP®.
- 3. Выделите сертификат или ключ PGP.
- 4. Нажмите клавишу **Menu** (Меню).
- 5. Щелкните **Импортировать сертификат** или **Импортировать ключ PGP**.

Чтобы просмотреть сертификат или ключ PGP, нажмите клавишу **Menu (Меню)**. Щелкните **Отобразить сертификат** или **Отобразить ключ PGP**.

#### **Импорт сертификата или ключа PGP с медиа-карты**

- 1. На главном экране или в папке щелкните значок **Параметры**.
- 2. Щелкните **Параметры безопасности**.
- 3. Щелкните **Расширенные параметры безопасности**.
- 4. Щелкните **Сертификаты** или **Ключи PGP**.
- 5. Нажмите клавишу **Menu** (Меню).

6. Щелкните **Показать сертификаты с медиа-карты** или **Показать ключи PGP с медиа-карты**.

Чтобы просмотреть сертификат или ключ PGP®, нажмите клавишу **Menu (Меню)**. Щелкните **Отобразить сертификат** или **Отобразить ключ PGP**.

### **Просмотр свойств сертификата**

- 1. На главном экране или в папке щелкните значок **Параметры**.
- 2. Щелкните **Параметры безопасности**.
- 3. Щелкните **Расширенные параметры безопасности**.
- 4. Щелкните **Сертификаты**.
- 5. Щелкните сертификат.

### **Свойства сертификата**

#### **Сост-ие аннулирования:**

В этом поле отображается состояние аннулирования сертификата на указанные дату и время.

#### **Статус доверия:**

Это поле отображает статус доверия цепочки сертификатов. Сертификат может иметь явное доверие (сертификат является надежным), подразумеваемое доверие (корневой сертификат в цепочке сертификатов является надежным на устройстве BlackBerry®), или ненадежным (сертификат не имеет явного доверия и корневой сертификат в цепочке сертификатов не является надежным или отсутствует на устройстве).

#### **Срок действия:**

В данном поле отображается дата окончания действия сертификата, указанная выпускающей стороной.

#### **Тип сертификата:**

В этом поле отображается формат сертификата. Устройство поддерживает форматы сертификатов X.509 и WTLS.

#### **Тип открытого ключа:**

В данном поле отображается стандарт, которому соответствует открытый ключ. Устройство поддерживает ключи RSA®, DSA, Diffie-Hellman и ECC.

#### **Тема**

В этом поле отображается информация о теме сертификата.

#### **Выпускающая сторона:**

В этом поле отображается информацию о поставщике сертификата.

#### **Серийный номер:**

В данном поле отображается серийный номер сертификата в шестнадцатеричном формате.

#### **Использование ключа:**

В этом поле отображается разрешенное использование открытого ключа.

#### **Альтернативная тема:**

В этом поле отображается альтернативный адрес электронной почты для темы сертификата, если доступен альтернативный адрес электронной почты.

#### **Отпечаток SHA1:**

В данном поле отображается цифровая подпись SHA-1 сертификата.

#### **Отпечаток MD5:**

В данном поле отображается цифровая подпись MD5 сертификата.

#### **Просмотр одного типа сертификата в списке сертификатов**

- 1. На главном экране или в папке щелкните значок **Параметры**.
- 2. Щелкните **Параметры безопасности**.
- 3. Щелкните **Расширенные параметры безопасности**.
- 4. Щелкните **Сертификаты**.
- 5. Нажмите клавишу **Menu** (Меню).
- 6. Щелкните один из следующих пунктов меню:
	- **Показать мои сертификаты**
	- **Показать другие сертификаты**
	- **Показать сертификаты центра сертификации**
	- **Показать корневые сертификаты**

Для просмотра всех сертификатов на устройстве BlackBerry® нажмите клавишу **Menu** (Меню). Щелкните **Показать все сертификаты**.

### **Отправка сертификата**

При отправке сертификата устройство BlackBerry® отправляет открытый ключ, но не отправляет соответствующий закрытый ключ.

- 1. На главном экране или в папке щелкните значок **Параметры**.
- 2. Щелкните **Параметры безопасности**.
- 3. Щелкните **Расширенные параметры безопасности**.
- 4. Щелкните **Сертификаты**.
- 5. Выделите сертификат.
- 6. Нажмите клавишу **Menu** (Меню).
- 7. Щелкните **Отправить с помощью эл. почты** или **Отправить с помощью PIN-кода**.

### **Удаление сертификата**

- 1. На главном экране или в папке щелкните значок **Параметры**.
- 2. Щелкните **Параметры безопасности**.
- 3. Щелкните **Расширенные параметры безопасности**.
- 4. Щелкните **Сертификаты**.
- 5. Выделите сертификат.
- 6. Нажмите клавишу **Menu** (Меню).
- 7. Щелкните **Удалить**.

#### **Просмотр цепочки сертификатов для сертификата**

- 1. На главном экране или в папке щелкните значок **Параметры**.
- 2. Щелкните **Параметры безопасности**.
- 3. Щелкните **Расширенные параметры безопасности**.
- 4. Щелкните **Сертификаты**.
- 5. Выделите сертификат.
- 6. Нажмите клавишу **Menu** (Меню).
- 7. Нажмите **Показать цепочку**.

# **Состояние сертификата**

### **Индикаторы статуса сертификата и профиля центра сертификации**

#### **Индикаторы статуса сертификата**

### **:**

Сертификат содержит соответствующий закрытый ключ, хранящийся на устройстве BlackBerry® или смарткарте.

### **:**

Цепочка сертификатов является надежной и действующей и имеет хорошее состояние аннулирования цепочки.

### **:**

Состояние аннулирования цепочки сертификатов неизвестно, или открытый ключ сертификата в цепочке сертификатов является слабым.

### **:**

Сертификат является ненадежным или аннулированным, либо сертификат в цепочке сертификатов является ненадежным, аннулированным, просроченным, недействительным или непроверенным. **Индикаторы статуса профиля центра сертификации**

### <u>ହ≡</u>:

Каждый действительный сертификат связан с профилем центра сертификации

### **:**

Новый сертификат извлекается, так как существующий сертификат вскоре истекает.

### **:**

Запрос на регистрацию ожидает подтверждения из центра сертификации.

#### **:**

Регистрация с профилем центра сертификации ожидается, так как для продолжения требуется действие пользователя, или так как регистрация запланирована на более поздний срок.

### **:**

Требуется регистрация с профилем центра сертификации, она будет выполнена автоматически.

#### **Проверка состояния аннулирования сертификата или цепочки сертификатов**

- 1. На главном экране или в папке щелкните значок **Параметры**.
- 2. Щелкните **Параметры безопасности**.
- 3. Щелкните **Расширенные параметры безопасности**.
- 4. Щелкните **Сертификаты**.
- 5. Выделите сертификат.
- 6. Нажмите клавишу **Menu** (Меню).
- 7. Щелкните **Извлечь информацию о состоянии** или **Извлечь информацию о состоянии цепочки**.

#### **Изменение состояния надежности сертификата**

В зависимости от того, какие типы сертификатов разрешены администратором, указание тех или иных сертификатов в качестве доверенных может быть недоступно.

- 1. На главном экране или в папке щелкните значок **Параметры**.
- 2. Щелкните **Параметры безопасности**.
- 3. Щелкните **Расширенные параметры безопасности**.
- 4. Щелкните **Сертификаты**.
- 5. Выделите сертификат.
- 6. Нажмите клавишу **Menu** (Меню).
- 7. Щелкните **Доверять** или **Отказать в доверии**.
- 8. Для того чтобы указать сертификат в качестве доверенного, выполните одно из следующих действий:
	- Чтобы доверять выделенному сертификату, щелкните **Выбранный сертификат**.
	- Чтобы доверять выделенному сертификату и всем остальным сертификатам в цепочке, щелкните **Вся цепочка**.

### **Отзыв сертификата**

При отзыве сертификата он будет аннулирован только в хранилище ключей на устройстве BlackBerry®. Устройство не может выполнять обновление состояния аннулирования в центре сертификации или серверах CRL.

- 1. На главном экране или в папке щелкните значок **Параметры**.
- 2. Щелкните **Параметры безопасности**.
- 3. Щелкните **Расширенные параметры безопасности**.
- 4. Щелкните **Сертификаты**.
- 5. Выделите сертификат.
- 6. Нажмите клавишу **Menu** (Меню).
- 7. Щелкните **Отозвать**.
- 8. Нажмите **Да**.
- 9. Измените значение поля **Причина**.
- 10. Щелкните **OK**.

Чтобы отменить владение сертификатом, выделите необходимый сертификат. Нажмите клавишу **Menu** (Меню). Щелкните **Отмена удержания**.

### **Причины аннулирования сертификата**

#### **Неизвестно:**

Причина аннулирования не совпадает с предварительно определенными причинами.

#### **Нарушение безопасности ключа:**

Человек, для которого не предназначен ключ, мог получить значение закрытого ключа.

#### **Нарушение безопасности CA:**

Кто-то мог узнать значение закрытого ключа о поставщике сертификата.

#### **Изменение по согласованию:**

Тема сертификата больше не работает для организации.

#### **Замененный:**

Новый сертификат заменяет существующий.

#### **Остановка операции:**

Тема сертификата больше не требует сертификата.

#### **Владение сертификатом:**

Вы хотите временно аннулировать сертификат.

# **Параметры сертификата**

### **Изменение отображаемого имени сертификата**

- 1. На главном экране или в папке щелкните значок **Параметры**.
- 2. Щелкните **Параметры безопасности**.
- 3. Щелкните **Расширенные параметры безопасности**.
- 4. Щелкните **Сертификаты**.
- 5. Выделите сертификат.
- 6. Нажмите клавишу **Menu** (Меню).
- 7. Щелкните **Изменить метку**.
- 8. Введите отображаемое имя для сертификата.
- 9. Щелкните **OK**.

#### **Добавление адреса эл. почты к сертификату**

- 1. На главном экране или в папке щелкните значок **Параметры**.
- 2. Щелкните **Параметры безопасности**.
- 3. Щелкните **Расширенные параметры безопасности**.
- 4. Щелкните **Сертификаты**.
- 5. Выделите сертификат.
- 6. Нажмите клавишу **Menu** (Меню).
- 7. Щелкните **Привязать адреса**.
- 8. Нажмите клавишу **Menu** (Меню).
- 9. Щелкните **Добавить адреса**.
- 10. Выполните одно из следующих действий:
	- Щелкните контакт.
	- Щелкните **Использовать один раз**. Введите адрес электронной почты. Нажмите клавишу **Enter** (Ввод).
- 11. Нажмите клавишу **Menu** (Меню).
- 12. Щелкните **Сохранить**.

### **Отключение запроса отображаемого имени, который появляется при добавлении сертификата в хранилище ключей**

- 1. На главном экране или в папке щелкните значок **Параметры**.
- 2. Щелкните **Параметры безопасности**.
- 3. Щелкните **Расширенные параметры безопасности**.
- 4. Щелкните **Сертификаты**.
- 5. Нажмите клавишу **Menu** (Меню).
- 6. Щелкните **Извлечь сертификаты**.
- 7. Нажмите клавишу **Menu** (Меню).
- 8. Щелкните **Параметры**.
- 9. Измените значение поля **Запрос метки** на **Нет**.
- 10. Нажмите клавишу **Menu** (Меню).
- 11. Щелкните **Сохранить**.

После добавления сертификата устройство BlackBerry® использует тему сертификата в качестве имени сертификата.

### **Отключение запроса на извлечение состояния, который отображается при добавлении сертификата в программу хранения ключей**

1. На главном экране или в папке щелкните значок **Параметры**.

- 2. Щелкните **Параметры безопасности**.
- 3. Щелкните **Расширенные параметры безопасности**.
- 4. Щелкните **Сертификаты**.
- 5. Нажмите клавишу **Menu** (Меню).
- 6. Щелкните **Извлечь сертификаты**.
- 7. Нажмите клавишу **Menu** (Меню).
- 8. Щелкните **Параметры**.
- 9. Выполните одно из следующих действий:
	- Чтобы загрузить состояние отзыва сертификата при его добавлении в программу хранения ключей, установите для параметра **Извлечь информацию о состоянии** значение **Да**.
	- Чтобы добавить сертификат в программу хранения ключей без загрузки состояния отзыва, установите для параметра **Извлечь информацию о состоянии** значение **Нет**.
- 10. Нажмите клавишу **Menu** (Меню).
- 11. Щелкните **Сохранить**.

### **Изменение периодичности проверки статуса сертификата профилем центра сертификации**

В зависимости от вашей организации вы, возможно, можете задать, как часть профиль центра сертификации должен проверять статус сертификата. Если срок действия сертификата вскоре истекает, вы можете повторно зарегистрироваться с профилем центра сертификации и получить обновленный сертификат.

- 1. На главном экране или в папке щелкните значок **Параметры**.
- 2. Щелкните **Параметры безопасности**.
- 3. Щелкните **Расширенные параметры безопасности**.
- 4. Щелкните **Профиль центра сертификации**.
- 5. Измените значение в поле **Интервал проверки состояния сертификата**.
- 6. Нажмите клавишу **Menu** (Меню).
- 7. Щелкните **Сохранить**.

### **Клавиши для работы с сертификатами**

- Для просмотра метки и данных поставщика сертификата нажмите клавишу **Пробел**.
- Для просмотра свойств сертификата нажмите клавишу **Enter**.
- Для получения сведений об уровне безопасности личного сертификата нажмите комбинацию клавиш **Alt** и **L**.
- Чтобы просмотреть серийный номер сертификата, нажмите клавиши **Alt** и **8**.
- Чтобы просмотреть центры сертификации сертификата, нажмите клавиши **Alt** и **7**.
- Чтобы просмотреть личные сертификаты и сертификаты для других людей, нажмите клавиши **Alt** и **3**.
- Для просмотра личных сертификатов нажмите клавиши **Alt** и **9**.
- Чтобы просмотреть сертификаты для других людей, нажмите клавиши **Alt** и (**.**).
- Для просмотра корневых сертификатов нажмите клавиши **Alt** и **1**.
- Для просмотра всех сертификатов нажмите клавиши **Alt** и (**?**).

# **Ключи PGP**

# **Основы работы с ключами PGP**

### **Загрузка ключа PGP с сервера сертификатов LDAP**

При использовании PGP® Universal Server вы, возможно, не сможете загрузить ключи PGP с сервера сертификатов LDAP.

- 1. На главном экране или в папке щелкните значок **Параметры**.
- 2. Щелкните **Параметры безопасности**.
- 3. Щелкните **Расширенные параметры безопасности**.
- 4. Щелкните **Ключи PGP**.
- 5. Нажмите клавишу **Menu** (Меню).
- 6. Щелкните **Извлечь ключи PGP**.
- 7. Укажите критерии поиска.
- 8. Нажмите клавишу **Menu** (Меню).
- 9. Щелкните **Поиск**.
- 10. Щелкните ключ PGP.
- 11. Щелкните **Добавить ключ PGP в хранилище ключей**.

### **Загрузка личного ключа PGP с PGP Universal Server**

- 1. На главном экране или в папке щелкните значок **Параметры**.
- 2. Щелкните **Параметры безопасности**.
- 3. Щелкните **PGP**.
- 4. Нажмите клавишу **Menu** (Меню).
- 5. Щелкните **Загрузить ключи**.

#### **Загрузка обновленного ключа PGP с сервера сертификатов LDAP**

- 1. На главном экране или в папке щелкните значок **Параметры**.
- 2. Щелкните **Параметры безопасности**.
- 3. Щелкните **Расширенные параметры безопасности**.
- 4. Щелкните **Ключи PGP**.
- 5. Выделите ключ PGP®.
- 6. Нажмите клавишу **Menu** (Меню).
- 7. Щелкните **Извлечь обновленный ключ PGP**.

### **Импорт сертификата или ключа PGP из памяти устройства**

1. На главном экране или в папке щелкните значок **Мультимедиа** или **Файлы**.

- 2. Перейдите к сертификату или к ключу PGP®.
- 3. Выделите сертификат или ключ PGP.
- 4. Нажмите клавишу **Menu** (Меню).
- 5. Щелкните **Импортировать сертификат** или **Импортировать ключ PGP**.

Чтобы просмотреть сертификат или ключ PGP, нажмите клавишу **Menu (Меню)**. Щелкните **Отобразить сертификат** или **Отобразить ключ PGP**.

### **Импорт сертификата или ключа PGP с медиа-карты**

- 1. На главном экране или в папке щелкните значок **Параметры**.
- 2. Щелкните **Параметры безопасности**.
- 3. Щелкните **Расширенные параметры безопасности**.
- 4. Щелкните **Сертификаты** или **Ключи PGP**.
- 5. Нажмите клавишу **Menu** (Меню).
- 6. Щелкните **Показать сертификаты с медиа-карты** или **Показать ключи PGP с медиа-карты**.

Чтобы просмотреть сертификат или ключ PGP®, нажмите клавишу **Menu (Меню)**. Щелкните **Отобразить сертификат** или **Отобразить ключ PGP**.

### **Просмотр свойств для ключа PGP**

- 1. На главном экране или в папке щелкните значок **Параметры**.
- 2. Щелкните **Параметры безопасности**.
- 3. Щелкните **Расширенные параметры безопасности**.
- 4. Щелкните **Ключи PGP**.
- 5. Щелкните ключ PGP®.
- 6. Щелкните **Просмотр подключа**.

### **Свойства ключа PGP**

#### **Сост-ие аннулирования:**

В этом поле отображается состояние аннулирования ключа PGP® на указанные дату и время.

#### **Статус доверия:**

Это поле отображает статус доверия ключу PGP. Ключ PGP может иметь явное доверие (ключ PGP является надежным), подразумеваемое доверие (ключ PGP связан с закрытым ключом на устройстве BlackBerry®) или быть ненадежным (ключ PGP не имеет явного доверия и не связан с надежным ключом PGP на устройстве, цепочки цифровых подписей с надежным ключом не существует).

#### **Дата создания:**

В данном поле отображается дата создания ключа PGPPGP® Universal Server .

#### **Срок действия:**

В данном поле отображается дата окончания действия ключа PGP, указанная PGP Universal Server.

#### **Адрес электронной почты:**

В данном поле отображается адрес электронной почты, связанный с ключом PGP. Могут появиться несколько полей для нескольких адресов электронной почты.

#### **Тип открытого ключа:**

В данном поле отображается стандарт, которому соответствует открытый ключ. Устройство поддерживает ключи RSA®, DSA и Diffie-Hellman.

#### **Использование ключа:**

В этом поле отображается разрешенное использование ключа PGP.

#### **Отпечаток:**

В данном поле отображается отпечаток ключа PGP в шестнадцатеричном формате.

### **Отправка ключа PGP**

При отправке ключа PGP® устройство BlackBerry® отправляет открытый ключ, но не отправляет соответствующий закрытый ключ.

- 1. На главном экране или в папке щелкните значок **Параметры**.
- 2. Щелкните **Параметры безопасности**.
- 3. Щелкните **Расширенные параметры безопасности**.
- 4. Щелкните **Ключи PGP**.
- 5. Выделите ключ PGP.
- 6. Нажмите клавишу **Menu** (Меню).
- 7. Щелкните **Отправить с помощью эл. почты** или **Отправить с помощью PIN-кода**.

### **Удаление ключа PGP**

- 1. На главном экране или в папке щелкните значок **Параметры**.
- 2. Щелкните **Параметры безопасности**.
- 3. Щелкните **Расширенные параметры безопасности**.
- 4. Щелкните **Ключи PGP**.
- 5. Выделите ключ PGP®.
- 6. Нажмите клавишу **Menu** (Меню).
- 7. Щелкните **Удалить**.

### **Очистка кэш-памяти данных PGP**

Кэш-памяти данных PGP® содержит кэшированные открытые ключи PGP и политику PGP® Universal Server, которую устройство BlackBerry® загружает с PGP Universal Server.

- 1. На главном экране или в папке щелкните значок **Параметры**.
- 2. Щелкните **Параметры безопасности**.
- 3. Щелкните **PGP**.
- 4. Нажмите клавишу **Menu** (Меню).

#### 5. Щелкните **Очистить кеш-память универсального сервера**.

В следующий раз, при отправке сообщения, защищенного с помощью PGP, устройство загрузит обновленную политику PGP Universal Server и обновленные открытые ключи PGP с PGP Universal Server.

### **Cостояние ключа PGP**

#### **Индикаторы состояния ключа PGP**

**:**

Ключ PGP® содержит соответствующий закрытый ключ, хранящийся на устройстве BlackBerry®.

### **:**

Ключ PGP является надежным и действующим и имеет хорошее состояние аннулирования ключа PGP.

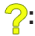

Состояние аннулирования ключа PGP неизвестно или ключ является слабым.

**:**

Ключ PGP сомнителен, аннулирован, просрочен, недействителен или не проверен.

#### **Проверка состояния аннулирования ключа PGP**

- 1. На главном экране или в папке щелкните значок **Параметры**.
- 2. Щелкните **Параметры безопасности**.
- 3. Щелкните **Расширенные параметры безопасности**.
- 4. Щелкните **Ключи PGP**.
- 5. Выделите ключ PGP®.
- 6. Нажмите клавишу **Menu** (Меню).
- 7. Щелкните **Извлечь информацию о состоянии**.

#### **Изменение состояния надежности ключа PGP**

- 1. На главном экране или в папке щелкните значок **Параметры**.
- 2. Щелкните **Параметры безопасности**.
- 3. Щелкните **Расширенные параметры безопасности**.
- 4. Щелкните **Ключи PGP**.
- 5. Выделите ключ PGP®.
- 6. Нажмите клавишу **Menu** (Меню).
- 7. Щелкните **Доверять** или **Отказать в доверии**.

### **Отзыв ключа PGP**

При отзыве ключа PGP® ключ PGP будет аннулирован только в хранилище ключей на устройстве BlackBerry®. Устройство не выполняет обновление состояния аннулирования на сервере PGP® Universal Server.

- 1. На главном экране или в папке щелкните значок **Параметры**.
- 2. Щелкните **Параметры безопасности**.
- 3. Щелкните **Расширенные параметры безопасности**.
- 4. Щелкните **Ключи PGP**.
- 5. Выделите ключ PGP®.
- 6. Нажмите клавишу **Menu** (Меню).
- 7. Щелкните **Отозвать**.
- 8. Нажмите **Да**.
- 9. Измените значение поля **Причина**.
- 10. Щелкните **OK**.

### **Причины аннулирования ключа PGP**

#### **Неизвестно:**

Причина аннулирования не совпадает с предварительно определенными причинами.

#### **Замененный:**

Новый ключ PGP® заменяет существующий ключ PGP.

#### **Нарушение безопасности ключа:**

Человек, для которого не предназначен ключ, мог получить значение закрытого ключа.

#### **Ключ не используется:**

Ключ PGP не будет использоваться.

#### **Недопустимый идентификатор пользователя:**

Информация о пользователе для ключа PGP является недопустимой.

# **Параметры ключа PGP**

### **Изменение отображаемого имени ключа PGP**

- 1. На главном экране или в папке щелкните значок **Параметры**.
- 2. Щелкните **Параметры безопасности**.
- 3. Щелкните **Расширенные параметры безопасности**.
- 4. Щелкните **Ключи PGP**.
- 5. Выделите ключ PGP®.
- 6. Нажмите клавишу **Menu** (Меню).
- 7. Щелкните **Изменить метку**.
- 8. Введите отображаемое имя для ключа PGP.
- 9. Щелкните **OK**.

### **Отключение запроса отображаемого имени, который появляется при добавлении ключа PGP в хранилище ключей**

- 1. На главном экране или в папке щелкните значок **Параметры**.
- 2. Щелкните **Параметры безопасности**.
- 3. Щелкните **Расширенные параметры безопасности**.
- 4. Щелкните **Ключи PGP**.
- 5. Нажмите клавишу **Menu** (Меню).
- 6. Щелкните **Извлечь ключи PGP**.
- 7. Нажмите клавишу **Menu** (Меню).
- 8. Щелкните **Параметры**.
- 9. Измените значение поля **Запрос метки** на **Нет**.
- 10. Нажмите клавишу **Menu** (Меню).
- 11. Щелкните **Сохранить**.

При добавлении ключа PGP® устройство BlackBerry® использует имя, которое было выбрано сервером PGP® Universal Server во время создания ключа.

### **Отключение запроса на извлечение состояния, который отображается при добавлении ключа PGP в программу хранения ключей**

- 1. На главном экране или в папке щелкните значок **Параметры**.
- 2. Щелкните **Параметры безопасности**.
- 3. Щелкните **Расширенные параметры безопасности**.
- 4. Щелкните **Ключи PGP**.
- 5. Нажмите клавишу **Menu** (Меню).
- 6. Щелкните **Извлечь ключи PGP**.
- 7. Нажмите клавишу **Menu** (Меню).
- 8. Щелкните **Параметры**.
- 9. Выполните одно из следующих действий:
	- Чтобы загрузить состояние отзыва ключа PGP® при его добавлении в программу хранения ключей, установите для параметра **Извлечь информацию о состоянии** значение **Да**.
	- Чтобы добавить ключ PGP в программу хранения ключей без загрузки состояния отзыва, установите для параметра **Извлечь информацию о состоянии** значение **Нет**.
- 10. Нажмите клавишу **Menu** (Меню).
- 11. Щелкните **Сохранить**.

# **Клавиши для работы с ключом PGP**

- Для просмотра ярлыка ключа PGP® нажмите клавишу **Пробел**.
- Для просмотра свойств ключа PGP нажмите клавишу **Enter**.
- Для получения сведений об уровне безопасности закрытого ключа PGP нажмите комбинацию клавиш **Alt** и (**,**)
- Чтобы просмотреть серийный номер PGP, нажмите комбинацию клавиш **Alt** и **8**.
- Чтобы просмотреть собственные PGP, нажмите комбинацию клавиш **Alt** и **9**.
- Чтобы просмотреть PGP для других пользователей, нажмите комбинацию клавиш **Alt** и точку (**.**).
- Чтобы просмотреть все PGP, нажмите комбинацию клавиш **Alt** и вопросительный знак (**?**).

# **Устранение неисправностей — ключ PGP**

### **Не удается загрузить ключ PGP с сервера сертификатов LDAP**

Попытайтесь выполнить следующее.

- Убедитесь, что организация разрешает загрузку ключа PGP® с сервера сертификатов LDAP. Для получения дополнительной информации обратитесь к администратору.
- Если тип соединения, используемый устройством BlackBerry® для подключения к серверу сертификатов LDAP, изменен, попробуйте использовать подключение по умолчанию.

# **Серверы сертификатов**

# **Добавление сервера сертификатов**

- 1. На главном экране или в папке щелкните значок **Параметры**.
- 2. Щелкните **Параметры безопасности**.
- 3. Щелкните **Расширенные параметры безопасности**.
- 4. Щелкните **Серверы сертификатов**.
- 5. Нажмите клавишу **Menu** (Меню).
- 6. Щелкните **Новый сервер**.
- 7. Укажите сведения для сервера сертификатов.
- 8. Нажмите клавишу **Menu** (Меню).
- 9. Щелкните **Сохранить**.

# **Изменение информации о подключении для сервера сертификации**

- 1. На главном экране или в папке щелкните значок **Параметры**.
- 2. Щелкните **Параметры безопасности**.
- 3. Щелкните **Расширенные параметры безопасности**.
- 4. Щелкните **Серверы сертификатов**.
- 5. Выделите сервер сертификатов.
- 6. Нажмите клавишу **Menu** (Меню).
- 7. Щелкните **Редактировать**.
- 8. Измените информацию о подключении для сервера сертификатов.
- 9. Нажмите клавишу **Menu** (Меню).
- 10. Щелкните **Сохранить**.

# **Параметры подключения для серверов сертификатов LDAP и DSML**

#### **Сетевое имя:**

Введите отображаемое имя для сервера сертификатов.

#### **Имя сервера:**

Введите сетевой адрес сервера сертификатов.

#### **Запрос базы:**

Для сервера сертификатов введите информацию для запроса базы с помощью синтаксиса сертификата X. 509 (например, o=test.rim.net).

#### **Порт:**

Введите номер порта сети организации. Номер порта по умолчанию 389.

#### **Тип проверки подлинности:**

Укажите, необходимо ли выполнять вход на сервер сертификатов.

#### **Тип соединения:**

Укажите, использует ли устройство BlackBerry® соединение SSL или TLS для подключения к серверу сертификатов.

# **Параметры подключения для серверов OCSP и CRL**

#### **Сетевое имя:**

Введите имя дисплея для сервера сертификатов.

#### **URL сервера:**

Введите веб-адрес сервера сертификатов.

### **Отправка информации о подключении для сервера сертификатов**

- 1. На главном экране или в папке щелкните значок **Параметры**.
- 2. Щелкните **Параметры безопасности**.
- 3. Щелкните **Расширенные параметры безопасности**.
- 4. Щелкните **Серверы сертификатов**.
- 5. Выделите сервер сертификатов.
- 6. Нажмите клавишу **Menu** (Меню).
- 7. Щелкните **Сервер эл. почты** или **PIN-сервер**.

# **Удаление сервера сертификатов**

- 1. На главном экране или в папке щелкните значок **Параметры**.
- 2. Щелкните **Параметры безопасности**.
- 3. Щелкните **Расширенные параметры безопасности**.
- 4. Щелкните **Серверы сертификатов**.
- 5. Выделите сервер сертификатов.
- 6. Нажмите клавишу **Menu** (Меню).
- 7. Щелкните **Удалить**.

# **Хранилища ключей**

# **О программе хранения ключей**

В программе хранения ключей на устройстве BlackBerry® могут храниться следующие элементы. Для доступа к этим элементам в программе хранения ключей необходимо ввести соответствующий пароль.

- личные сертификаты (пары сертификатов и закрытых ключей)
- сертификаты, загруженные с помощью средства синхронизации сертификатов BlackBerry® Desktop Manager
- сертификаты, загруженные с сервера сертификатов LDAP или DSML
- сертификаты, загруженные с профиля центра сертификации
- сертификаты, импортированные из памяти устройства или медиа-карты
- сертификаты, добавленные из сообщений
- корневые сертификаты, доступные в BlackBerry® Desktop Software
- закрытые ключи PGP® (пары открытых и закрытых ключей)
- открытые ключи PGP, загруженные с сервера сертификатов LDAP
- PGP сертификаты, импортированные из памяти устройства или медиа-карты
- открытые ключи PGP, добавленные из сообщений

### **Измените пароль хранилища ключей**

- 1. На главном экране или в папке щелкните значок **Параметры**.
- 2. Щелкните **Параметры безопасности**.
- 3. Щелкните **Расширенные параметры безопасности**.
- 4. Щелкните **Хранилища ключей**.
- 5. Нажмите клавишу **Menu** (Меню).
- 6. Щелкните **Изменить пароль**.

### **Синхронизация пароля хранилища ключей с паролем устройства**

При синхронизации пароля хранилища ключей с паролем устройства, пароль хранилища ключей автоматически изменяется в соответствии с изменением пароля устройства.

- 1. На главном экране или в папке щелкните значок **Параметры**.
- 2. Щелкните **Параметры безопасности**.
- 3. Щелкните **Расширенные параметры безопасности**.
- 4. Щелкните **Хранилища ключей**.
- 5. Измените значение в поле **Синхронизировать пароль хранилища ключей с паролем устройства** на **Да**.
- 6. Нажмите клавишу **Menu** (Меню).
- 7. Щелкните **Сохранить**.

### **Изменение времени до удаления устройством пароля хранилища ключей**

- 1. На главном экране или в папке щелкните значок **Параметры**.
- 2. Щелкните **Параметры безопасности**.
- 3. Щелкните **Расширенные параметры безопасности**.
- 4. Щелкните **Хранилища ключей**.
- 5. Измените значение поля **Истек срок пароля личного ключа**.
- 6. Нажмите клавишу **Menu** (Меню).
- 7. Щелкните **Сохранить**.

Для получения доступа к закрытым ключам после удаления устройством BlackBerry® пароля хранилища ключей необходимо ввести свой пароль хранилища ключей.

# **Автоматическое добавление контактов в список контактов при внесении элементов в хранилище ключей**

- 1. На главном экране или в папке щелкните значок **Параметры**.
- 2. Щелкните **Параметры безопасности**.
- 3. Щелкните **Расширенные параметры безопасности**.
- 4. Щелкните **Хранилища ключей**.
- 5. В поле **Устройство ввода адреса хранилища ключа** установите значение **Включено**.
- 6. Нажмите клавишу **Menu** (Меню).
- 7. Щелкните **Сохранить**.

# **Изменение службы, используемой устройством для загрузки сертификатов**

Изменение службы, используемой на вашем BlackBerry® для загрузки сертификатов, невозможно для некоторых организаций. Для получения дополнительной информации обратитесь к администратору.

- 1. На главном экране или в папке щелкните значок **Параметры**.
- 2. Щелкните **Параметры безопасности**.
- 3. Щелкните **Расширенные параметры безопасности**.
- 4. Щелкните **Хранилища ключей**.
- 5. Измените значение поля **Служба сертификата**.
- 6. Нажмите клавишу **Menu** (Меню).
- 7. Щелкните **Сохранить**.

### **Отключение автоматического резервного копирования и**

### **восстановления данных хранилища ключей**

По умолчанию резервное копирование и восстановление элементов хранилища ключей на устройстве BlackBerry® выполняются одновременно с резервным копированием или восстановлением данных устройства. Если по причинам безопасности не требуется выполнять резервное копирование или восстановление закрытого ключа с компьютера, можно отключить автоматическое резервное копирование или восстановление данных хранилища ключей.

- 1. На главном экране или в папке щелкните значок **Параметры**.
- 2. Щелкните **Параметры безопасности**.
- 3. Щелкните **Расширенные параметры безопасности**.
- 4. Щелкните **Хранилища ключей**.
- 5. Измените значение поля **Разрешить создание резервных записей/восстановление хранилища ключей** на **Нет**.
- 6. Нажмите клавишу **Menu** (Меню).
- 7. Щелкните **Сохранить**.

Для запуска автоматического резервного копирования и восстановления данных хранилища ключей измените значение поля **Разрешить создание резервных записей/восстановление хранилища ключей** на **Да**.

# **Изменение частоты обновления списков аннулирования сертификатов**

1. На главном экране или в папке щелкните значок **Параметры**.

- 2. Щелкните **Параметры безопасности**.
- 3. Щелкните **Расширенные параметры безопасности**.
- 4. Щелкните **Хранилища ключей**.
- 5. Измените значение поля **Срок состояния сертификата закончится после**.
- 6. Нажмите клавишу **Menu** (Меню).
- 7. Щелкните **Сохранить**.

Устройство BlackBerry® загружает новое состояние аннулирования автоматически при использовании устройством элемента хранилища ключей с состоянием старше установленного ограничения по времени.

# **Уменьшение списка аннулированных сертификатов с неизвестных CRL-серверов**

- 1. На главном экране или в папке щелкните значок **Параметры**.
- 2. Щелкните **Параметры безопасности**.
- 3. Щелкните **Расширенные параметры безопасности**.
- 4. Щелкните **Хранилища ключей**.
- 5. Измените значение поля **Принять непроверенные CRL** на **Нет**.
- 6. Нажмите клавишу **Menu** (Меню).
- 7. Щелкните **Сохранить**.

Устройство BlackBerry® не будет принимать список аннулированных сертификатов, которые не может проверить служба BlackBerry® MDS Connection Service.

# **Смарт-карты**

# **Информация об использовании смарт-карты вместе с устройством**

Смарт-карты хранят сертификаты и закрытые ключи. Для импорта сертификатов со смарт-карты в хранилище ключей на устройстве BlackBerry® можно использовать устройство для чтения смарт-карт, однако закрытые ключи импортировать невозможно. В результате операции с закрытым ключом, например подписывание и дешифрование, используют смарт-карту, а действия с открытым ключом, например проверка и шифрование, используют открытые сертификаты на устройстве.

Если для проверки подлинности устройства используется сертификат смарт-карты, после подключения устройства чтения смарт-карт к вашему устройству ваше устройство запрашивает проверку подлинности со смарт-карты каждый раз при разблокировании устройства.

На устройство можно установить несколько драйверов смарт-карты, включая драйверы для смарт-карт microSD, но проверку подлинности можно выполнять только для одной смарт-карты за раз. При выполнении проверки подлинности с помощью смарт-карты microSD и необходимости передачи медиа-файлов между смарт-картой microSD и компьютером в режиме устройства хранения необходимо временно отключить двухфакторную проверку подлинности или выбрать другой вариант проверки подлинности.

Если пакет поддержки S/MIME Support Package для устройств BlackBerry® установлен на устройстве, можно использовать сертификаты смарт-карты для отправки сообщений, защищенных с помощью S/MIME.

# **Сведения о двухфакторной проверке подлинности**

Двухфакторная проверка подлинности создана для обеспечения дополнительной безопасности вашего устройства BlackBerry®. Для двухфакторной проверки подлинности требуется имеющийся элемент (например смарт-карта), а также элемент, который вам известен (например код доступа). Для проверки подлинности можно использовать подключение устройства чтения смарт-карт без необходимости наличия смарт-карты.

Можно использовать смарт-карту или двухфакторную проверку подлинности при разблокировке устройства, а также использовать маркер ПО для двухфакторной проверки подлинности при использовании устройства с ПО RSA® в качестве аппаратного маркера. При наличии Wi-Fi® - совместимого устройства BlackBerry также можно использовать программный маркер для двухфакторной проверки подлинности при входе в виртуальную частную сеть или при подключении к сети Wi-Fi.

В зависимости от модели устройства BlackBerry и выбранных параметров двухфакторной проверки подлинности, может потребоваться ввести код доступа при выполнении одного из следующих действий:

- разблокировке устройства BlackBerry
- изменении общих параметров безопасности устройства BlackBerry
- изменении параметров смарт-карты
- использовании устройства BlackBerry с ПО RSA
- выполнении входа в VPN
- подключении к сети Wi-Fi

### **Включение двухфакторной проверки подлинности**

Для выполнения этой задачи необходимо установить пароль к устройству BlackBerry®; кроме того, необходим пароль, полученный вместе со смарт-картой.

- 1. На главном экране или в папке щелкните значок **Параметры**.
- 2. Щелкните **Пароль**.
- 3. Выполните одно из следующих действий:
	- Чтобы использовать смарт-карту и пароль устройства для разблокировки устройства, установите в поле **Идентификатор пользователя** значение **Смарт-карта**.
	- Чтобы использовать подключенное устройство считывания смарт-карты (даже если смарт-карта не установлена) и пароль устройства для разблокировки устройства, установите в поле **Аутентификатор пользователя** значение **Присутствие**. Установите в поле **Запрашивать пароль устройства** значение **Да**.
- 4. Нажмите клавишу **Menu** (Меню).
- 5. Щелкните **Сохранить**.

### **Импорт сертификата со смарт-карты**

- 1. На главном экране или в папке щелкните значок **Параметры**.
- 2. Щелкните **Параметры безопасности**.
- 3. Щелкните **Расширенные параметры безопасности**.
- 4. Щелкните **Сертификаты**.
- 5. Нажмите клавишу **Menu** (Меню).
- 6. Щелкните **Импортировать сертификаты смарт-карты**.
- 7. Введите пароль для смарт-карты.
- 8. Установите флажок в поле рядом с сертификатом.
- 9. Щелкните **OK**.
- 10. Введите пароль хранилища ключей.
- 11. Щелкните **OK**.

# **При удалении смарт-карты из устройства чтения смарт-карт необходимо заблокировать устройство**

- 1. На главном экране или в папке щелкните значок **Параметры**.
- 2. Щелкните **Пароль**.
- 3. Измените значение поля **Идентификатор пользователя** на **Смарт-карта**.
- 4. Измените значение поля **Блокировать после удаления карты** на **Включено**.
- 5. Нажмите клавишу **Menu** (Меню).
- 6. Щелкните **Сохранить**.

# **О функции Умный ввод пароля**

При использовании расширенной проверки подлинности и при условии, что пароль устройства BlackBerry® или смарт-карты является цифровым значением, вы можете вводить данные в некоторые поля для ввода пароля, пользуясь функцией "Умный ввод пароля". Когда функция Умный ввод пароля включена, ваше устройство запоминает формат пароля, введенного в поле пароля. При повторном вводе пароля устройство применяет интеллектуальный фильтр пароля для поля ввода пароля. Если пароль состоит из цифр, то рядом с полем ввода пароля отображается индикатор 123. В этом случае вам не нужно нажимать клавишу Alt для ввода цифр. Если пароль является буквенно-цифровым, то рядом с полем ввода пароля появляется индикатор ABC.

Чтобы использовать функцию "Умный ввод пароля", должна быть включена расширенная проверка подлинности, а также установлены правильный драйвер смарт-карты и считывающее устройство смарт-карты.

### **Отключение функции Умный ввод пароля**

Для выполнения этой задачи требуется смарт-карта и пароль для разблокировки устройства BlackBerry®.

Вы можете отключить функцию "Умный ввод пароля", чтобы снизить вероятность того, что кто-то сможет угадать пароль вашего устройства или пароль смарт-карты с помощью фильтра интеллектуального пароля, который используется вашим устройством для полей пароля.

- 1. На главном экране или в папке щелкните значок **Параметры**.
- 2. Щелкните **Пароль**.
- 3. Измените значение поля **Идентификатор пользователя** на **Смарт-карта**.
- 4. В поле **Умный ввод пароля** установите значение **Отключен**.
- 5. Нажмите клавишу **Menu** (Меню).
- 6. Щелкните **Сохранить**.

Для включения функции Умный ввод пароля установите в поле **Умный ввод пароля** значение **Включен**.

### **Переключение интеллектуальных фильтров паролей**

В пустом поле пароля нажмите клавишу **Enter**.

Рядом с полем пароля появится индикатор для нового фильтра интеллектуальных паролей.

### **Требования: использование сертификатов проверки подлинности**

- На вашем устройстве BlackBerry® должны быть установлены правильные драйвер смарт-карты и драйвер считывающего устройства смарт-карты.
- Со смарт-карты необходимо импортировать сертификат, который можно использовать для подписывания и проверки подлинности.
- Необходимо включить расширенную проверку подлинности.
- Задайте пароль устройства
- У вас должен быть задан пароль смарт-карты, который выдается вместе с ней.

### **Использование сертификата для идентификации смарт-карты**

Для выполнения этой задачи требуется смарт-карта и пароль для разблокировки устройства BlackBerry®.

При использовании сертификата для идентификации смарт-карты сертификат идентифицирует вашу смарткарту при каждом ее использовании для разблокировки устройства.

- 1. На главном экране или в папке щелкните значок **Параметры**.
- 2. Щелкните **Пароль**.
- 3. Измените значение поля **Идентификатор пользователя** на **Смарт-карта**.
- 4. Установите нужное значение в поле **Сертификат проверки подлинности**.
- 5. Нажмите клавишу **Menu** (Меню).
- 6. Щелкните **Сохранить**.

Для прекращения использования сертификата для проверки подлинности смарт-карты в поле **Сертификат идентификации** установите значение **Нет**.

# **Автоматическая проверка состояния сертификата проверки подлинности**

Для выполнения этой задачи требуется смарт-карта и пароль для разблокировки устройства BlackBerry®.

- 1. На главном экране или в папке щелкните значок **Параметры**.
- 2. Щелкните **Пароль**.
- 3. Измените значение поля **Идентификатор пользователя** на **Смарт-карта**.
- 4. Измените значение в поле **Проверка состояния сертификата**.
- 5. Нажмите клавишу **Menu** (Меню).
- 6. Щелкните **Сохранить**.

Если при проверке состояния сертификата устройство определяет, что он отозван или имеет истекший срок действия, устройство блокируется.

# **Использование сертификата для шифрования ключей шифрования на устройстве**

Для выполнения этой операции, ваша учетная запись эл. почты должна быть связана с BlackBerry® Enterprise Server, на котором должна поддерживаться эта функция. Для получения дополнительной информации обратитесь к системному администратору.

Если шифрование данных включено в памяти устройства BlackBerry, а считыватель смарт-карт поддерживает эту функцию, можно зашифровать ключи шифрования на устройстве при помощи сертификата со смарт-карты.

- 1. На главном экране или в папке щелкните значок **Параметры**.
- 2. Щелкните **Параметры безопасности**.
- 3. Нажмите **Шифрование**.
- 4. Измените значение в поле **Двухфакторная защита** на **Включена**.
- 5. Нажмите клавишу **Menu** (Меню).
- 6. Щелкните **Сохранить**.

### **Сохранение кода доступа для смарт-карты в памяти приложения**

- 1. На главном экране или в папке щелкните значок **Параметры**.
- 2. Щелкните **Параметры безопасности**.
- 3. Щелкните **Смарт-карта**.
- 4. Измените значение поля **Кэширование PIN-кода** на **Включено**.
- 5. Нажмите клавишу **Menu** (Меню).
- 6. Щелкните **Сохранить**.

Устройство BlackBerry® сохраняет код доступа за аналогичное время, что и пароль хранилища ключей.

### **Выключение уведомления для подключений смарт-карт**

- 1. На главном экране или в папке щелкните значок **Параметры**.
- 2. Щелкните **Параметры безопасности**.
- 3. Щелкните **Смарт-карта**.
- 4. В поле **Светодиодный индикатор сеанса** установите значение **Отключено**.
- 5. Нажмите клавишу **Menu** (Меню).
- 6. Щелкните **Сохранить**.

Чтобы включить уведомление для подключений смарт-карт, в поле **Светодиодный индикатор сеанса** установите значение **Включено**.

# **Программные маркеры**

### **Информация о программных маркерах**

Для входа в VPN может потребоваться программный маркер. Если ваше устройство BlackBerry® поддерживает Wi-Fi®,то чтобы подключиться к организационной сети с помощью сети Wi-Fi, может также потребоваться программный маркер. Программный маркер содержит код маркера, который периодически генерирует устройство, а также PIN-код. Для получения дополнительной информации о программных маркерах обратитесь к администратору.

# **Изменение PIN-кода для программного маркера на вашем устройстве**

- 1. На главном экране или в папке щелкните значок **Параметры**.
- 2. Щелкните **Параметры безопасности**.
- 3. Щелкните **Расширенные параметры безопасности**.
- 4. Щелкните **Программные маркеры**.
- 5. Щелкните программный маркер.
- 6. Щелкните **задать PIN**.

# **Настройки VPN**

Данная функция может быть недоступна в зависимости от параметров, указанных ваших администратором.

# **Информация о профилях VPN**

Профиль VPN содержит сведения, требуемые для входа в VPN. Если ваше устройство BlackBerry® поддерживает Wi-Fi® и ваша организация использует VPN для управления доступом в сеть, вы можете выполнить вход в VPN и получить доступ к сети организации с помощью беспроводной сети Wi-Fi. В зависимости от организации вы можете иметь более одного профиля VPN на устройстве. Для получения дополнительной информации о профилях VPN обратитесь к администратору.

# **Необходимые условия: вход в VPN**

- Ваша учетная запись электронной почты должна использовать сервер BlackBerry® Enterprise Server, поддерживающий эту функцию. Для получения дополнительной информации обратитесь к администратору.
- Если ваше устройство BlackBerry поддерживает Wi-Fi®, сеть Wi-Fi, к которой подключено устройство, должна поддерживать подключения к VPN. Для получения дополнительной информации обратитесь к администратору.
- Если для входа в VPN используется программный маркер, убедитесь, что программный маркер на устройстве и информация, которая отображается в профиле VPN, являются верными.

# **Вход в VPN**

- 1. На главном экране или в папке щелкните значок **Параметры**.
- 2. Щелкните **Параметры безопасности**.
- 3. Щелкните **Расширенные параметры безопасности**.
- 4. Щелкните **VPN**.
- 5. Установите флажок в поле **Включить VPN**.
- 6. Щелкните **Вход**.

### **Изменение имени пользователя и пароля к профилю VPN**

- 1. На главном экране или в папке щелкните значок **Параметры**.
- 2. Щелкните **Параметры безопасности**.
- 3. Щелкните **Расширенные параметры безопасности**.
- 4. Щелкните **VPN**.
- 5. Выделите профиль VPN.
- 6. Нажмите клавишу **Menu** (Меню).
- 7. Щелкните **Редактировать**.
- 8. Введите новое имя пользователя в поле **Имя пользователя**.
- 9. В поле **Пароль пользователя** введите новый пароль.
- 10. Нажмите клавишу **Menu** (Меню).
- 11. Щелкните **Сохранить**.

### **Изменение программного маркера для профиля VPN**

Для выполнения данной задачи на устройстве BlackBerry® должен быть установлен нужный программный маркер. Для получения дополнительной информации обратитесь к администратору.

- 1. На главном экране или в папке щелкните значок **Параметры**.
- 2. Щелкните **Параметры безопасности**.
- 3. Щелкните **Расширенные параметры безопасности**.
- 4. Щелкните **VPN**.
- 5. Выделите профиль VPN.
- 6. Нажмите клавишу **Menu** (Меню).
- 7. Щелкните **Редактировать**.
- 8. Установите необходимое значение в поле **Серийный номер маркера**.
- 9. Нажмите клавишу **Menu** (Меню).
- 10. Щелкните **Сохранить**.

# **О тестах самопроверки на безопасность**

Тесты самопроверки на безопасность предназначены для подтверждения того, что программное обеспечение, обеспечивающие безопасность работы устройства, функционирует на устройстве BlackBerry® корректно. Тесты должны запускаться автоматически при перезапуске устройства.

# **Проверка программ безопасности**

- 1. На главном экране или в папке щелкните значок **Параметры**.
- 2. Щелкните **Параметры безопасности**.
- 3. Щелкните **Информация**.
- 4. Нажмите клавишу **Menu** (Меню).
- 5. Щелкните **Проверка программ безопасности**.

# **Управление приложениями сторонних производителей**

# **О разрешениях для приложений сторонних производителей**

Вы можете установить разрешения, которые определяют, как приложение стороннего производителя на устройстве BlackBerry® взаимодействуют с другими приложениями на устройстве. Например, можно установить разрешение для приложений стороннего производителя для доступа к данным или Интернету, звонкам или использованию соединений Bluetooth®.

При установке приложений сторонних производителей на устройство отправка или получение данных без уведомления блокируется. Перед тем, как приложение стороннего производителя попробует отправить или получить данные, появится диалоговое окно, где вам будет предложено принять или отклонить запрос на соединение. Этот запрос можно отключить для выбранного приложения, местоположения или источника.

# **Сброс разрешений на соединение для приложений сторонних производителей**

- 1. На главном экране или в папке щелкните значок **Параметры**.
- 2. Щелкните **Параметры безопасности**.
- 3. Щелкните **Брандмауэр**.
- 4. Нажмите клавишу **Menu** (Меню).
- 5. Щелкните **Сбросить установки**.

# **О прямом подключении к Интернету для приложений сторонних производителей**

Некоторые приложения сторонних производителей, которые вы добавили на устройство BlackBerry®, могут требовать прямого соединения по протоколу TCP или HTTP с Интернет. Например, приложение для цен на акции может нуждаться в подключении к Интернету для получения последних обновлений по ценам на акции. Также вам может потребоваться указать APN, который приложение стороннего производителя будет использовать для подключения.

# **Установка прямого Интернет-соединения для приложений сторонних производителей**

Для получения имени пользователя и пароля для APN обратитесь к поставщику услуг беспроводной связи.

- 1. На главном экране или в папке щелкните значок **Параметры**.
- 2. Щелкните **Расширенные параметры**.
- 3. Щелкните **TCP**.
- 4. Введите данные APN.
- 5. Нажмите клавишу **Menu** (Меню).
- 6. Щелкните **Сохранить**.

# **Включение безопасного режима**

При начале работы на устройстве BlackBerry® можно включить безопасный режим, который предотвратит автоматический запуск сторонних приложений. Этот режим позволяет устранять неисправности и удалять нежелательные приложения.

- 1. Извлеките и снова установите батарею в устройство.
- 2. Когда светодиодный индикатор перестанет мигать красным цветом, нажмите и удерживайте клавишу **Escape** для загрузки устройства.
- 3. В открывшемся диалоговом окне нажмите **ОК**.

Когда безопасный режим включен, на главном экране в секции состояния устройства появится индикатор безопасного режима.

Чтобы выключить безопасный режим, повторите шаг 1.

# **Установка разрешений для приложений стороннего производителя**

**Прим.:** Изменение разрешений для приложений стороннего производителя может существенно повлиять на функционирование приложений в устройстве BlackBerry®. Для получения дополнительной информации о том, как изменение этих разрешений может повлиять на работу приложений в устройстве, свяжитесь с поставщиком услуг беспроводной связи или администратором.

- 1. На главном экране или в папке щелкните значок **Параметры**.
- 2. Щелкните **Приложения**.
- 3. Выполните одно из следующих действий:
	- Чтобы установить уровень разрешений для одного приложения стороннего производителя, выделите приложение. Нажмите клавишу **Menu** (Меню). Щелкните **Редактировать разрешения**.
	- Чтобы установить уровень разрешений для всех приложений сторонних производителей, нажмите клавишу **Menu** (Меню). Щелкните **Редактировать разрешения по умолчанию**.
- 4. Раскройте пункт **Соединения**, **Внутренние взаимодействия** или **Пользовательские данные**.
- 5. Измените поля разрешений.
- 6. Нажмите клавишу **Menu** (Меню).
- 7. Щелкните **Сохранить**.

# **Отключение приглашения на установку интернет-соединения для приложений сторонних производителей**

- 1. На главном экране или в папке щелкните значок **Параметры**.
- 2. Щелкните **Приложения**.
- 3. Выделите приложение стороннего производителя.
- 4. Нажмите клавишу **Menu** (Меню).
- 5. Щелкните **Редактировать разрешения**.
- 6. Щелкните **Исключения для попыток**.
- 7. Выполните одно из следующих действий:
	- Для того чтобы разрешить приложению устанавливать соединение с одним местоположением или ресурсом без вывода приглашения, щелкните **Добавить "Разрешить"**. Укажите протокол и, при необходимости, домен.
	- Для того чтобы запретить приложению устанавливать соединение с одним местоположением или ресурсом без вывода приглашения, щелкните **Добавить "Отклонить"**. Укажите протокол и, при необходимости, домен.
- 8. Нажмите клавишу **Menu** (Меню).
- 9. Щелкните **Сохранить**.

# **Разрешения на соединение для приложений сторонних производителей**

#### **USB:**

Укажите, может ли приложение стороннего производителя использовать физическое соединение, например, кабель USB или RS-232, на использование которого настроено устройство BlackBerry®.

#### **Bluetooth:**

Укажите, может ли приложение стороннего производителя использовать соединения Bluetooth®.

#### **Телефон:**

Укажите, может ли приложение стороннего производителя совершать звонки или получить доступ к журналу звонков.

#### **Данные о местоположении:**

Укажите, может ли приложение стороннего производителя иметь доступ к информации GPS о вашем местоположении.

#### **Сеть серверов:**

Укажите, может ли приложение стороннего производителя выходить в Интернет или в интранет организации, используя сеть организации.

#### **Интернет:**

Укажите, может ли приложение стороннего производителя выходить в Интернет при помощи провайдера беспроводных услуг (например, используя прямое соединение с Интернет или через шлюз WAP).

#### **Сеть Wi-Fi (если поддерживается):**

Укажите, могут ли приложения стороннего производителя использовать соединения Wi-Fi®.

# **Разрешения на взаимодействие для приложений сторонних производителей**

#### **Связь между приложениями:**

Укажите, можно ли приложениям сторонних производителей совместно работать и выполнять обмен данными с другими приложениями на устройстве BlackBerry®.

#### **Параметры устройства:**

Укажите, можно ли приложениям сторонних производителей выполнять включение/выключение устройства или изменять его параметры, например параметры отображения.

#### **Мультимедиа:**

Укажите, можно ли приложениям сторонних производителей получать доступ к медиа-данным на устройстве.

#### **Управление приложениями:**

Укажите, можно ли приложениям сторонних производителей добавлять или удалять модули приложений или получать доступ к информации о модуле, например информации об имени или версии приложения.

#### **Темы:**

Укажите, может ли устройство использовать приложения сторонних производителей в качестве источника пользовательских тем.

#### **Симуляция ввода:**

Укажите, можно ли приложениям сторонних производителей имитировать действия, например нажатие клавиши на устройстве.

#### **Фильтры обозревателя:**

Укажите, можно ли приложениям сторонних производителей регистрировать фильтры обозревателя на устройстве, чтобы добавлять, менять или удалять содержимое веб-сайта до того, как оно отобразится в обозревателе.

#### **Захват изображения:**

Укажите, можно ли приложениям сторонних производителей выполнять захват изображения с экрана устройства..

#### **Сброс таймера безопасности:**

Укажите, можно ли приложениям сторонних производителей выполнять сброс времени, в течение которого устройство остается разблокированным с момента последнего использования.

# **Разрешения для работы с данными для приложений сторонних производителей**

#### **Электронная почта:**

Установите, могут ли приложения стороннего производителя получить доступ к электронной почте, SMSсообщениям, MMS-сообщениям или PIN-сообщениям на устройстве BlackBerry®.

#### **Данные органайзера:**

Установите, могут ли приложения стороннего производителя получить доступ к таким данным органайзера, как адресаты, записи календаря, задания или напоминания.

#### **Файлы:**

Установите, могут ли приложения стороннего производителя получить доступ к файлам, хранящимся на устройстве. Например, можно указать, могут ли приложения стороннего производителя получить доступ к файлам, которые переданы на устройство при помощи инструмента управления мультимедиа в BlackBerry® Desktop Manager или технологии Bluetooth®.

#### **Безопасность данных:**

Укажите, могут ли приложения стороннего производителя получить доступ к сертификатам или ключам в программе хранения ключей на устройстве.

# **Устранение неисправностей**

### **Не удается загрузить сертификат**

Если тип соединения, используемый устройством BlackBerry® для подключения к серверу сертификатов LDAP или DSML, изменен, попытайтесь установить подключение по умолчанию.

# **Невозможно разблокировать устройство при помощи смарт-карты**

Попытайтесь выполнить следующее.

- Убедитесь, что в считывающее устройство для смарт-карт установлена нужная смарт-карта.
- Убедитесь, что смарт-карта правильно установлена в считывающее устройство.
- Убедитесь, что пароль смарт-карты введен правильно. Этот пароль выдается вместе со смарт-картой.
- При использовании сертификата для проверки подлинности смарт-карты убедитесь, что сертификат не аннулирован и не просрочен.

# **Не удается выполнить подключение к сети Wi-Fi или подключиться к VPN с помощью программного маркера**

Эта функция поддерживается не во всех моделях BlackBerry®.

Убедитесь, что время на устройстве BlackBerry синхронизировано с сетевым временем.

# **Устройство предлагает выполнить экстренный вызов при вводе пароля**

Если пароль устройства BlackBerry® состоит из комбинации букв, которая соответствуют номеру доступа экстренного вызова, то устройство может предлагать выполнить экстренный вызов при вводе пароля устройства.

Для продолжения ввода пароля устройства нажмите клавишу **Escape** (Выход).

# **Служебные книги и отчеты о диагностике**

# **Служебные книги**

### **Служебные книги**

Служебные книги определяют службы, доступные для устройства BlackBerry®.

Поставщик услуг беспроводной связи или администратор может отправить служебные книги на устройство по беспроводной сети. Если устройство связано с учетной записью электронной почты, использующей сервер BlackBerry® Enterprise Server, можно также получать служебные книги на устройство, подключая его к приложению BlackBerry® Desktop Manager.

# **Принятие списка служб**

- 1. На главном экране или в папке щелкните значок **Параметры**.
- 2. Щелкните **Расширенные параметры**.
- 3. Щелкните **Список служб**.
- 4. Выделите новый список служб
- 5. Нажмите клавишу **Menu** (Меню).
- 6. Щелкните **Принять**.

### **Удаление списка служб**

- 1. На главном экране или в папке щелкните значок **Параметры**.
- 2. Щелкните **Расширенные параметры**.
- 3. Щелкните **Список служб**.
- 4. Выделите список служб.
- 5. Нажмите клавишу **Menu** (Меню).
- 6. Щелкните **Удалить**.

Для восстановления списка служб нажмите клавишу **Menu (Меню)**. Щелкните **Отменить удаление**.

# **Отчеты о диагностике**

### **Информация о диагностических отчетах**

В диагностических отчетах указывается конфигурация беспроводного соединения и информация о соединении для устройства BlackBerry®. Если вы не можете подключиться к беспроводной сети или к службам, например к службе отправки сообщений электронной почты, то ваш поставщик услуг беспроводной связи или администратор могут запросить запуск и отправку диагностического отчета. Поставщик услуг беспроводной связи или администратор могут использовать отчет для помощи в устранении проблемы.

### **Запуск отчета о диагностике устройства**

- 1. На главном экране или в папке щелкните значок **Параметры**.
- 2. Щелкните **Сеть мобильной связи**.
- 3. Нажмите клавишу **Menu** (Меню).
- 4. Щелкните **Диагностический тест**.
- 5. Нажмите клавишу **Menu** (Меню).
- 6. Щелкните **Запустить**.

### **Просмотр отчета о диагностике**

- 1. На главном экране или в папке щелкните значок **Параметры**.
- 2. Щелкните **Сеть мобильной связи**.
- 3. Нажмите клавишу **Menu** (Меню).
- 4. Щелкните **Диагностический тест**.
- 5. Выберите отчет.
- 6. Нажмите клавишу **Menu** (Меню).
- 7. Щелкните **Просмотр отчета**.

### **Отправка отчета о диагностике**

- 1. На главном экране или в папке щелкните значок **Параметры**.
- 2. Щелкните **Сеть мобильной связи**.
- 3. Нажмите клавишу **Menu** (Меню).
- 4. Щелкните **Диагностический тест**.
- 5. Выберите отчет.
- 6. Нажмите клавишу **Menu** (Меню).
- 7. Щелкните **Информация по эл. почте** или **PIN-отчет**.

### **Удаление отчета о диагностике**

- 1. На главном экране или в папке щелкните значок **Параметры**.
- 2. Щелкните **Сеть мобильной связи**.
- 3. Нажмите клавишу **Menu** (Меню).
- 4. Щелкните **Диагностический тест**.
- 5. Выберите отчет.
- 6. Нажмите клавишу **Menu** (Меню).
- 7. Щелкните **Удалить** или **Удалить все**.

### **Выбор получателя по умолчанию для получения диагностических отчетов**

После выбора получателя по умолчанию при каждой инициализации диагностического отчета устройство BlackBerry® отправляет отчет выбранному получателю. Если вы хотите указывать получателя при каждом создании отчета, не назначайте получателя по умолчанию.

- 1. На главном экране или в папке щелкните значок **Параметры**.
- 2. Щелкните **Сеть мобильной связи**.
- 3. Нажмите клавишу **Menu** (Меню).
- 4. Щелкните **Диагностический тест**.
- 5. Нажмите клавишу **Menu** (Меню).
- 6. Щелкните **Параметры**.
- 7. Введите информацию о контакте.
- 8. Нажмите клавишу **Menu** (Меню).
- 9. Щелкните **Сохранить**.

### **Я не могу инициализировать или отправить диагностический отчет**

Попытайтесь выполнить следующее.

- Попробуйте снова запустить процесс создания диагностического отчета. В диагностическом отчете нажмите клавишу **Menu** (Меню). Щелкните **Повторить все шаги**.
- Убедитесь, что устройство BlackBerry® подключено к беспроводной сети.
- Если вы не можете отправить диагностический отчет на адрес электронной почты, попробуйте направить отчет на PIN. Точно также, если вы не можете отправить отчет на PIN, попробуйте отправить его на адрес электронной почты.

# **Просмотр номера версии BlackBerry Device Software на устройстве**

- 1. На главном экране или в папке щелкните значок **Параметры**.
- 2. Щелкните **Информация**.

Для возврата в окно параметров устройства трижды нажмите клавишу **Escape**.
# **Диагностические отчеты Wi-Fi**

Эта функция поддерживается не во всех моделях BlackBerry®.

## **Сведения о диагностических отчетах Wi-Fi**

В диагностических отчетах Wi-Fi® указываются сведения о конфигурации и подключении к сети Wi-Fi для устройства BlackBerry®. Если вы не можете подключиться к сети Wi-Fi или службам доступа, например к службе отправки сообщений электронной почты, то ваш поставщик услуг беспроводной связи или системный администратор могут запросить у вас отправку диагностического отчета Wi-Fi. Поставщик услуг беспроводной связи или администратор могут использовать отчет для помощи в устранении проблемы.

# **Отправка отчета о диагностике Wi-Fi**

- 1. На главном экране или в папке щелкните значок **Параметры**.
- 2. Щелкните **Подключения Wi-Fi**.
- 3. Нажмите клавишу **Menu** (Меню).
- 4. Щелкните **Инструменты Wi-Fi**.
- 5. Щелкните **Диагностика Wi-Fi**.
- 6. Нажмите клавишу **Menu** (Меню).
- 7. Щелкните **Email-отчет** или **PIN-отчет**.

### **Добавление расширенных данных в диагностические отчеты Wi-Fi**

- 1. На главном экране или в папке щелкните значок **Параметры**.
- 2. Щелкните **Подключения Wi-Fi**.
- 3. Нажмите клавишу **Menu** (Меню).
- 4. Щелкните **Инструменты Wi-Fi**.
- 5. Щелкните **Диагностика Wi-Fi**.
- 6. Нажмите клавишу **Menu** (Меню).
- 7. Щелкните **Параметры**.
- 8. В поле **Режим отображения** выберите значение **Расширенные**.
- 9. Нажмите клавишу **Menu** (Меню).
- 10. Щелкните **Сохранить**.

# **Выбор получателя по умолчанию для получения диагностических отчетов Wi-Fi**

После выбора получателя по умолчанию при каждом создании диагностического отчета Wi-Fi® устройство BlackBerry® отправляет отчет выбранному получателю. Если требуется указывать получателя при каждом создании отчета, не назначайте получателя по умолчанию.

- 1. На главном экране или в папке щелкните значок **Параметры**.
- 2. Щелкните **Подключения Wi-Fi**.
- 3. Нажмите клавишу **Menu** (Меню).
- 4. Щелкните **Инструменты Wi-Fi**.
- 5. Щелкните **Диагностика Wi-Fi**.
- 6. Нажмите клавишу **Menu** (Меню).
- 7. Щелкните **Параметры**.
- 8. Введите информацию о контакте.
- 9. Нажмите клавишу **Menu** (Меню).
- 10. Щелкните **Сохранить**.

# **Параметры доступности**

# **Сведения о специальных возможностях**

Устройства BlackBerry® имеют множество функций, облегчающих использование лицам с ограниченными возможностями. Для получения дополнительной информации о специальных возможностях посетите веб-сайт [www.blackberry.com/accessibility.](http://www.blackberry.com/accessibility)

# **Отображение скрытых субтитров в видео**

Можно включить отображение скрытых субтитров таким образом, чтобы текст отображался на экране при воспроизведении видеофайлов, поддерживающих скрытые субтитры.

- 1. На главном экране щелкните значок **Мультимедиа**.
- 2. Нажмите клавишу **Menu** (Меню).
- 3. Щелкните **Параметры**.
- 4. Установите для поля **Отобразить скрытые субтитры** значение **Да**.
- 5. При необходимости измените значения в полях **Представление**, **Позиция** и **Масштаб шрифта**.
- 6. Нажмите клавишу **Menu** (Меню).
- 7. Щелкните **Сохранить**.

# **Изменение шрифта дисплея**

- 1. На главном экране или в папке щелкните значок **Параметры**.
- 2. Щелкните **Экран/Клавиатура**.
- 3. Изменение полей шрифта.
- 4. Нажмите клавишу **Menu** (Меню).
- 5. Щелкните **Сохранить**.

# **Использование обратного контраста для отображения экрана**

- 1. На главном экране или в папке щелкните значок **Параметры**.
- 2. Щелкните **Расширенные параметры**.
- 3. Нажмите **Доступность**.
- 4. Установите в поле **Цветовой контраст** значение **Обратный контраст**.
- 5. Нажмите клавишу **Menu** (Меню).
- 6. Щелкните **Сохранить**.

# **Использование оттенков серого для отображения экрана**

- 1. На главном экране или в папке щелкните значок **Параметры**.
- 2. Щелкните **Расширенные параметры**.
- 3. Нажмите **Доступность**.
- 4. Установите в поле **Цветовой контраст** значение **Оттенки серого**.
- 5. Нажмите клавишу **Menu** (Меню).
- 6. Щелкните **Сохранить**.

# **Установка количества значков, отображающихся на главном экране**

- 1. На главном экране щелкните значок **Параметры**.
- 2. Щелкните **Расширенные параметры**.
- 3. Нажмите **Доступность**.
- 4. Измените значение в поле **Сетка**.
- 5. Нажмите клавишу **Menu** (Меню).
- 6. Щелкните **Сохранить**.

# **Включение звукового сопровождения события**

Звуковое сопровождение события уведомляет вас о включении и выключении устройства BlackBerry®, когда уровень заряда батареи высок или низок, и когда вы подключаете или отключаете кабель USB или принадлежности к/от устройства.

- 1. На главном экране щелкните значок **Параметры**.
- 2. Щелкните **Расширенные параметры**.
- 3. Нажмите **Доступность**.
- 4. Измените значение поля **Звуковое сопровождение события** на **Вкл**.
- 5. Нажмите клавишу **Menu** (Меню).
- 6. Щелкните **Сохранить**.

# **Присвоение мелодии звонка и сигнала контакту**

При входящих сообщениях и вызовах от определенного контакта или группы контактов вы можете получать различные мелодии звонка или сигналы. При получении вызова или сообщения от контакта на устройстве прозвучит мелодия звонка или сигнал, даже если в звуковом профиле установлено значение "Без звука" или Вибрация". Если вы не хотите, чтобы присвоенная мелодия звонка или сигнал звучал на устройстве, можно установить в звуковом профиле "Откл. все сигналы".

- 1. На главном экране щелкните значок **Звуки**.
- 2. Щелкните **Установить сигнал для контакта**.
- 3. Щелкните **Добавить сигналы контактов**.
- 4. Нажмите клавишу **Menu** (Меню).
- 5. Щелкните **Добавить имя**.
- 6. Выберите контакт.
- 7. Чтобы добавить дополнительные контакты, повторите шаги от 3 до 5.
- 8. Нажмите приложение или элемент, который необходимо изменить.
- 9. Измените информацию о мелодии звонка или сигнале.
- 10. Нажмите клавишу **Menu** (Меню).
- 11. Щелкните **Сохранить**.

# **Поддержка функции TTY**

Эта функция поддерживается не всеми поставщиками услуг беспроводной связи.

# **О поддержке TTY**

Если включить поддержку TTY и подключить устройство BlackBerry® к устройству TTY, работающему со скоростью 45,45 бит/сек, можно совершать и принимать вызовы от устройств TTY. Устройство BlackBerry осуществляет преобразование принятых вызовов в текст, который можно прочитать на устройстве TTY.

Если устройство TTY предназначено для использования с разъемом 2,5 мм, необходимо использовать адаптер для подключения устройства TTY к устройству BlackBerry. Для приобретения адаптера, одобренного компанией Research In Motion для использования с вашей моделью устройства BlackBerry, посетите веб-сайт [www.shopblackberry.com.](http://www.shopblackberry.com)

## **Включение поддержки режима терминала (TTY)**

- 1. На главном экране нажмите клавишу **Send** (Отправить).
- 2. Нажмите клавишу **Menu** (Меню).
- 3. Щелкните **Параметры**.
- 4. Щелкните **TTY**.
- 5. В поле **Режим терминала** установите значение **Да**.
- 6. Нажмите клавишу **Menu** (Меню).
- 7. Щелкните **Сохранить**.

На экране в секции состояния устройства появится индикатор режима терминала.

Для выключения поддержки режима терминала установите в поле **Режим терминала** значение **Нет**.

# **Голосовой набор номера**

### **Совершение вызова с использованием голосовой команды**

Для выполнения данной задачи с помощью Bluetooth®-совместимого устройства, например, автомобильной гарнитуры "handsfree" или беспроводной гарнитуры, сопряженное Bluetooth-совместимое устройство должно поддерживать данную функцию. Кроме того, должна быть включена технология Bluetooth.

Нельзя совершать экстренные вызовы с использованием голосовых команд.

- 1. В приложении голосового набора номера дождитесь звукового сигнала.
- 2. Произнесите "**Вызов**" и имя контакта или номер телефона.

Для завершения вызова нажмите клавишу **Завершить**.

# **Автотекст**

### **Изменение записи автотекста**

- 1. На главном экране или в папке щелкните значок **Параметры**.
- 2. Щелкните **Автотекст**.
- 3. Щелкните запись автотекста.
- 4. Измените запись автотекста
- 5. Нажмите клавишу **Menu** (Меню).
- 6. Щелкните **Сохранить**.

# **Дробильщик кирпичей**

# **Дробильщик кирпичей**

Цель игры Дробильщик кирпичей – уничтожить кирпичи, используя ракетку и мяч. В ходе игры с уничтоженных кирпичей падают капсулы. Капсулы предоставляют различные механизмы уничтожения кирпичей либо управления мячом или ракеткой.

Если мяч ударяется о ракетку, кирпич или верхнюю часть пространства игры 50 раз на любом уровне, кирпичи спускаются на одно деление каждый раз, когда мяч попадает по ракетке.

# **Капсулы BrickBreaker**

#### **Удлинитель:**

данная капсула позволяет удлинить ракетку.

#### **Медленно:**

данная капсула позволяет замедлить мяч.

#### **Пушка:**

данная капсула позволяет выстреливать в кирпичи тремя пулями; пуля разрушает небьющиеся кирпичи.

#### **Лазер:**

данная капсула позволяет выстреливать в кирпичи неограниченными лазерными лучами.

#### **Умножитель:**

данная капсула позволяет добавить в игру четыре мяча.

#### **Уловитель:**

данная капсула позволяет ловить и удерживать мяч.

#### **Переворачиватель:**

данная капсула позволяет изменять направление ракетки.

#### **Усилитель:**

данная капсула позволяет перемещать ракетку с одного края экрана на другой.

#### **Бомба:**

данная капсула позволяет разбить пораженный кирпич и кирпичи, находящиеся с ним рядом.

#### **Жизнь:**

данная капсула позволяет получить дополнительную жизнь.

# **Счет в игре Дробильщик кирпичей**

**Поймать капсулу:**

50 очков

**Расстрелять кирпич из пушки:**

50 очков

**Попасть по кирпичу мячом:** 10 очков

**Расстрелять кирпич лазером:**

5 очков

**Повредить кирпич бомбой:**

5 очков

# **Игра BrickBreaker**

- Для перемещения ракетки перемещайте палец влево или вправо на панели прокрутки.
- Для освобождения мяча в режиме захвата, нажмите клавишу **Пробел**.
- Для выстрела из лазера или пушки нажмите клавишу **Space** (Пробел).

# **Регулировка уровня громкости**

- Для увеличения уровня громкости нажмите клавишу **Volume Up** (Увеличить громкость) на правой стороне устройства BlackBerry®.
- Для уменьшения уровня громкости нажмите клавишу **Volume Up** (Уменьшить громкость) на правой стороне устройства BlackBerry®.
- Чтобы отключить звук, нажмите клавишу **Play/Pause/Mute** (Воспроизведение/Приостановка/Без звука) в верхней части устройства. Для выключения режима "Без звука", повторно нажмите клавишу **Play/Pause/ Mute (Воспроизведение/Приостановка/Без звука)**.

#### **Информация, связанная с данной**

[Увеличение громкости с помощью функции усиления звука, 112](#page-113-0) [Улучшение качества звука для воспроизведения песен, 112](#page-113-0)

# **Установка скорости ракетки**

- 1. На главном экране или в папке **Игры** щелкните значок **Дробильщик кирпичей**.
- 2. Нажмите клавишу **Menu** (Меню).
- 3. Щелкните **Параметры**.
- 4. Выполните нужные действия.
	- Для установки скорости ракетки выделите поле **Скорость ракетки**.
	- Для ускорения движения ракетки при перемещении пальца по панели прокрутки установите флажок **ускорение**.
- 5. Нажмите клавишу **Menu** (Меню).
- 6. Щелкните **Сохранить**.

# **Отправка счета на веб-сайт рекордов игры "Дробильщик кирпичей"**

- 1. На главном экране или в папке **Игры** щелкните значок **Дробильщик кирпичей**.
- 2. Нажмите клавишу **Menu** (Меню).
- 3. Щелкните **Отправить рекорд**.

# **Ознакомление с рекордами на веб-сайте игры Дробильщик кирпичей**

- 1. На главном экране или в папке **Игры** щелкните значок **Дробильщик кирпичей**.
- 2. Нажмите клавишу **Menu** (Меню).
- 3. Нажмите **Таблица рекордов**.

# **Игра Word Mole**

# **Основы игры Word Mole**

# **Об игре Word Mole**

Целью игры Word Mole™ является формирование слов из букв в саду. При формировании слов с помощью букв, которые расположены выше, ниже или сбоку друг от друга в саду, будут получены новые буквы, с помощью которых можно создавать новые слова. В противном случае в саду появляются пустые места, которые затрудняют формирование новых слов. Пустое место заменяется новой буквой, если вы создаете слово с помощью буквы, которая находится рядом с пустым местом.

В одиночной игре уровень считается пройденным, если создано количество слов, достаточное для достижения необходимого количества очков, раньше, чем истекло время. В режиме обучения время в игре не ограничено. Чтобы одержать победу в многопользовательской игре необходимо составить самое длинное слово или иметь в конце игры наименьшее количество пустых мест.

### **Формирование слова**

- 1. Щелкните каждую букву в слове.
- 2. Выполните любое из следующих действий:
	- Для ввода слова нажмите клавишу **Enter**.
	- Чтобы снять выделение с буквы, нажмите ее еще раз.
	- Чтобы снять выделение со всех букв, нажмите клавишу **Escape**.

## **Подсчет очков в игре Word Mole**

#### **Длина слова:**

Формируйте более длинные слова, чтобы заработать больше очков и буквы, дающие бонусы.

#### **Использование слов:**

Используйте малоупотребляемые слова, чтобы заработать больше очков.

#### **Скорость:**

Завершите уровень как можно быстрее, чтобы заработать больше очков.

#### **Буквы с водным бонусом :**

Используйте в словах буквы с водным бонусом, чтобы заполнить водный сосуд.

#### **Водный сосуд:**

Заполняйте водный сосуд, чтобы выращивать бонусные буквы-растения.

#### **Бонусные буквы-растения:**

Используйте бонусные буквы-растения в словах, чтобы зарабатывать дополнительные очки. Чтобы заработать еще больше дополнительных очков, используйте несколько букв-растений в одном слове.

#### **Бонусные слова-звезды:**

Используйте бонусные буквы-звезды в словах, чтобы заработать больше дополнительных очков.

#### **Буквы с временным бонусом:**

Используйте буквы с временным бонусом, чтобы заработать больше дополнительных очков.

### **Регулировка уровня громкости**

- Для увеличения уровня громкости нажмите клавишу **Volume Up** (Увеличить громкость) на правой стороне устройства BlackBerry®.
- Для уменьшения уровня громкости нажмите клавишу **Volume Up** (Уменьшить громкость) на правой стороне устройства BlackBerry®.
- Чтобы отключить звук, нажмите клавишу **Play/Pause/Mute** (Воспроизведение/Приостановка/Без звука) в верхней части устройства. Для выключения режима "Без звука", повторно нажмите клавишу **Play/Pause/ Mute (Воспроизведение/Приостановка/Без звука)**.

#### **Информация, связанная с данной**

[Увеличение громкости с помощью функции усиления звука, 112](#page-113-0) [Улучшение качества звука для воспроизведения песен, 112](#page-113-0)

# **Одиночная игра**

### **Включения режима обучения**

- 1. Во время игры нажмите клавишу **Меню**.
- 2. Нажмите **Параметры игры**.
- 3. Нажмите **Общие**.
- 4. Включите параметр **Отображать подсказки**.
- 5. Щелкните **OK**.

### **Сохранить игру**

Одновременно можно сохранить до четырех игр.

- 1. Во время игры нажмите клавишу **Menu** (Меню).
- 2. Нажмите **Сохранить игру**.
- 3. Если необходимо, выберите игру для перезаписи.
- 4. Введите название игры.
- 5. Щелкните **OK**.

# **Продолжить игру**

- 1. На главном экране или в папке **Игры** щелкните значок **Word Mole**.
- 2. Щелкните **Воспроизвести**.
- 3. Нажмите **Продолжить игру**.
- 4. Нажмите название игры.

### **Отправление результата в список лидеров на сайте игры Word Mole**

В конце одиночной игры будет предложено отправить результат в список лидеров.

Если при появлении предложения результат не был отправлен, это можно сделать позже.

- 1. В таблице рекордов в поле **Имя пользователя**, укажите свое имя.
- 2. Введите пароль в поле **Пароль**.
- 3. Щелкните **Отправить**.

### **Просмотр списка лидеров на веб-сайте игры Word Mole**

- 1. На главном экране или в папке **Игры** щелкните значок **Word Mole**.
- 2. Щелкните **Параметры**.
- 3. Нажмите **Таблица рекордов**.
- 4. Нажмите **Список лидеров**.

# **Многопользовательские игры**

## **Приглашение игрока**

- 1. На главном экране или в папке **Игры** щелкните значок **Word Mole**.
- 2. Щелкните **Новая игра**.
- 3. Нажмите **Многопользовательская**.
- 4. Щелкните **Пригласить**.
- 5. Выберите контакт.
- 6. Щелкните **OK**.

Если игрок принимает приглашение, рядом с его именем отображается индикатор зеленого цвета. Для начала игры нажмите **Начать игру**.

### **Принятие приглашения**

В приглашении в игру Word Mole™ нажмите **Принять**.

Чтобы начать игру, нажмите **Готов**. Ожидайте начала игры.

### **Настройка параметров многопользовательской игры**

Для выполнения данной задачи необходимо быть организатором собрания.

- 1. На экране настройки многопользовательской игры нажмите **Параметры**.
- 2. Выполните одно из следующих действий:
	- Чтобы определить длительность игры, заполните поле **Количество очков**.
	- Чтобы выбрать время года, заполните поле **Время года**.
	- Чтобы настроить бонусы, заполните поле **Бонусы**.
- 3. Щелкните **OK**.

### **Изменение экранного имени**

- 1. На экране настройки многопользовательской игры нажмите экранное имя.
- 2. Нажмите **Изменить экранное имя**.
- 3. Введите новое экранное имя.
- 4. Нажмите клавишу **Enter** (Ввод).

### **Возможность беседы в чате с другими игроками**

- 1. На экране настройки многопользовательской игры, в поле **Чат**, введите сообщение.
- 2. Нажмите клавишу **Enter** (Ввод).

### **Просмотр статистики игрока**

- 1. На экране настройки многопользовательской игры, щелкните имя игрока.
- 2. Нажмите **Отобразить статистику**.

## **Удаление игрока**

Для выполнения данной задачи необходимо быть организатором игры.

- 1. На экране настройки многопользовательской игры щелкните имя игрока.
- 2. Щелкните **Удалить игрока**.

# **Устранение неисправностей**

### **Не удалось подключиться к многопользовательской игре**

Попытайтесь выполнить следующее.

- Проверьте, подключено ли ваше устройство BlackBerry® к беспроводной сети.
- Являясь организатором игры, попытайтесь повторно отправить приглашение.
- Являясь участником игры, попытайтесь повторно принять приглашение.
- Являясь участником игры, убедитесь,что организатор не покинул игру.

### **Некоторые подтвержденные слова не распознаются**

Некоторых малораспространенных слов может не быть в словаре устройства BlackBerry®. Попытайтесь использовать боле распространенные слова.

# **Глоссарий**

#### **ADN**

Номером сокращенного набора (ADN) является короткий телефонный номер, например 911 или 112, используемый для вызовов общественных и социальных служб.

#### **APN**

access point name (имя точки доступа)

#### **Скрытая**

blind carbon copy (скрытая копия)

#### **Устройства, совместимые с BlackBerry**

Устройство, совместимое с BlackBerry — это устройство с программным обеспечением BlackBerry® Connect™, устройство с программным обеспечением BlackBerry Built-In™ или устройство, использующее набор приложений BlackBerry® Application Suite. Устройства, совместимые с BlackBerry, обеспечивают пользователям доступ к приложениям устройства BlackBerry и службам BlackBerry.

#### **BlackBerry MDS**

BlackBerry® Mobile Data System (Мобильная система данных BlackBerry®)

#### **Копия**

carbon copy (копия)

#### **CDMA**

Code Division Multiple Access (Множественный доступ к разделению кодов)

#### **сертификат**

Сертификат — цифровой документ, содержащий идентификатор и открытый ключ темы сертификата. Каждый сертификат имеет соответствующий закрытый ключ, который хранится отдельно. Центр сертификации подписывает сертификат, чтобы показать, что он аутентичный и доверенный.

#### **CMIME**

Compressed Multipurpose Internet Mail Extensions (Сжатые многоцелевые расширения электронной почты)

#### **CRL**

certificate revocation list (Cписок аннулированных сертификатов)

#### **Сервер CRL**

Устройство BlackBerry® использует сервер CRL для проверки последнего опубликованного состояния аннулирования сертификата. Центры сертификации опубликовывают списки аннулирования сертификатов на серверах CRL.

#### **DNS**

Domain Name System (Система доменных имен)

#### **DSA**

Digital Signature Algorithm (Алгоритм цифровой подписи)

#### **DSML**

Язык разметки сервера каталогов

#### **Сервер сертификатов DSML**

Устройство BlackBerry® использует сервер сертификатов DSML для поиска и загрузки сертификатов.

#### **EAP-FAST**

Extensible Authentication Protocol Flexible Authentication via Secure Tunneling (Расширяемый протокол идентификации - гибкая идентификация по безопасному тоннелю)

#### **EAP-SIM**

Extensible Authentication Protocol-Subscriber Identity Module (Расширяемый протокол идентификации модуль идентификации абонента)

#### **EAP-TLS**

Extensible Authentication Protocol Transport Layer Security (Расширяемый протокол идентификации безопасность на транспортном уровне)

#### **EAP-TTLS**

Extensible Authentication Protocol-Tunneled Transport Layer Security (Расширяемый протокол идентификации - безопасность на транспортном уровне на основе тоннеля)

#### **ECC**

Elliptic Curve Cryptography (Криптография на эллиптических кривых)

#### **FDN**

Fixed Dialing Number (Номер фиксированного набора)

#### **FIPS**

Federal Information Processing Standards (Федеральный стандарт обработки информации)

#### **GPS**

Global Positioning System (Глобальная система позиционирования)

#### **GSM**

Глобальная система для мобильных коммуникаций®

#### **HTTP**

Hypertext Transfer Protocol (Протокол передачи гипертекста)

#### **IMSI**

International Mobile Subscriber Identity (Международная идентификация абонента мобильной связи)

#### **IP**

Internet Protocol (Протокол Интернета)

#### **LDAP**

Lightweight Directory Access Protocol (Облегченный протокол доступа к каталогам)

#### **Сервер сертификатов LDAP**

Устройство BlackBerry® использует сервер сертификатов LDAP для поиска и загрузки сертификатов и ключей PGP®.

#### **LED**

light-emitting diode (светодиод)

#### **режим устройства хранения**

Режим устройства хранения позволяет пользователям осуществлять обмен файлами между медиа-картой и компьютером при подключении устройства BlackBerry к компьютеру.

#### **MCC**

mobile country code (код страны для нужд мобильной связи)

#### **MMS**

Multimedia Messaging Service (Служба обмена мультимедийными сообщениями)

#### **MNC**

mobile network code (код сети мобильной связи)

#### **MTP**

Media Transfer Protocol (Протокол передачи медиафайлов)

#### **OCSP**

Online Certificate Status Protocol (Интерактивный протокол состояния сертификата)

#### **Сервер OCSP**

Устройство BlackBerry® использует сервер OCSP для проверки состояния аннулирования сертификата по требованию.

#### **PEAP**

Protected Extensible Authentication Protocol (Защищенный расширяемый протокол идентификации)

#### **Личный сертификат**

Личный сертификат — это сертификат, присваиваемый пользователю центром сертификации.

#### **Личный ключ PGP**

Личный ключ PGP® состоит из открытого ключа PGP и закрытого ключа PGP для пользователя.

#### **PIN-код**

personal identification number (персональный идентификационный номер)

#### **Закрытый ключ**

Закрытый ключ — это ключ, который может использоваться только темой сертификата. Информация о закрытом ключе не является общедоступной. В устройствах BlackBerry® закрытые ключи используются для записи отправляемых пользователями сообщений по адресу электронной почты или сообщений PIN, а также для расшифровки полученных сообщений.

#### **Открытый ключ**

Открытый ключ — это ключ, который могут использовать люди, не указанные в теме сертификата. Устройства BlackBerry® используют открытые ключи для шифрования сообщений электронной почты или сообщений PIN, которые отправляет пользователь темам сертификата, а также для проверки подписи сообщений электронной почты и сообщений PIN, которые пользователь получает от тем сертификата.

#### **корневой сертификат**

Корневой сертификат — самозаверяющий сертификат и обычно принадлежит центру сертификации.

#### **RTSP**

Real Time Streaming Protocol (Протокол потоковой передачи в режиме реального времени)

#### **SAN**

альтернативное имя темы

#### **SDN**

Служебный номер (SDN) предварительно загружен на SIM-карту поставщиком услуг беспроводной связи и позволяет получать доступ к информации о службах устройства, таких, как состояние переадресации текущего вызова.

#### **SHA**

Secure Hash Algorithm (алгоритм безопасного хэширования)

#### **SIM-карта**

Subscriber Identity Module (Модуль идентификации абонента)

#### **S/MIME**

Secure Multipurpose Internet Mail Extensions (Защищенные многоцелевые расширения электронной почты)

#### **SMS**

Short Message Service (Служба коротких сообщений)

#### **SMSC**

Short Message Service Center (Центр обслуживания коротких сообщений)

#### **SSID**

service set identifier (идентификатор набора служб)

#### **SSL**

Secure Sockets Layer (Протокол безопасных соединений)

#### **TCP**

Transmission Control Protocol (Протокол управления передачей)

#### **TLS**

Transport Layer Security (Безопасность на транспортном уровне)

#### **Triple DES**

Triple Data Encryption Standard (Стандарт тройного шифрования данных)

#### **TTY**

Телетайп

#### **VPN**

virtual private network (виртуальная частная сеть)

#### **WAN**

wide area network (глобальная вычислительная сеть)

#### **WAP**

Wireless Application Protocol (Протокол беспроводных приложений)

#### **WEP**

Wired Equivalent Privacy (Защита на уровне проводной связи)

#### **WML**

Wireless Markup Language (Язык разметки для мобильных устройств)

#### **WPA**

Защищенный доступ Wi-Fi

#### **WTLS**

Wireless Transport Layer Security (Безопасность беспроводной сети на транспортном уровне)

# **Официальное уведомление**

©2010 Research In Motion Limited. Все права защищены. BlackBerry®, RIM®, Research In Motion®, SureType®, SurePress™ и другие товарные знаки, названия и логотипы являются собственностью компании Research In Motion Limited и зарегистрированы и/или используются в таком качестве на территории США и других стран.

Bluetooth является товарным знаком компании Bluetooth SIG.. DataViz, Documents to Go, Sheet to Go, Slideshow to Go и Word to Go являются торговыми знаками компании DataViz.. Gears и Google Mail являются товарными знаками Google Inc. IBM, Domino, Lotus, Lotus iNotes и Lotus Notes являются товарными знаками International Business Machines Corporation. JavaScript является товарным знаком Sun Microsystems, Inc. Microsoft, Hotmail, Outlook и Windows Live являются торговыми знаками Microsoft Corporation.. Novell и GroupWise являются торговыми знаками Novell, Inc. PGP, PGP Desktop Professional и PGP Universal Server являются товарными знаками корпорации PGP. Roxio является товарным знаком Sonic Solutions. RSA является товарным знаком RSA Security. vCard является товарным знаком компании Internet Mail Consortium. Wi-Fi, Wi-Fi Protected Access, Wi-Fi Protected Setup иWPA являются торговыми знаками Wi-Fi Alliance. Все остальные товарные знаки являются собственностью соответствующих владельцев.

Владельцы контента используют технологию управления цифровыми правами Windows Media (WMDRM) для защиты интеллектуальной собственности, включая авторские права. Данное устройство использует программное обеспечение WMDRM для доступа к WMDRM-защищенному контенту. Если не удается защитить контент при помощи ПО WMDRM, владельцы контента могут запросить у компании Microsoft аннулирование функции ПО, использующей WMDRM для воспроизведения или копирования защищенного контента. Аннуляция не касается незащищенного контента. При загрузке лицензий на защищенный контент вы даете согласие на то, чтобы Microsoft включил эти лицензии в список аннуляции. Владельцы контента могут отправить вам запрос на обновление WMDRM для доступа к их контенту. При отказе на обновление доступ к контенту, который требуется обновить, будет закрыт.

Компоненты BlackBerry® Device Software защищены авторским правом The FreeType Project © 2007-2008 ([www.freetype.org](http://www.freetype.org)). Все права защищены.

Документация, включающая все упомянутые здесь документы, в том числе представленные на веб-сайте [www.blackberry.com/go/docs](http://www.blackberry.com/go/docs), предоставлена или доступна на условиях "КАК ЕСТЬ" и "КАК ДОСТУПНО", без условий, подтверждения, гарантии, представления или каких либо официальных санкций Research In Motion Limited и поддерживающих компаний ("RIM"); RIM не несет никакой ответственности за любые типографические, технические или иные ошибки, неточности и опущения в данной документации. В целях защиты конфиденциальной информации, информации, являющейся собственностью компании RIM, и торговых секретов от разглашения, в данном документе некоторые аспекты технологии RIM даются в обобщенном виде. Компания RIM оставляет за собой право периодически изменять информацию, содержащуюся в данном документе, однако, это не означает, что компания берет на себя обязательство периодически изменять, обновлять, улучшать или вносить иные изменения и дополнения в данный документ.

Данный документ может содержать ссылки на сторонние источники информации, аппаратные средства или программное обеспечение, продукцию или услуги, включая отдельные их компоненты и содержание, защищенное авторским правом, и/или сторонние веб-сайты (далее совместно – "Продукция и услуги сторонних организаций"). Компания RIM не контролирует и не несет ответственности за Продукцию и услуги сторонних организаций, включая, помимо прочего, их содержание, точность, соответствие законодательству по защите авторских прав, соответствие нормативам, исполнение, достоверность, законность, соответствие правилам

приличия, ссылки или любой другой аспект. Указание в настоящем документе на Продукцию и услуги сторонних организаций не означает подтверждения качества Продукции и услуг сторонних организаций, а также самой сторонней организации компанией RIM.

КРОМЕ СЛУЧАЕВ, КОГДА ЭТО ЗАПРЕЩЕНО ДЕЙСТВУЮЩИМ ЗАКОНОДАТЕЛЬСТВОМ В ВАШЕЙ ЮРИСДИКЦИИ, НАСТОЯЩИМ ИСКЛЮЧАЮТСЯ ВСЕ УСЛОВИЯ, ПОДТВЕРЖДЕНИЯ КАЧЕСТВА, ГАРАНТИИ, ЗАВЕРЕНИЯ ИЛИ ЗАЯВЛЕНИЯ ЛЮБОГО СВОЙСТВА, ПРЯМЫЕ ИЛИ КОСВЕННЫЕ, ВКЛЮЧАЯ, ПОМИМО ПРОЧЕГО, ЛЮБЫЕ УСЛОВИЯ, ПОДТВЕРЖДЕНИЯ КАЧЕСТВА, ГАРАНТИИ, ЗАВЕРЕНИЯ ИЛИ ГАРАНТИИ СРОКА СЛУЖБЫ, ПРИГОДНОСТИ К ИСПОЛЬЗОВАНИЮ В КОНКРЕТНЫХ ЦЕЛЯХ, ТОВАРНОГО СОСТОЯНИЯ, НЕНАРУШЕНИЯ ПРАВ, УДОВЛЕТВОРИТЕЛЬНОСТИ КАЧЕСТВА ИЛИ ПРАВА СОБСТВЕННОСТИ, ИМЕЮЩИЕ ОТНОШЕНИЕ К ПОЛОЖЕНИЯМ ТОГО ИЛИ ИНОГО ДОКУМЕНТА, ВОЗНИКШИЕ В ХОДЕ СДЕЛКИ, А ТАКЖЕ ОТНОСЯЩИЕСЯ К ДОКУМЕНТУ ИЛИ ЕГО ИСПОЛЬЗОВАНИЮ, К РАБОТЕ ПРОГРАММНОГО ОБЕСПЕЧЕНИЯ, ОБОРУДОВАНИЮ, ОКАЗАНИЮ УСЛУГ, ИМЕЮЩИЕ ОТНОШЕНИЕ К ПРОДУКЦИИ И УСЛУГАМ СТОРОННИХ ОРГАНИЗАЦИЙ. ВЫ МОЖЕТЕ РАСПОЛАГАТЬ И ДРУГИМИ ПРАВАМИ, ПОМИМО УКАЗАННЫХ В ДАННОМ ДОКУМЕНТЕ, В ЗАВИСИМОСТИ ОТ СТРАНЫ ИЛИ РЕГИОНА. В НЕКОТОРЫХ ЮРИСДИКЦИЯХ МОЖЕТ БЫТЬ ЗАПРЕЩЕНО ИСКЛЮЧЕНИЕ ИЛИ ОГРАНИЧЕНИЕ ГАРАНТИЙ И УСЛОВИЙ. В ТОЙ МЕРЕ, В КОТОРОЙ ЭТО РАЗРЕШЕНО ЗАКОНОМ, ЛЮБЫЕ ПОДРАЗУМЕВАЕМЫЕ ГАРАНТИИ ИЛИ УСЛОВИЯ, ОТНОСЯЩИЕСЯ К ДОКУМЕНТАЦИИ, В ТЕХ СЛУЧАЯХ, КОГДА ОНИ НЕ МОГУТ ИСКЛЮЧАТЬСЯ В СООТВЕТСТВИИ С УКАЗАННЫМ ВЫШЕ, НО МОГУТ БЫТЬ ОГРАНИЧЕНЫ, ОГРАНИЧИВАЮТСЯ СРОКОМ ДЕВЯНОСТО (90) ДНЕЙ С ДАТЫ ПЕРВОГО ПРИОБРЕТЕНИЯ ДОКУМЕНТА ИЛИ ОБЪЕКТА, СТАВШЕГО ПРЕДМЕТОМ ПРЕТЕНЗИИ.

В МАКСИМАЛЬНОЙ СТЕПЕНИ, РАЗРЕШЕННОЙ ДЕЙСТВУЮЩИМ ЗАКОНОДАТЕЛЬСТВОМ В ВАШЕЙ ЮРИСДИКЦИИ, НИ ПРИ КАКИХ ОБСТОЯТЕЛЬСТВАХ КОМПАНИЯ RIM НЕ НЕСЕТ ОТВЕТСТВЕННОСТИ ЗА ЛЮБОГО РОДА УЩЕРБ, СВЯЗАННЫЙ С ДАННОЙ ДОКУМЕНТАЦИЕЙ ИЛИ ЕЕ ИСПОЛЬЗОВАНИЕМ, РАБОТОЙ ИЛИ ОТКАЗОМ ОТ РАБОТЫ ПРОГРАММНОГО ОБЕСПЕЧЕНИЯ, АППАРАТНОГО ОБЕСПЕЧЕНИЯ, УСЛУГ ИЛИ ПРОДУКЦИИ И УСЛУГ СТОРОННИХ ОРГАНИЗАЦИЙ, ВКЛЮЧАЯ, ПОМИМО ПРОЧЕГО, ЛЮБЫЕ ИЗ ПЕРЕЧИСЛЕННЫХ НИЖЕ УБЫТКОВ: ПРЯМЫЕ, ПОСЛЕДУЮЩИЕ, ПРИМЕРНЫЕ, СЛУЧАЙНЫЕ, НЕПРЯМЫЕ, СПЕЦИАЛЬНЫЕ И ШТРАФНЫЕ, УПУЩЕННУЮ ПРИБЫЛЬ ИЛИ ОЖИДАЕМУЮ ЭКОНОМИЮ, ПЕРЕРЫВ В ДЕЯТЕЛЬНОСТИ, ПОТЕРЮ ДЕЛОВОЙ ИНФОРМАЦИИ, ПОТЕРЮ КОММЕРЧЕСКОЙ ВОЗМОЖНОСТИ ИЛИ ПОВРЕЖДЕНИЕ ИЛИ ПОТЕРЮ ДАННЫХ, НЕВОЗМОЖНОСТЬ ПЕРЕДАЧИ ИЛИ ПОЛУЧЕНИЯ ДАННЫХ, ПРОБЛЕМЫ В РАБОТЕ ПРИЛОЖЕНИЙ, ИСПОЛЬЗУЕМЫХ СОВМЕСТНО С ПРОДУКЦИЕЙ ИЛИ УСЛУГАМИ КОМПАНИИ RIM, ИЗДЕРЖКИ ВСЛЕДСТВИЕ ПРОСТОЯ, УТРАТУ ВОЗМОЖНОСТИ ИСПОЛЬЗОВАНИЯ ПРОДУКЦИИ И УСЛУГ КОМПАНИИ RIM ИЛИ КАКОЙ-ЛИБО ИХ ЧАСТИ ИЛИ УСЛУГИ ЭФИРНОГО ВРЕМЕНИ, СТОИМОСТЬ ЗАМЕНЫ ТОВАРОВ, СТОИМОСТЬ ПОКРЫТИЯ, ОБОРУДОВАНИЯ ИЛИ УСЛУГ, СТОИМОСТЬ КАПИТАЛА, А ТАКЖЕ ДРУГИЕ ВИДЫ МАТЕРИАЛЬНОГО УЩЕРБА, НЕЗАВИСИМО ОТ ТОГО, БЫЛИ ЛИ ТАКИЕ УБЫТКИ ПРОГНОЗИРУЕМЫМИ ИЛИ НЕТ, ДАЖЕ ЕСЛИ КОМПАНИЯ RIM БЫЛА ПОСТАВЛЕНА В ИЗВЕСТНОСТЬ О ВОЗМОЖНОСТИ ТАКИХ УБЫТКОВ.

В ТОЙ МЕРЕ, В КОТОРОЙ ЭТО РАЗРЕШЕНО ДЕЙСТВУЮЩИМ ЗАКОНОДАТЕЛЬСТВОМ В ВАШЕЙ ЮРИСДИКЦИИ, КОМПАНИЯ RIM НЕ НЕСЕТ ПЕРЕД ВАМИ ИНЫХ ОБЯЗАТЕЛЬСТВ, ОБЯЗАННОСТЕЙ И ОТВЕТСТВЕННОСТИ ЛЮБОГО ХАРАКТЕРА, ПРЕДУСМОТРЕННЫХ В РАМКАХ КОНТРАКТА, ДЕЛИКТНОГО ИЛИ ИНОГО ПРАВА, ВКЛЮЧАЯ ОТВЕТСТВЕННОСТЬ В РЕЗУЛЬТАТЕ ХАЛАТНОСТИ И ПРЯМУЮ ОТВЕТСТВЕННОСТЬ.

ОГРАНИЧЕНИЯ, ИСКЛЮЧЕНИЯ И ОТКАЗ ОТ ОТВЕТСТВЕННОСТИ, УКАЗАННЫЕ В НАСТОЯЩЕМ ДОГОВОРЕ, ПРИМЕНЯЮТСЯ: (A) НЕЗАВИСИМО ОТ ХАРАКТЕРА ОСНОВАНИЯ ИСКА, ТРЕБОВАНИЯ ИЛИ ПРЕТЕНЗИИ С ВАШЕЙ СТОРОНЫ, ВКЛЮЧАЯ, ПОМИМО ПРОЧЕГО, НАРУШЕНИЕ УСЛОВИЙ КОНТРАКТА, ХАЛАТНОСТЬ, ГРАЖДАНСКОЕ ПРАВОНАРУШЕНИЕ, ПРЯМУЮ ОТВЕТСТВЕННОСТЬ, И ОСТАЮТСЯ В СИЛЕ ПРИ СУЩЕСТВЕННОМ НАРУШЕНИИ ИЛИ НАРУШЕНИЯХ ИЛИ НЕИСПОЛНЕНИИ ОСНОВНОЙ ЦЕЛИ НАСТОЯЩЕГО ДОГОВОРА ИЛИ НЕПРИМЕНЕНИИ СРЕДСТВ СУДЕБНОЙ ЗАЩИТЫ, СОДЕРЖАЩИХСЯ В НЕМ; И (B) К КОМПАНИИ RIM И ЕЕ АФФИЛИРОВАННЫМ ЛИЦАМ, ИХ ПРЕЕМНИКАМ, ПРАВОПРЕЕМНИКАМ, АГЕНТАМ, ПОСТАВЩИКАМ (ВКЛЮЧАЯ ПОСТАВЩИКОВ УСЛУГ ЭФИРНОГО ВРЕМЕНИ), УПОЛНОМОЧЕННЫМ ДИСТРИБЬЮТЕРАМ КОМПАНИИ RIM (ТАКЖЕ ВКЛЮЧАЯ ПОСТАВЩИКОВ УСЛУГ ЭФИРНОГО ВРЕМЕНИ) И ИХ СООТВЕТСТВУЮЩИМ ДИРЕКТОРАМ, СОТРУДНИКАМ И НЕЗАВИСИМЫМ ПОДРЯДЧИКАМ.

ПОМИМО УКАЗАННЫХ ВЫШЕ ОГРАНИЧЕНИЙ И ИСКЛЮЧЕНИЙ, ДИРЕКТОРА, СЛУЖАЩИЕ, АГЕНТЫ, ДИСТРИБЬЮТЕРЫ, ПОСТАВЩИКИ, НЕЗАВИСИМЫЕ ПОДРЯДЧИКИ КОМПАНИИ RIM ИЛИ ЕЕ АФФИЛИРОВАННЫХ ЛИЦ НИ ПРИ КАКИХ ОБСТОЯТЕЛЬСТВАХ НЕ НЕСУТ ОБЯЗАТЕЛЬСТВ, ВОЗНИКАЮЩИХ В РЕЗУЛЬТАТЕ ДОКУМЕНТАЦИИ ИЛИ В СВЯЗИ С НЕЙ.

Перед подпиской, установкой или использованием Продукции и услуг сторонних организаций ваша обязанность заключается в том, чтобы обеспечить согласие вашего поставщика эфирных услуг на поддержку всех соответствующих функций. Некоторые поставщики беспроводных услуг не предоставляют возможность обзора Интернета при подписке на Интернет-службу BlackBerry® Internet Service. Проверьте условия доступа, роуминга, тарифные планы и возможности, предоставляемые вашим поставщиком услуг. Во избежание нарушений прав третьих сторон при установке или использовании Продукции и услуг сторонних организаций с продукцией и услугами компании RIM, может потребоваться наличие одной или нескольких лицензий на использование патентов, торговых знаков, авторских прав и других лицензионных соглашений. Вы несете единоличную ответственность за решение о том, использовать ли Продукцию и услуги сторонних организаций, а также требуются ли для этого лицензии третьих сторон. При необходимости их получения вы несете ответственность за данные действия. Вам не следует устанавливать или использовать Продукцию и услуги сторонних организаций до получения вами всех необходимых лицензий. Любая Продукция или услуги сторонних организаций, представленные с продукцией и услугами компании RIM, предоставляются для удобства пользователей на условиях "КАК ЕСТЬ" без выраженных или подразумеваемых условий, подтверждений качества, гарантий, заверений и заявлений любого свойства, и компания RIM не несет ответственности за Продукцию и услуги сторонних организаций. Условия использования вами Продукции и услуг сторонних организаций регламентируются условиями отдельных лицензий и прочих соглашений, применимых к ним, с третьими сторонами, а также зависят от вашего согласия с этими условиями, кроме случаев, прямо оговоренных в лицензиях и других соглашениях с компанией RIM.

Для некоторых функций, приведенных в данном документе, требуется минимальная версия программного обеспечения BlackBerry® Enterprise Server, BlackBerry® Desktop Software или BlackBerry® Device Software.

Условия использования продукции и услуг RIM отдельно оговорены в лицензии или другом применимом соглашении. НАСТОЯЩИЙ ДОКУМЕНТ НЕ ЗАМЕНЯЕТ СОБОЙ И НЕ ИМЕЕТ ПРЕИМУЩЕСТВЕННОЙ СИЛЫ ОТНОСИТЕЛЬНО ПИСЬМЕННЫХ СОГЛАШЕНИЙ И ГАРАНТИЙ, ПРЕДОСТАВЛЕННЫХ КОМПАНИЕЙ RIM НА ИСПОЛЬЗОВАНИЕ КАКОЙ-ЛИБО ПРОДУКЦИИ ИЛИ УСЛУГ КОМПАНИИ, ПОМИМО НАСТОЯЩЕЙ ДОКУМЕНТАЦИИ.

По лицензии корпорации QUALCOMM Incorporated в соответствии с одним или несколькими из следующих патентов США или/и их аналогов в других странах:

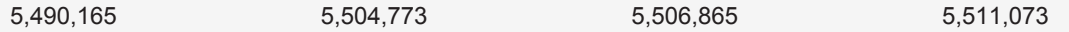

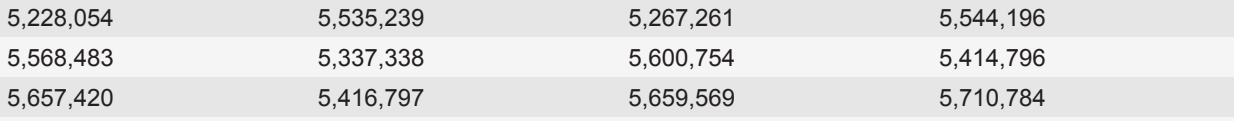

5,778,338

(c) 1999-2006 гг., Совет попечителей Университета Иллинойса

Все права сохранены.

Тест Iperf

Марк Гейтс

Аджай Тирумала

Джим Фергюсон

Йон Дуган

Фэн Цинь

Кевин Гиббс

Джон Эстабрук

Национальная лаборатория прикладных сетевых исследований

Национальный центр приложений для суперкомпьютеров (NCSA)

Университет Иллинойса в г. Урбана-Шампань

http://www.ncsa.uiuc.edu

Настоящим любому лицу, приобретающему копию данного программного обеспечения (Iperf) вместе с файлами сопроводительной документации ("Программное Обеспечение"), бесплатно предоставляется разрешение совершать с Программным Обеспечением любые действия без ограничений, в т. ч. права на использование, копирование, модификацию, объединение, обнародование, распространение, передачу по суб-лицензии и/или продажу копий Программного Обеспечения, и позволять делать то же самое лицам, которым предоставляется Программное Обеспечение, при соблюдении изложенных ниже условий:

- Дальнейшее распространение исходного кода осуществляется с сохранением приведенного выше уведомления об авторских правах, данного перечня условий и нижеследующих отказов от ответственности.
- Дальнейшее распространение в бинарной форме осуществляется с воспроизведением приведенного выше уведомления об авторских правах, данного перечня условий и нижеследующих отказов от ответственности в документации и/или прочих сопроводительных материалах.
- Запрещается использовать названия Университета Иллинойса, NCSA и имена их сотрудников для рекламы или продвижения на рынок продуктов, полученных на основе данного Программного Обеспечения, без специального предварительного письменного разрешения.

ПРОГРАММНОЕ ОБЕСПЕЧЕНИЕ ПРЕДОСТАВЛЯЕТСЯ "КАК ЕСТЬ", БЕЗ КАКИХ-ЛИБО ГАРАНТИЙ, ЯВНЫХ ИЛИ ПОДРАЗУМЕВАЕМЫХ, В Т. Ч. БЕЗ ГАРАНТИЙ ТОВАРНОГО СОСТОЯНИЯ, ПРИГОДНОСТИ ДЛЯ ИСПОЛЬЗОВАНИЯ В КОНКРЕТНЫХ ЦЕЛЯХ И ОТСУТСТВИЯ НАРУШЕНИЯ ПРАВ. НИ ПРИ КАКИХ ОБСТОЯТЕЛЬСТВАХ РАЗРАБОТЧИКИ ИЛИ ВЛАДЕЛЬЦЫ АВТОРСКИХ ПРАВ НЕ БУДУТ НЕСТИ ОТВЕТСТВЕННОСТИ В ОТНОШЕНИИ ЛЮБЫХ ИСКОВ, УЩЕРБА ИЛИ ИНОЙ ОТВЕТСТВЕННОСТИ В СИЛУ ДОГОВОРНЫХ ОТНОШЕНИЙ, ДЕЛИКТА ИЛИ ИНОЙ, КОТОРЫЕ ВОЗНИКЛИ В СВЯЗИ С ПРОГРАММНЫМ ОБЕСПЕЧЕНИЕМ, ЕГО ИСПОЛЬЗОВАНИЕМ ИЛИ ИНЫМИ ДЕЙСТВИЯМИ, СОВЕРШЕННЫМИ С ПРОГРАММНЫМ ОБЕСПЕЧЕНИЕМ.

PCRE — это библиотека функций, поддерживающих обычные выражения, синтаксис и семантика которых максимально приближены к языку Perl 5.

Это библиотека PCRE в варианте JavaScriptCore. Хотя данная библиотека изначально представляла собой копию PCRE, многие функции PCRE были удалены.

(c) 1997-2005 гг. Кембриджский университет. Все права защищены.

Дальнейшее распространение и использование в исходной и бинарной форме, с модификациями или без них, разрешено при условии соблюдения следующих условий:

- Дальнейшее распространение исходного кода осуществляется с сохранением приведенного выше уведомления об авторских правах, данного перечня условий и нижеследующего отказа от ответственности.
- Дальнейшее распространение в бинарной форме осуществляется с воспроизведением приведенного выше уведомления об авторских правах, данного перечня условий и нижеследующего отказа от ответственности в документации и/или прочих сопроводительных материалах.
- Запрещается использовать названия Кембриджского университета, Apple Inc. и имена их сотрудников для рекламы или продвижения на рынок продуктов, полученных на основе данного программного обеспечения, без специального предварительного письменного разрешения.

ДАННОЕ ПРОГРАММНОЕ ОБЕСПЕЧЕНИЕ ПРЕДОСТАВЛЯЕТСЯ ВЛАДЕЛЬЦАМИ АВТОРСКИХ ПРАВ И РАЗРАБОТЧИКАМИ "КАК ЕСТЬ", БЕЗ КАКИХ-ЛИБО ГАРАНТИЙ, ЯВНЫХ ИЛИ ПОДРАЗУМЕВАЕМЫХ, В Т. Ч. БЕЗ ГАРАНТИЙ ТОВАРНОГО СОСТОЯНИЯ И ПРИГОДНОСТИ ДЛЯ ИСПОЛЬЗОВАНИЯ В КОНКРЕТНЫХ ЦЕЛЯХ. НИ ПРИ КАКИХ УСЛОВИЯХ ВЛАДЕЛЬЦЫ АВТОРСКИХ ПРАВ ИЛИ РАЗРАБОТЧИКИ НЕ БУДУТ НЕСТИ ОТВЕТСТВЕННОСТЬ ЗА ЛЮБЫЕ ПРЯМЫЕ, КОСВЕННЫЕ, СЛУЧАЙНЫЕ УБЫТКИ, ФАКТИЧЕСКИЕ УБЫТКИ, ОПРЕДЕЛЯЕМЫЕ ОСОБЫМИ ОБСТОЯТЕЛЬСТВАМИ ДЕЛА, ШТРАФНЫЕ ИЛИ ПОБОЧНЫЕ УБЫТКИ (ВКЛЮЧАЯ, ПОМИМО ПРОЧЕГО, СТОИМОСТЬ ТОВАРОВ ИЛИ УСЛУГ-ЗАМЕНИТЕЛЕЙ; НЕВОЗМОЖНОСТЬ ИСПОЛЬЗОВАНИЯ, УТРАТУ ДАННЫХ ИЛИ УПУЩЕННУЮ ПРИБЫЛЬ; ПРЕРЫВАНИЕ ДЕЯТЕЛЬНОСТИ), ВНЕ ЗАВИСИМОСТИ ОТ ОБСТОЯТЕЛЬСТВ, ПРИ КОТОРЫХ ОНИ ВОЗНИКЛИ, И ОТ ОСНОВАНИЙ ДЛЯ ОТВЕТСТВЕННОСТИ, БУДЬ ТО ДОГОВОРНЫЕ ОТНОШЕНИЯ, ОБЪЕКТИВНАЯ ОТВЕТСТВЕННОСТЬ ИЛИ ДЕЛИКТ (ВКЛЮЧАЯ ХАЛАТНОСТЬ И ПР.), КОТОРЫЕ ВОЗНИКЛИ ЛЮБЫМ ОБРАЗОМ В СВЯЗИ С ИСПОЛЬЗОВАНИЕМ ДАННОГО ПРОГРАММНОГО ОБЕСПЕЧЕНИЯ, ДАЖЕ ЕСЛИ БЫЛИ ПРЕДУПРЕЖДЕНЫ О ВОЗМОЖНОСТИ ВОЗНИКНОВЕНИЯ ПОДОБНЫХ УБЫТКОВ.

Номер модели смартфона BlackBerry® Pearl™ 9100X: RCV71UW или RCX71UW

Номер модели смартфона BlackBerry® Pearl™ 9105: RCV72UW или RCX72UW

 $\mathfrak{C}\mathfrak{e}$   $0168$   $\mathfrak{O}$ Это Wi-Fi®-совместимое устройство, на использование которого в некоторых государствахчленах Европейского сообщества накладываются ограничения.

Research In Motion Limited 295 Phillip Street Waterloo, ON N2L 3W8 Канада

Research In Motion UK Limited Centrum House 36 Station Road Egham, Surrey TW20 9LF Великобритания

Опубликовано в Канаде